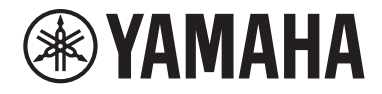

Clavinova

CVP-909 CVP-905

Owner's Manual Mode d'emploi Manual de instrucciones

#### **Thank you for purchasing this Yamaha Digital Piano!**

This instrument provides a comprehensive array of authentic voices and a superb grand piano touch with versatile functions.

We recommend that you read this manual carefully so that you can fully take advantage of the advanced and convenient functions of the instrument. We also recommend that you keep this manual in a safe and handy place for future reference.

#### **Before using the instrument, be sure to read "PRECAUTIONS" on pages 5-6.**

For information on assembling the instrument, refer to the instructions on page 116, 120 or 124.

#### **Nous vous remercions d'avoir choisi ce piano numérique de Yamaha !**

Cet instrument dispose d'un ensemble complet de sonorités authentiques, d'un remarquable toucher de piano à queue et de nombreuses fonctions polyvalentes.

Nous vous conseillons de lire attentivement ce mode d'emploi afin de tirer pleinement profit des fonctions avancées et pratiques de votre instrument. Nous vous recommandons également de garder ce manuel à portée de main pour toute référence ultérieure.

**Avant d'utiliser l'instrument, lisez attentivement la section « PRÉCAUTIONS D'USAGE » aux pages 5 et 6.** Pour plus d'informations sur le montage de l'instrument, reportez-vous aux instructions figurant aux pages 116, 120 ou 124.

#### **Gracias por adquirir este piano digital Yamaha**

Este instrumento ofrece una completa gama de voces auténticas y un excelente tacto de piano de cola con funciones versátiles.

Le aconsejamos que lea detenidamente este manual para poder disfrutar de las útiles y avanzadas funciones del instrumento. Recomendamos guardar el manual en un lugar seguro y accesible, para futuras consultas. **Antes de utilizar el instrumento, lea las "PRECAUCIONES", en las páginas 5-6.**

Para obtener más información sobre el montaje del instrumento, consulte las instrucciones de la página 116, 120 o 124.

Español Français English

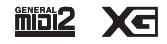

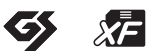

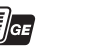

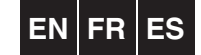

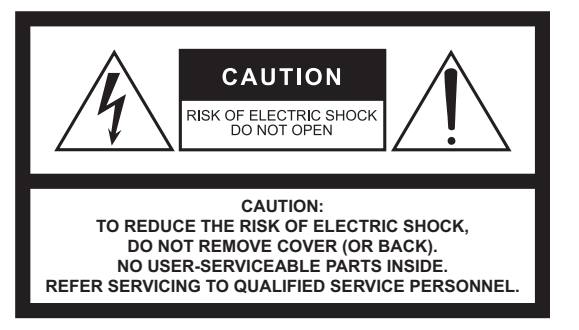

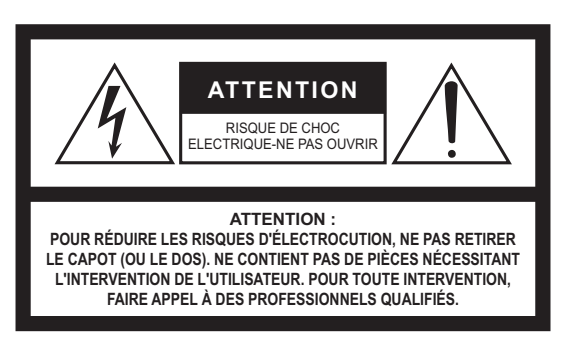

The above warning is located on the bottom of the unit. L'avertissement ci-dessus est situé sur le dessous de l'unité.

**Explanation of Graphical Symbols Explication des symboles**

> The lightning flash with arrowhead symbol within an equilateral triangle is intended to alert the user to the presence of uninsulated "dangerous voltage" within the product's enclosure that may be of sufficient magnitude to constitute a risk of electric shock to persons.

L'éclair avec une flèche à l'intérieur d'un triangle équilatéral est destiné à attirer l'attention de l'utilisateur sur la présence d'une « tension dangereuse » non isolée à l'intérieur de l'appareil, pouvant être suffisamment élevée pour constituer un risque d'électrocution.

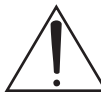

The exclamation point within an equilateral triangle is intended to alert the user to the presence of important operating and maintenance (servicing) instructions in the literature accompanying the product.

Le point d'exclamation à l'intérieur d'un triangle équilatéral est destiné à attirer l'attention de l'utilisateur sur la présence d'instructions importantes sur l'emploi ou la enance (réparation) de l'appareil dans la documentation fournie.

### **IMPORTANT SAFETY INSTRUCTIONS**

- **1 Read these instructions.**
- **2 Keep these instructions.**
- **3 Heed all warnings.**
- **4 Follow all instructions.**
- **5 Do not use this apparatus near water.**
- **6 Clean only with dry cloth.**
- **7 Do not block any ventilation openings. Install in accordance with the manufacturer's instructions.**
- **8 Do not install near any heat sources such as radiators, heat registers, stoves, or other apparatus (including amplifiers) that produce heat.**
- **9 Do not defeat the safety purpose of the polarized or grounding-type plug. A polarized plug has two blades with one wider than the other. A grounding type plug has two blades and a third grounding prong. The wide blade or the third prong are provided for your safety. If the provided plug does not fit into your outlet, consult an electrician for replacement of the obsolete outlet.**
- **10 Protect the power cord from being walked on or pinched particularly at plugs, convenience receptacles, and the point where they exit from the apparatus.**
- **11 Only use attachments/accessories specified by the manufacturer.**
- **12 Use only with the cart, stand, tripod, bracket, or table specified by the manufacturer, or sold with the apparatus. When a cart is used, use caution when moving the cart/apparatus combination to avoid injury from tip-over.**

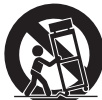

- **13 Unplug this apparatus during lightning storms or when unused for long periods of time.**
- **14 Refer all servicing to qualified service personnel. Servicing is required when the apparatus has been damaged in any way, such as power-supply cord or plug is damaged, liquid has been spilled or objects have fallen into the apparatus, the apparatus has been exposed to rain or moisture, does not operate normally, or has been dropped.**

#### **WARNING**

TO REDUCE THE RISK OF FIRE OR ELECTRIC SHOCK, DO NOT EXPOSE THIS APPARATUS TO RAIN OR MOISTURE.

### **PRÉCAUTIONS CONCERNANT LA SÉCURITÉ**

- **1 Lire ces instructions.**
- **2 Conserver ces instructions.**
- **3 Tenir compte de tous les avertissements.**
- **4 Suivre toutes les instructions.**
- **5 Ne pas utiliser ce produit à proximité d'eau.**
- **6 Nettoyer uniquement avec un chiffon propre et sec.**
- **7 Ne pas bloquer les orifices de ventilation. Installer l'appareil conformément aux instructions du fabricant.**
- **8 Ne pas installer l'appareil à proximité d'une source de chaleur comme un radiateur, une bouche de chaleur, un poêle ou tout autre appareil (y compris un amplificateur) produisant de la chaleur.**
- **9 Ne pas modifier le système de sécurité de la fiche polarisée ou de la fiche de terre. Une fiche polarisée dispose de deux broches dont une est plus large que l'autre. Une fiche de terre dispose de deux broches et d'une troisième pour le raccordement à la terre. Cette broche plus large ou cette troisième broche est destinée à assurer la sécurité de l'utilisateur. Si la fiche équipant l'appareil n'est pas compatible avec les prises de courant disponibles, faire remplacer les prises par un électricien.**
- **10 Acheminer les cordons d'alimentation de sorte qu'ils ne soient pas piétinés ni coincés, en faisant tout spécialement attention aux fiches, prises de courant et au point de sortie de l'appareil.**
- **11 Utiliser exclusivement les fixations et accessoires spécifiés par le fabricant.**
- **12 Utiliser exclusivement le chariot, le stand, le trépied, le support ou la table recommandés par le fabricant ou vendus avec cet appareil. Si l'appareil est posé sur un chariot, déplacer le chariot avec précaution pour éviter tout risque de chute et de blessure.**

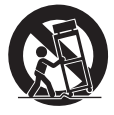

- **13 Débrancher l'appareil en cas d'orage ou lorsqu'il doit rester hors service pendant une période prolongée.**
- **14 Confier toute réparation à un personnel qualifié. Faire réparer l'appareil s'il a subi tout dommage, par exemple si la fiche ou le cordon d'alimentation est endommagé, si du liquide a coulé ou des objets sont tombés à l'intérieur de l'appareil, si l'appareil a été exposé à la pluie ou à de l'humidité, si l'appareil ne fonctionne pas normalement ou est tombé.**

#### **AVERTISSEMENT**

POUR RÉDUIRE LES RISQUES D'INCENDIE OU DE DÉCHARGE ÉLECTRIQUE, N'EXPOSEZ PAS CET APPAREIL À LA PLUIE OU À L'HUMIDITÉ.

# **FCC INFORMATION (U.S.A.)**

#### **1. IMPORTANT NOTICE: DO NOT MODIFY THIS UNIT!**

This product, when installed as indicated in the instructions contained in this manual, meets FCC requirements. Modifications not expressly approved by Yamaha may void your authority, granted by the FCC, to use the product.

- **2. IMPORTANT:** When connecting this product to accessories and/or another product use only high quality shielded cables. Cable/s supplied with this product MUST be used. Follow all installation instructions. Failure to follow instructions could void your FCC authorization to use this product in the USA.
- **3. NOTE:** This product has been tested and found to comply with the requirements listed in FCC Regulations, Part 15 for Class "B" digital devices. Compliance with these requirements provides a reasonable level of assurance that your use of this product in a residential environment will not result in harmful interference with other electronic devices. This equipment generates/ uses radio frequencies and, if not installed and used according to the instructions found in the users manual, may cause interference harmful to the operation of other electronic devices. Compliance with FCC regula-

tions does not guarantee that interference will not occur in all installations. If this product is found to be the source of interference, which can be determined by turning the unit "OFF" and "ON", please try to eliminate the problem by using one of the following measures:

- Relocate either this product or the device that is being affected by the interference.
- Utilize power outlets that are on different branch (circuit breaker or fuse) circuits or install AC line filter/s.
- In the case of radio or TV interference, relocate/reorient the antenna. If the antenna lead-in is 300 ohm ribbon lead, change the lead-in to co-axial type cable.

If these corrective measures do not produce satisfactory results, please contact the local retailer authorized to distribute this type of product. If you can not locate the appropriate retailer, please contact Yamaha Corporation of America, 6600 Orangethorpe Avenue, Buena Park, CA 90620, U.S.A.

The above statements apply ONLY to those products distributed by Yamaha Corporation of America or its subsidiaries.

(529-M04 FCC class B YCA 02)

### **COMPLIANCE INFORMATION STATEMENT (Supplier's declaration of conformity procedure)**

Responsible Party : Yamaha Corporation of America Address : 6600 Orangethorpe Ave., Buena Park, CA 90620, U.S.A. Telephone : 714-522-9011 Type of Equipment : Digital Piano Model Name : CVP-909GP/CVP-909/CVP-905

This device complies with Part 15 of the FCC Rules.

Operation is subject to the following two conditions:

1) this device may not cause harmful interference, and

2) this device must accept any interference received including interference that may cause undesired operation.

(529-M02 FCC sdoc YCA 02)

The model number, serial number, power requirements, etc., may be found on or near the name plate, which is at the bottom of the unit. You should note this serial number in the space provided below and retain this manual as a permanent record of your purchase to aid identification in the event of theft.

**Model No.** 

**Serial No.**

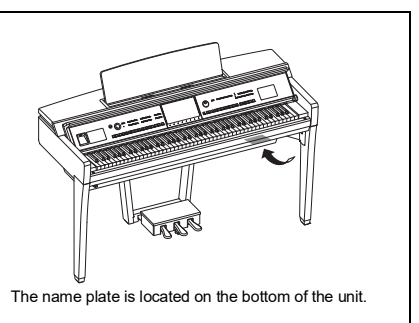

(1003-M06 plate bottom en 01)

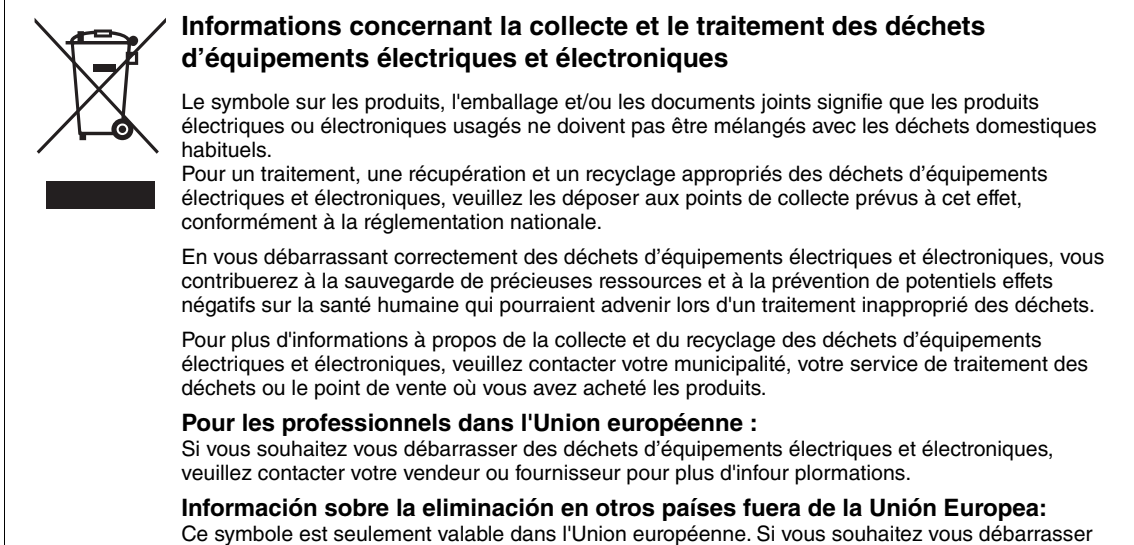

de déchets d'équipements électriques et électroniques, veuillez contacter les autorités locales ou votre fournisseur et demander la méthode de traitement appropriée.

(58-M02 WEEE fr 01)

Le numéro de modèle, le numéro de série, l'alimentation requise, etc., se trouvent sur ou près de la plaque signalétique du produit, située dans la partie inférieure de l'unité. Notez le numéro de série dans l'espace fourni ci-dessous et conservez ce manuel en tant que preuve permanente de votre achat afin de faciliter l'identification du produit en cas de vol.

**N° de modèle** 

**N° de série**

La plaque signalétique de ce produit se trouve sur le bas de l'unité.

(1003-M06 plate bottom fr 01)

# <span id="page-4-0"></span>**PRÉCAUTIONS D'USAGE**

### **PRIÈRE DE LIRE ATTENTIVEMENT AVANT DE PROCÉDER À TOUTE MANIPULATION**

En particulier dans le cas d'enfants, un adulte doit fournir des instructions sur l'utilisation et la manipulation correcte du produit avant toute utilisation réelle.

Rangez ce manuel en lieu sûr et à portée de main afin de pouvoir le consulter ultérieurement.

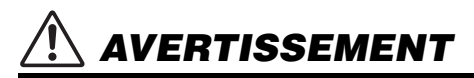

**Veillez à toujours observer les précautions élémentaires énumérées ci-après pour éviter de graves blessures, voire la mort, en raison d'une électrocution, d'un court-circuit, de dégâts, d'un incendie ou de tout autre risque. La liste de ces précautions n'est pas exhaustive :**

### **Alimentation**

- Ne laissez pas le cordon d'alimentation à proximité de sources de chaleur telles que les radiateurs ou les éléments chauffants. Évitez également de le plier de façon excessive ou de l'endommager de quelque manière que ce soit ou de placer dessus des objets lourds.
- Ne touchez pas le produit ou la fiche d'alimentation pendant un orage électrique.
- Utilisez uniquement la tension correcte indiquée pour le produit. Celle-ci est indiquée sur la plaque du fabricant du produit.
- Utilisez exclusivement le cordon et la fiche d'alimentation fournis. N'utilisez pas le cordon et la fiche d'alimentation avec d'autres appareils.
- Vérifiez régulièrement l'état de la fiche électrique. dépoussiérez-la et nettoyez-la.
- Introduisez la fiche d'alimentation à fond dans la prise secteur. L'utilisation du produit avec la prise non insérée à fond peut provoquer l'accumulation de poussière sur la fiche, ce qui risque de causer un incendie ou des brûlures de la peau.
- Lors de la configuration de l'instrument, assurez-vous que la prise secteur que vous utilisez est facilement accessible. En cas de problème ou de dysfonctionnement, coupez immédiatement l'alimentation et retirez la fiche de la prise. Même lorsque l'interrupteur d'alimentation est en position désactivée, le produit n'est pas déconnecté de la source d'électricité tant que le cordon d'alimentation reste branché à la prise murale.
- N'utilisez pas de rallonge multi-prises pour brancher le produit sur une prise secteur. Cela risque d'affecter la qualité du son, voire de provoquer la surchauffe de la prise.
- Lorsque vous débranchez la fiche d'alimentation, saisissez toujours la fiche et non le cordon. Si vous tirez sur le cordon, vous risquez de l'endommager et de provoquer des décharges électriques ou un incendie.
- Si vous n'utilisez pas le produit pendant une période prolongée, veillez à débrancher la fiche d'alimentation de la prise secteur.

### **Ne pas démonter**

Ce produit ne contient aucune pièce nécessitant l'intervention de l'utilisateur. N'essayez pas de démonter ou de modifier les composants internes de quelque manière que ce soit.

### **Prévention contre l'eau**

- N'exposez pas le produit à la pluie et ne l'utilisez pas près d'une source d'eau, dans un milieu humide ou s'il a pris l'eau. Ne déposez pas dessus des récipients (tels que des vases, des bouteilles ou des verres) contenant des liquides qui risqueraient de se déverser dans ses ouvertures et ne le placez pas à un endroit où il pourrait être mouillé par de l'eau. L'infiltration d'un liquide, tel que de l'eau, à l'intérieur du produit peut provoquer un incendie, un risque d'électrocution ou des dysfonctionnements.
- N'essayez jamais de retirer ou d'insérer une fiche d'alimentation avec les mains mouillées.

### **Prévention contre les incendies**

• Ne placez pas d'objets brûlants ou de flammes nues à proximité du produit, au risque de provoquer un incendie.

### **Appareil sans fil**

- Les ondes radio émanant de ce produit peuvent affecter le fonctionnement des équipements électro-médicaux tels que les stimulateurs cardiaques ou les défibrillateurs implantables.
	- N'utilisez pas le produit à proximité d'appareils médicaux ou au sein d'établissements médicaux. Les ondes radio transmises par ce produit peuvent affecter les appareils électro-médicaux.
	- N'utilisez pas le produit à moins de 15 cm de personnes portant un stimulateur cardiaque ou un implant cardiaque défibrillateur.

### **Connexions**

• Assurez-vous de lire le mode d'emploi de l'appareil à connecter et de suivre les instructions. Le non-respect de cette consigne peut provoquer un incendie, une surchauffe, une explosion ou un dysfonctionnement.

### **Utilisation du tabouret (si fourni)**

- Ne placez pas le tabouret dans une position instable car il pourrait accidentellement se renverser.
- Ne jouez pas de l'instrument de manière trop brusque et ne vous mettez pas debout sur le tabouret. L'utilisation du tabouret à d'autres fins que celles prévues (comme escabeau, par exemple) peut provoquer des accidents ou des blessures.
- Une seule personne à la fois peut s'asseoir sur le tabouret afin d'éviter tout risque d'accident ou de blessure.
- Si les vis du tabouret se desserrent au fil de son utilisation, resserrez-les régulièrement à l'aide de l'outil spécifié afin d'éviter tout risque d'accident ou de blessure.
- Surveillez les jeunes enfants afin d'éviter qu'ils ne tombent du tabouret car celui-ci n'a pas de dossier arrière.

### **En cas d'anomalie**

• Si l'un des problèmes suivants survient, coupez immédiatement l'alimentation et retirez la fiche d'alimentation de la prise.

Faites ensuite contrôler l'appareil par un technicien Yamaha.

- Le cordon électrique s'effiloche ou est endommagé.
- Une odeur inhabituelle ou de la fumée est dégagée.
- Un objet est tombé à l'intérieur du produit ou de l'eau s'y est infiltrée.
- Une brusque perte de son est survenue pendant l'utilisation du produit.
- Le produit présente des fissures ou des dégâts visibles.

# *ATTENTION*

**Observez toujours les précautions élémentaires reprises ci-dessous pour éviter tout risque de blessures corporelles, pour vous-même ou votre entourage, ainsi que la détérioration de l'instrument ou de tout autre bien. La liste de ces précautions n'est pas exhaustive :**

### **Montage**

• Assemblez le produit selon la séquence appropriée en suivant les instructions d'assemblage fournies dans le présent manuel. En outre, prenez soin de resserrer les vis régulièrement. Le non-respect de cette consigne peut endommager le produit ou entraîner des blessures corporelles.

### **Emplacement**

- Ne placez pas le produit dans une position instable ou à un endroit soumis à des vibrations excessives, afin d'éviter qu'il ne se renverse accidentellement et ne provoque des blessures.
- Ne vous approchez pas du produit lors de la survenue d'un tremblement de terre. De fortes secousses pendant un tremblement de terre peuvent provoquer le déplacement ou le basculement du produit, ce qui pourrait l'endommager ou entraîner des blessures corporelles.
- (CVP-909 type de piano à queue) Étant donné que ce produit est très lourd, assurez-vous qu'un nombre suffisant de personnes sont disponibles pour vous aider, de façon à ce que vous puissiez le soulever et le déplacer facilement et en toute sécurité. Si vous essayez de soulever ou de déplacer l'instrument tout seul, vous risquez de vous faire mal au dos, de vous blesser d'une autre façon ou encore d'endommager le produit lui-même.
- (CVP-909, CVP-905) En cas de transport ou de déplacement du produit, faites toujours appel à deux personnes au moins. Toute tentative pour soulever ce produit par vous-même peut provoquer des blessures, notamment au dos, ou entraîner la chute et la dislocation du produit, ce qui pourrait entraîner d'autres blessures.
- Avant de déplacer le produit, débranchez-en tous les câbles afin d'éviter de les endommager ou de blesser quiconque risquerait de trébucher dessus.

### **Connexions**

- Avant de raccorder le produit à d'autres appareils, mettez ces derniers hors tension. Avant de mettre ces appareils sous ou hors tension, réglez tous les niveaux de volume sur le son minimal.
- Veillez à régler tous les appareils sur le volume minimal et à augmenter progressivement les commandes de volume tout en jouant sur le produit pour obtenir le niveau sonore souhaité.

### **Manipulation**

- Ne glissez pas les doigts ou les mains dans les fentes du protège-clavier ou du produit. Prenez soin de ne pas vous coincer les doigts dans le protège-clavier.
- N'insérez pas de matériaux tels que du métal ou du papier dans les ouvertures ou les interstices du produit. Le nonrespect de cette consigne peut provoquer un incendie, un risque d'électrocution ou des dysfonctionnements.
- Ne vous appuyez pas sur le produit et ne déposez pas d'objets lourds dessus. Ne manipulez pas trop brutalement les touches, les sélecteurs et les connecteurs.
- Assurez-vous de conserver les petits composants hors de portée des jeunes enfants, qui pourraient les avaler accidentellement.
- N'utilisez pas le produit ou le casque de manière prolongée à des niveaux sonores trop élevés ou inconfortables qui risqueraient d'entraîner des troubles définitifs de l'audition. Si vous constatez une baisse d'acuité auditive ou que vous entendez des sifflements, consultez un médecin.
- Retirez la fiche d'alimentation de la prise secteur avant de nettoyer le produit. Le non-respect de cette consigne peut entraîner un risque d'électrocution.

### **Utilisation du tabouret (si fourni)**

- N'ajustez pas la hauteur du tabouret réglable alors que vous êtes assis dessus, car cela risque d'exercer une force trop importante sur le mécanisme de réglage et de l'endommager, voire de provoquer des blessures pour la personne qui effectue l'opération.
- N'introduisez pas les mains entre des parties en mouvement. Vous pouvez vous coincer les mains dans les composants et vous blesser.

Yamaha ne peut être tenu responsable des détériorations causées par une mauvaise manipulation de l'instrument ou par des modifications apportées par l'utilisateur, ni des données perdues ou détruites.

Mettez toujours l'instrument hors tension lorsque vous ne l'utilisez pas.

Notez que même lorsque l'interrupteur [  $\uplus$  ] (Veille/Marche) est en position de veille (l'écran est éteint), une faible quantité de courant électrique circule toujours dans l'instrument.

Lorsque vous n'utilisez pas l'instrument pendant une période prolongée, veillez à débrancher le cordon d'alimentation de la prise murale.

# <span id="page-6-0"></span>**AVIS**

Veillez à toujours observer les avis ci-dessous afin d'éviter d'abimer le produit, de provoquer son dysfonctionnement ou d'endommager les données et le matériel avoisinant.

### **Manipulation**

- Ne connectez pas directement ce produit à Internet et/ou à un réseau Wi-Fi public. Connectez uniquement ce produit à Internet via un routeur doté de dispositifs de protection par mots de passe forts. Consultez le fabricant de votre routeur pour obtenir des informations sur les meilleures pratiques en matière de sécurité.
- N'utilisez pas ce produit à proximité d'un téléviseur, d'une radio, d'un équipement stéréo, d'un téléphone mobile ou d'autres appareils électriques. Sinon, ce produit ou l'autre appareil risque de générer du bruit.
- Si vous utilisez le produit en combinaison avec une application téléchargée sur votre appareil intelligent (smartphone ou tablette, par exemple), nous vous recommandons d'activer l'option « Mode Avion » de l'appareil afin d'éviter toute interférence produite par la liaison. Lorsque vous connectez un appareil intelligent à ce produit en mode sans fil, assurez-vous que la<br>fonction Wi-Fi ou *Bluetooth*® de l'appareil est activée.
- Ne laissez pas le produit exposé à un environnement trop poussiéreux, à des vibrations excessives ou à des conditions de chaleur et de froid extrêmes (par exemple, à la lumière directe du soleil, à proximité d'un radiateur ou dans une voiture en pleine journée), au risque de déformer le panneau, d'endommager les composants internes ou de provoquer un dysfonctionnement du produit. (Plage de températures de fonctionnement vérifiée : 5 °C – 40 °C.)
- Ne déposez pas d'objets en vinyle, en plastique ou en caoutchouc sur le produit, car ceux-ci risquent de le décolorer.
- Pour les modèles polis, le fait de heurter la surface du produit avec des objets durs en métal, en porcelaine ou autres risque de craqueler ou d'écailler la finition. Faites donc très attention.

### **Entretien**

- Pour nettoyer le produit, utilisez un chiffon doux et sec (ou légèrement humide). N'utilisez jamais de diluants de peinture, de solvants, d'alcool, de produits d'entretien ou de tampons de nettoyage imprégnés de produits chimiques.
- Sur les modèles polis, retirez les crasses et les poussières à l'aide d'un chiffon doux. Ne frottez pas trop fort car de petites particules de poussière peuvent rayer le revêtement de l'instrument.
- Lors de changements importants de la température ou de l'humidité, de la condensation peut se former et de l'eau s'accumuler sur la surface du produit. Si cette eau n'est pas retirée, elle risque d'être absorbée par les parties en bois et de les endommager. Prenez soin d'essuyer l'eau immédiatement à l'aide d'un chiffon doux.

### **Enregistrement des données**

- Les morceaux enregistrés et les données de configuration de morceau/style/sonorité/MIDI sont perdus à la mise hors tension du produit. C'est également le cas lorsque l'appareil est mis hors tension au moyen de la fonction Auto Power Off (Mise hors tension automatique) [\(page 19\)](#page-18-0). Enregistrez les données sur le produit ou sur un lecteur flash USB [\(page 32](#page-31-0)).
- Vous pouvez sauvegarder les données et les réglages du produit sur un lecteur flash USB sous forme de fichier de sauvegarde [\(page 43](#page-42-0)) ou rétablir un fichier de sauvegarde sur le produit. Pour éviter toute perte de données due à une défaillance, une erreur d'opération ou autre, enregistrez vos données importantes sur un lecteur flash USB.
- Pour éviter toute perte de données due à un lecteur flash USB endommagé, nous vous recommandons d'enregistrer vos données importantes en tant que données de sauvegarde sur un lecteur flash USB de secours ou un périphérique externe tel qu'un ordinateur.

# <span id="page-6-1"></span>**Informations**

### **À propos des droits d'auteur**

• Les droits d'auteur du « contenu »\*1 installé sur ce produit appartiennent à Yamaha Corporation ou à leur détenteur. À l'exception des lois relatives aux droits d'auteur et des autres lois pertinentes, telles que la copie pour un usage personnel, il est interdit de « reproduire ou détourner du contenu »\*2 sans l'autorisation du détenteur des droits d'auteur. Lors de l'utilisation du contenu, consultez un spécialiste des droits d'auteur.

Si vous créez de la musique ou reproduisez le contenu dans le cadre de l'utilisation normale du produit, puis les enregistrez et les distribuez, l'autorisation de Yamaha Corporation n'est pas requise, que la méthode de distribution soit payante ou gratuite.

- \*1: Le terme « contenu » englobe le logiciel, les données audio, les données de style d'accompagnement, les données MIDI, les données de forme d'onde, les données d'enregistrement de voix, la partition, les données de partition, etc.
- \*2: L'expression « reproduire ou détourner du contenu » inclut l'utilisation du contenu de ce produit ou l'enregistrement et la distribution de ce contenu sans modification de manière similaire.

### **À propos des fonctions et données intégrées au produit**

- Certains morceaux prédéfinis ont été modifiés en termes de longueur ou d'arrangement et peuvent ne pas être reproduits exactement tels que les originaux.
- Cet instrument peut exploiter différents types/formats de données audio en les convertissant préalablement au format approprié. Il est dès lors possible que les données ne soient pas reproduites exactement selon l'intention initiale du compositeur ou de l'auteur.

### **À propos de ce manuel**

- Sauf indication contraire, les illustrations et les captures d'écran présentes dans ce mode d'emploi s'appliquent au CVP-909 (en anglais). Elles sont uniquement fournies à titre d'information.
- Les lettres à la fin du nom de modèle (par exemple « B », « PE », « GP ») font référence à la couleur, la finition ou la forme de l'instrument. Dans la mesure où elles ne concernent que l'apparence extérieure de l'instrument, ces lettres sont omises dans le présent manuel.
- Windows est une marque déposée de Microsoft $^{\circledR}$ Corporation aux États-Unis et dans d'autres pays.
- Wi-Fi est une marque déposée de Wi-Fi Alliance<sup>®</sup>.
- La marque et les logos Bluetooth® sont des marques commerciales déposées appartenant à Bluetooth SIG, Inc. et toute utilisation de ces marques par Yamaha Corporation s'effectue sous licence.

# **Bluetooth**®

• Les noms de société et les noms de produit mentionnés dans ce manuel sont des marques commerciales ou des marques déposées de leurs sociétés respectives.

### **Accordage**

• À la différence d'un piano acoustique, cet instrument n'a nul besoin d'être accordé par un spécialiste (l'utilisateur peut toutefois régler la hauteur de ton en fonction d'autres instruments). En effet, la hauteur de ton des instruments numériques reste toujours parfaite.

### **À propos de la mise au rebut**

• Pour la mise au rebut de ce produit, contactez les autorités locales concernées.

## <span id="page-7-0"></span>**Formats compatibles avec cet instrument**

### **E** mold **GM2**

« GM (General MIDI) » est l'un des formats d'affectation de sonorités les plus répandus. « GM System Level 2 » est une spécification standard qui renforce la norme « GM » d'origine et améliore la compatibilité des données de morceau. Elle offre une polyphonie accrue, un plus grand choix de sonorités, des paramètres de sonorités avancés et un traitement intégré des effets.

## **X**G

Le format XG est une amélioration majeure du format GM System Level 1. Il a été spécialement développé par Yamaha pour fournir plus de sonorités et de variations, ainsi qu'un plus grand contrôle expressif sur les sonorités et les effets, et pour garantir la compatibilité des données dans le futur.

## **GS**

Le format GS a été développé par Roland Corporation. À l'instar du format XG de Yamaha, GS représente une amélioration majeure de la norme GM visant plus spécifiquement à offrir davantage de sonorités, de kits de batterie et de variations, ainsi qu'un plus grand contrôle expressif sur les sonorités et les effets.

## **B** XF XF

Le format XF de Yamaha améliore la norme SMF (Standard MIDI File) grâce à des fonctionnalités plus performantes et une capacité d'évolution plus importante pour les développements futurs. Cet instrument est à même d'afficher les paroles lors de la reproduction d'un fichier XF comportant des paroles.

### **SFF GE (Guitar Edition)**

Le format « SFF (Style File Format) » est le format de fichier de style original de Yamaha qui utilise un système de conversion unique pour offrir un accompagnement automatique de haute qualité sur la base d'une large gamme de types d'accords. « SFF GE (Guitar Edition) » est une version améliorée du format SFF, qui garantit une meilleure transposition des notes pour les pistes de guitare.

# <span id="page-8-0"></span>**À propos des manuels**

Cet instrument est accompagné des documents et supports didactiques suivants.

## **Fourni avec l'instrument**

### **Mode d'emploi (ce manuel)**

Décrit les opérations de base et les fonctions de l'instrument. Veuillez lire ce manuel en premier.

#### ∰ **Disponibles sur le site Web**

### **Reference Manual (Manuel de référence) (disponible uniquement en anglais, en français, en allemand et en espagnol)**

Décrit les fonctions avancées et les opérations relatives aux différentes icônes apparaissant dans l'écran Menu [\(page 28\)](#page-27-0). Veuillez lire ce manuel après avoir lu le mode d'emploi.

### ■ Data List (Liste des données)

Contient d'importantes données prédéfinies telles que les sonorités ou les styles, ainsi que les informations liées à la norme MIDI sur l'instrument.

### ■ Smart Device Connection Manual (Manuel de connexion des **périphériques intelligents)**

Fournit des explications sur les modalités de connexion de l'instrument à des appareils intelligents, tels qu'un smartphone ou une tablette.

### **Computer-related Operations (Opérations liées à l'ordinateur)**

Propose des instructions concernant la connexion de cet instrument à un ordinateur, ainsi que d'autres opérations.

Pour obtenir ces manuels, accédez au site Web de Yamaha ci-dessous :

#### <span id="page-8-2"></span>**Yamaha Downloads**

https://dow[nload.yamaha.com/](https://download.yamaha.com/)

Saisissez le nom du modèle pour lancer une recherche sur les manuels souhaités.

## <span id="page-8-1"></span>**Accessoires inclus**

- Mode d'emploi (ce manuel)
- Livret « 50 Classical Music Masterpieces » (50 chefs-d'œuvre de musique classique)
- Online Member Product Registration (Enregistrement du produit sur le site Web Online Member)
- Cordon d'alimentation
- Tabouret\*

\* Peut ne pas être fourni dans votre région. Renseignez-vous à ce sujet auprès de votre distributeur Yamaha.

# Table des matières

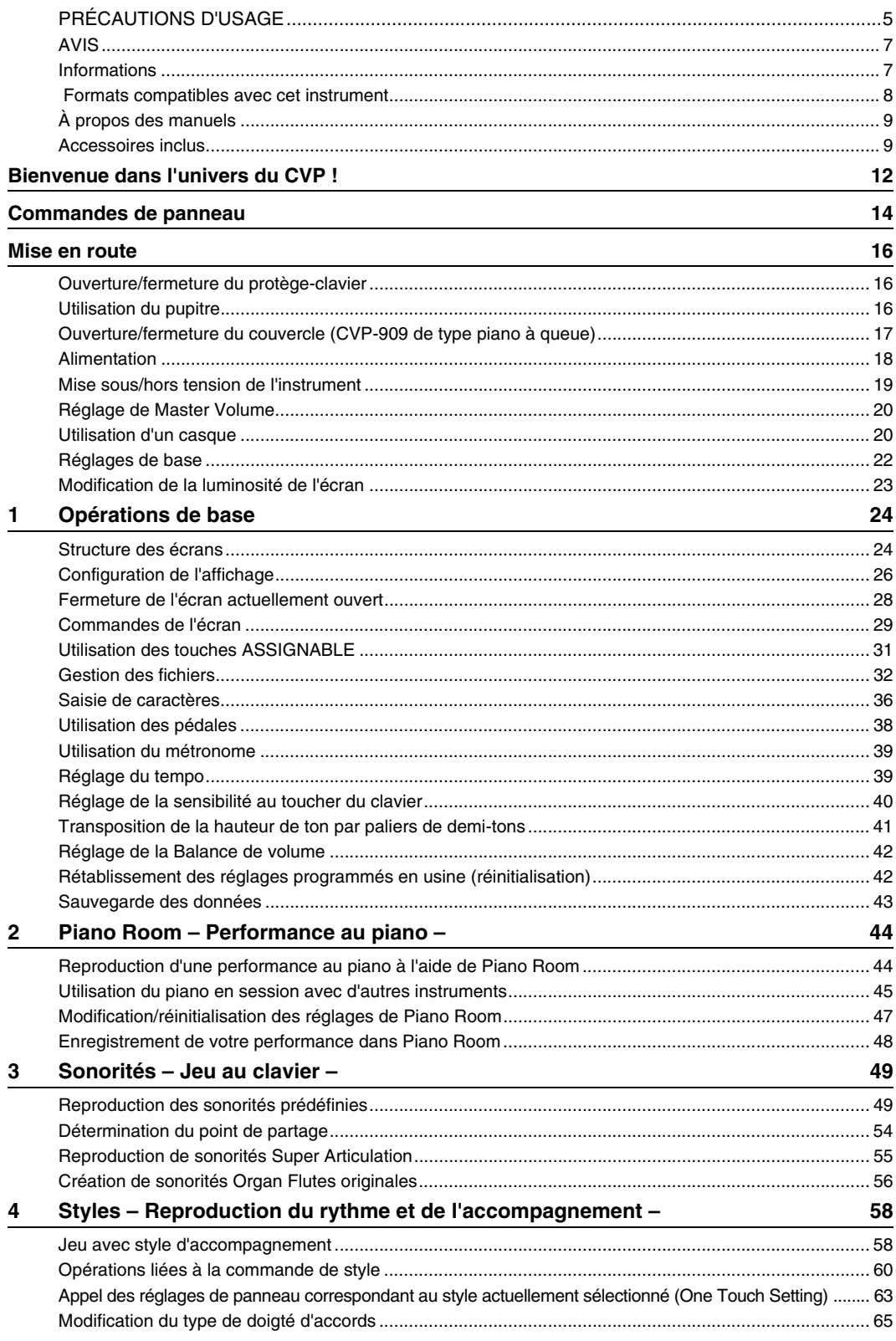

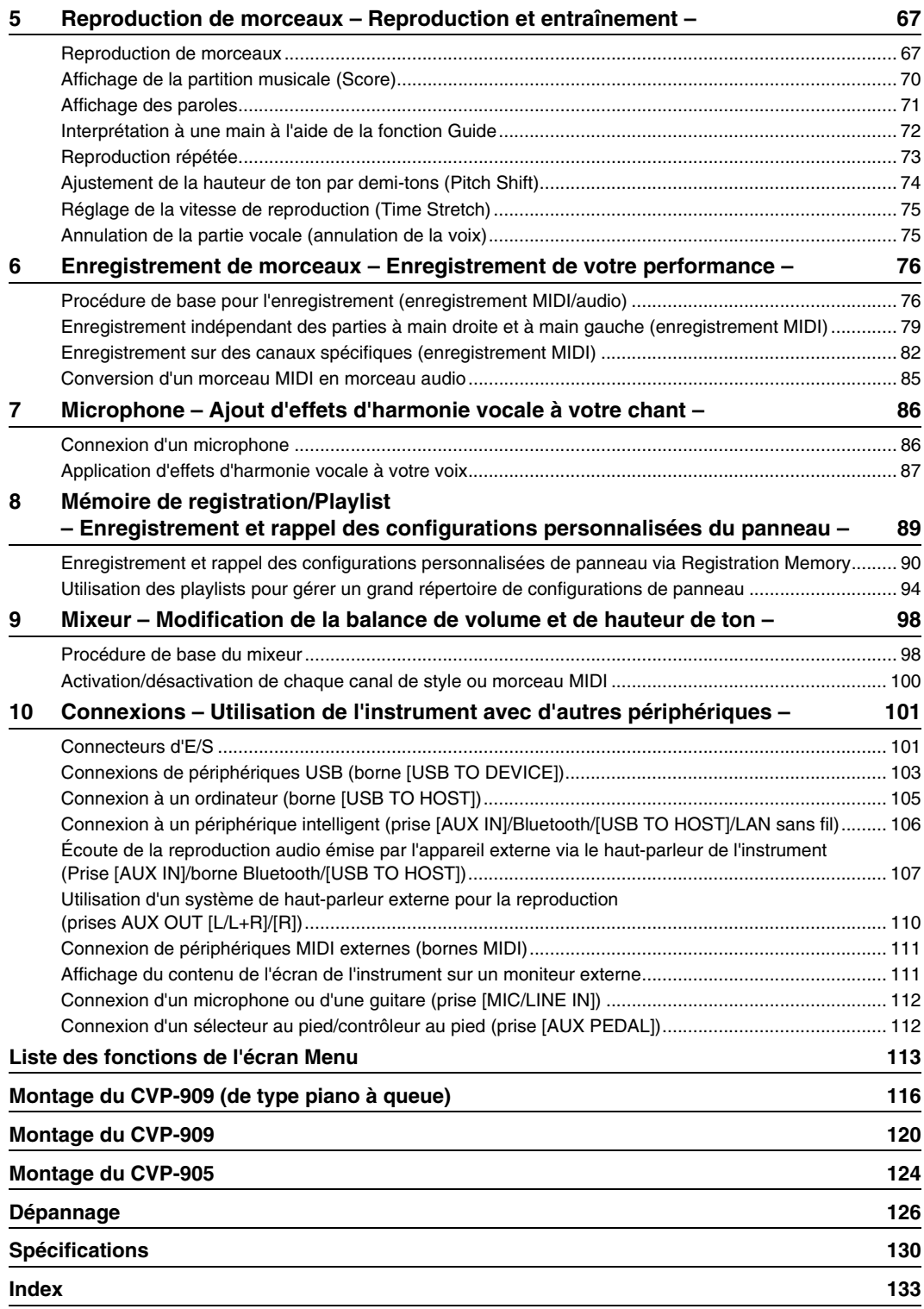

# <span id="page-11-0"></span>Bienvenue dans l'univers du CVP !

Ce nouveau modèle de clavier CVP est équipé d'un écran tactile extrêmement convivial, qui vous offre un contrôle visuel et intuitif sur la quasi-totalité des fonctions de l'instrument. Il vous suffit d'effleurer cet écran large, d'une grande visibilité, pour sélectionner les éléments souhaités, activer et commander différentes fonctionnalités ou modifier des valeurs de paramètres, avec une simplicité et une rapidité inégalées !

L'instrument possède également un large éventail de fonctionnalités avancées destinées à optimiser votre plaisir musical et à élargir vos possibilités de jeu et votre créativité. Examinons-les de plus près...

### **Un toucher digne d'un véritable piano acoustique**

Cet instrument est doté de superbes sonorités de piano, créées à l'aide d'échantillons tirés du piano à queue de concert phare Yamaha CFX et du célèbre piano à queue de concert Bösendorfer\*. Il est également équipé des mécanismes GrandTouch Keyboard et GrandTouch Pedal, qui reproduisent le toucher et la sensation authentiques d'un véritable piano à queue et offrent un contrôle expressif exceptionnel, allant du pianissimo au fortissimo. L'instrument intègre également la technologie VRM, qui recrée avec précision la résonance acoustique d'un piano à queue, laquelle évolue de façon subtile en fonction de la synchronisation et de la force du toucher du pianiste, ainsi que de l'utilisation des pédales. Cela lui permet de reproduire même les nuances les plus délicates et de réagir avec précision à votre façon d'utiliser les pédales et de jouer les notes au clavier. De plus, les technologies avancées telles que l'échantillonnage binaural vous donnent l'impression d'être complètement immergé dans le

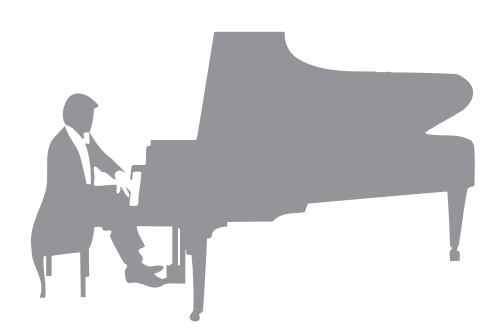

son, comme si celui-ci émanait réellement du piano, même en utilisant un casque d'écoute.

Si vous voulez vous immerger dans la performance au piano à l'aide des fonctionnalités ci-dessus, nous vous recommandons d'utiliser la fonction Piano Room. Cette option vous permet de sélectionner le type de piano souhaité, ainsi que différentes ambiances de salle, pour que vous bénéficiez de sensations musicales complètes et réalistes, équivalentes à celles que vous pouvez expérimenter sur un véritable piano. En outre, vous avez la possibilité de jouer en vous faisant accompagner par des musiciens « de studio » virtuels et de proposer des interprétations musicales convaincantes avec tout un groupe d'autres instrumentistes.

\* Bösendorfer est une filiale de Yamaha.

### [Page 44](#page-43-2)

### **De la musique en tous genres**

Naturellement, le clavier CVP propose un large éventail de sonorités de piano extrêmement réalistes, pour vous permettre d'enrichir votre jeu. Mais il contient aussi une grande variété d'instruments authentiques, à la fois acoustiques et électroniques, dont un orgue, une guitare, un saxophone et d'autres encore, utilisés dans de nombreux genres musicaux, qui vous permettront de jouer de façon convaincante dans le style de votre choix. De plus, les sonorités Super Articulation spéciales recréent de façon très réaliste la plupart des techniques de jeu et des sons caractéristiques produits lorsqu'un artiste joue d'un instrument. Il en résulte une expression superbement détaillée, telle que le son réaliste des glissés de doigts sur une guitare et les bruits de souffle expressifs du saxophone et d'autres instruments à vent.

[Page 49](#page-48-2)

### **Accompagnement par un orchestre au grand complet**

Même si vous jouez seul, le CVP peut mettre un orchestre complet à votre disposition ! Il vous suffit d'interpréter des accords pour lancer et contrôler l'accompagnement automatique (fonction Style).

Sélectionnez le style musical de votre choix (pop, jazz, latinoaméricain ou tout autre genre de musique du monde) et laissez le Clavinova se transformer en un véritable orchestre

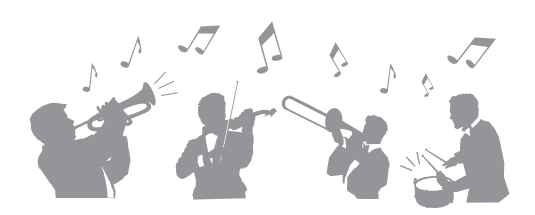

d'accompagnement ! Vous pouvez modifier les arrangements à votre gré, en sélectionnant instantanément différentes ruptures et variations rythmiques en temps réel (parmi lesquelles Intro, Coda et Variation rythmique) pendant que vous jouez.

[Page 58](#page-57-2)

### **Des fonctions Lesson ludiques pour vos morceaux, avec affichage de la partition et témoins guides**

Les fonctions Lesson (Leçon) offrent une technique d'apprentissage divertissante, grâce à laquelle vous maîtriserez vos morceaux en vous aidant de la partition affichée à l'écran. De plus, chaque touche du clavier possède un témoin guide, qui s'allume pour indiquer les notes à jouer, ce qui vous permet de répéter les mélodies et les phrases sans heurt, même si vous êtes débutant ou si la lecture de la partition vous pose quelque problème.

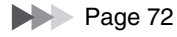

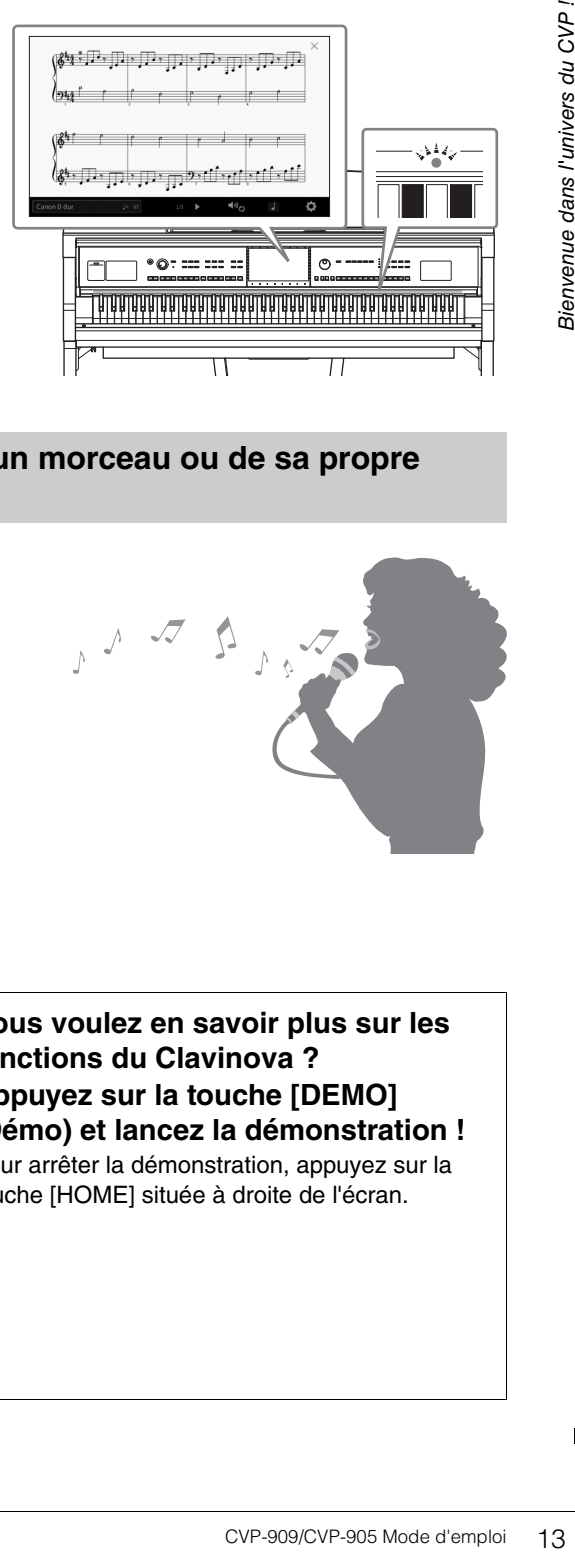

### **Accompagnement de la reproduction d'un morceau ou de sa propre performance en chantant**

Dans la mesure où il est possible de brancher un microphone sur le Clavinova et d'afficher les paroles des morceaux à l'écran, vous pouvez chanter en accompagnant votre performance au clavier ou la reproduction du morceau. Qui plus est, vous pouvez appliquer automatiquement à votre voix un puissant effet d'harmonie vocale riche et authentique, tout en chantant. Vous avez également la possibilité d'annuler la partie vocale sur les enregistrements audio, ce qui vous permet de chanter en même temps que vos artistes et groupes favoris (voire à leur place !) et d'apprécier encore davantage votre performance.

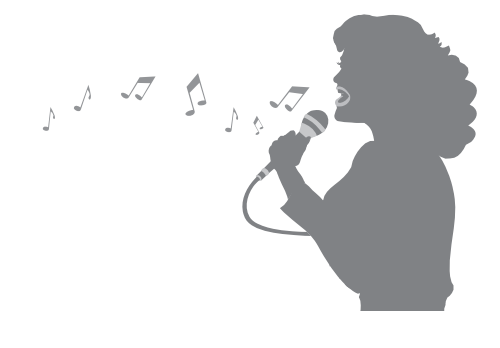

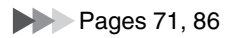

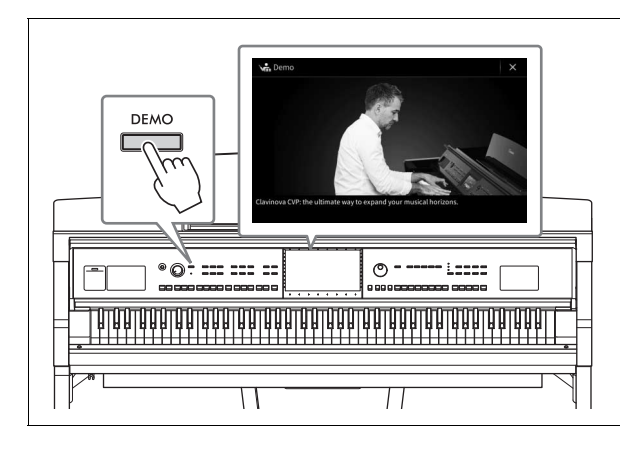

### <span id="page-12-0"></span>**Vous voulez en savoir plus sur les fonctions du Clavinova ? Appuyez sur la touche [DEMO] (Démo) et lancez la démonstration !**

Pour arrêter la démonstration, appuyez sur la touche [HOME] située à droite de l'écran.

# <span id="page-13-0"></span>Commandes de panneau

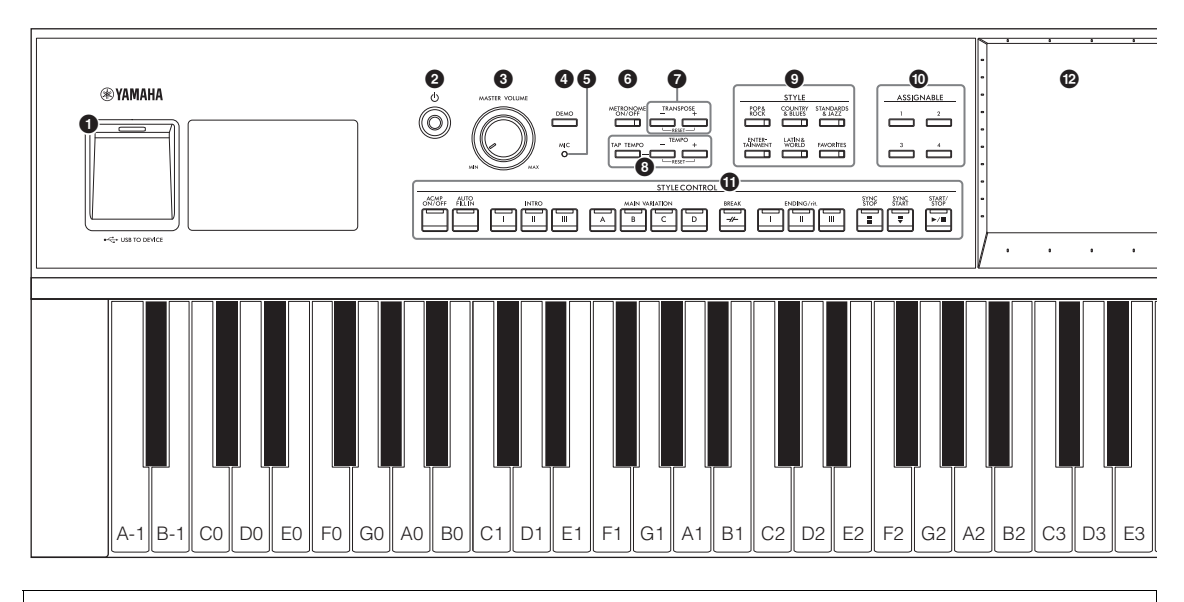

#### **Configuration de panneau (Réglages de panneau)**

Les réglages de l'instrument effectués à l'aide des commandes de panneau sont collectivement désignés dans ce manuel sous les termes de « configuration de panneau » ou « réglages de panneau ».

- **1** Borne [USB TO DEVICE] (USB vers **périphérique) .......................................[page 103](#page-102-1)** Permet de connecter un lecteur flash USB, un adaptateur LAN sans fil USB ou un adaptateur d'affichage USB. Cette borne est également située en bas de l'instrument. 2 **Interrupteur [**P**] (Veille/Marche) ............[page 19](#page-18-2)** Met l'instrument sous tension ou en veille. 3 **Commande [MASTER VOLUME] (Volume principal) ................................ [page 20](#page-19-2)** Règle le volume général. 4 **Touche [DEMO] (Démonstration)......... [page 13](#page-12-0)** Appelle l'écran de démonstration. 5 **Témoin [MIC].......................................... [page 86](#page-85-2)** Vérifie le niveau d'entrée du microphone. 6 **Touche [METRONOME ON/OFF] (Activation/ désactivation du métronome) ............. [page 39](#page-38-2)** Active ou désactive le métronome. 7 **Touches TRANSPOSE (Transposition) ...................................... [page 41](#page-40-1)** Transposent la hauteur de ton par pas d'un demiton. 8 **Touche [TAP TEMPO]/TEMPO [−]/[+] (Tempo par tapotement/Tempo)......................... [page 39](#page-38-3)** Commandent le tempo de la reproduction de style, de morceau MIDI et de métronome. 9 **Touches STYLE .................................... [page 58](#page-57-2)** Sélectionnent une catégorie de style. ) **Touches ASSIGNABLE (Affectable).........[page 31](#page-30-1)** Servent à affecter des raccourcis à des fonctions utilisées fréquemment.
	- **10** Touches STYLE CONTROL

**(Commande de style) ............................ [page 60](#page-59-1)** Commandent la reproduction de style.

- @ **LCD (écran tactile)................................. [page 24](#page-23-2)** Permet de sélectionner ou de modifier les paramètres par simple toucher des touches « virtuelles » ou des curseurs affichés à l'écran.
- # **Cadran de données ............................... [page 30](#page-29-0)** Sélectionne un élément ou modifie une valeur.
- \$ **Touche [HOME] (Accueil)...................... [page 30](#page-29-1)** Affiche l'écran d'accueil Home, le premier à s'afficher lors de la mise sous tension.
- % **Touche [PIANO ROOM] (Salle de piano)...................................... [page 44](#page-43-2)** Appelle instantanément les réglages de piano optimaux permettant de jouer de l'instrument aussi simplement que sur un piano. ^ **Touches SONG CONTROL (Commande de** 
	- **morceau) ................................................ [page 69](#page-68-0)** Commandent la reproduction de morceau.
- & **Touches VOICE (Sonorité) .................... [page 49](#page-48-2)** Sélectionnent une partie du clavier ou une catégorie de sonorités.
- $\circledR$  Touches REGISTRATION MEMORY **(Mémoire de registration) ..........................[page 89](#page-88-1)** Permettent d'enregistrer et de rappeler les configurations de panneau.
- ( **Touches ONE TOUCH SETTING (Présélections immédiates) .................. [page 63](#page-62-1)** Appellent les réglages de panneau correspondant au style sélectionné.

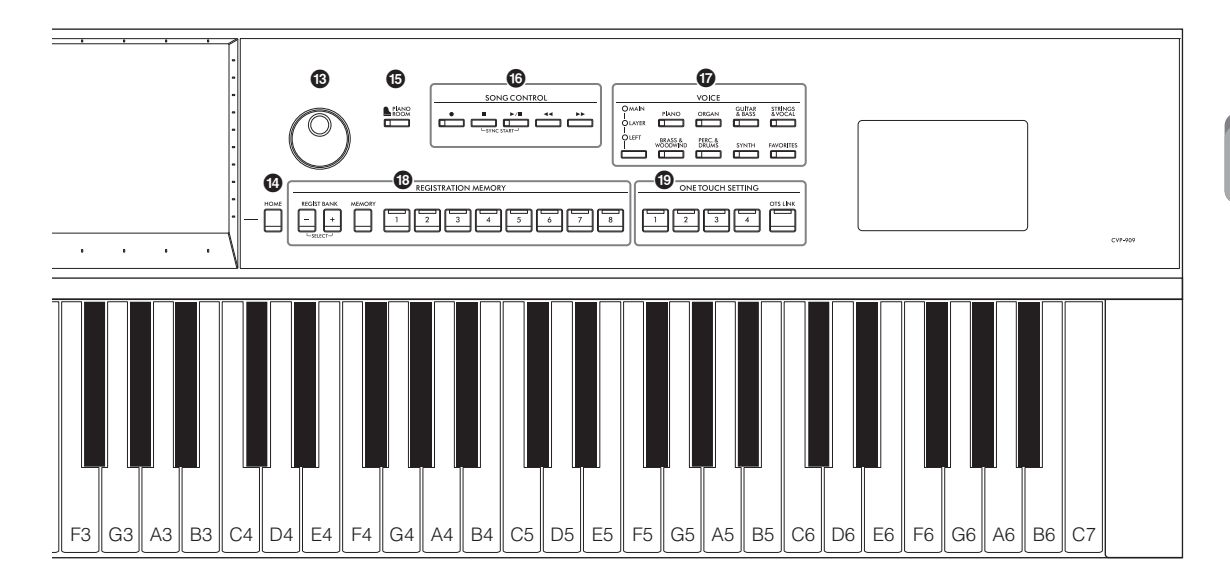

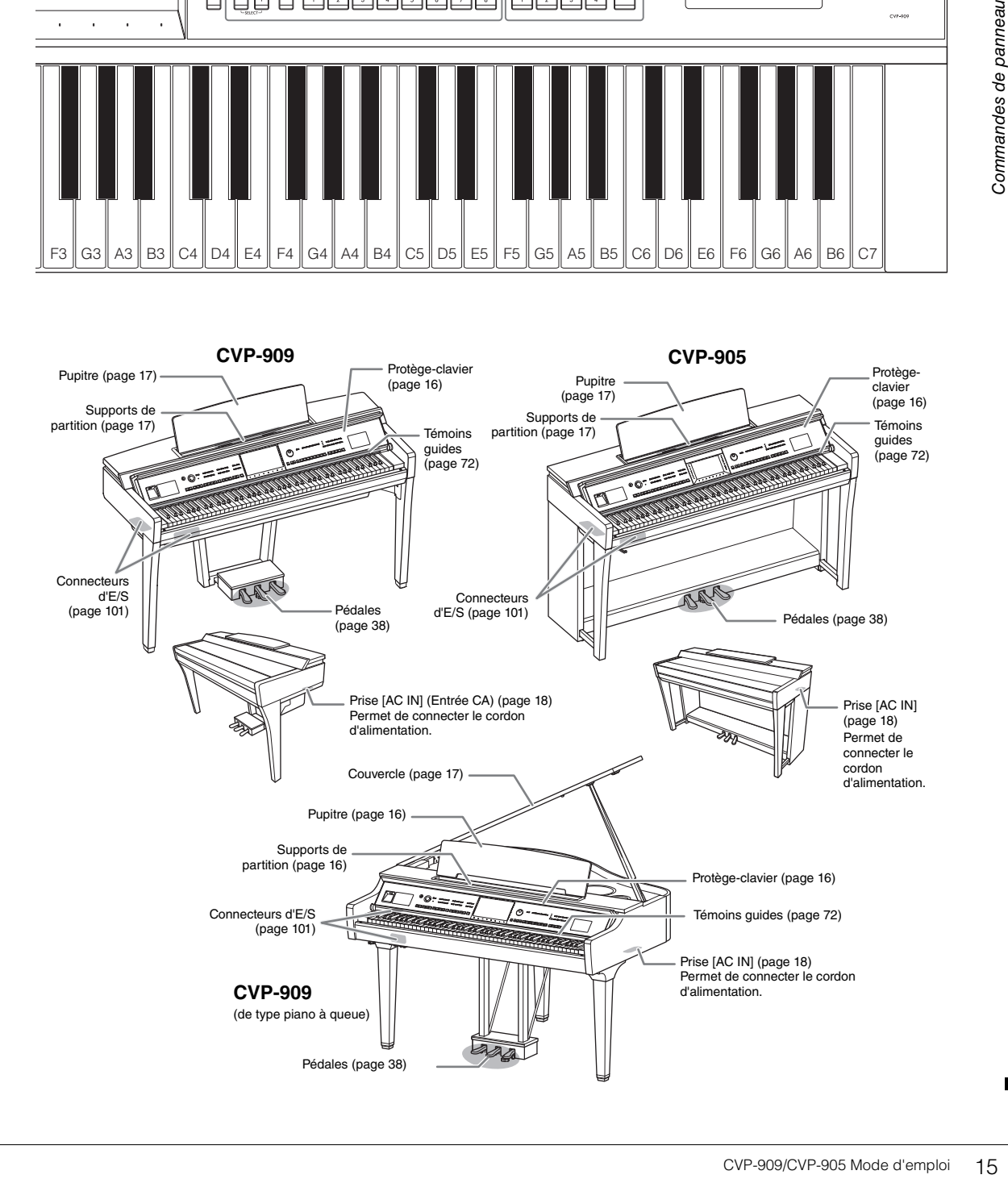

# <span id="page-15-0"></span>Mise en route

Pour plus d'informations sur le montage de l'instrument, reportez-vous aux instructions figurant aux pages [116](#page-115-1), [120](#page-119-1) ou [124](#page-123-1).

### <span id="page-15-3"></span><span id="page-15-1"></span>**Ouverture/fermeture du protège-clavier**

Pour ouvrir le protège-clavier, tenez la poignée des deux mains, soulevez légèrement le protège-clavier, puis poussez-le vers l'arrière.

Pour refermer le protège-clavier, abaissez-le doucement avec les deux mains et remettez-le en place.

#### *ATTENTION*

**Ne vous coincez pas les doigts lors de l'ouverture ou de la fermeture du protège-clavier.**

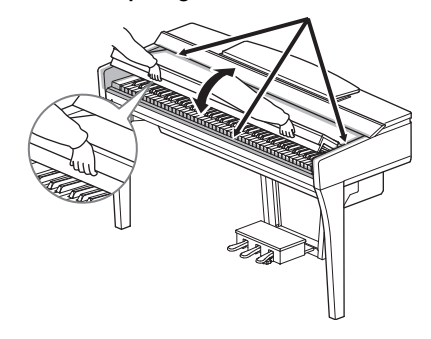

### *ATTENTION*

- **Tenez toujours le couvercle avec les deux mains lorsque vous l'ouvrez ou le fermez. Ne le lâchez pas tant qu'il n'est pas complètement ouvert ou fermé. Prenez garde de ne pas vous coincer les doigts (ou ceux d'autres personnes, notamment des enfants) entre le couvercle et l'appareil.**
- **Ne placez aucun objet (tel qu'un objet métallique ou un morceau de papier) sur le dessus du protège-clavier. De petits objets placés à cet endroit risquent de tomber dans l'appareil au moment de l'ouverture et vous aurez beaucoup de mal à les retirer. Une fois à l'intérieur, ils risquent de provoquer des décharges électriques, des courts-circuits, des incendies ou autres dégâts majeurs.**

### <span id="page-15-4"></span><span id="page-15-2"></span>**Utilisation du pupitre**

### **CVP-909 de type piano à queue**

### ■ Pour relever le pupitre :

- **1** Redressez le pupitre au maximum puis tirez-le vers vous.
- 2 Abaissez les deux supports métalliques situés des côtés gauche et droit à l'arrière du pupitre.
- **3** Abaissez le pupitre pour que ces supports métalliques se verrouillent en position.
- 4 Les supports permettent de maintenir les pages des partitions en place.

#### *ATTENTION*

**N'essayez pas d'utiliser le pupitre lorsqu'il est en position semilevée. De même, lorsque vous relevez ou abaissez le pupitre, veillez à ne pas le relâcher tant qu'il n'est pas complètement relevé ou abaissé.**

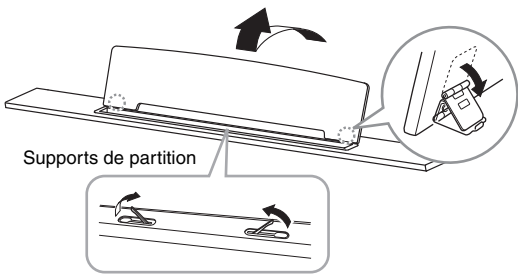

### ■ Pour abaisser le pupitre :

Fermez les supports de partition s'ils sont ouverts, puis abaissez le pupitre en suivant les instructions cidessous.

- **1** Tirez le pupitre vers le haut et vers vous le plus possible.
- 2 Relevez les deux supports métalliques (à l'arrière du pupitre).
- 3 Abaissez lentement le pupitre vers l'arrière jusqu'à ce qu'il soit complètement redescendu.

### <span id="page-16-1"></span>**CVP-909/CVP-905**

Tirez le pupitre vers vous aussi loin que possible. Une fois relevé, le pupitre se verrouille en place selon un angle fixe et ne peut pas être ajusté. Les supports permettent de maintenir les pages des partitions en place.

### *ATTENTION*

**Lorsque vous relevez ou abaissez le pupitre, veillez à ne pas le relâcher tant qu'il n'est pas complètement relevé ou abaissé.**

Pour abaisser le pupitre, fermez les supports de partition, puis soulevez légèrement le pupitre et remettez-le en place doucement.

#### *ATTENTION*

**Avant d'abaisser le pupitre, fermez les supports de partition. Sinon, vous risquez de vous coincer les doigts entre le pupitre et les supports de partition et de vous blesser.**

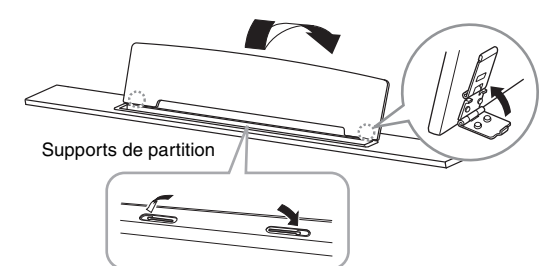

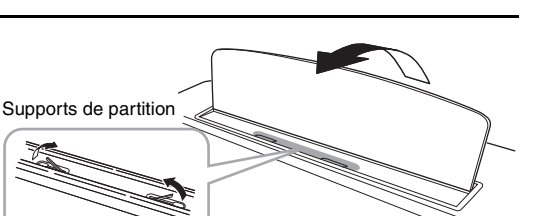

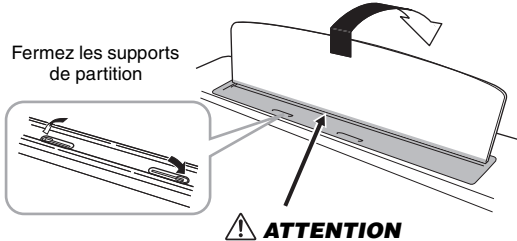

**Prenez garde de ne pas vous coincer les doigts.**

## <span id="page-16-2"></span><span id="page-16-0"></span>**Ouverture/fermeture du couvercle (CVP-909 de type piano à queue)**

Un support à bras long et un support à bras court sont disponibles sur le couvercle. Utilisez-les pour ouvrir le couvercle selon l'angle désiré.

### **Ouverture du couvercle**

- **1** Soulevez le pupitre.
- **2** Soulevez et tenez la partie droite du couvercle (l'extrémité du clavier de l'instrument).
- <sup>3</sup> Levez le bras et abaissez lentement le couvercle de manière à ce que l'extrémité du bras s'insère dans le renfoncement du couvercle.

### *ATTENTION*

**Ne laissez pas les enfants ouvrir ou fermer le couvercle. Prenez garde de ne pas vous coincer les doigts (les vôtres et ceux des personnes évoluant autour de vous, notamment les enfants) lorsque vous soulevez ou abaissez le couvercle.**

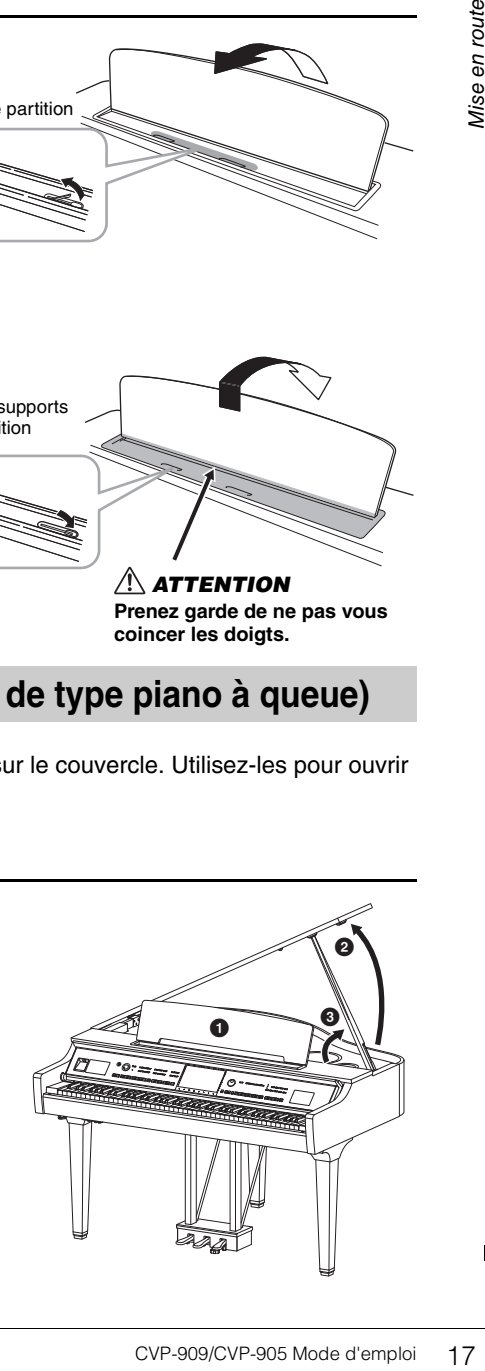

Pour soutenir le couvercle, utilisez le renfoncement intérieur pour le bras long et le renfoncement extérieur pour le bras court.

#### *ATTENTION*

- **N'utilisez pas le renfoncement extérieur pour le support à bras long. Le couvercle risquerait en effet d'être instable et de tomber en provoquant des dégâts ou des blessures.**
- **Vérifiez que l'extrémité du bras du support est bien insérée dans le renfoncement du couvercle. Si ce n'est pas le cas, le couvercle risque de tomber et de provoquer des dégâts ou des blessures.**
- **Prenez soin de ne pas cogner le bras du support lorsque le couvercle est relevé. Le bras pourrait sortir du renfoncement du couvercle et entraîner la chute de celui-ci.**

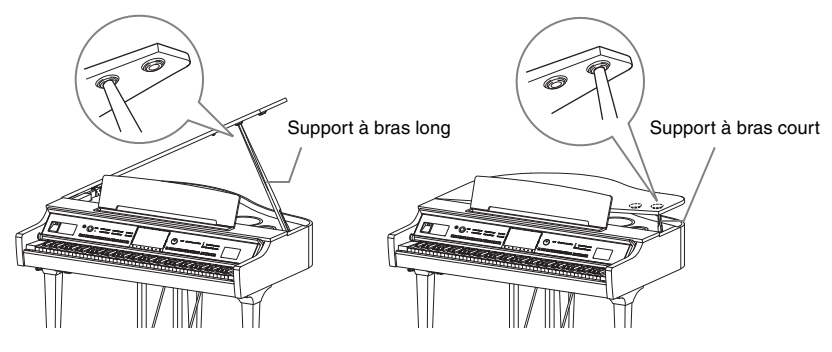

### **Fermeture du couvercle**

- **1** Tenez le bras du couvercle et soulevez ce dernier avec précaution.
- **2** Maintenez le couvercle dans cette position et abaissez le bras.
- **3** Abaissez lentement le couvercle.

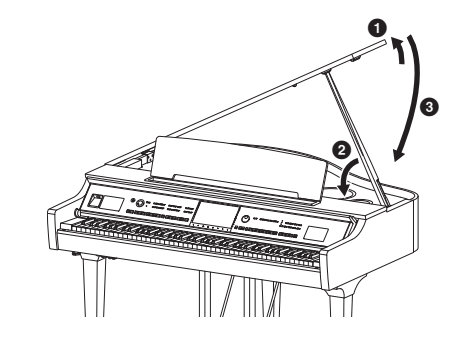

### <span id="page-17-1"></span><span id="page-17-0"></span>**Alimentation**

Raccordez les fiches du cordon d'alimentation dans le même ordre que sur l'illustration.

Dans certaines régions, un adaptateur est fourni pour adapter les broches de la fiche aux prises secteur murales de la région concernée.

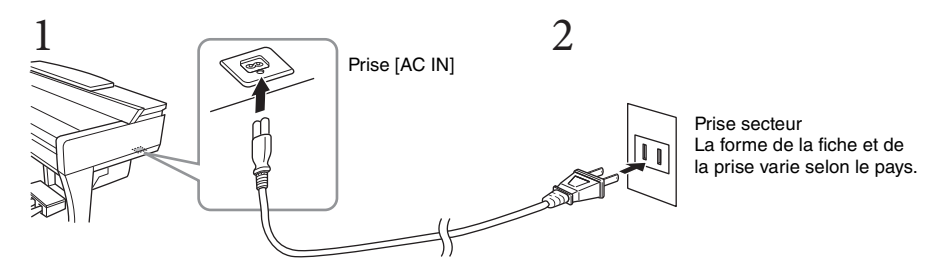

#### *AVERTISSEMENT*

- **Utilisez uniquement le cordon d'alimentation fourni. N'utilisez pas le cordon d'alimentation avec d'autres produits.**
- **Lors de l'installation de l'instrument, assurez-vous que la prise secteur que vous utilisez est facilement accessible. En cas de problème ou de dysfonctionnement, coupez immédiatement l'alimentation et retirez la fiche de la prise.**

#### **NOTE**

---<br>Pour déconnecter le cordon d'alimentation, mettez tout d'abord l'appareil hors tension, puis suivez la procédure dans l'ordre inverse.

### <span id="page-18-2"></span><span id="page-18-1"></span>**Mise sous/hors tension de l'instrument**

**1 Faites pivoter la commande [MASTER VOLUME] sur « MIN ».** 

### **2 Appuyez sur l'interrupteur [**P**] (Veille/Marche) pour mettre l'instrument sous tension.**

Le témoin [MIC] situé à droite de la commande [MASTER VOLUME] s'allume ainsi que l'écran. Au bout d'un moment, l'écran Home [\(page 26\)](#page-25-1) s'affiche et l'instrument démarre. Réglez le volume à votre convenance tout en jouant au clavier.

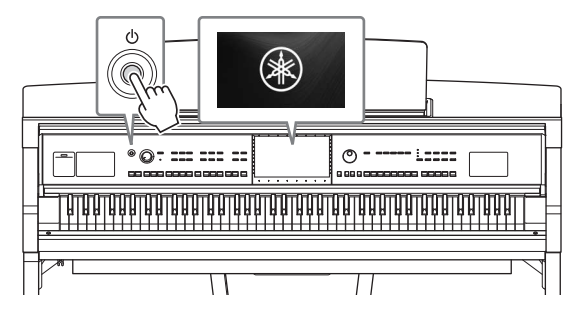

#### **NOTE**

**Avant que l'écran HOME ne s'affiche, aucun son n'est émis lorsque les touches sont enfoncées. En outre, l'alimentation ne** s'éteint pas même lorsque vous enfoncez l'interrupteur  $\Phi$ ] (Veille/Marche).

### **3 Maintenez l'interrupteur [**P**] (Veille/Marche) enfoncé pendant plusieurs secondes pour mettre l'instrument hors tension.**

#### *ATTENTION*

**Même lorsque l'interrupteur [**P**] (Veille/Marche) est en position de veille, une faible quantité de courant électrique circule toujours dans l'instrument. Débranchez la fiche de la prise électrique lorsque vous n'utilisez pas l'instrument pendant un certain temps ou en cas d'orage.** 

#### *AVIS*

Examples School (Vietnaminal process. En outre, l'alimentation ne<br>
ant plusieurs<br>
de courant<br>
dique lorsque vous n'utilisez<br>
riche, vous ne pouvez pas<br>
souhaitez l'étérindre,<br>
de un d'édition terminée, ou<br>
aîner la perte d **Lorsque vous êtes en cours d'enregistrement ou d'édition, ou qu'un message s'affiche, vous ne pouvez pas éteindre l'instrument, même en appuyant sur l'interrupteur [**P**] (Veille/Marche). Si vous souhaitez l'éteindre, appuyez sur l'interrupteur [**P**] (Veille/Marche) une fois l'opération d'enregistrement ou d'édition terminée, ou après la disparition du message. Si vous devez forcer l'arrêt de l'instrument, maintenez l'interrupteur [**P**] (Veille/ Marche) enfoncé pendant plusieurs secondes. Notez que cette opération peut entraîner la perte de données et endommager l'instrument.**

### <span id="page-18-3"></span><span id="page-18-0"></span>**Fonction de mise hors tension automatique**

Pour empêcher toute consommation électrique superflue, cet instrument est doté d'une fonction Auto Power Off (Mise hors tension automatique), qui éteint l'appareil dès qu'il n'est plus utilisé pendant une durée déterminée. Par défaut, le délai avant la mise hors tension automatique est d'environ 30 minutes. Vous pouvez toutefois modifier ce réglage [\(page 22\)](#page-21-1).

#### *AVIS*

**Les données non enregistrées via l'opération de sauvegarde seront perdues si l'instrument se met automatiquement hors tension. Veillez à sauvegarder vos données avant la mise hors tension de l'instrument.**

### **Désactivation de la fonction Auto Power Off (méthode simple)** Remettez l'instrument sous tension tout en maintenant enfoncée la touche la plus basse du clavier. L'indication « Auto power off disabled » (Mise hors tension automatique désactivée) apparaît brièvement à l'écran et la fonction Auto Power Off est désactivée. **+** A-1

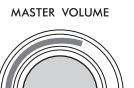

### <span id="page-19-2"></span><span id="page-19-0"></span>**Réglage de Master Volume**

Pour régler le volume général du clavier, utilisez la commande [MASTER VOLUME] tout en jouant du clavier.

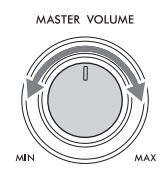

### *ATTENTION*

**N'utilisez pas l'instrument à un volume élevé pendant une période prolongée, cela risquerait d'endommager durablement votre ouïe.** 

### **Intelligent Acoustic Control (IAC)**

IAC (Commande acoustique intelligente) est une fonction qui ajuste et contrôle automatiquement la qualité du son en fonction du volume général de l'instrument. Même lorsque le volume est bas, elle vous permet d'entendre clairement à la fois les graves et les aigus. Le contrôle IAC n'affecte que la sortie sonore des haut-parleurs de l'instrument. Cette fonction est activée par défaut. Vous pouvez activer ou désactiver le réglage IAC et régler la profondeur. Pour plus de détails, reportez-vous à la section « Utilitaires » du Manuel de référence disponible sur le site Web [\(page 9\)](#page-8-2).

### <span id="page-19-1"></span>**Utilisation d'un casque**

Connectez le casque à l'une des prises [PHONES] (Casque). Dans la mesure où cet instrument est équipé de deux prises [PHONES], vous pouvez connecter deux casques. Si vous n'utilisez qu'un seul casque, vous pourrez le brancher dans n'importe quelle prise.

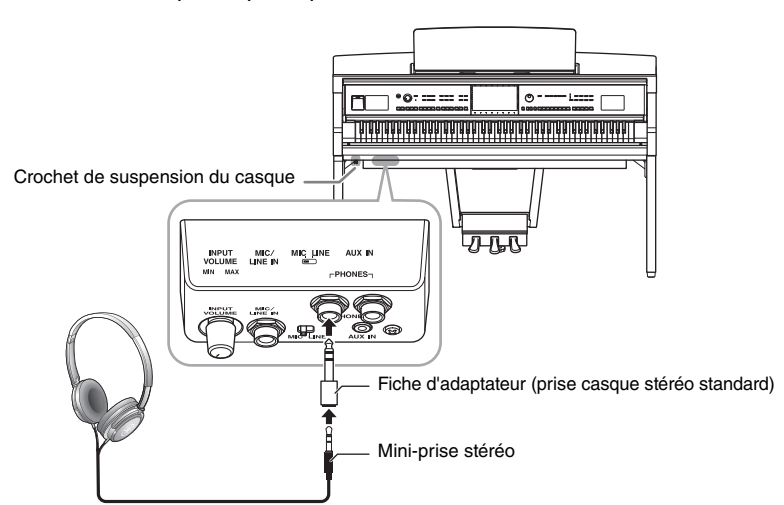

### *ATTENTION*

**N'utilisez pas le casque pendant une période prolongée et à un volume trop élevé ou inconfortable pour l'oreille, au risque d'endommager votre ouïe de façon permanente.**

#### **NOTE**

Si vous utilisez une fiche d'adaptateur, prenez soin de la retirer également lorsque vous débranchez le casque. Les haut-parleurs de l'instrument n'émettront aucun son si la fiche de l'adaptateur reste connectée.

### **Reproduction de la sensation naturelle de la distance du son (même en utilisant le casque d'écoute) — Échantillonnage binaural et Optimisateur stéréophonique**

Cet instrument est doté de deux technologies avancées qui vous permettent d'obtenir un son d'un réalisme naturel exceptionnel, même via le casque d'écoute.

### **Échantillonnage binaural**

Binaural Sampling (Échantillonnage binaural) est une méthode qui fait appel à deux microphones spéciaux réglés sur la position de l'écouteur d'un interprète qui capte le son d'un piano tel qu'il retentit. L'audition du son augmenté de cet effet via un casque d'écoute vous donne l'impression d'être immergé dans le son, comme si celui-ci émanait réellement du piano. En outre, vous pouvez ainsi apprécier la qualité naturelle du son pendant une période prolongée sans ressentir de fatigue auditive. Lorsque la sonorité « CFX Concert Grand » ou « Bösendorfer Grand » est sélectionnée, le branchement du casque active automatiquement le son d'échantillonnage binaural.

**Échantillonnage** Une technologie qui enregistre les sons d'un instrument acoustique les stocke ensuite dans le générateur de sons afin de les reproduire en fonction des informations reçues du clavier.

### **Optimisateur stéréophonique**

Stereophonic Optimizer (Optimisateur stéréophonique) est un effet qui reproduit la distance naturelle du son, tout comme l'échantillonnage binaural, même dans le cas où le son est émis via le casque d'écoute. Lorsqu'une sonorité VRM ([page 53](#page-52-0)) autre que « CFX Concert Grand » ou « Bösendorfer Grand » est sélectionnée, le branchement du casque active automatiquement l'optimiseur stéréophonique.

active automatiquement le<br>
r de sons afin de les reproduire en<br>
signal<br>
signal<br>
Signal<br>
Signal<br>
Constant de Casque d'écoute.<br>
Andonfer Grand » est<br>
iréophonique.<br>
—<br>
ment au son<br>
du haut-parleur<br>
en du haut-parleur<br>
en du Lors de la connexion du casque, les sonorités VRM [\(page 53\)](#page-52-0) passent automatiquement au son d'échantillonnage binaural ou au son amélioré de l'optimiseur stéréophonique, qui sont les réglages par défaut. Cependant, lorsqu'un casque est branché, ces fonctions affectent également le son du haut-parleur externe connecté aux prises de sortie auxiliaire AUX OUT ou le son de l'enregistrement audio [\(page 76\)](#page-75-2), ce qui peut produire un son inhabituel ou non naturel. Le cas échéant, désactivez cette fonction. Vous pouvez activer/désactiver cette fonction depuis l'écran appelé via [Menu]  $\rightarrow$  [Utility]  $\rightarrow$  [Speaker/ Connectivity] (Haut-parleur/Connectivité). Pour plus de détails, reportez-vous au Manuel de référence disponible sur le site Web [\(page 9](#page-8-2)).

### **Utilisation du crochet de suspension du casque**

Un crochet pour suspendre le casque à l'instrument est fourni dans l'emballage. Installez le crochet de suspension du casque conformément aux instructions des pages [119](#page-118-0), [122](#page-121-0) ou [125](#page-124-0).

#### *AVIS*

**N'accrochez rien d'autre que le casque au crochet de suspension, au risque d'endommager l'instrument ou le crochet.**

### <span id="page-21-0"></span>**Réglages de base**

<span id="page-21-2"></span>Effectuez les réglages de base sur l'instrument, telles que la langue d'affichage à l'écran.

### **1 Appelez l'écran approprié (Utility) (Utilitaire).**

Touchez d'abord [Menu] dans l'angle inférieur droit de l'écran Home qui s'affiche à la mise sous tension. Touchez ensuite [ $\blacktriangleright$ ] pour passer à la page 2 (si nécessaire), puis touchez [Utility].

### **2 Touchez [System] (Système) à l'écran.**

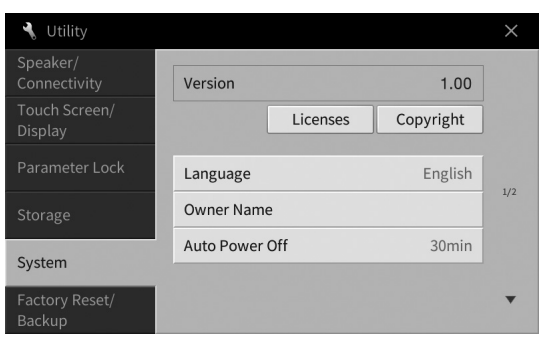

### **3 Effectuez les réglages nécessaires en touchant l'écran.**

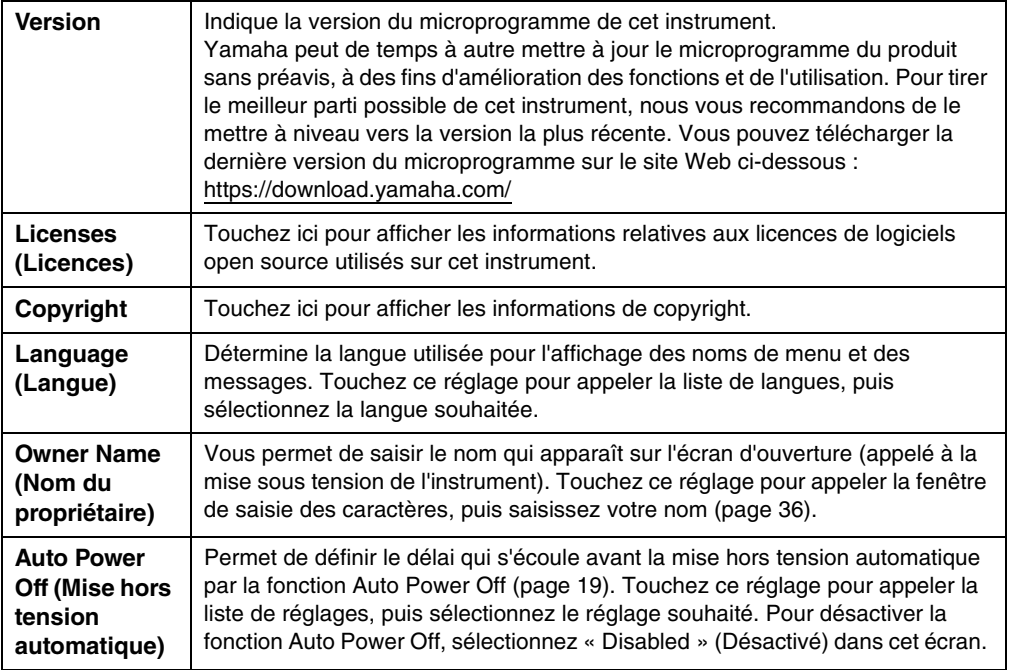

<span id="page-21-1"></span>Pour plus d'informations sur la page 2/2 de cet écran, reportez-vous à la section « Utilitaires » du Manuel de référence disponible sur le site Web [\(page 9\)](#page-8-2).

### <span id="page-22-0"></span>**Modification de la luminosité de l'écran**

Vous pouvez modifier ici certains réglages d'affichage comme vous le souhaitez, y compris au niveau de la luminosité.

- **1 Appelez l'écran approprié (Utility) (étape 1 à la [page 22\)](#page-21-2).**
- **2 Touchez [Touch Screen/Display] à l'écran.**

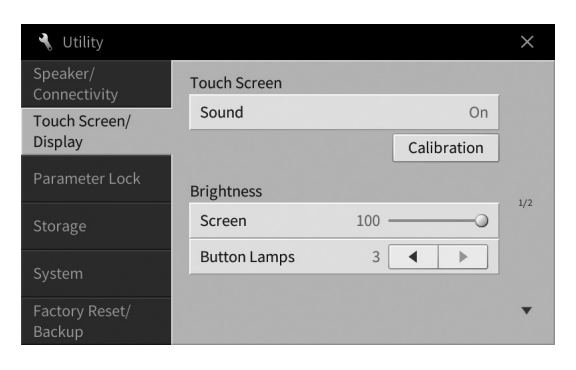

<span id="page-22-1"></span>**3 Modifiez les réglages souhaités en touchant l'écran.**

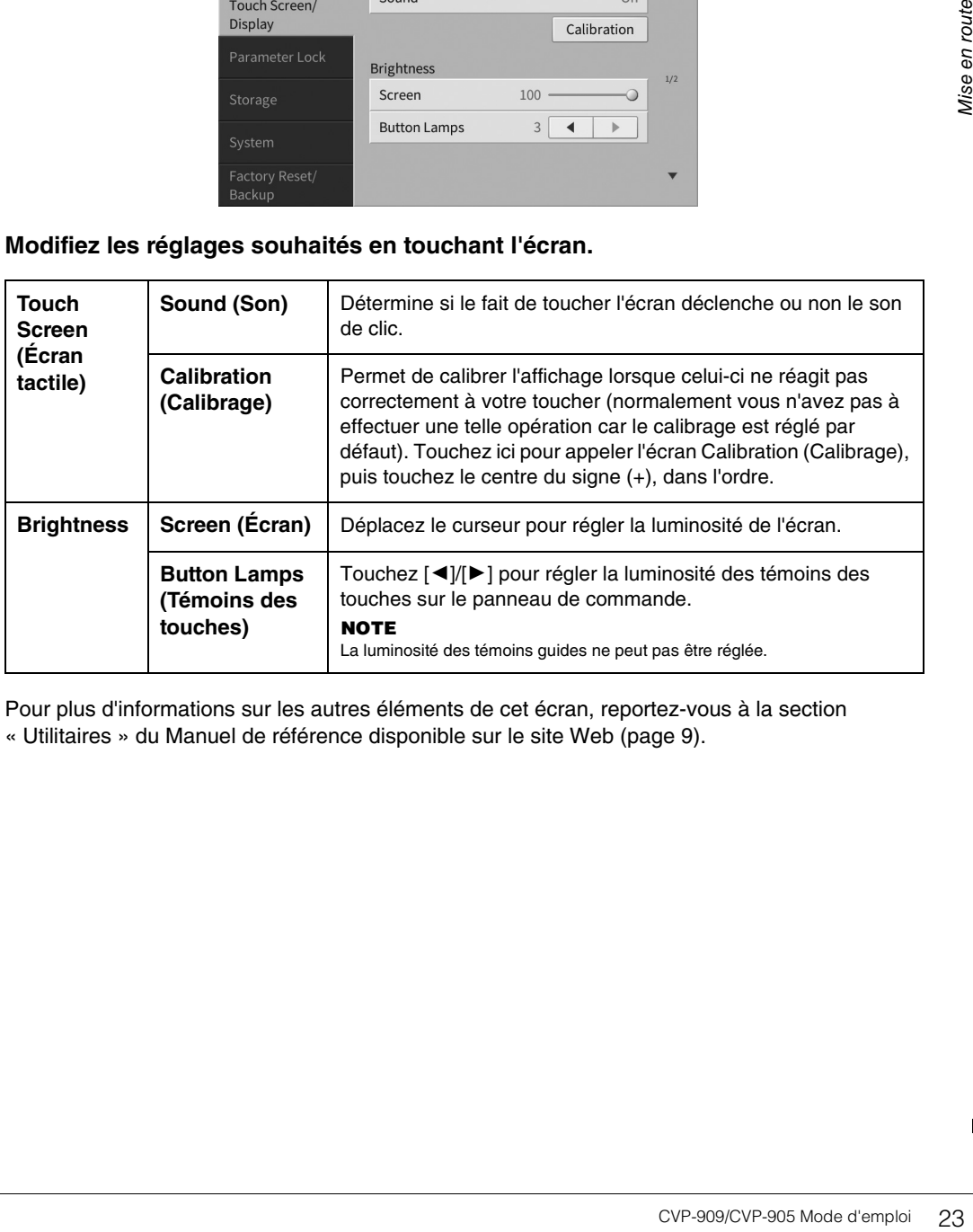

Pour plus d'informations sur les autres éléments de cet écran, reportez-vous à la section « Utilitaires » du Manuel de référence disponible sur le site Web ([page 9](#page-8-2)).

## <span id="page-23-2"></span><span id="page-23-1"></span><span id="page-23-0"></span>**Structure des écrans**

La mise sous tension de l'instrument active l'écran Home (Accueil), à partir duquel vous pouvez appeler les écrans File Selection (Sélection de fichier) et Menu, qui vous permettent d'accéder facilement à différentes fonctions et d'effectuer divers réglages. Pour obtenir des instructions détaillées sur cet écran, reportez-vous à la [page 26.](#page-25-2)

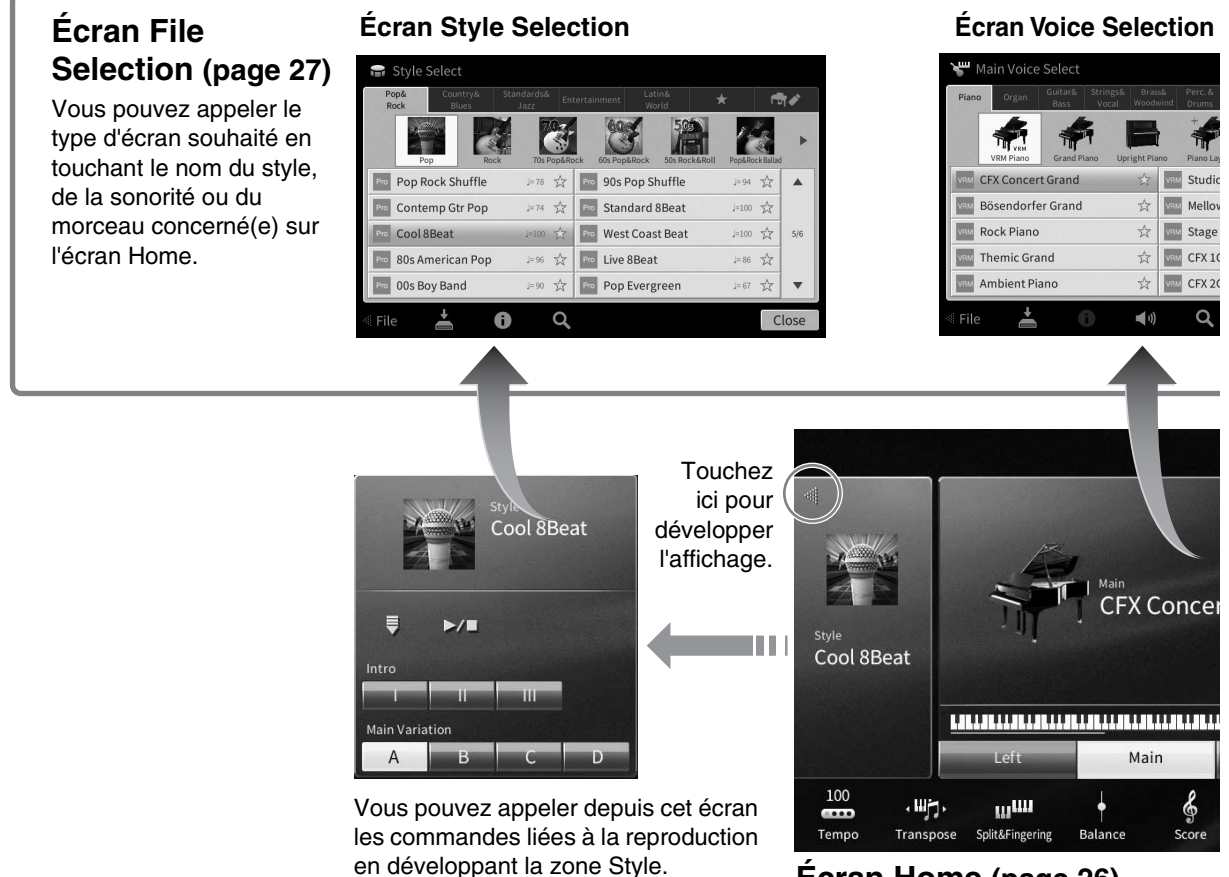

### **Écran Home ([page 26\)](#page-25-1)**

Il s'agit du portail ou du point de départ de la structure des écrans de l'instrument.

### **Écran Menu ([page 28](#page-27-0))**

En touchant les différentes icônes, vous pouvez appeler diverses fonctions, telles que Song Score (Partition de morceau), Volume Balance (Balance de volume) et d'autres réglages détaillés.

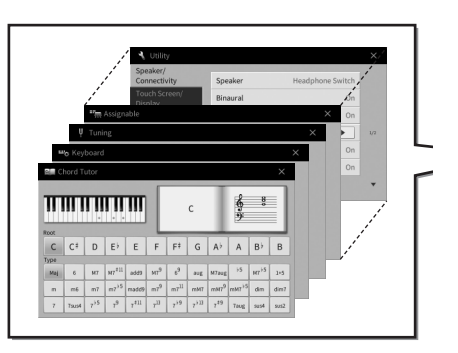

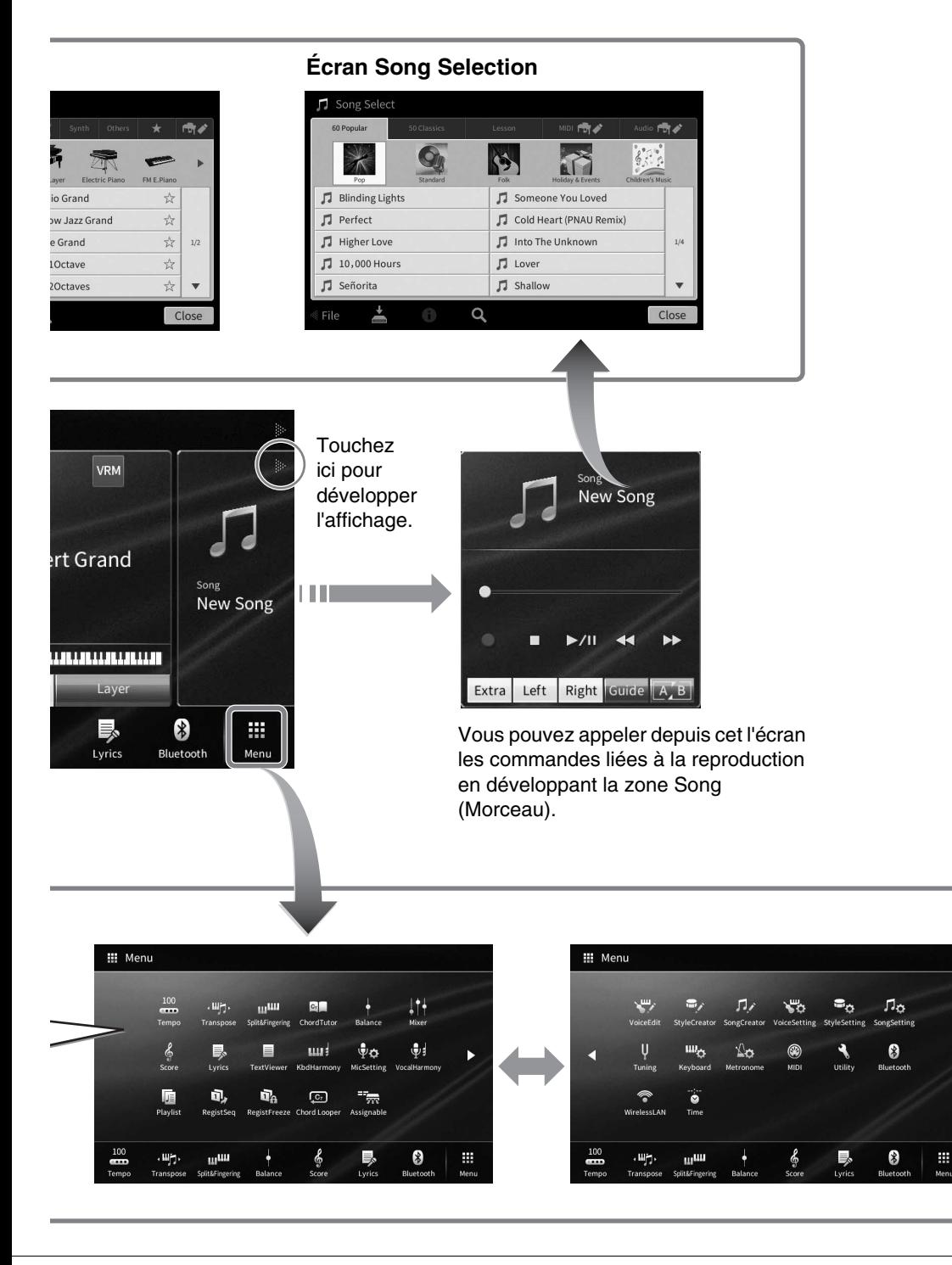

## <span id="page-25-2"></span><span id="page-25-0"></span>**Configuration de l'affichage**

Cette section couvre les écrans les plus fréquemment utilisés : Home, File Selection et Menu. L'écran Home s'affiche à la mise sous tension. Les écrans File Selection et Menu peuvent être appelés à partir de l'écran Home.

### <span id="page-25-1"></span>**Écran Home**

Cet écran s'affiche à la mise sous tension et peut également être appelé au moyen de la touche [HOME]. Il affiche les réglages de base actuels, tels que la sonorité et le style sélectionnés, ce qui vous permet de les voir d'un seul coup d'œil. C'est la raison pour laquelle l'écran Home doit normalement rester visible lors de votre performance au clavier.

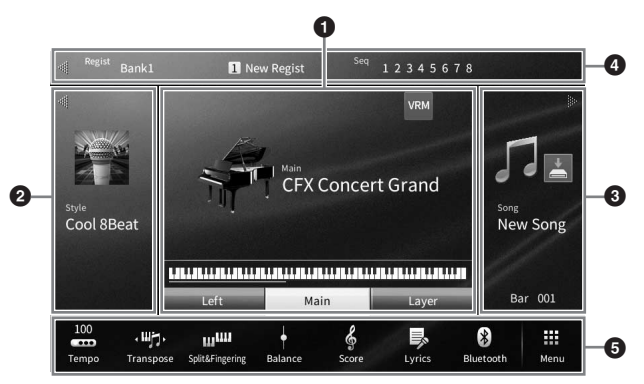

### 1 **Zone Sonorités**

Affiche les sonorités actuellement sélectionnées pour chacune des parties du clavier (Main (principale), Left (Gauche) et Layer (Couche)) ainsi que l'état d'activation/désactivation de ces parties ([page 49](#page-48-3)). Lorsque vous touchez le nom d'une sonorité, l'écran Voice Selection (Sélection de sonorité) s'affiche. **NOTE** 

**NOTE** Dans la zone Sonorités, Style ou Morceau, faites défiler l'écran vers la droite pour développer la zone Style ou vers la gauche pour développer la zone Morceau.

### 2 **Zone Style**

Affiche le style actuellement sélectionné [\(page 58\)](#page-57-3). Lorsque vous touchez le nom d'un style, l'écran Style Selection (Sélection de style) s'affiche. Touchez [<] en haut à gauche de cette zone pour la développer. Pour rétablir l'état par défaut de la zone, touchez [ $\blacktriangleright$ ] en haut à droite de la zone Sonorités.

### 3 **Zone Song (Morceau)**

Affiche le morceau actuellement sélectionné ([page 67](#page-66-2)). Lorsque vous touchez le nom d'un morceau, l'écran Song Selection (Sélection de morceau) s'affiche. Touchez [▶] le coin supérieur droit de cette zone pour la développer. Pour rétablir l'état par défaut de la zone, touchez  $\lceil \blacktriangleleft \rceil$ , qui apparaît dans le coin supérieur gauche de la zone Voice.

Si un morceau enregistré ou modifié existe mais n'a pas encore été sauvegardé, l'icône (Enregistrer) apparaît. Touchez-la pour appeler l'écran d'enregistrement des données ([page 32](#page-31-2)).

#### 4 **Zone Registration**

Indique le nom de la banque de mémoires de registration actuellement sélectionnée, ainsi que le nom et la séquence de registration lorsqu'elle est active [\(page 90\)](#page-89-1). Touchez cette zone pour appeler l'écran Registration Bank Selection (Sélection de banque de registration). Vous pouvez afficher ou masquer cette zone en touchant  $[$   $\triangleleft$  ] ou  $[$   $\blacktriangleright$  ].

#### **NOTE**

**NOTE** Vous pouvez aussi faire défiler la zone Registration vers la droite pour la masquer ou vers la gauche afin de l'afficher.

### **6** Zone Menu

Affiche les icônes de raccourcis qui vous permettent d'appeler diverses fonctions d'une simple pression. Il suffit de toucher une icône de raccourci pour appeler l'écran de la fonction correspondante. Touchez l'icône [Menu] à l'extrême droite afin d'appeler l'écran Menu [\(page 28\)](#page-27-2) à partir duquel vous pouvez ici enregistrer les icônes de raccourcis selon les besoins.

### <span id="page-26-1"></span><span id="page-26-0"></span>**Écran File Selection**

L'écran File Selection (Sélection de fichier) permet de sélectionner une sonorité, un style, un morceau ou d'autres données. Vous pouvez l'appeler en touchant le nom de la sonorité, du style ou du morceau concerné(e) dans l'écran Home ou en appuyant sur une des touches VOICE, STYLE, etc.

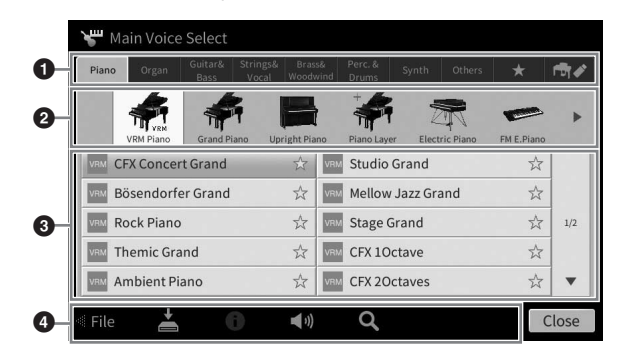

### **0** Catégorie

De nombreuses données, notamment les sonorités et les styles, sont réparties dans différentes catégories (onglets) en fonction de leur type. Exception faite des deux suivants, tous les onglets sont des onglets « prédéfinis », dans la mesure où ils contiennent des données prédéfinies.

<span id="page-26-2"></span>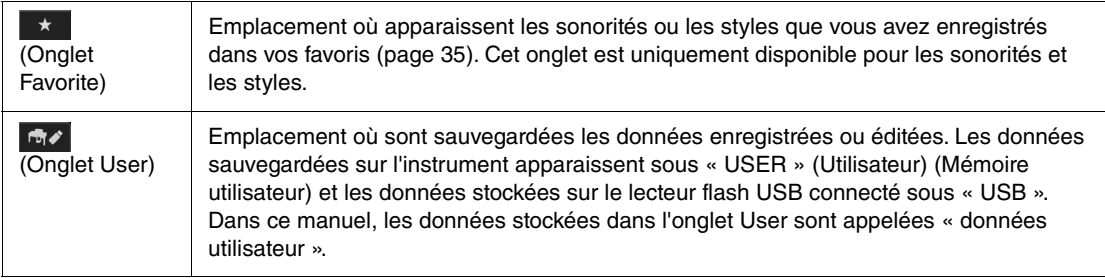

### 2 **Sous-catégorie/dossier (chemin d'accès)**

- Lorsque vous sélectionnez un des onglets prédéfinis, cette zone affiche les sous-catégories en fonction du type de données. Par exemple, différents types de pianos, tels que Grand Piano (Piano à queue) et Electric Piano (Piano électrique), s'affichent lorsque vous touchez l'onglet « Piano » dans l'écran Voice Selection.
- Lorsque l'onglet Favorite est sélectionné, cette zone n'est pas disponible.
- Lorsque vous sélectionnez l'onglet User, le chemin d'accès ou le dossier en cours s'affiche dans cette zone, conformément à la structure des dossiers.

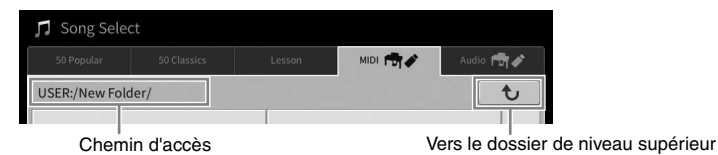

#### 3 **Données sélectionnables (fichiers)**

Cette zone affiche les fichiers susceptibles d'être sélectionnés. Si deux ou plusieurs pages sont disponibles, vous pourrez appeler une autre page en touchant  $[\triangle]$  ou  $[\blacktriangledown]$  à droite.

-----<br>Vous avez également la possibilité d'appeler une autre page en faisant défiler la liste verticalement.

#### 4 **Icônes liées aux opérations**

Cette zone affiche les fonctions (sauvegarder, copier, supprimer, etc.) accessibles via l'écran File Selection. Les icônes qui apparaissent dépendent de l'écran File Selection sélectionné. Pour obtenir des instructions détaillées, reportez-vous aux pages [32](#page-31-1) – [36](#page-35-2) ou aux instructions relatives à l'écran File Selection associé à chaque fonction.

### <span id="page-27-2"></span><span id="page-27-0"></span>**Écran Menu**

Cet écran portail permet d'accéder à différentes fonctions. Pour l'appeler, touchez l'icône [Menu] dans le coin inférieur droit de l'écran Home.

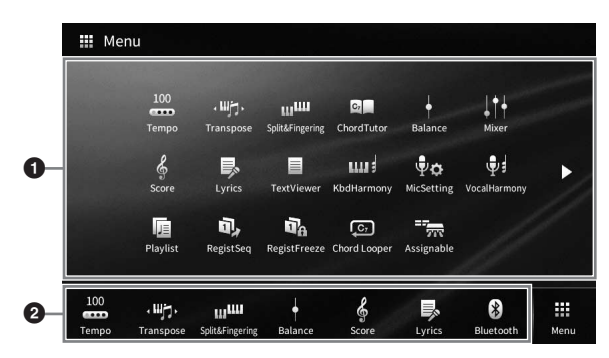

#### 1 **Liste des fonctions**

Différentes fonctions très pratiques sont représentées par des icônes. Lorsque vous touchez une icône, la fonction correspondante s'affiche. Cette liste comprend deux pages, que vous pouvez sélectionner en appuyant sur  $[\blacktriangleright]$  ou  $[\blacktriangleleft]$ .

Pour plus d'informations sur les différentes fonctions, reportez-vous à la « Liste des fonctions de l'écran Menu » ([page 113](#page-112-1)) ou au Manuel de référence disponible sur le site Web ([page 9](#page-8-2)).

---- --<br>Vous pouvez également changer de page en faisant défiler l'écran horizontalement.

#### 2 **Raccourcis**

En enregistrant les fonctions que vous utilisez le plus souvent en tant que raccourcis dans cette zone, vous pouvez appeler celles-ci rapidement à partir de la zone Menu de l'écran Home (Accueil). Pour enregistrer une fonction en tant que raccourci, touchez d'abord l'icône correspondante dans la liste des fonctions et maintenez-la enfoncée jusqu'à ce que la liste des raccourcis change de couleur, puis touchez l'emplacement sur lequel vous souhaitez insérer la fonction. Pour plus de détails, reportez-vous à la table des matières du Manuel de référence disponible sur le site Web ([page 9](#page-8-2)).

#### **Conventions applicables aux instructions pour l'écran Menu**

Ce mode d'emploi utilise des flèches dans le cadre des instructions comportant plusieurs étapes, afin d'indiquer de manière abrégée l'ordre d'exécution correct.

Exemple : [Menu]  $\rightarrow$  [Utility]  $\rightarrow$  [System]  $\rightarrow$  [Language]

L'exemple ci-dessus décrit une opération en trois étapes :

1) Dans l'écran Menu, touchez [Utility].

2) Touchez [System].

3) Touchez [Language].

### <span id="page-27-1"></span>**Fermeture de l'écran actuellement ouvert**

Pour fermer l'écran actuellement ouvert, touchez [×] dans le coin supérieur droit de l'écran (ou de la fenêtre) ou [Close] (Fermer) dans le coin inférieur droit de l'écran (ou de la fenêtre). Lorsqu'un message (boîte de dialogue d'information ou de confirmation) apparaît, il vous suffit de toucher l'option souhaitée, telle que « Yes » (Oui) ou « No » (Non) pour fermer le message.

Pour revenir rapidement à l'écran Home, appuyez sur la touche [HOME] du panneau.

1

### <span id="page-28-0"></span>**Commandes de l'écran**

Cet instrument est doté d'un écran tactile spécial qui vous permet de sélectionner ou de modifier le paramètre souhaité par simple toucher du réglage correspondant à l'écran. Vous pouvez également utiliser le cadran de données et la touche [HOME].

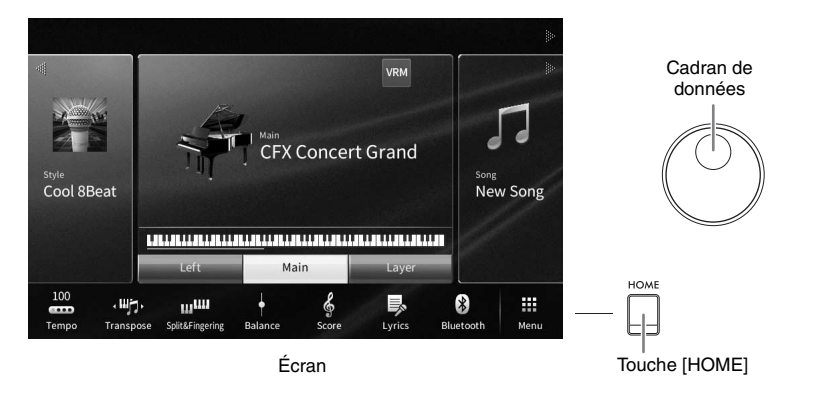

### **Utilisation de l'écran (écran tactile)**

#### *AVIS*

**N'utilisez pas d'objet pointu ou rigide pour effectuer des opérations sur l'écran tactile. Vous risqueriez d'endommager ce dernier.**

**NOTE** Gardez à l'esprit qu'il est impossible de toucher simultanément deux points ou plus de l'écran.

#### **Toucher**

Pour sélectionner un élément, touchez légèrement l'indication correspondante sur l'écran.

**NOTE** Vous pouvez activer/désactiver les sons du système produits lorsque vous touchez l'écran ([page 23](#page-22-1)).

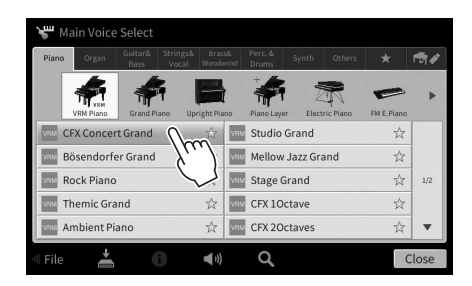

#### **Faire glisser**

Maintenez le curseur de l'écran enfoncé, puis faites glisser votre doigt à la verticale ou à l'horizontale pour modifier la valeur d'un paramètre.

Faites glisser votre doigt à la verticale ou à l'horizontale sur l'écran pour tourner les pages ou afficher/masquer une partie de l'écran.

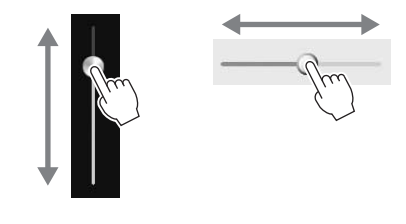

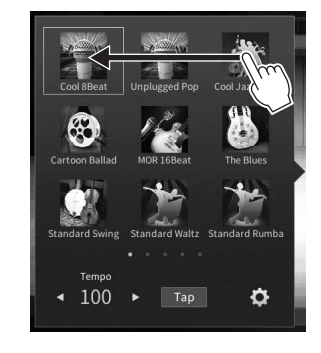

### **Tourner**

Touchez et maintenez le bouton de l'écran enfoncé, puis faites tourner votre doigt autour du bouton pour modifier la valeur d'un paramètre.

### **Toucher et maintenir**

Cette instruction signifie que vous devez toucher l'objet affiché à l'écran et maintenir la pression pendant quelques instants. Lorsque vous définissez des valeurs au moyen des touches [ $\blacktriangleleft$ ]/[ $\blacktriangleright$ ], d'un curseur ou d'un bouton, vous pouvez rétablir la valeur par défaut en touchant la valeur affichée à l'écran de manière prolongée.

### <span id="page-29-0"></span>**Rotation du cadran de données**

Selon l'écran sélectionné, le cadran de données peut remplir l'une des deux fonctions suivantes.

л

 $c$ Chl. $\overline{a}$ 

فطبع

### **Réglage des valeurs des paramètres**

Après avoir sélectionné le paramètre souhaité, utilisez le cadran de données pour régler la valeur. Cette option s'avère très utile si vous ne parvenez pas à régler la valeur en touchant des éléments à l'écran ou si vous souhaitez affiner le réglage.

ıÑ

#### Filte o Ő  $\bullet$  $\bullet$ EÇ 100 Effec

Styl

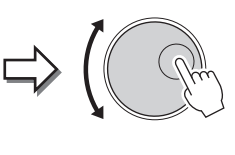

### **Sélection d'un élément dans une liste**

Dans les écrans File Selection ([page 27](#page-26-1)) et dans les fenêtres de listes de réglage des paramètres, servezvous du cadran de données pour sélectionner un élément.

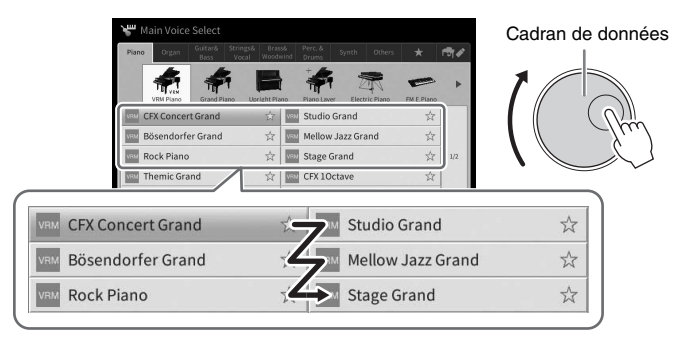

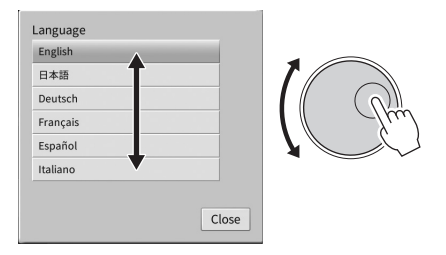

### <span id="page-29-1"></span>**Activation de la touche [HOME]**

Vous pouvez revenir rapidement dans l'écran Home (écran qui s'affiche à la mise sous tension) en appuyant à tout moment sur la touche [HOME].

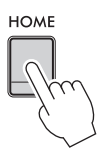

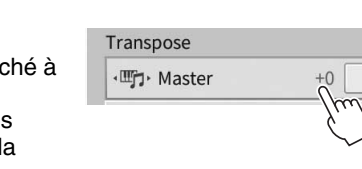

ь

### <span id="page-30-1"></span><span id="page-30-0"></span>**Utilisation des touches ASSIGNABLE**

Vous pouvez affecter les fonctions que vous utilisez fréquemment à ces quatre touches de panneau situées sur le côté gauche de l'écran. En outre, toutes les fonctions répertoriées sur l'écran Menu [\(page 28\)](#page-27-2) peuvent également être affectées ici en tant que raccourcis.

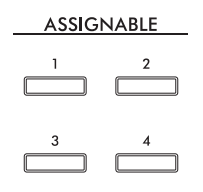

### **1 Appelez l'écran approprié via [Menu] [Assignable] [Assignable].**

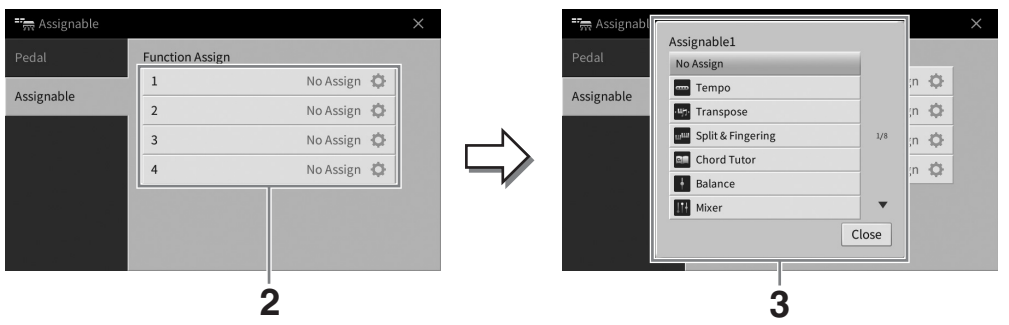

- **2 Touchez le numéro de la touche souhaitée pour appeler la liste.**
- **3 Sélectionnez l'élément souhaité parmi les fonctions et les raccourcis (équivalents aux fonctions de l'écran Menu).**

#### **NOTE**

-- - -<br>Pour plus de précisions sur les fonctions susceptibles d'être affectées à ces touches, reportez-vous au Manuel de référence disponible sur le site Web ([page 9\)](#page-8-2).

1

### <span id="page-31-1"></span>**Gestion des fichiers**

Vous pouvez sauvegarder les données que vous avez créées (morceau enregistré ou sonorité modifiée, par exemple) sous forme de fichiers dans la mémoire de l'instrument (dite « mémoire utilisateur ») ou sur un lecteur flash USB. Si vous avez sauvegardé de nombreux fichiers, vous risquez d'avoir des difficultés à retrouver rapidement le fichier souhaité. Pour faciliter cette opération, vous pouvez organiser vos fichiers dans des dossiers ou utiliser la fonction de recherche. Ces opérations sont réalisées depuis l'écran File **Selection** 

#### **NOTE**

**<u>Avant d'utiliser un lecteur flash USB, veuillez lire la section « Connexion d'un périphérique USB » à la [page 103.](#page-102-1)</u>** 

### <span id="page-31-2"></span><span id="page-31-0"></span>**Sauvegarde d'un fichier**

Vous pouvez sauvegarder vos données d'origine (morceaux que vous avez enregistrés ou sonorités que vous avez modifiées, par exemple) sous forme de fichiers sur l'instrument ou sur un lecteur flash USB.

- **1 Dans l'écran approprié, touchez (Save) (Enregistrement) pour appeler l'écran de sélection de la destination de la sauvegarde.**
- **2 Sélectionnez l'emplacement sur lequel vous souhaitez sauvegarder le fichier.** Pour afficher le dossier de niveau directement supérieur, touchez  $\bullet$  (Above) (Au-dessus). Vous pouvez créer un nouveau dossier en touchant  $\blacksquare$  (New Folder) (Nouveau dossier).

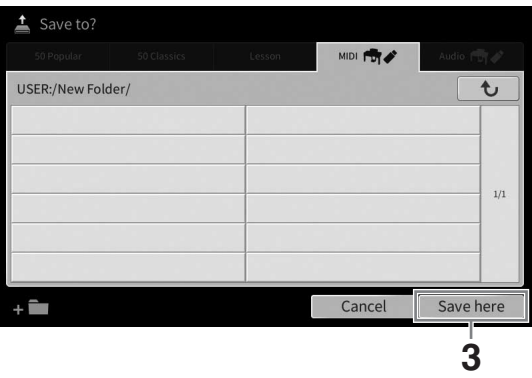

**3 Touchez [Save here] (Enregistrer ici) pour appeler la fenêtre Character Entry (Saisie de caractères).**

#### **NOTE**

**NOTE** Pour annuler cette opération, touchez [Cancel] (Annuler).

### **4 Saisissez le nom du fichier ([page 36\)](#page-35-0).**

Même si vous ignorez cette étape, vous pourrez renommer le fichier à tout moment après la sauvegarde ([page 33](#page-32-0)).

**5 Touchez [OK] dans la fenêtre Character Entry pour confirmer la sauvegarde du fichier.** 

Le fichier sauvegardé apparaît automatiquement à la position appropriée parmi les fichiers classés par ordre alphabétique.

#### CVP-909/CVP-905 Mode d'emploi 33

### **Création d'un nouveau dossier**

Vous pouvez créer, nommer et organiser des dossiers selon vos besoins, de manière à retrouver et sélectionner les données d'origine plus facilement.

#### **NOTE**

- **NOTE** Le nombre maximum de fichiers/dossiers susceptibles d'être enregistrés dans la mémoire utilisateur varie selon la taille des fichiers et la longueur des noms de fichier/dossier concernés.
- Le nombre maximum de fichiers/dossiers pouvant être stockés dans un dossier est de 2,500 éléments.
	- **1 Dans l'écran File Selection, touchez l'onglet User ([page 27\)](#page-26-2), puis sélectionnez l'emplacement dans lequel vous souhaitez créer un nouveau dossier.**

Pour afficher le dossier de niveau directement supérieur, touchez  $\epsilon$  (Above) (Au-dessus). **NOTE** 

**NOTE** Vous ne pouvez pas créer de nouveau dossier dans le dossier « Piano Room » [\(page 48\)](#page-47-1).

#### <span id="page-32-1"></span>**2 Touchez [File] (Fichier) pour appeler les icônes de gestion des fichiers.**

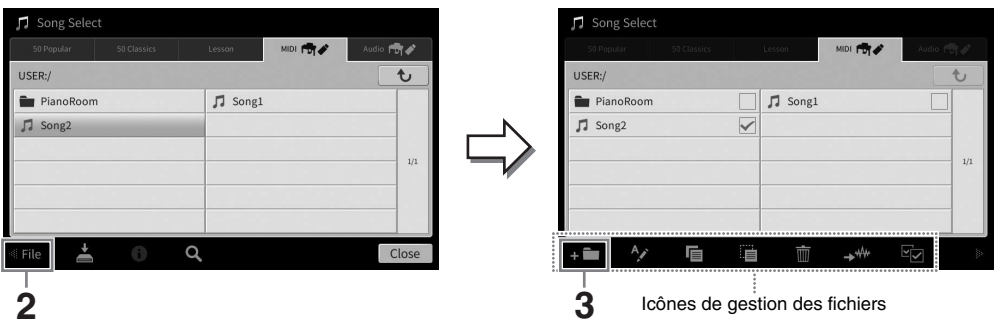

#### **NOTE**

- - Pour annuler l'opération liée au fichier, touchez [**▶**] dans le coin droit pour masquer les icônes de gestion des fichiers.
- Vous pouvez masquer ou afficher les icônes de gestion des fichiers en faisant défiler le bas de l'écran à l'horizontale.

### **3** Touchez **[11]** (Nouveau dossier) pour appeler la fenêtre Character Entry.

**4 Saisissez le nom du nouveau dossier ([page 36](#page-35-0)).**

### <span id="page-32-0"></span>**Changement de nom d'un fichier/dossier**

Vous pouvez renommer des fichiers/dossiers.

#### **NOTE**

- **·** Les fichiers stockés dans les onglets prédéfinis ne peuvent pas être renommés.
- Le dossier « Piano Room » [\(page 48\)](#page-47-1) ne peut pas être renommé.
	- **1 Appelez l'écran File Selection dans lequel apparaît le fichier/dossier souhaité.**

**2 Touchez [File] pour appeler les icônes de gestion des fichiers. NOTE** 

- - Pour annuler l'opération liée au fichier, touchez [**▶**] dans le coin droit pour masquer les icônes de gestion des fichiers.
- Vous pouvez masquer ou afficher les icônes de gestion des fichiers en faisant défiler le bas de l'écran à l'horizontale.
- **3 Cochez le fichier ou le dossier souhaité en le touchant.**
- **4 Touchez (Renommer) pour appeler la fenêtre Character Entry. NOTE**

--- - --<br>Vous ne pouvez renommer qu'un seul fichier ou dossier à la fois.

**5 Saisissez le nom du fichier ou dossier sélectionné ([page 36\)](#page-35-0).**

1

### **Copie ou déplacement de fichiers**

Vous pouvez copier ou couper un fichier et le coller à un autre emplacement (dossier). Vous avez également la possibilité de copier un dossier (mais pas de le déplacer) à l'aide de cette même procédure.

#### **NOTE**

- **•** Vous ne pouvez pas déplacer les fichiers des onglets Preset.
- La copie de données musicales disponibles dans le commerce, y compris, mais sans s'y limiter, les données MIDI et/ou audio, est strictement interdite, sauf pour un usage personnel. Il est possible que les données de morceau disponibles dans le commerce soient protégées afin d'éviter toute copie illégale ou leur effacement accidentel.
- Les morceaux prédéfinis copiés dans l'onglet User sont signalés par l'icône représentant une clé —n qui apparaît à gauche du nom de<br>The proceau dans l'écran Song Selection. Ces morceaux ne peuvent être ni copiés ni dépl
	- **1 Appelez l'écran File Selection approprié, dans lequel apparaissent les fichiers/ dossiers souhaités.**
	- **2 Touchez [File] pour appeler les icônes de gestion des fichiers [\(page 33\)](#page-32-1).** 
		- **·** Pour annuler l'opération liée au fichier, touchez [▶] dans le coin droit pour masquer les icônes de gestion des fichiers.
		- Vous pouvez masquer ou afficher les icônes de gestion des fichiers en faisant défiler le bas de l'écran à l'horizontale.
	- **3 Cochez les fichiers/dossiers souhaités en touchant chaque élément.** Vous pouvez sélectionner un ou plusieurs fichiers/dossiers. Pour cocher tous les éléments affichés, touchez **Ezi** (Cocher tout). Touchez à nouveau **Ezi** (Cocher tout) pour supprimer toutes les coches.
	- **4** Touchez  $\blacksquare$  (Copier) ou  $\blacksquare$  (Déplacer) pour appeler l'écran de sélection de la **destination.**
	- **5 Sélectionnez la destination (le chemin) dans laquelle vous souhaitez coller les fichiers/dossiers.**

Vous pouvez créer un nouveau dossier en touchant  $\blacksquare$  (New Folder) (Nouveau dossier). **NOTE** 

**NOTE** Pour annuler cette opération, touchez [Cancel] avant de passer à l'étape 6.

**6 Touchez [CopyHere] (Copier ici) ou [MoveHere] (Déplacer ici) pour coller les fichiers/dossiers sélectionnés à l'étape 3.**

Le fichier/dossier collé apparaît à l'écran à la position appropriée parmi les fichiers classés par ordre alphabétique.

### **Suppression de fichiers/dossiers**

Vous pouvez supprimer des fichiers/dossiers.

#### **NOTE**

- **·** Les fichiers stockés dans les onglets prédéfinis ne peuvent pas être supprimés.
- Le dossier « Piano Room » [\(page 48\)](#page-47-1) ne peut pas être supprimé.
	- **1 Appelez l'écran File Selection approprié, dans lequel apparaissent les fichiers/ dossiers souhaités.**
	- **2 Touchez [File] pour appeler les icônes de gestion des fichiers [\(page 33\)](#page-32-1).**
		- **·** Pour annuler l'opération liée au fichier, touchez [▶] dans le coin droit pour masquer les icônes de gestion des fichiers. • Vous pouvez masquer ou afficher les icônes de gestion des fichiers en faisant défiler le bas de l'écran à l'horizontale.
	- **3 Cochez les fichiers/dossiers souhaités en touchant chaque élément.** Vous pouvez sélectionner un ou plusieurs fichiers/dossiers. Pour cocher tous les éléments affichés, touchez **(Ed)** (Cocher tout). Touchez à nouveau **(Ed)** (Cocher tout) pour supprimer toutes les coches.
	- **4 Touchez (Delete) (Supprimer).**
	- **5 Lorsque le message de confirmation s'affiche, touchez [Yes] pour valider la suppression des fichiers/dossiers sélectionnés à l'étape 3.**

Pour annuler cette opération, touchez [No] à la place de [Yes].

### <span id="page-34-0"></span>**Enregistrement de fichiers dans l'onglet Favorite**

Vous pouvez appeler rapidement vos sonorités ou styles favoris ou ceux que vous utilisez le plus souvent en les enregistrant dans l'onglet Favorite. Touchez l'étoile ( $\star$ ) apparaissant à droite des noms de fichier pour enregistrer le fichier correspondant dans l'onglet Favorite. Pour supprimer le fichier enregistré de l'onglet Favorite, touchez l'étoile de couleur ( $\star$ ) dans l'onglet Favorite ou dans l'onglet comportant le fichier correspondant.

- **NOTE** Si vous renommez ou déplacez/supprimez le fichier d'origine, vous ne pourrez plus appeler le fichier en touchant son nom dans l'onglet Favorite.
- Dans l'onglet Favorite, pour valider la suppression du fichier, vous devez toucher l'étoile de couleur, puis fermer l'écran ou changer d'écran.

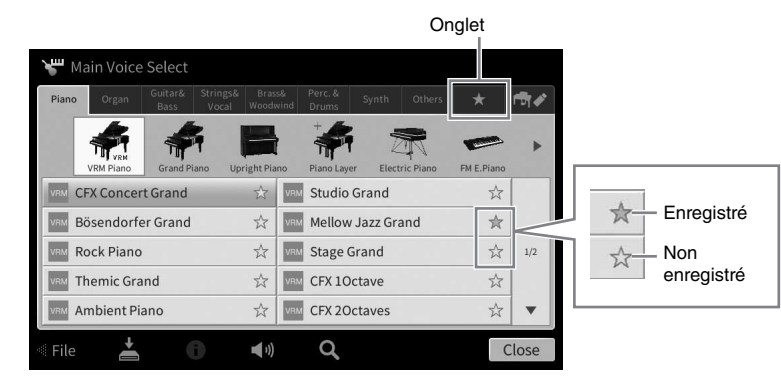

### **Tri des fichiers dans l'onglet Favorite**

Vous pouvez modifier l'ordre de présentation des fichiers (sonorités et styles, par exemple) dans l'onglet Favorite.

- **1 Dans l'écran Voice Selection ou Style Selection, touchez l'onglet Favorite.**
- **2 Touchez (Order) (Ordre) pour appeler l'écran Order Edit (Modification de l'ordre).**
- **3 Touchez le fichier à déplacer.**

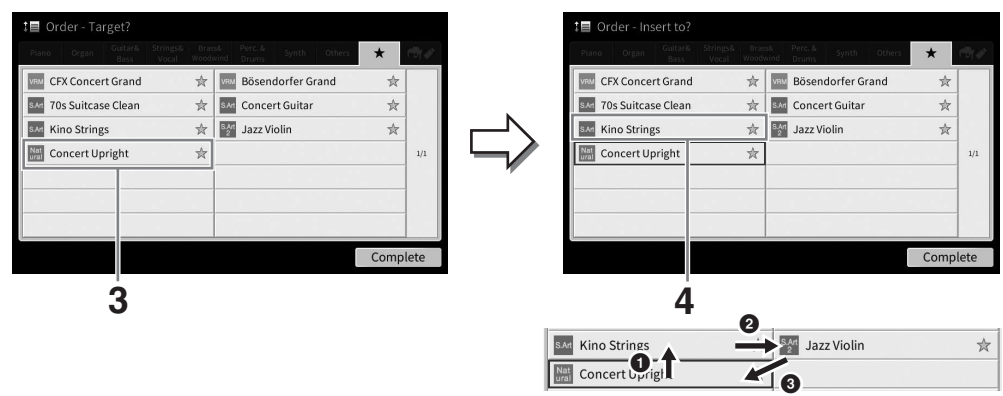

- **4 Touchez l'emplacement vers lequel déplacer le fichier sélectionné à l'étape 3.**
- **5 Répétez les étapes 3 et 4, si nécessaire.**
- **6 Touchez [Complete] (Terminer) pour quitter l'écran Order Edit (Modification de l'ordre).**

1

- <span id="page-35-2"></span>**1 Depuis l'écran File Selection, touchez (Recherche) pour appeler l'écran Search (Recherche).**
- **2 Touchez la zone Search pour appeler la fenêtre Character Entry.**

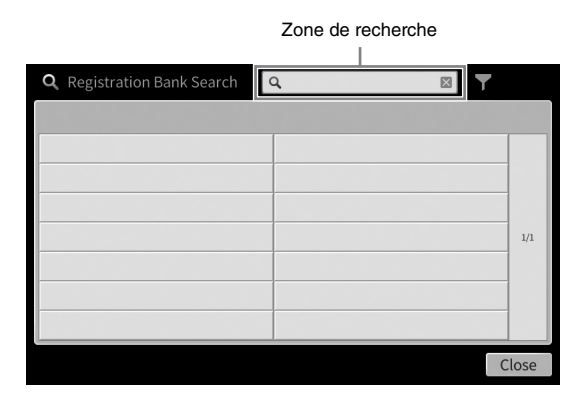

**3 Entrez le nom de fichier ou de dossier (ou simplement une portion du nom) pour lancer la recherche ([page 37\)](#page-36-0).**

Pour saisir deux ou plusieurs mots, insérez un espace entre chaque mot. Au terme de la recherche, la liste des résultats apparaît. Si aucun fichier n'est répertorié, exécutez à nouveau cette étape avec un autre mot-clé.

**NOTE** Sur l'écran Registration Bank Selection (Sélection de banque de registration), vous pouvez restreindre la recherche en lui appliquant des filtres. Pour plus de détails, reportez-vous à la [page 92](#page-91-0).

### **4 Sélectionnez le fichier souhaité.**

Après avoir sélectionné le fichier, touchez la touche appropriée pour l'opération souhaitée, telle que [OK] ou [Add to Playlist] (Ajouter à la playlist). Touchez [Cancel] (Annuler) pour appeler l'écran qui a été ouvert avant l'appel de l'écran Search.

### <span id="page-35-1"></span><span id="page-35-0"></span>**Saisie de caractères**

Cette section vous explique comment saisir les caractères pour attribuer un nom à vos fichiers/dossiers et entrer des mots pour rechercher des fichiers. La saisie de caractères s'effectue dans l'écran illustré ci-dessous.

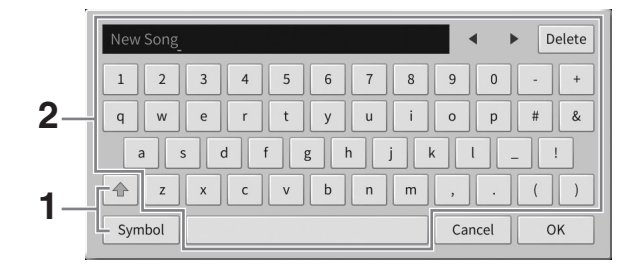
### **1 Touchez le type de caractère.**

### **Lorsque la langue sélectionnée ([page 22](#page-21-0)) n'est pas le japonais :**

Touchez [Symbol] (Symbole) (ou [abc]) pour basculer entre la saisie de symboles et de lettres (et nombres) romains.

Pour basculer entre la saisie de majuscules et de minuscules, touchez  $|\triangle|$  (Maj).

### **Lorsque la langue ([page 22\)](#page-21-0) sélectionnée est le japonais :**

- a b c (全角 abc): lettres et nombres romains demi-format (grandeur nature)
- 記号 (全角記号): symboles demi-format (grandeur nature)
- $n + 1$  ( $n + 2$ ): Katakana grandeur nature (demi-format)
- かな漢: hiragana et kanji

Pour basculer entre la grandeur nature et le demi-format, touchez et maintenez le type de caractère enfoncé. Vous pouvez appeler  $[\n# \n# \n# \n]$  en maintenant  $[\n# \n# \n]$  enfoncé, par exemple. Lors de la saisie de lettres latines, vous pouvez basculer entre majuscules et minuscules en touchant  $\bigoplus$  (Shift).

### **2 Touchez []/[] ou tournez le cadran de données pour placer le curseur à l'emplacement voulu.**

### **3 Saisissez les caractères voulus un par un.**

Pour supprimer un seul caractère, touchez [Delete] (Supprimer). Pour supprimer tous les caractères simultanément, touchez et maintenez la commande [Delete] enfoncée. Pour saisir un espace, touchez la barre d'espacement représentée sur l'illustration de la page précédente.

#### **NOTE**

- **·** En fonction de l'écran de saisie de caractères dans lequel vous travaillez, certains types de caractères ne peuvent pas être entrés.
- Le nom d'un fichier ne peut pas excéder 46 caractères et celui d'un dossier 50 caractères.
- Les caractères suivants (demi-format) ne peuvent pas être utilisés :  $\sqrt{$  : \* ? " < > I

#### **Pour saisir des lettres avec des symboles auxiliaires (lorsque la langue sélectionnée n'est pas le japonais) :**

Vous pouvez saisir des lettres avec des symboles auxiliaires comme un tréma en touchant et en maintenant une lettre afin d'appeler une liste. Par exemple, touchez la lettre « E » et maintenez-la enfoncée pour entrer « Ё » à partir de la liste.

### ■ Pour effectuer une conversion en kanji (lorsque la langue sélectionnée est le **japonais) :**

Lorsque les caractères « hiragana » saisis sont affichés en surbrillance, touchez plusieurs fois [変換] pour appeler les options de conversion. Vous pouvez modifier la zone affichée en surbrillance en touchant  $\lceil\blacktriangleleft\rceil$  ou  $\lceil\blacktriangleright\rceil$ . Lorsque le caractère kanji voulu apparaît, touchez  $\lceil$  確定 ]. Pour reconvertir les caractères kanji en « hiragana », touchez [戻す].

Pour effacer la zone en surbrillance d'un seul coup, touchez [キャンセル].

**NOTE** Pour annuler cette opération, touchez [Cancel] avant de passer à l'étape 4.

### **4 Touchez [OK] pour valider les caractères saisis (nom de fichier, etc.).**

# **Utilisation des pédales**

#### **NOTE**

- **•** À la sortie d'usine, les pédales sont recouvertes d'un revêtement de protection en vinyle. Retirez les revêtements des pédales avant de les actionner pour obtenir des effets de pédale optima.
- Si le pédalier émet un bruit de cliquetis ou cède lorsque vous appuyez sur les pédales, tournez le dispositif de réglage de manière à ce qu'il repose fermement sur le sol (pages [119](#page-118-0), [122,](#page-121-0) [125](#page-124-0)).

## ■ Pédale forte (droite)

Une pression sur cette pédale maintient les notes. Le fait de relâcher la pédale suspend immédiatement toutes les notes maintenues. Appuyez sur cette pédale pendant que vous reproduisez une sonorité VRM [\(page 53](#page-52-0)) afin de recréer la résonance de cordes caractéristique d'un véritable piano acoustique.

#### **NOTE**

- **·** Certaines sonorités telles que les cordes et les cuivres sont prolongées en continu lorsque vous enfoncez la pédale forte/sostenuto.
- Certaines sonorités, comme celles des kits de batterie, ne sont pas toujours affectées par l'utilisation de la pédale forte/sostenuto.

### **Fonction de pédale à mi-course**

La fonction de « pédale à mi-course » de la pédale de maintien permet de produire des effets de maintien partiels, en fonction du degré d'enfoncement de la pédale. Plus vous enfoncez la pédale, plus vous prolongez le son. Par exemple, si vous appuyez sur la pédale forte et que les notes que vous jouez vous semblent indistinctes ou sonores et trop prolongées, vous pourrez relâcher la pédale de moitié pour atténuer le maintien. La sensation d'enfoncement pouvant varier en fonction de la situation, et notamment de l'emplacement d'installation de l'instrument, vous pouvez régler le point de pédale à mi-course sur la valeur souhaitée dans l'écran appelé via [Menu] → [Assignable] → [Pedal] (Pédale). Pour plus de détails, reportez-vous au Manuel de référence disponible sur le site Web ([page 9\)](#page-8-0).

### **GP Response Damper (CVP-909 uniquement)**

La pédale de maintien du CVP-909 a été conçue pour offrir une réponse tactile améliorée et, lorsqu'elle est enfoncée, elle se rapproche davantage de l'effet de la pédale d'un véritable piano à queue. Elle permet de ressentir et d'appliquer l'effet de pédale à mi-course plus facilement que les autres pédales.

### **Pédale de sostenuto (centre)**

Lorsqu'une sonorité pour piano est sélectionnée et que vous jouez une note ou un accord au clavier tout en appuyant sur cette pédale, les notes interprétées sont maintenues tant que la pédale reste enfoncée. En revanche, les notes suivantes ne sont pas prolongées.

Si la sonorité sélectionnée n'est pas une sonorité de piano, une fonction spécifiquement adaptée à cette sonorité sera automatiquement affectée à la pédale centrale.

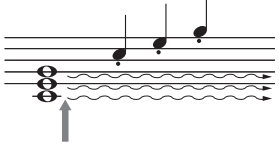

Si vous appuyez sur la pédale de sostenuto à cet endroit et la maintenez enfoncée, seules les notes interprétées à ce tempo seront maintenues.

### **Pédale douce (gauche)**

Lorsqu'une sonorité pour piano est sélectionnée, le fait d'appuyer sur cette pédale diminue le volume et modifie légèrement le timbre des notes que vous jouez. Si la sonorité sélectionnée n'est pas une sonorité de piano, une fonction spécifiquement adaptée à cette sonorité sera automatiquement affectée à la pédale de gauche. Vous pouvez régler la profondeur de l'effet de pédale douce dans l'écran appelé via [Menu]  $\rightarrow$  [Assignable]  $\rightarrow$ [Pedal]. Pour plus de détails, reportez-vous au Manuel de référence disponible sur le site Web [\(page 9](#page-8-0)).

### **Affectation d'une fonction à chaque pédale**

Vous pouvez affecter différentes fonctions à chacune des trois pédales ainsi qu'un contrôleur au pied/sélecteur au pied vendu en option, notamment les commandes début/arrêt de la reproduction de morceau et la commande de la sonorité Super Articulation. Ces réglages peuvent être effectués dans l'écran appelé via [Menu]  $\rightarrow$  [Assignable]  $\rightarrow$ [Pedal]. Pour plus de détails, reportez-vous au Manuel de référence disponible sur le site Web [\(page 9](#page-8-0)).

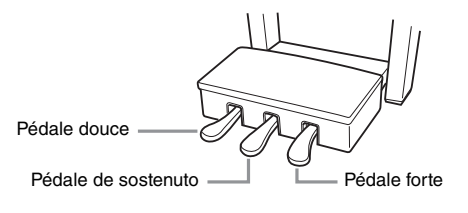

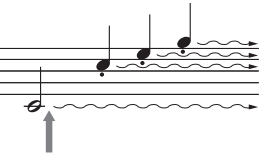

Si vous appuyez sur la pédale forte à cet endroit et la maintenez enfoncée, toutes les notes affichées seront maintenues.

1

Opérations de base

Opérations de base

# **Utilisation du métronome**

La touche [METRONOME ON/OFF] (Activation/désactivation du métronome) permet de démarrer ou d'arrêter le métronome. Le métronome produit un son de clic, grâce auquel vous disposez d'une mesure du tempo précise lorsque vous vous exercez ou qui vous permet d'entendre et de contrôler un tempo spécifique.

#### **NOTE**

Vous pouvez également modifier le type de mesure, le volume et le son du métronome dans l'écran appelé via [Menu] → [Metronome] (Métronome)  $\rightarrow$  [Metronome].

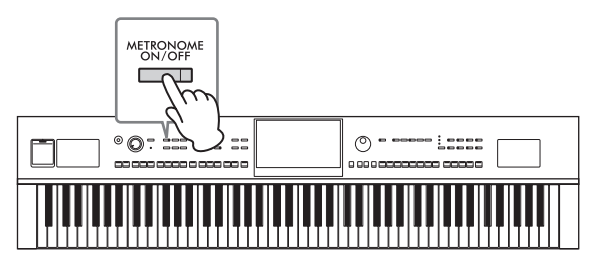

# <span id="page-38-0"></span>**Réglage du tempo**

Les touches TEMPO [−] et [+] vous permettent de modifier le tempo de reproduction du métronome, du style et du morceau MIDI. Le tempo de style et de morceau MIDI peut également être réglé au moyen de la touche [TAP TEMPO] (Tempo par tapotement).

#### **NOTE**

**NOTE** Pour régler le tempo d'un morceau audio, utilisez la fonction Time Stretch (Extension de temps) décrite à la [page 75](#page-74-0).

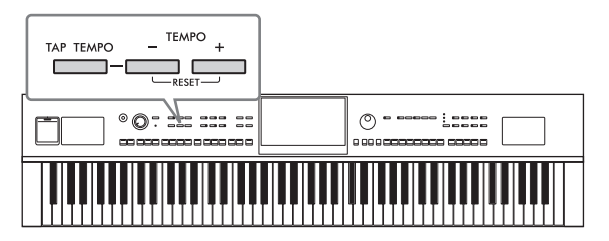

### **Touches TEMPO [−]/[+]**

Appuyez sur la touche TEMPO [−] ou [+] pour appeler l'écran contextuel de réglage du tempo. En appuyant sur la touche TEMPO [−]/[+], vous pouvez diminuer ou augmenter le tempo sur une plage de 5 à 500 temps par minute. En maintenant l'une des deux touches enfoncée, vous modifiez la valeur en continu. Appuyez simultanément sur les touches TEMPO [−] et [+] pour appeler le tempo par défaut du dernier style ou morceau sélectionné.

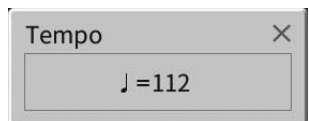

## **Touche [TAP TEMPO]**

Pendant la reproduction d'un style ou d'un morceau MIDI, vous pouvez modifier le tempo en tapotant deux fois sur la touche [TAP TEMPO] au tempo souhaité. Lorsque le style et le morceau sont à l'arrêt, tapotez sur la touche [TAP TEMPO] (quatre fois pour une mesure 4/4) pour lancer la reproduction de la partie rythmique du style au tempo choisi.

-- - - -<br>Vous pouvez modifier le type de son ou le volume de son provoqué lorsque vous cliquez sur la touche [TAP TEMPO] via [Menu] <del>→</del>  $[Metronome] \rightarrow [Tap Tempo].$ 

# **Réglage de la sensibilité au toucher du clavier**

La sensibilité au toucher détermine la manière dont le son répond à la force de votre jeu. Ce réglage ne modifie pas le poids du clavier.

**1 Appelez l'écran approprié via [Menu] [Keyboard].**

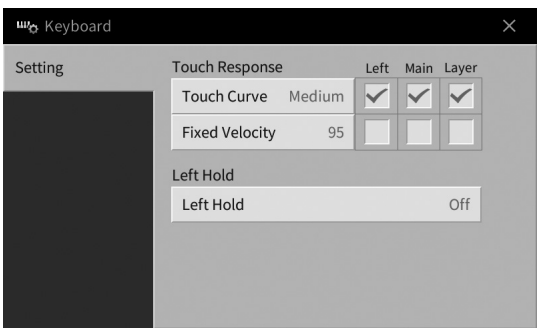

# **2 Effectuez les réglages souhaités en touchant l'écran.**

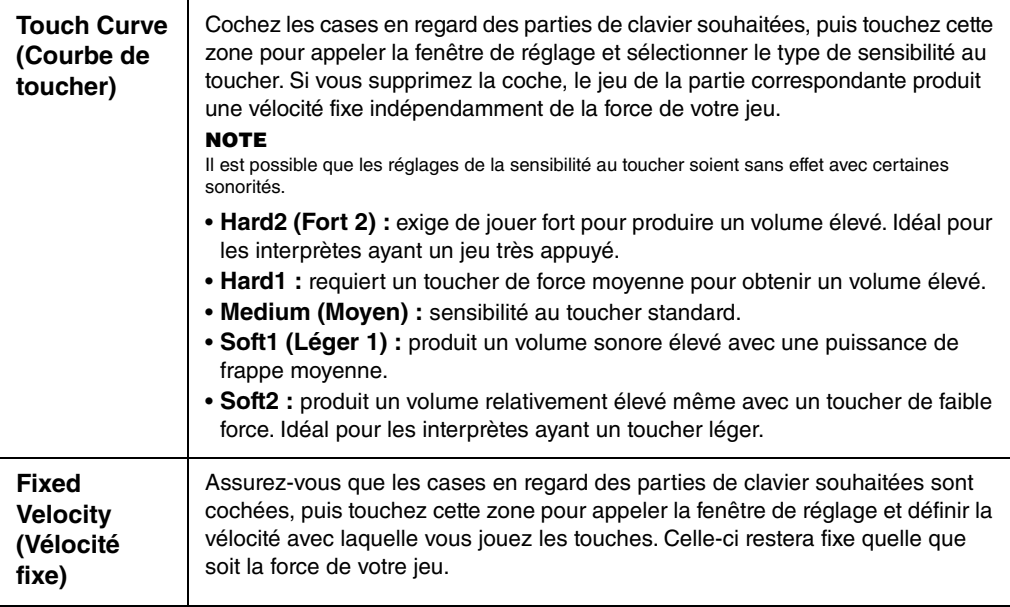

Pour plus de détails sur la fonction Left Hold (Maintien de la partie de la main gauche), consultez la [page 52.](#page-51-0)

# **Transposition de la hauteur de ton par paliers de demi-tons**

Les touches TRANSPOSE [-]/[+] transposent la hauteur de ton générale de l'instrument (son de clavier, reproduction du style et du morceau MIDI, etc.) par pas d'un demi-ton (de -12 à 12). Vous pouvez réinitialiser la valeur sur 0 en appuyant simultanément sur les touches [−] et [+].

- --<br>• Pour transposer la hauteur de ton du morceau audio, utilisez le paramètre Pitch Shift (Décalage de la hauteur de ton) décrit à la [page 74](#page-73-0).
- Les fonctions de transposition n'affectent pas les sonorités Drum Kit et SFX Kit.

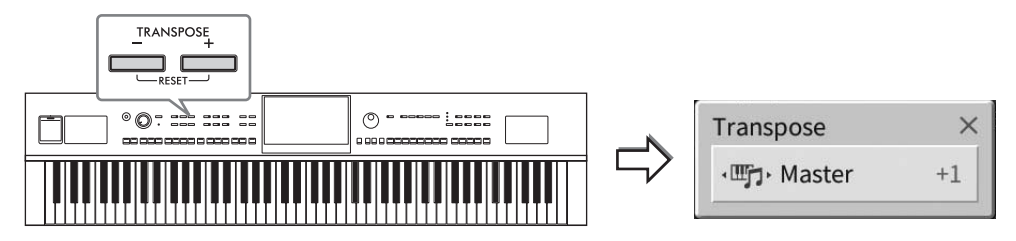

Vous pouvez sélectionner indépendamment la partie à transposer selon les besoins. Touchez plusieurs fois le menu contextuel Transpose jusqu'à ce que la partie voulue apparaisse, puis utilisez les touches TRANSPOSE [−]/[+] pour la transposer.

#### **NOTE**

**La transposition peut également être effectuée à l'écran via [Menu] → [Transpose].** 

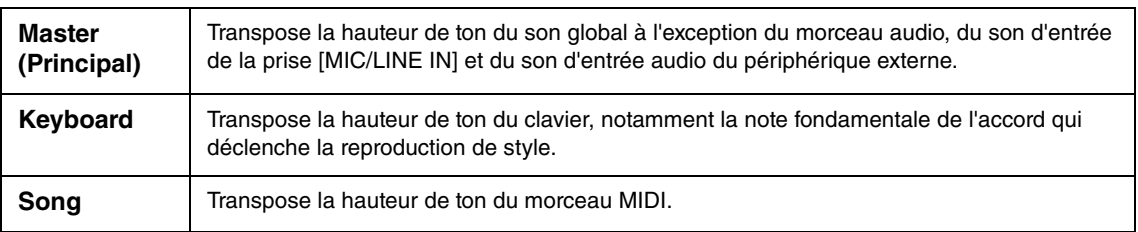

### **Réglage affiné de la hauteur de ton**

Par défaut, la hauteur de ton à l'échelle de l'instrument est réglée sur 440,0 Hz selon Equal Temperament (Gamme classique). Ce réglage peut être modifié à partir de l'écran appelé via [Menu] [Tuning] (Accord fin). Pour plus de détails, reportez-vous au Manuel de référence disponible sur le site Web [\(page 9\)](#page-8-0).

#### **Hz (Hertz) :**

Cette unité de mesure fait référence à la fréquence d'un son et représente le nombre de vibrations d'une onde sonore par seconde.

# **Réglage de la balance de volume**

Depuis l'écran Balance appelé via [Menu] → [Balance], vous pouvez ajuster la balance de volume entre les différentes sections du clavier (Main, Layer et Left), le style, le morceau, le son du micro et le son de l'entrée audio en provenance de l'appareil externe ([page 107](#page-106-0)). Faites glisser votre doigt à la verticale pour chacune des parties dont vous souhaitez régler le volume.

Le volume des morceaux MIDI et des morceaux audio étant traité individuellement, vous devez définir la balance de volume dans chaque cas (lorsqu'un morceau MIDI est sélectionné ou lorsqu'un morceau audio est sélectionné).

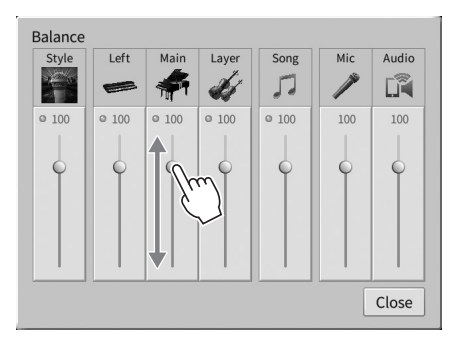

# **Rétablissement des réglages programmés en usine (réinitialisation)**

Mettez l'instrument sous tension en maintenant la touche C7 (située à l'extrême droite du clavier) enfoncée. Cette opération restaure (ou réinitialise) tous les réglages sur leurs valeurs respectives par défaut, à l'exception de « Language » (Langue) [\(page 22\)](#page-21-0), « Owner Name » (Nom du propriétaire) [\(page 22\)](#page-21-0) et des informations relatives au couplage Bluetooth ([page 109](#page-108-0)).

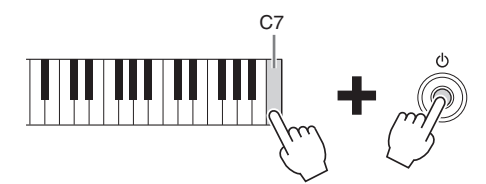

#### **NOTE**

**NOTE** Vous pouvez également restaurer la valeur d'usine par défaut pour des réglages spécifiques ou supprimer tous les fichiers/dossiers de la mémoire utilisateur sur l'écran appelé via [Menu] → [Utility] → [Factory Reset/Backup] → page 1/2. Pour plus de détails, reportez-vous au Manuel de référence disponible sur le site Web [\(page 9\)](#page-8-0).

#### **Pour restaurer la valeur par défaut d'un paramètre modifié**

Touchez la valeur affichée à l'écran et maintenez-la enfoncée ([page 30\)](#page-29-0).

Vous pouvez sauvegarder toutes les données dans la mémoire utilisateur de cet instrument (à l'exception des morceaux protégés), ainsi que l'ensemble des réglages sur le lecteur flash USB, dans un fichier unique (extension : .bup). Cette procédure est recommandée pour garantir la sécurité des données et disposer d'une sauvegarde en cas de détérioration des données.

#### **NOTE**

- **NOTE** Pour plus d'informations sur les réglages qui peuvent être sauvegardés, reportez-vous à la colonne « Backup/Restore » (Sauvegarde/ restauration) du « Parameter Chart » (Tableau des paramètres) dans la Liste des données disponible sur le site Web [\(page 9\)](#page-8-0).
- Avant d'utiliser un lecteur flash USB, veuillez lire la section « Connexion d'un périphérique USB » à la [page 103.](#page-102-0)
- Vous pouvez sauvegarder les données utilisateur telles que les sonorités, les morceaux, les styles, les mémoires de registration et les playlists en les copiant individuellement sur le lecteur flash USB. Pour plus d'informations, reportez-vous à la [page 34](#page-33-0).
- Vous pouvez sauvegarder les réglages système, les réglages MIDI et les réglages des effets utilisateur individuellement. Pour plus de détails, reportez-vous à la section « Utilitaires » du Manuel de référence disponible sur le site Web ([page 9](#page-8-0)).
	- **1 Branchez le lecteur flash USB dans la borne [USB TO DEVICE] en tant que destination de sauvegarde.**
	- **2 Appelez l'écran via [Menu] [Utility] [Factory Reset/ Backup] page 2/2.**

Si vous souhaitez sauvegarder les morceaux audio (WAV/MP3) stockés dans la mémoire utilisateur, cochez la case « Include Audio Files » (Inclure les fichiers audio). Étant donné que les fichiers audio consomment beaucoup d'espace en mémoire, désactivez cette option si vous ne souhaitez pas les sauvegarder.

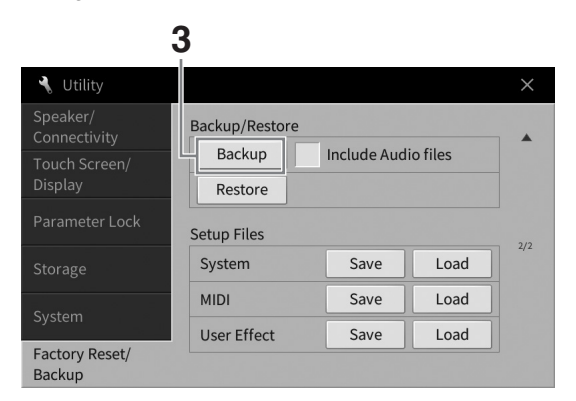

**3 Touchez [Backup] pour enregistrer le fichier de sauvegarde sur un lecteur flash USB et suivez les instructions à l'écran.**

### **Restauration du fichier de sauvegarde**

Pour restaurer ce fichier, touchez [Restore] (Restaurer) à l'étape 3 ci-dessus. Une fois l'opération terminée, l'instrument redémarre automatiquement.

#### *AVIS*

- **Si l'un des fichiers (morceaux ou styles) de la mémoire utilisateur de l'instrument porte le même nom que les données contenues dans le fichier de sauvegarde, ces données seront écrasées lors de la restauration du fichier de sauvegarde. Veillez à déplacer ou à copier les fichiers depuis la mémoire utilisateur de l'instrument vers/sur le lecteur flash USB avant d'effectuer la restauration ([page 34\)](#page-33-0).**
- **L'opération de sauvegarde et de restauration peut prendre plusieurs minutes. Ne mettez pas l'instrument hors tension durant une opération de sauvegarde ou de restauration, sous peine de perdre ou d'endommager les données.**

1

<span id="page-43-0"></span>2 Piano Room – Performance au piano –

La fonction Piano Room (Salle de piano) est destinée à ceux qui veulent profiter de l'instrument en tant que piano de manière simple et pratique. Peu importe les réglages effectués depuis le panneau, vous pouvez appeler instantanément les réglages optimaux pour la performance au piano en appuyant sur une seule touche. Vous pouvez également modifier les réglages de piano à votre guise ou utiliser le piano comme si vous faisiez partie d'un petit orchestre.

# **Reproduction d'une performance au piano à l'aide de Piano Room**

### **1 Appuyez sur la touche [PIANO ROOM] pour appeler l'écran Piano Room.**

Cette touche appelle les réglages de panneau les mieux adaptés aux performances au piano. Toutes les touches du panneau de commandes à l'exception de [PIANO ROOM] et [HOME] sont désactivées.

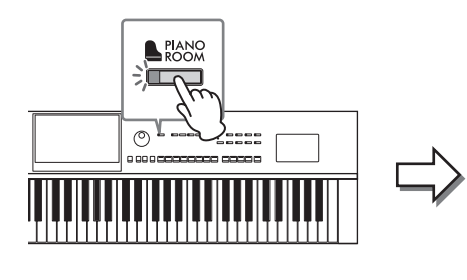

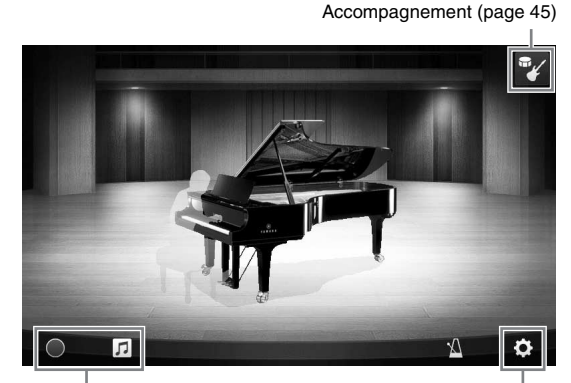

Enregistrement/reproduction [\(page 48\)](#page-47-0)

Réglages détaillés [\(page 47\)](#page-46-0)

### **2 Jouez du clavier.**

Modifiez les réglages de piano, tels que Piano Type (Type de piano), Environment (Reverb Type) (Environnement (Type de réverbération)), etc., en fonction du type de musique que vous voulez jouer.

#### **Sélection d'un type de piano**

Touchez l'image du piano pour appeler la liste des pianos, puis sélectionnez le piano souhaité. Lorsqu'une sonorité de type piano à queue est sélectionnée, vous pouvez ouvrir ou fermer le couvercle en le faisant glisser vers le haut ou le bas ou en tournant le cadran de données.

#### **Sélection d'un environnement (Reverb Type)**

Touchez l'image du piano à l'arrière-plan pour appeler la liste des environnements, puis sélectionnez l'élément souhaité. Ceci définit la valeur du paramètre Reverb Type (Type de réverbération) pour l'environnement sélectionné.

### **Utilisation du métronome**

Touchez (Métronome) pour appeler l'écran contextuel concerné. Vous pouvez activer/ désactiver le métronome ou modifier son tempo. Vous avez également la possibilité de modifier le tempo en tapotant deux fois sur [Tap] (Tapoter) dans l'écran contextuel au tempo souhaité.

Pour fermer une liste ou un écran de réglage, touchez l'affichage n'importe où en dehors de la liste ou de l'écran de réglage concerné(e).

### **3 Appuyez sur la touche [PIANO ROOM] ou [HOME] pour quitter l'écran Piano Room.**

Tous les réglages de panneau sont alors restaurés sur leur valeur d'avant la sélection de l'écran Piano Room.

# <span id="page-44-0"></span>**Utilisation du piano en session avec d'autres instruments**

**1 Appuyez sur la touche [PIANO ROOM] pour appeler l'écran Piano Room.**

**2 Touchez (Accompagnement) dans le coin supérieur droit de l'affichage.** Plusieurs instrumentistes apparaissent à l'écran. Vous pouvez afficher ou masquer les instrumentistes en touchant  $\mathcal{V}$  (Accompagnement) ou  $\mathcal{F}$  (Piano).

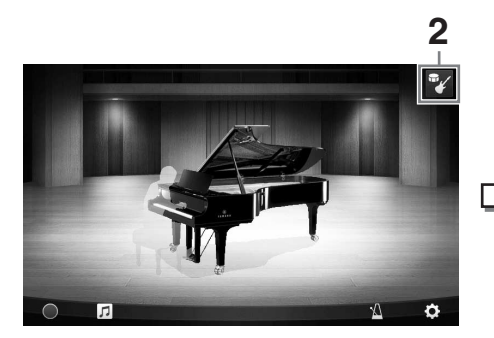

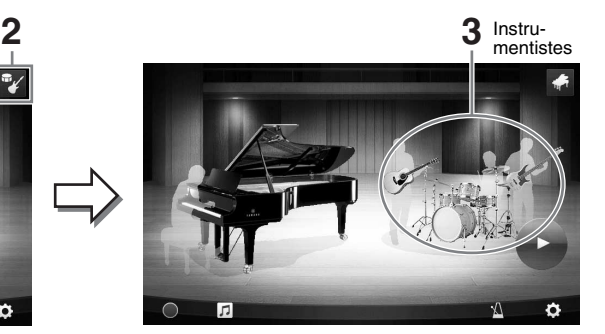

### <span id="page-44-1"></span>**3 Sélectionnez le type d'accompagnement.**

Touchez l'image des instrumentistes pour appeler la liste permettant de sélectionner l'accompagnement souhaité. Tapotez n'importe où à l'extérieur de la liste pour fermer celle-ci.

#### **Type d'accompagnement**

Pour faire défiler les pages de la liste, faites glisser celle-ci à l'horizontale.

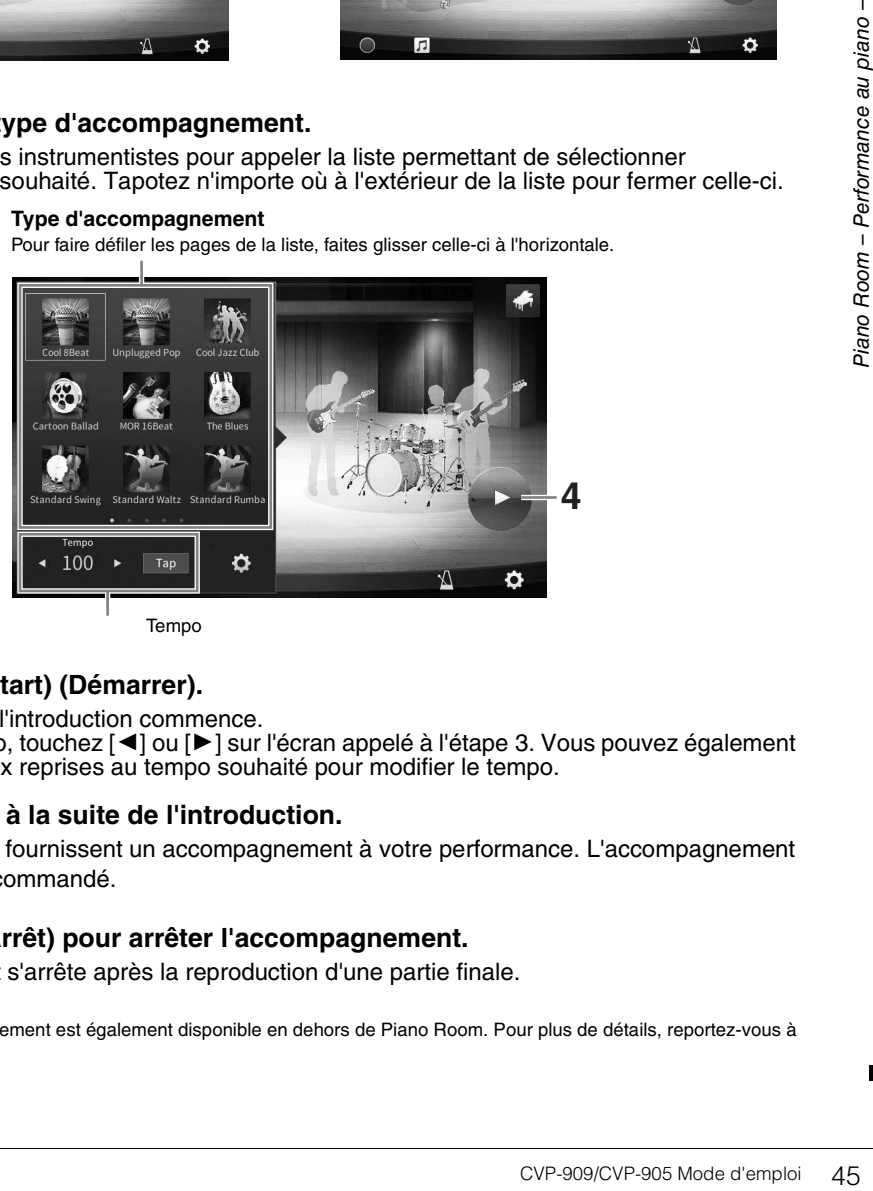

# **4 Touchez (Start) (Démarrer).**

La reproduction de l'introduction commence. Pour régler le tempo, touchez [◀] ou [▶] sur l'écran appelé à l'étape 3. Vous pouvez également toucher [Tap] à deux reprises au tempo souhaité pour modifier le tempo.

### **5 Jouez au clavier à la suite de l'introduction.**

Les instrumentistes fournissent un accompagnement à votre performance. L'accompagnement Jazz ou Pop est recommandé.

### **6 Touchez (Arrêt) pour arrêter l'accompagnement.**

L'accompagnement s'arrête après la reproduction d'une partie finale.

#### **NOTE**

- - - -<br>La fonction d'accompagnement est également disponible en dehors de Piano Room. Pour plus de détails, reportez-vous à la [page 58.](#page-57-0)

# **Modification des réglages de l'accompagnement**

Touchez (Réglages) en bas de la liste des types d'accompagnement à l'étape 3 de la [page 45](#page-44-1) pour appeler l'écran de réglage.

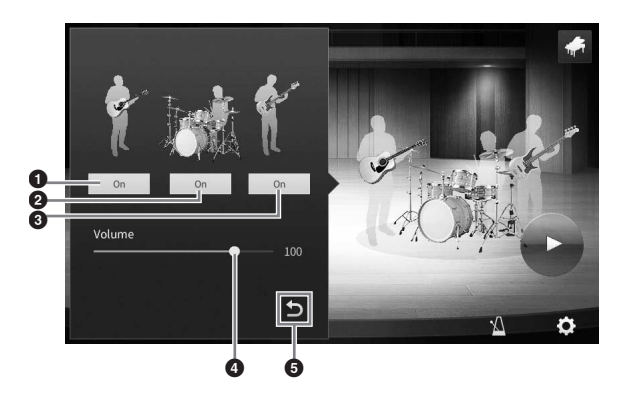

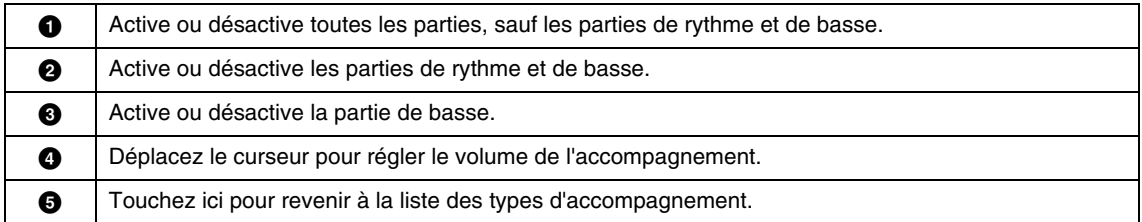

# <span id="page-46-0"></span>**Modification/réinitialisation des réglages de Piano Room**

Vous pouvez modifier les réglages de Piano Room à votre guise. Vous pouvez également rétablir tous les réglages par défaut de Piano Room.

### **1 Appuyez sur la touche [PIANO ROOM] pour appeler l'écran Piano Room.**

Pour modifier les réglages de l'accompagnement, touchez <sup>T</sup>/ (Accompagnement) pour appeler les instrumentistes.

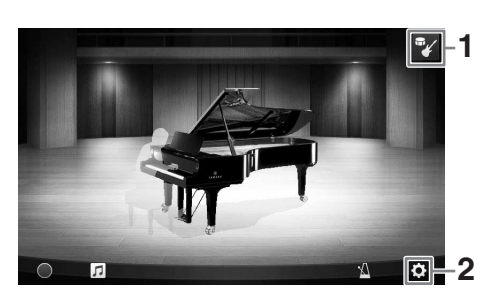

## **2 Touchez l'icône (Réglages) pour modifier les réglages.**

Les éléments grisés dans la liste ci-dessous sont disponibles uniquement lorsque les instrumentistes sont affichés. Pour fermer l'écran de réglage, touchez l'affichage n'importe où en dehors de l'écran de réglage.

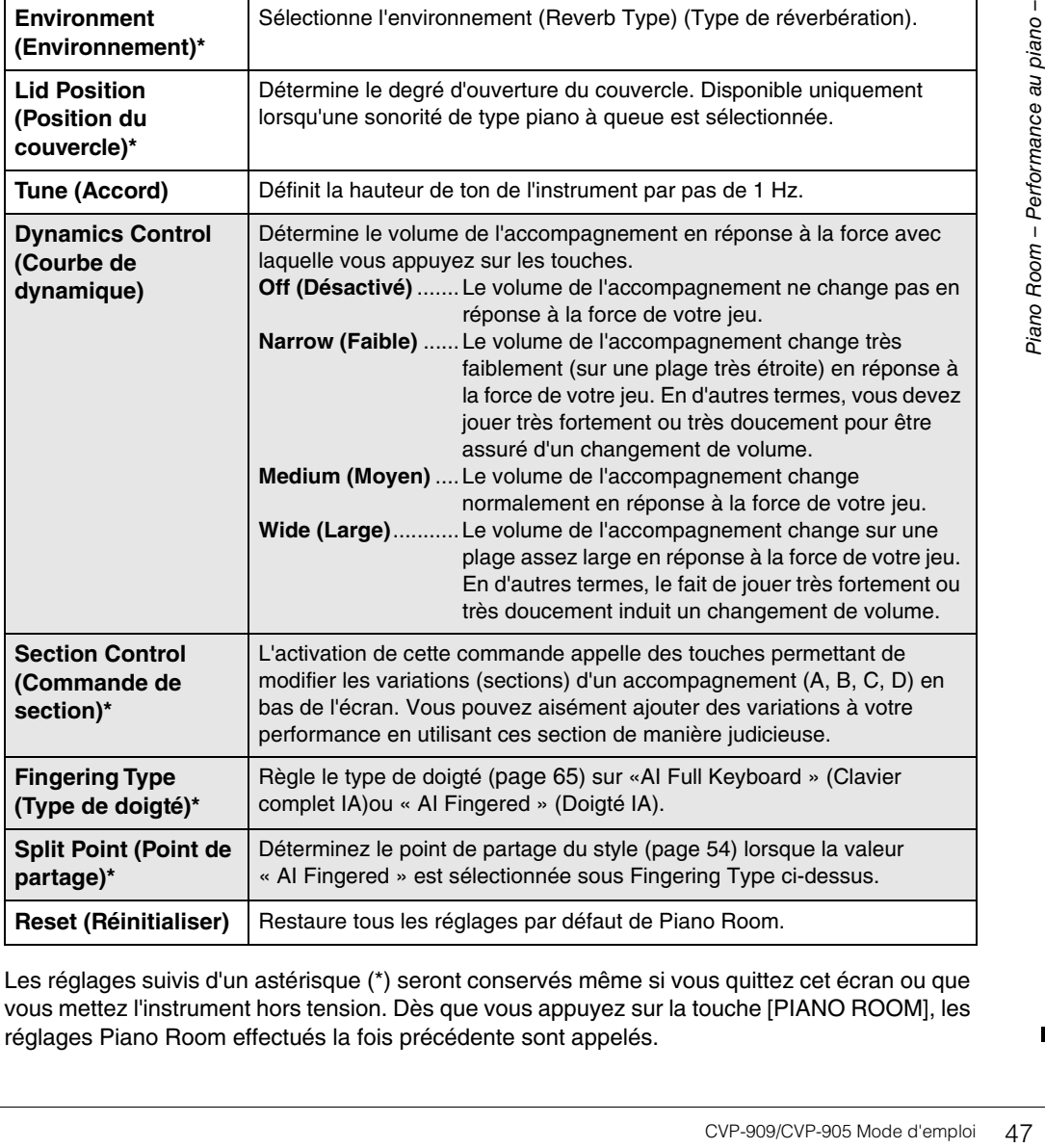

Les réglages suivis d'un astérisque (\*) seront conservés même si vous quittez cet écran ou que vous mettez l'instrument hors tension. Dès que vous appuyez sur la touche [PIANO ROOM], les réglages Piano Room effectués la fois précédente sont appelés.

# <span id="page-47-1"></span><span id="page-47-0"></span>**Enregistrement de votre performance dans Piano Room**

Vous pouvez enregistrer votre performance sous Piano Room en tant que morceau MIDI ([page 67](#page-66-0)) dans la mémoire utilisateur de l'instrument.

- **1 Appuyez sur la touche [PIANO ROOM] pour appeler l'écran Piano Room.** Effectuez les réglages nécessaires, tels que le type de piano, en appelant les instrumentistes, et ainsi de suite.
- **2 Touchez [**I**] (Enr) pour lancer l'enregistrement, puis jouez au clavier.**  Si vous voulez enregistrer la section Introduction de l'accompagnement, lancez l'accompagnement.
- **3 Touchez [**J**] (Arrêt) pour arrêter l'enregistrement.**

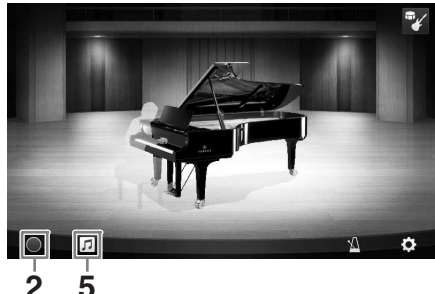

**4 Lorsqu'un message apparaît vous invitant à confirmer l'enregistrement, touchez « Yes » (Oui) pour enregistrer le fichier.**

#### *AVIS*

**Les données enregistrées seront perdues si vous mettez l'instrument hors tension sans avoir effectué l'opération d'enregistrement.**

**5** Pour écouter la performance enregistrée, touchez  $\lceil \cdot \rceil$  (Morceau), puis  $\lceil \cdot \rceil$ **(Lecture) sur l'écran qui a été appelé.**

Touchez [■] (Arrêt) pour arrêter la lecture.

#### **NOTE**

**NOTE** Les morceaux enregistrés sous Piano Room sont affichés dans le dossier « PianoRoom » de l'onglet User (MIDI) sur l'écran Song Selection ([page 68\)](#page-67-0).

## **Reproduction de morceaux enregistrés, modification de noms de fichier, suppression de morceaux**

- **1 Touchez (Morceau) sur l'écran Piano Room pour appeler la liste des morceaux.**
- **2 Touchez le morceau souhaité.**
- **3 Touchez l'icône souhaitée.**
	- **[**R**] (Lecture) :** la reproduction du morceau sélectionné démarre. Pour arrêter la reproduction, touchez [■] (Arrêt).
	- **(Renommer) :** modifie le nom du morceau sélectionné. Pour plus de précisions sur la saisie de caractères, reportez-vous à la [page 36.](#page-35-0)
	- **in (Suppression)** : supprime le morceau sélectionné.

### **NOTE**

**NOTE** Les morceaux enregistrés sous Piano Room peuvent être sélectionnés et reproduits depuis le dossier « PianoRoom » de l'onglet User (MIDI) sur l'écran Song Selection [\(page 68\)](#page-67-0).

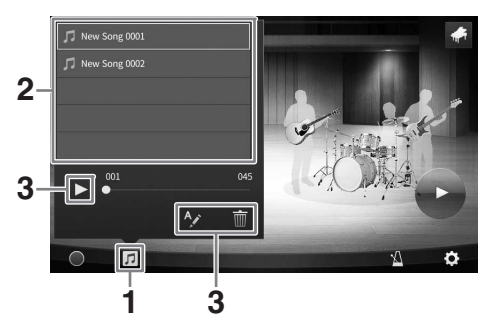

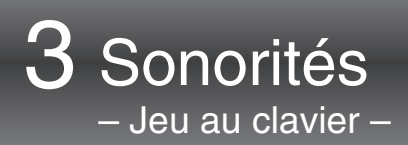

L'instrument dispose d'une grande variété de sonorités instrumentales d'un réalisme exceptionnel, dont des sonorités de piano, de guitare, de cordes, d'instruments à vent, etc.

# **Reproduction des sonorités prédéfinies**

Vous pouvez jouer des sonorités via trois parties du clavier : Main (Principale), Layer (Couche) et Left (Gauche). Ces modes de reproduction vous permettent de reproduire une seule sonorité (Main), deux sonorités différentes en couche (Main et Layer) ou des sonorités différentes dans les zones à main droite et à main gauche du clavier (Main/Layer et Left). L'association de ces trois parties vous donne la possibilité de créer des textures d'instrument exceptionnelles et des combinaisons de performances extrêmement utiles.

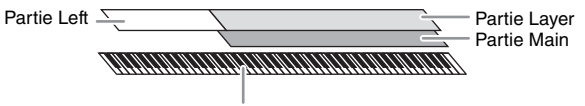

Point de partage (F#2 par défaut)

Lorsque la partie Left est désactivée, le clavier entier est utilisé pour les parties Main et Layer. Lorsque la partie Left est activée, les touches F<sup>#</sup>2 et les touches inférieures sont utilisées pour la partie Left et les touches supérieures (à l'exception de la touche F<sup>#</sup>2) pour les parties Main et Layer. La touche qui divise le clavier en deux zones correspondant respectivement aux mains gauche et droite est ce que l'on appelle le « point de partage » et son témoin guide s'allume lorsque la partie Left est activée. Vous pouvez vérifier sur l'écran Home les sonorités des parties qui sont activées.

#### **NOTE**

- --- --<br>• Il vous est également possible de ne reproduire que la partie Layer en désactivant la partie Main.
- Le point de partage est modifiable ([page 54\)](#page-53-1).

• Le témoin guide s'allume également au point de partage du style, lorsque la touche [ACMP ON/OFF] de la section STYLE CONTROL est activée.

### **1 Sélectionnez la partie du clavier, puis appelez l'écran Voice Selection.**

Pour ce faire, sélectionnez une sonorité pour chaque partie du clavier.

### **Utilisation de l'écran**

**1-1 Dans l'écran Home, touchez [Main], [Left] ou [Layer] pour activer la partie du clavier souhaitée.** 

Les parties du clavier activées et les sonorités correspondantes s'affichent au centre de l'écran.

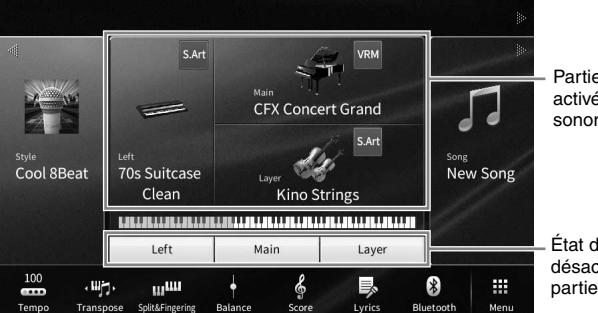

Parties du clavier activées et leurs sonorités

État d'activation/ désactivation des parties du clavier

**1-2 Touchez la sonorité de la partie souhaitée pour appeler l'écran Voice Selection.**

### **Utilisation des touches de panneau**

**1-1 Pour sélectionner la partie du clavier, appuyez à plusieurs reprises sur la touche [MAIN/LAYER/LEFT] de la section VOICE jusqu'à ce que le témoin de la partie souhaitée s'allume.** 

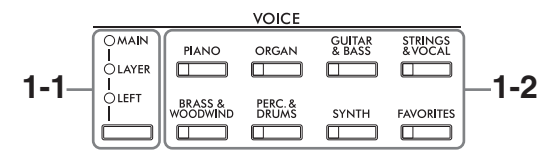

**1-2 Appuyez sur la touche de la catégorie VOICE souhaitée pour appeler l'écran Voice Selection.**

- --- -<br>• Vous pouvez sélectionner des sonorités pour les parties Main et Layer simplement en utilisant les touches de sélection<br>• de la catégorie Voice. Appuyez sur une des touches de sélection de la catégorie Voice tout enfoncée. La sonorité correspondant à la première touche enfoncée est affectée à la partie Main et celle de la deuxième touche à la partie Layer.
- Vous pouvez modifier la sous-catégorie en appuyant sur la même touche de catégorie de sonorité deux ou plusieurs fois.

### **2 Touchez la sonorité voulue.**

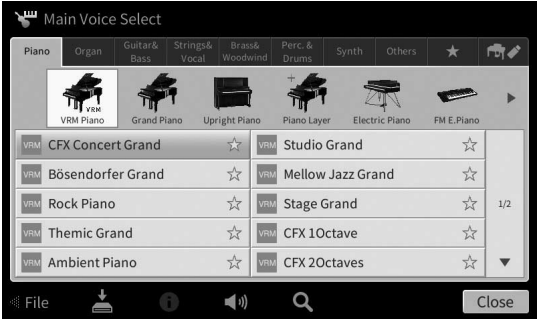

--- - --<br>L'onglet « Others » contient toutes les sonorités XG, etc. Pour plus d'informations sur les modalités de sélection de ces sonorités, reportez-vous à la section « VoiceSetting » du Manuel de référence disponible sur le site Web ([page 9](#page-8-0)).

#### **Pour écouter les caractéristiques des sonorités :**

Touchez (Démo) pour lancer la reproduction de démonstration de la sonorité sélectionnée. Touchez à nouveau (D) (Démo) pour arrêter la reproduction.

Touchez (Informations) pour appeler la fenêtre Voice Information (Informations sur les sonorités), qui peut ne pas être disponible selon la sonorité sélectionnée.

#### **3 Vérifiez que la partie souhaitée du clavier est activée.**

La partie du clavier peut être activée/désactivée comme indiqué à l'étape 1-1 de la section « Utilisation de l'écran ».

### **4 Jouez du clavier.**

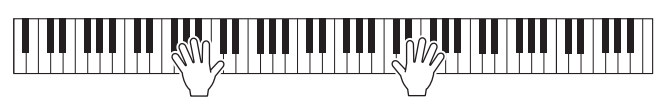

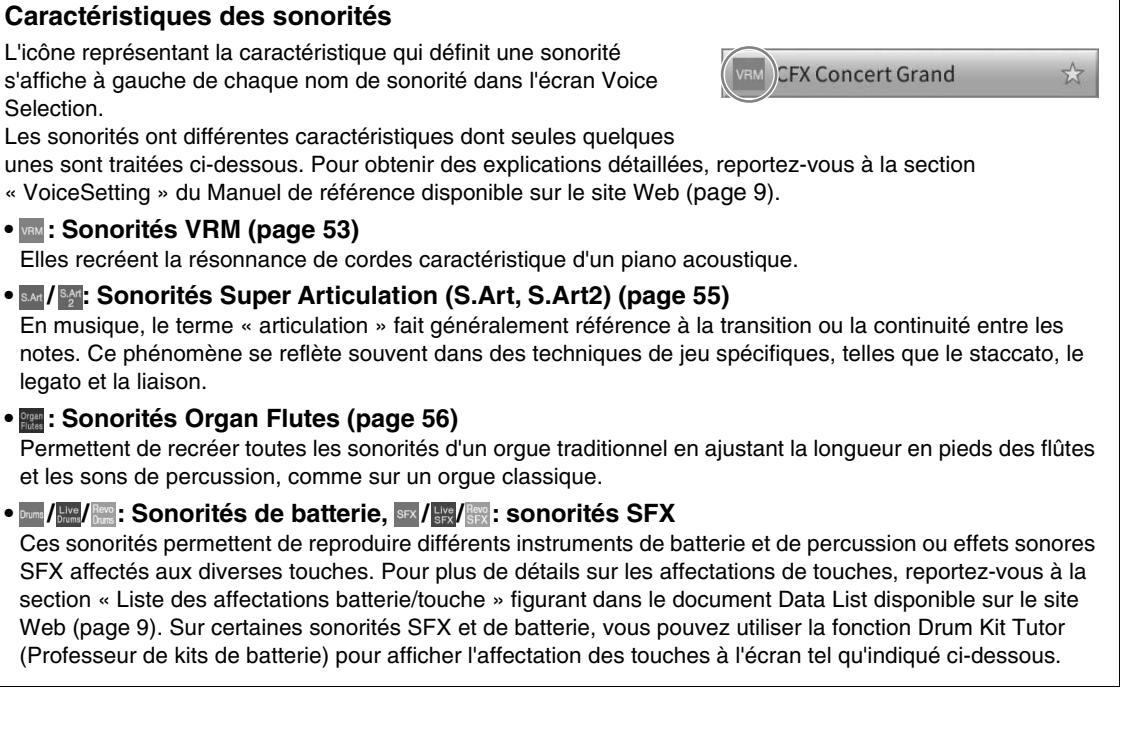

# **Affichage des instruments affectés au clavier (Drum Kit Tutor)**

S'agissant des sonorités de batterie signalées par l'icône (Drum Kit Tutor) qui apparaît dans la zone Voice de l'écran Home ou en-dessous de l'écran Voice Selection, vous pouvez sélectionner l'affectation des touches en touchant l'icône correspondante.

- **1 Touchez (Drum Kit Tutor) pour appeler la fenêtre Drum Kit Tutor (Professeur de kits de batterie).**
- **2 Appuyez sur la touche de votre choix pour sélectionner l'affectation de touches.** L'illustration et le nom de l'instrument affectés à la touche apparaissent dans la fenêtre Drum Kit Tutor. Touchez  $\left[\blacktriangleleft\right]$ / $\blacktriangleright$  pour décaler par paliers d'octaves la touche à laquelle est affectée l'illustration et le nom de l'instrument (ou appuyez sur la touche souhaitée hors de la plage affichée).

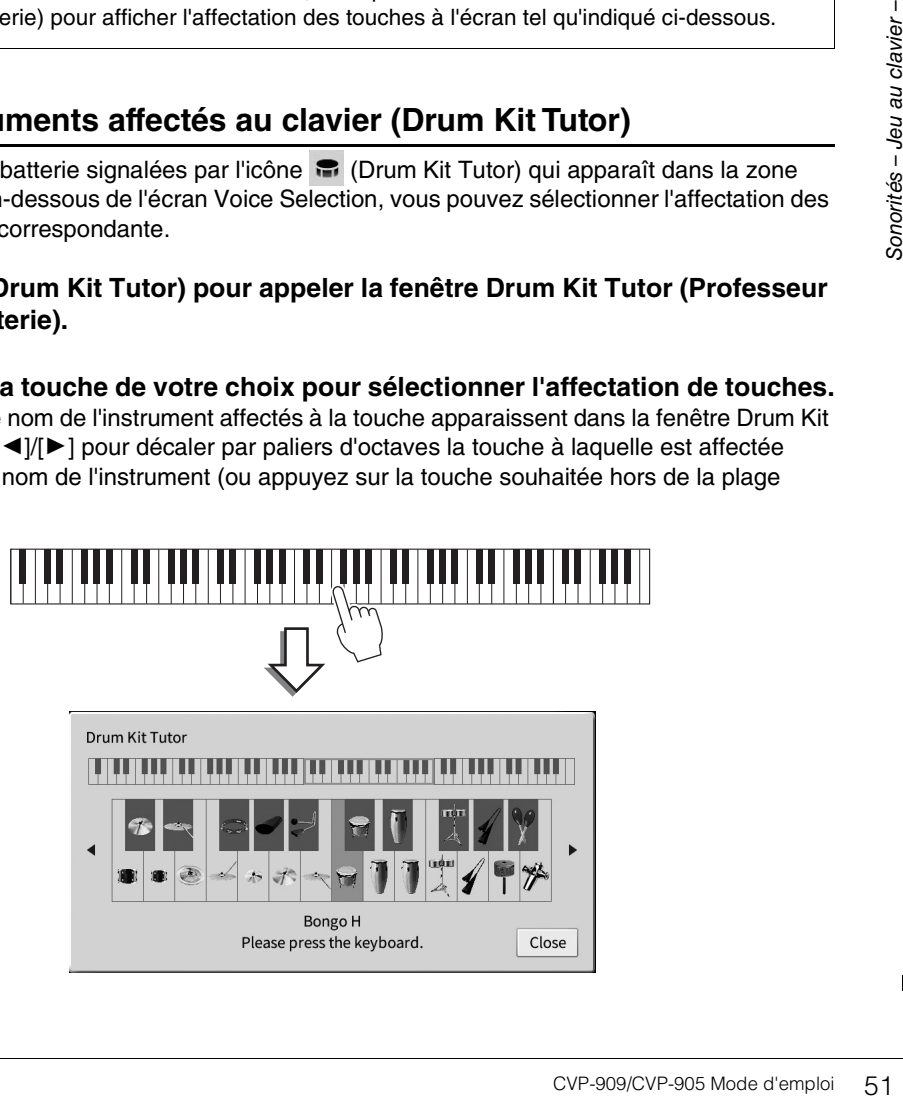

## <span id="page-51-0"></span>**Maintien de la sonorité Left même en cas de relâchement des touches (Left Hold)**

Lorsque la fonction Left Hold (Maintien de la partie à main gauche) est réglée sur « On » via [Menu]  $\rightarrow$ [Keyboard], la sonorité de la partie de la main gauche est maintenue, même lorsque les touches sont relâchées. Les sonorités sans effet d'étouffement, telles que les cordes, sont maintenues en continu alors que les sonorités soumises à l'effet d'étouffement, de type piano par exemple, voient leur chute ralentir (comme si la pédale de maintien était enfoncée).

Lorsque la fonction Left Hold est activée, l'indication « H » apparaît sur le côté gauche de l'illustration du clavier au centre de l'écran Home.

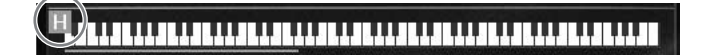

## **Appel des réglages appropriés pour la performance au piano (Piano Reset)**

Vous pouvez facilement réinitialiser l'instrument sur les réglages adéquats pour l'utiliser en tant que piano, quels que soient les réglages effectués depuis le panneau. Cette fonction appelée « Piano Reset » (Réinitialisation du piano) vous permet de jouer la sonorité « CFX Concert Grand » sur l'ensemble du clavier.

**NOTE** Vous ne pouvez pas utiliser cette fonction lorsque l'écran Piano Room [\(page 44](#page-43-0)) ou Piano Lock (voir ci-dessous) est affiché.

- **1 Maintenez la touche [PIANO ROOM] enfoncée pendant plusieurs secondes.** Un message apparaît à l'écran.
- **2 Touchez [Reset] afin d'appeler les réglages appropriés pour jouer au piano.**

## **Verrouillage des réglages pour la performance au piano (Piano Lock)**

Vous pouvez instantanément « verrouiller » les réglages de panneau sur les réglages appropriés pour jouer de l'instrument en tant que piano, indépendamment des réglages effectués depuis le panneau. Une fois que l'instrument a été verrouillé, il conserve ses réglages de piano par défaut, même si d'autres touches sont enfoncées entre temps, de sorte que vous puissiez uniquement jouer au clavier, utiliser les pédales ou régler le volume principal. En d'autres termes, la fonction Piano Lock (Verrouillage du piano) vous empêche de sélectionner et de reproduire accidentellement d'autres sons pendant votre performance au piano.

- **1 Maintenez la touche [PIANO ROOM] enfoncée pendant plusieurs secondes.** Un message apparaît à l'écran.
- **2 Touchez [Lock] pour appeler l'écran Piano Lock.** Les réglages de panneau sont verrouillés sur les réglages appropriés pour jouer au piano.

Pour désactiver la fonction Piano Lock, maintenez de nouveau la touche [PIANO ROOM] enfoncée pendant plusieurs secondes.

Si vous mettez l'instrument hors tension alors que la fonction Piano Lock est activée, l'écran Piano Lock sera appelé lors de la prochaine mise sous tension.

### <span id="page-52-1"></span><span id="page-52-0"></span>**Reproduction de sons de piano réalistes avec une résonance améliorée (sonorités VRM)**

Il vous suffit simplement de sélectionner une sonorité VRM pour en apprécier simultanément l'effet (voir ci-dessous). Une icône [VRM] s'affiche à gauche des noms de sonorité VRM dans l'écran Voice Selection. L'effet VRM est activé par défaut. Vous pouvez le désactiver et en régler la profondeur via [Menu] → [Voice Setting] → [Piano] → page 1/2. Pour plus de détails, reportez-vous au Manuel de référence disponible sur le site Web ([page 9](#page-8-0)).

### **VRM (Modélisation de résonance virtuelle)**

Sur un véritable piano acoustique, si vous appuyez sur la pédale forte et que vous jouez une note, vous faites vibrer non seulement la corde de la touche enfoncée, mais aussi les autres cordes et la table d'harmonie, chacune influençant les autres. Cela crée une résonnance riche et brillante qui se prolonge et se développe. La technologie VRM (Virtual Resonance Modeling, soit modélisation de résonnance virtuelle) de l'instrument reproduit la complexe interaction entre les résonnances des cordes et du tableau d'harmonie pour que le son ressemble davantage à celui d'un véritable piano acoustique. Comme une résonnance instantanée se crée en fonction de l'action entraînée par les touches et la pédale, vous pouvez varier les sons de manière expressive en modifiant la synchronisation de votre pression sur les touches ainsi que la durée et la profondeur de pression sur la pédale.

## **Reproduction de variations tonales qui répondent aux changements subtils du toucher (Grand Expression Modeling)**

Lorsque la sonorité « CFX Concert Grand » ou « Bösendorfer Grand » est sélectionnée, l'effet Grand Expression Modeling est automatiquement ajouté et reflète fidèlement les nuances de votre jeu sur les variations tonales, comme sur un véritable piano à queue.

### **Grand Expression Modeling**

Transformée, l'effet Grand<br>
Sionnée, l'effet Grand<br>
es de votre jeu sur les<br>
du son en modifiant le<br>
ous la relâchez. Par<br>
de touches situé en-<br>
laquelle vous relâchez la<br>
la préponance en jouant<br>
de la résonance en jouant Sur un véritable piano acoustique, vous pouvez produire des changements subtils du son en modifiant le toucher de votre jeu entre le moment où vous appuyez sur une touche et celui où vous la relâchez. Par exemple, lorsque vous appuyez sur une touche à fond vers le bas, elle frappe le lit de touches situé endessous et le bruit atteint les cordes, ce qui modifie légèrement le son. En outre, lorsque l'étouffoir est abaissé sur les cordes pour assourdir le son, le timbre est modifié en fonction de la vitesse à laquelle vous relâchez la touche. La technologie Grand Expression Modeling recrée les changements subtils du son en réponse à votre toucher. Cela vous permet d'ajouter des accents en jouant avec force ou d'ajouter de la résonance en jouant doucement pour produire un son incroyablement expressif. Un timbre clair est produit lorsque vous jouez en staccato et un son prolongé est produit lorsque vous relâchez les touches lentement.

# <span id="page-53-1"></span><span id="page-53-0"></span>**Détermination du point de partage**

La touche qui divise le clavier en deux ou trois sections est appelée « point de partage ». Il existe deux types de point de partage : le « point de partage de la partie Left » et le « point de partage du style ». Le premier divise le clavier en zones à partie Left et partie Main, tandis que le second partage le clavier en section d'accords pour la reproduction de style ([page 59](#page-58-0)) et zone à partie Main ou Left. Bien que les deux points de partage soient, par défaut, définis sur la même touche  $(F^{\sharp}2)$ , vous pouvez aussi les régler individuellement (comme indiqué).

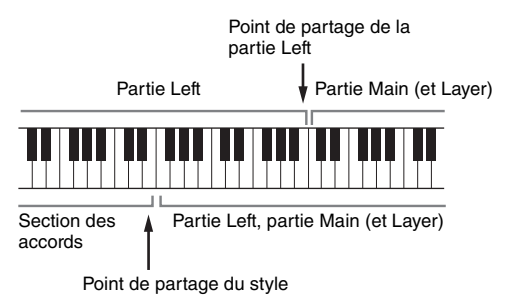

#### **NOTE**

------<br>Le témoin lumineux situé au point de partage s'allume lorsque la partie Left ou la touche [ACMP ON/OFF] est activée.

### **1 Appelez la fenêtre Split Point/Fingering (Point de partage/Doigté) : [Menu] [Split&Fingering].**

#### **NOTE**

**NOTE** Vous pouvez également appeler la fenêtre Split Point/Fingering en maintenant votre doigt appuyé sur l'illustration du clavier dans l'écran Home.

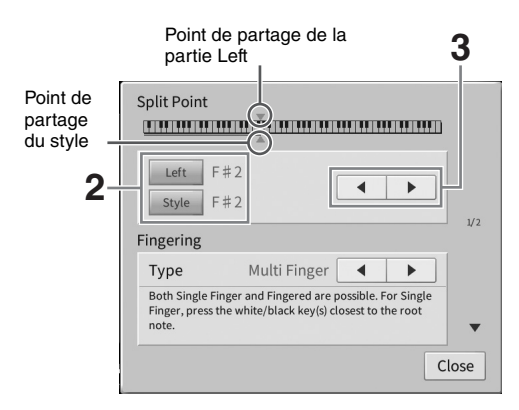

### **2 Touchez [Left] ou [Style] pour activer l'option souhaitée.**

Pour définir les deux points de partage sur la même touche, activez-les tous les deux.

### **3 Touchez []/[] pour sélectionner la touche à définir comme point de partage.**

Vous pouvez également définir le point de partage en appuyant sur la touche correspondante tout en maintenant votre doigt sur l'illustration du clavier affichée à l'écran.

#### **NOTE**

---- --<br>Le point de partage gauche ne peut pas être inférieur au point de partage du style.

# <span id="page-54-0"></span>**Reproduction de sonorités Super Articulation**

Les sonorités Super Articulation (sonorités S.Art et S.Art2) vous permettent de créer des expressions musicales subtiles et très réalistes, simplement en fonction de la manière dont vous jouez. Des icônes [S.Art]/[S.Art2] s'affichent en regard du nom de la sonorité Super Articulation (S.Art, S.Art2) dans l'écran Voice Selection ou Home. Afin d'obtenir des instructions de performance spécifiques pour certaines sonorités, vous pouvez appeler la fenêtre Information correspondant à la sonorité S.Art ou S.Art2 sélectionnée en touchant l'icône appropriée dans l'écran Home.

### ■ Sonorités S.Art

Les sonorités S.Art offrent de nombreux avantages grâce à des possibilités de jeu très importantes et un contrôle expressif en temps réel.

#### **• Exemple : sonorité Saxophone**

Si vous jouez un C (do), puis un D (ré) adjacent de manière très legato, vous obtiendrez un changement de note homogène, comme si le saxophoniste les jouait dans un même souffle.

#### **• Exemple : sonorité Guitar**

Si vous jouez une note en C, puis en E (mi) juste au-dessus d'une manière très legato mais ferme, la hauteur de ton glisse vers le haut de C à E.

### ■ Sonorités S.Art2 (CVP-909 uniquement)

La technologie AEM exclusive de Yamaha a été adoptée pour les sonorités d'instruments à vent et à cordes. Il s'agit d'une technologie mettant en œuvre des échantillons détaillés de diverses techniques expressives spéciales utilisées sur ces instruments notamment pour faire glisser les notes ou changer leur hauteur, « regrouper » différentes notes entre elles ou ajouter des nuances expressives à la fin d'une note.

#### **NOTE**

**La technologie AEM simule naturellement le son des instruments acoustiques en liant de manière homogène les échantillons de son les** plus appropriés sélectionnés en temps réel à partir de la base de données pendant la performance.

#### **• Exemple : sonorité Clarinet**

Si vous maintenez une note C enfoncée et jouez le  $B^{\flat}$  au-dessus, vous entendrez un glissando jusqu'à  $B^{\flat}$ .

### **Ajout d'effets d'articulation au moyen de la pédale**

diverses techniques<br>
les notes ou changer leur<br>
les notes ou changer leur<br>
sesives à la fin d'une note.<br>
segène les échantillons de son les<br>
au<br>
segène les échantillons de son les<br>
de touche, alors que<br>
des bruits de frett Lorsque vous affectez une sonorité S.Art ou S.Art2 à la partie Main, les fonctions associées aux pédales du centre et/ou de gauche s'inversent pour contrôler les effets d'articulation. Le fait d'appuyer sur une pédale vous permet de déclencher des effets de jeu indépendamment de votre jeu au clavier. Par exemple, l'activation d'une pédale de sonorité de saxophone produit des bruits de souffle ou de touche, alors que l'utilisation d'une pédale correspondant à une sonorité de guitare permet d'émettre des bruits de frette ou de tapotement sur la caisse de résonance. Vous avez ainsi la possibilité d'émailler votre performance de tels effets.

Lorsqu'une sonorité S.Art2 est sélectionnée, appuyez sur la pédale tout en jouant/relâchant les notes pour ajouter des effets d'articulation tels que des augmentations ou des diminutions de hauteur de ton, des effets glissando ou des effets Brass Fall, etc.

#### **NOTE**

- **•** Pour certaines sonorités Super Articulation, les effets d'articulation ne sont pas affectés aux pédales.
- Pour verrouiller la fonction de la pédale indépendamment de la sonorité, désactivez le paramètre Switch With Main Voice<br>∈ (Permutation avec la sonorité principale) appelé via [Menu] → [Assignable] → [Pedal] → [Switch Wi
- Si vous affectez une fonction d'articulation aux touches ASSIGNABLE [\(page 31\)](#page-30-0), vous pouvez contrôler les effets d'articulation au moyen des touches au lieu des pédales.

#### **NOTE**

- - - -<br>• Les sonorités S.Art and S.Art2 ne sont compatibles qu'avec les autres modèles d'instruments disposant des mêmes types de sonorités.<br>• Les données de morceau ou de style créées sur l'instrument à l'aide de ces s instruments.
- Le son des sonorités S.Art et S.Art2 change notamment en fonction de la plage du clavier, de la vélocité ou du toucher. Par conséquent, si vous activez un effet Keyboard Harmony (Harmonie clavier) ou modifiez le réglage de transposition ou les réglages de sonorité, vous risquez d'obtenir un son inattendu ou non souhaité.
- Les caractéristiques des sonorités S.Art2 (réglage du vibrato par défaut et effets d'articulation mis en œuvre via les pédales) s'appliquent aux performances en temps réel. Il est toutefois possible que ces effets ne soient pas intégralement reproduits lors de l'exécution d'un morceau enregistré à l'aide de sonorités S.Art2.

3

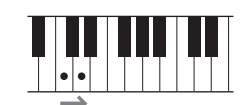

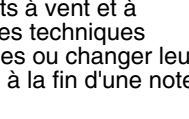

# <span id="page-55-0"></span>**Création de sonorités Organ Flutes originales**

L'instrument utilise une technologie numérique avancée pour recréer le son légendaire des orgues traditionnels. Tout comme sur un orgue traditionnel, vous pouvez créer votre propre son en augmentant ou en diminuant la longueur en pieds des flûtes. La sonorité créée peut être sauvegardée sous forme de fichier en vue d'un rappel ultérieur.

#### **NOTE**

e terme « footage » (longueur en pieds) fait référence à la génération de sons dans des orgues à tuyaux traditionnels, où le son est produit par des tuyaux de différentes longueurs (en pieds).

Il existe trois types de sonorité Organ munies d'un affichage original qui recrée parfaitement l'apparence du véritable instrument. Chaque type offre un contrôle réaliste intuitif du son à l'aide de leviers de longueurs en pied, d'onglets et de sélecteurs spéciaux qui vous permettent d'ajuster le son de la même façon que sur un instrument réel.

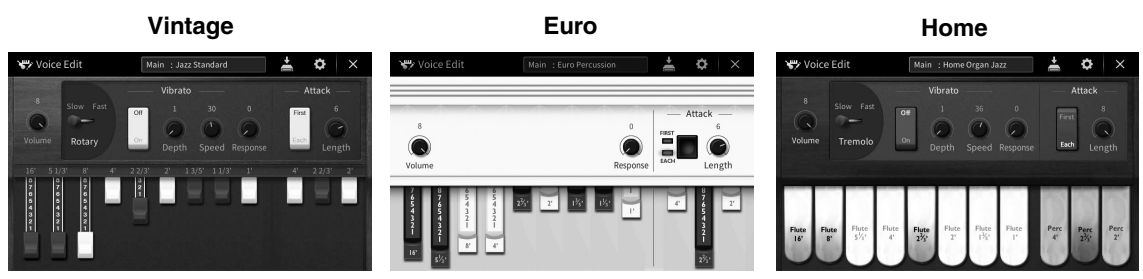

- **Vintage :** simulation du son iconique d'un orgue américain d'époque dévolu au jazz et au rock.
- **Euro :** son rotatif emblématique d'un orgue européen populaire bien connu capturé dans l'échantillon.
- **Home :** son d'orgue traditionnel américain des années 1970 et 1980 adapté à la musique de variétés.
	- **1 Dans l'écran Voice Selection, sélectionnez la sonorité Organ Flutes souhaitée.** Touchez l'onglet [Organ Flutes] (Flûtes d'orgue) dans la catégorie [Organ] (Orgue), puis sélectionnez la sonorité d'orgue voulue.
	- **2 Retournez dans l'écran Home et touchez**  $\overline{m}$  **(Organ Flutes) en haut à droite du nom de la sonorité pour appeler l'écran Organ Flutes Voice Edit (Édition des sonorités Organ Flutes).**
	- **3 Faites glisser les curseurs de longueur en pieds pour ajuster les réglages de longueur en pieds.**

Les réglages de longueur en pieds déterminent le son de base des sonorités Organ Flutes.

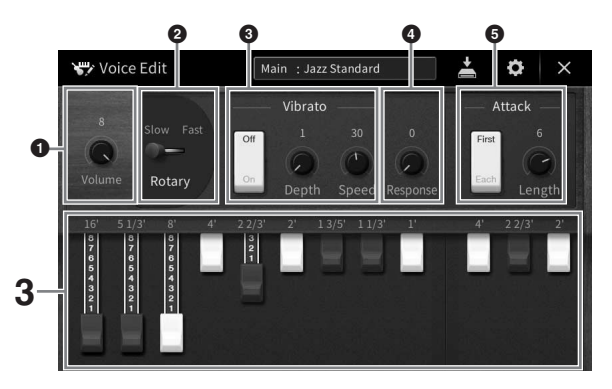

Si vous le souhaitez, vous pouvez modifier les réglages tels que le haut-parleur tournant et le vibrato.

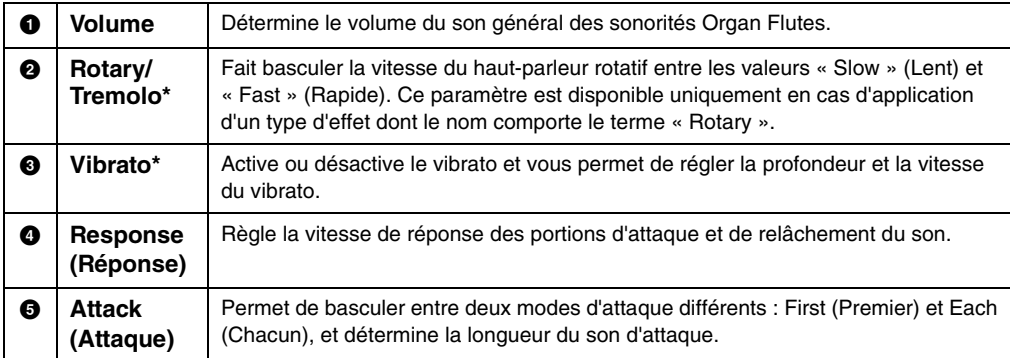

Les paramètres signalés par un astérisque « \* » ne sont disponibles que pour les types Vintage et Home.

#### **NOTE**

**NOTE** Vous pouvez également appliquer des réglages d'effets et d'égalisation. Pour plus de détails, reportez-vous à la section « VoiceEdit » du Manuel de référence disponible sur le site Web ([page 9](#page-8-0)).

### **4 Touchez (Enregistrement) et sauvegardez la sonorité Organ créée.**

Pour obtenir des instructions sur la sauvegarde, reportez-vous à la [page 32.](#page-31-0)

#### *AVIS*

**Les réglages seront perdus si vous sélectionnez une nouvelle sonorité ou si vous mettez l'instrument hors tension sans avoir exécuté l'opération de sauvegarde.**

Mode Edit (Édition de Signal Voice Edit (Édition de Transformation de Transformation de Transformation de Transformation de Transformation de Transformation de Transformation de Venezuer de Venezuer de Venezuer de Venezuer ------<br>Outre les sonorités Organ Flutes, vous pouvez modifier d'autres sonorités en appelant l'écran Voice Edit (Édition de sonorité) depuis le menu après avoir sélectionné la sonorité souhaitée. Pour plus de détails, reportez-vous au Manuel de référence disponible sur le site Web [\(page 9\)](#page-8-0).

<span id="page-57-0"></span>Cet instrument propose un éventail d'accompagnements et de motifs rythmiques (appelés « styles ») dans une variété de genres musicaux différents, dont la pop, le jazz, etc. Chaque style possède une fonction Auto Accompaniment (Accompagnement automatique) qui vous permet de déclencher la reproduction de l'accompagnement automatique simplement en interprétant des « accords » de la main gauche. Cette technique vous permet de recréer le son de tout un orchestre, même en étant seul.

# <span id="page-57-2"></span>**Jeu avec style d'accompagnement**

Essayez un style d'accompagnement avec le morceau suivant. Dès que vous avez compris comment faire usage des styles proposés, essayez d'autres morceaux en utilisant différents styles.

<span id="page-57-1"></span>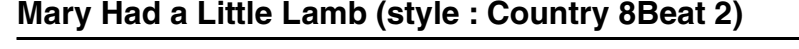

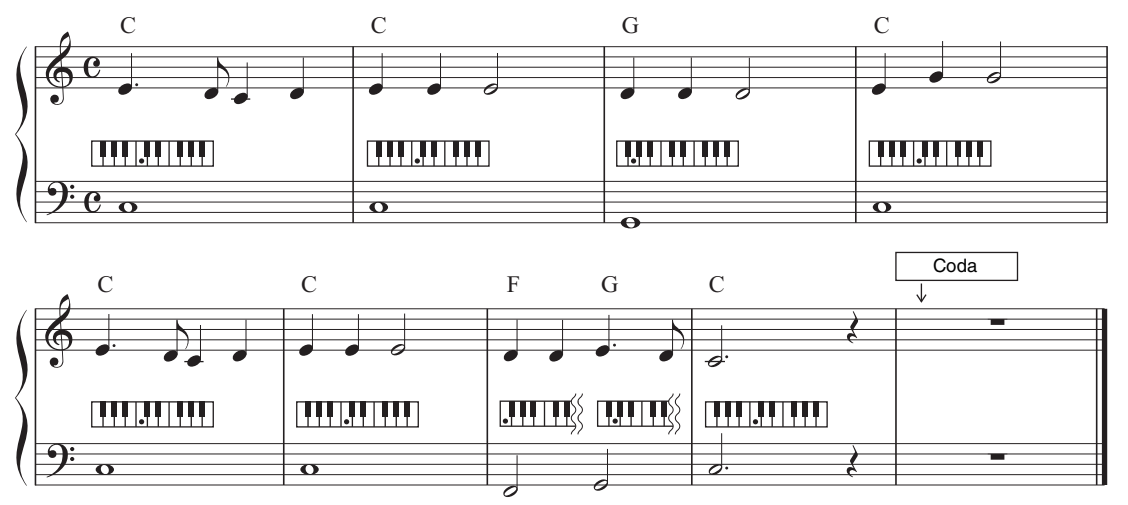

#### **NOTE**

**NOTE** Le type de doigté ([page 65](#page-64-1)) « Multi Finger » (Doigté multiple), qui est le réglage par défaut, ou « Single Finger » (Doigté unique) peut être utilisé dans cet exemple de partition ; les instructions ci-après supposent l'utilisation de l'un ou l'autre de ces réglages.

**1 Dans l'écran Home, touchez le nom du style pour appeler l'écran Style Selection (Sélection de style).**

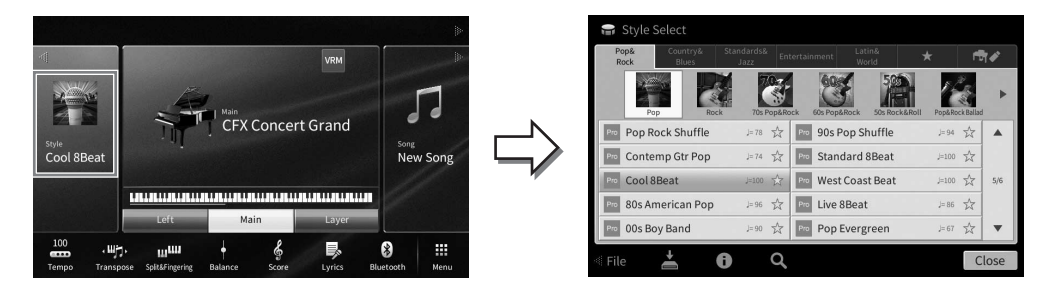

### **2 Touchez le style souhaité.**

Pour les besoins de l'exemple de partition ci-dessus, touchez la catégorie [Country & Blues], puis [Modern Country] et enfin [Country 8Beat 2].

Vous avez également la possibilité de sélectionner la catégorie de style en appuyant sur une des touches STYLE.

**NOTE** Vous pouvez modifier la sous-catégorie en appuyant sur la même touche de catégorie de style deux ou plusieurs fois.

### <span id="page-58-0"></span>**3 Assurez-vous que la touche [ACMP ON/OFF] de la section STYLE CONTROL est activée.**

Lorsqu'elle est activée, la partie à main gauche du clavier peut être utilisée en tant que section des accords. Les accords qui y sont joués sont alors automatiquement détectés et utilisés comme base, pour un accompagnement entièrement automatique avec le style sélectionné.

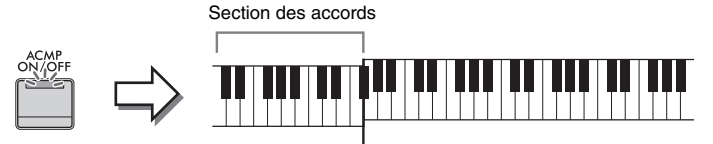

Point de partage (F<sup>#</sup>2 par défaut)

**STYLE** 

**COUNTRY**<br>& BLUES

LATIN &<br>WORLD

POP&<br>ROCK

ENTER-<br>TAINMENT

╖

STANDARDS

**FAVORITES** 

╖

- **NOTE** Le point de partage peut être modifié selon les besoins [\(page 54](#page-53-0)).
- Par défaut, la section des accords (Chord Detection Area) est définie comme étant dans la section à main gauche du clavier, mais vous pouvez modifier ce réglage en l'affectant à la section à main droite ([page 66](#page-65-0)) si vous le souhaitez.
- Lorsque la touche [ACMP ON/OFF] est désactivée, seule la partie rythmique est reproduite (l'accompagnement automatique n'est pas reproduit).
- **4 Retournez dans l'écran Home, touchez [] en haut à gauche pour développer la zone Style, puis touchez [ ] (SYNC START) (Début synchronisé) pour activer la fonction Sync Start.**

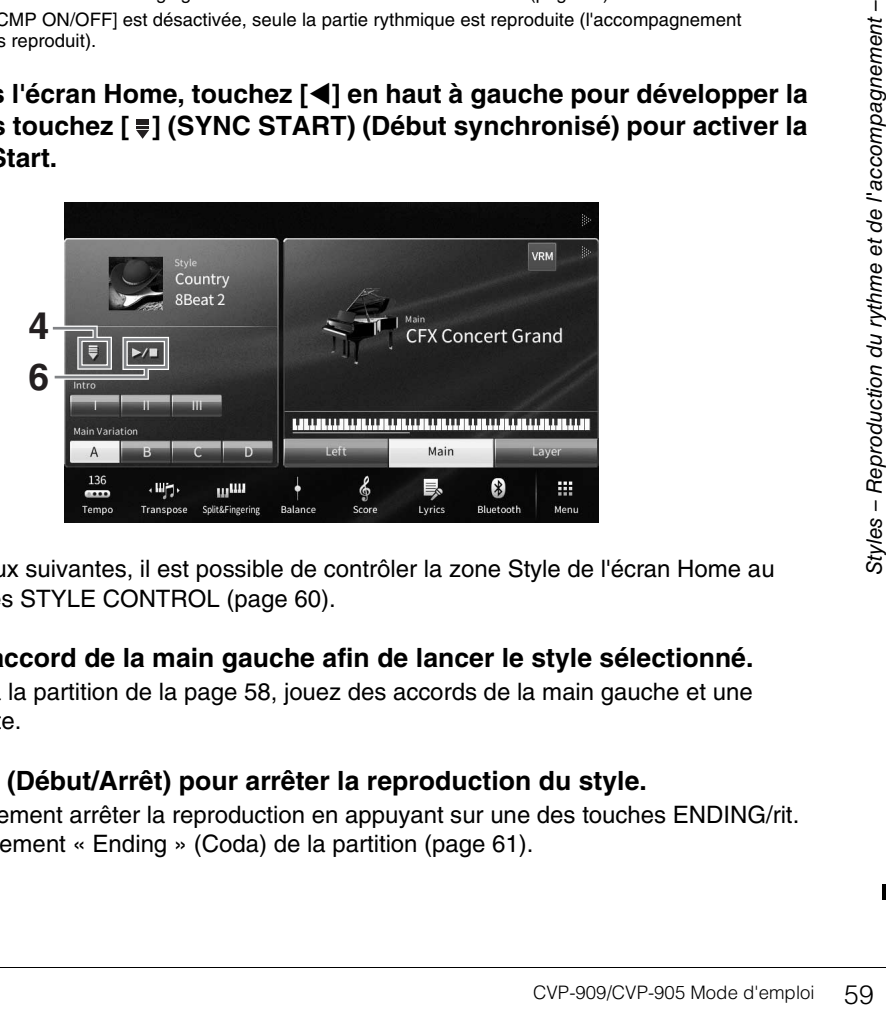

À cette étape et aux suivantes, il est possible de contrôler la zone Style de l'écran Home au moyen des touches STYLE CONTROL ([page 60](#page-59-0)).

**5 Interprétez un accord de la main gauche afin de lancer le style sélectionné.**

En vous référant à la partition de la [page 58](#page-57-1), jouez des accords de la main gauche et une mélodie de la droite.

### **6 Touchez** [▶/■] (Début/Arrêt) pour arrêter la reproduction du style.

Vous pouvez également arrêter la reproduction en appuyant sur une des touches ENDING/rit. [I] – [III] à l'emplacement « Ending » (Coda) de la partition [\(page 61\)](#page-60-0).

### **Caractéristiques de style**

Le type de style et les caractéristiques qui le définissent sont indiqués par l'icône de style présélectionné (telle que Pro et Session).

Pour plus d'informations sur ces icônes, reportez-vous à la section « StyleSetting » du Manuel de référence disponible sur le site Web [\(page 9\)](#page-8-0).

Un style est généralement constitué de huit parties (canaux) : rythme, basse, etc. Vous pouvez ajouter des variations et modifier le rythme d'un style en activant/désactivant des canaux de façon sélective ou en modifiant les sonorités [\(page 100\)](#page-99-0).

#### **Compatibilité des fichiers de style**

L'instrument utilise le format de fichier SFF GE ([page 8](#page-7-0)) et permet de lire des fichiers SFF existants, mais ceux-ci sont convertis au format SFF GE lors de leur enregistrement (ou de leur chargement) sur l'instrument. Gardez à l'esprit que les fichiers enregistrés ne pourront être lus que sur des instruments compatibles avec le format SFF GE.

# <span id="page-59-0"></span>**Opérations liées à la commande de style**

Pour effectuer ces opérations, utilisez les touches à l'écran appelées en touchant [< | dans la zone Style de l'écran Home ou les touches STYLE CONTROL.

#### **NOTE**

---- --<br>Pour obtenir des instructions sur le réglage du tempo, reportez-vous à la [page 39](#page-38-0).

#### **Écran Home**

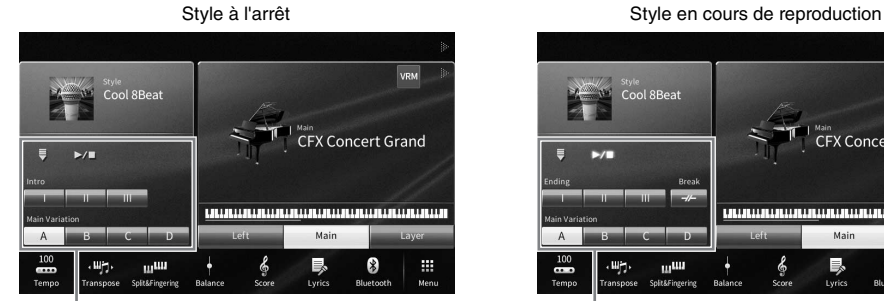

**Touches STYLE CONTROL**

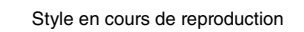

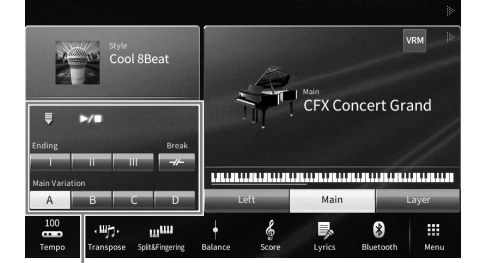

Commande de style Commande de style

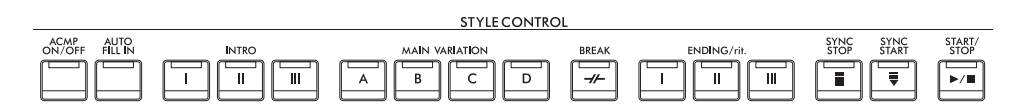

Les touches [ACMP ON/OFF], [AUTO FILL IN] et [SYNC STOP] peuvent uniquement être commandées au moyen des touches du panneau.

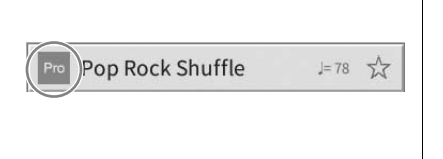

4

### **Pour lancer/arrêter la reproduction**

### **[**R**/**J**] (START/STOP) (Début/Arrêt)**

Démarre la reproduction de la partie rythmique du style actuel. Pour arrêter la reproduction, appuyez à nouveau sur cette touche.

### **Reproduction simultanée du rythme et de l'accompagnement automatique (touche [ACMP ON/OFF])**

Si vous activez la touche [ACMP ON/OFF], la partie rythmique et l'accompagnement automatique peuvent tous deux être reproduits lorsque vous jouez des accords dans la section des accords pendant la reproduction de style.

#### **NOTE**

- **NOTE** Le rythme ne retentit pas pour certains styles. Si vous voulez utiliser l'un de ceux-ci, vérifiez au préalable que la touche [ACMP ON/ OFF] est activée.
- Par défaut, la touche [ACMP ON/OFF] est activée à la mise sous tension de l'instrument. Vous pouvez définir que la touche [ACMP ON/OFF] soit activée ou désactivée en procédant à la mise sous tension de l'instrument via [Menu]  $\rightarrow$  [StyleSetting]  $\rightarrow$  [Setting]  $\rightarrow$ [ACMP On/Off default].

# **■ [**  $\equiv$  **] (SYNC START)**

Cette touche met la reproduction du style en attente. La reproduction de style démarre dès que vous jouez un accord de la main gauche (lorsque la touche [ACMP ON/OFF] est activée) ou que vous appuyez sur une note du clavier (lorsque la touche [ACMP ON/OFF] est désactivée). Appuyez sur cette touche au cours de la reproduction du style pour interrompre le style et le mettre en attente.

### **Touche [SYNC STOP] (Arrêt synchronisé)**

Vous pouvez démarrer et arrêter le style à tout moment. Il vous suffit d'enfoncer ou de relâcher les touches dans la section des accords du clavier. Vérifiez que la touche [ACMP ON/OFF] est activée, appuyez sur la touche [SYNC STOP], puis jouez au clavier.

#### **NOTE**

**NOTE** Lorsque le type de doigté [\(page 65](#page-64-1)) est réglé sur « Full Keyboard » (Clavier complet) ou « AI Full Keyboard » (Clavier complet IA), la fonction Sync Stop ne peut pas être activée.

# **INTRO [I] – [III]**

L'instrument dispose de trois sections Intro différentes qui vous permettent d'ajouter une introduction avant le début de la reproduction du style. Après avoir appuyé sur (ou touché) une des touches [I] – [III] de la section INTRO, lancez la reproduction de style. À la fin de l'introduction, la reproduction de style passe automatiquement à la section principale.

#### **NOTE**

**NOTE** Lorsque vous sélectionnez la touche [II] ou [III] de la section INTRO, vous devez jouer des accords dans la section des accords pour jouer la section Intro dans son intégralité.

# <span id="page-60-0"></span>**ENDING/rit. [I] – [III]**

L'instrument possède trois sections Ending différentes qui vous permettent d'ajouter une coda avant l'arrêt de la reproduction du style. Lorsque vous appuyez sur (ou touchez) une des touches ENDING/rit. [I] – [III]pendant la reproduction d'un style, ce dernier s'interrompt automatiquement après la coda. Vous pouvez ralentir progressivement la coda (ritardando) en appuyant à nouveau sur la même touche ENDING/rit., tandis que la coda est en cours de reproduction.

#### **NOTE**

Si vous appuyez sur la touche ENDING/rit. [I] pendant la reproduction du style, une variation rythmique est automatiquement jouée avant le déclenchement de la touche ENDING/rit. [I].

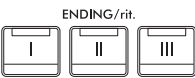

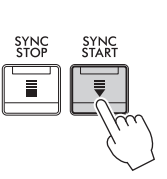

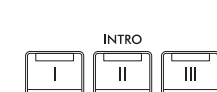

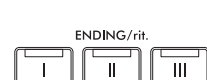

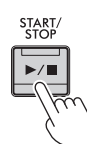

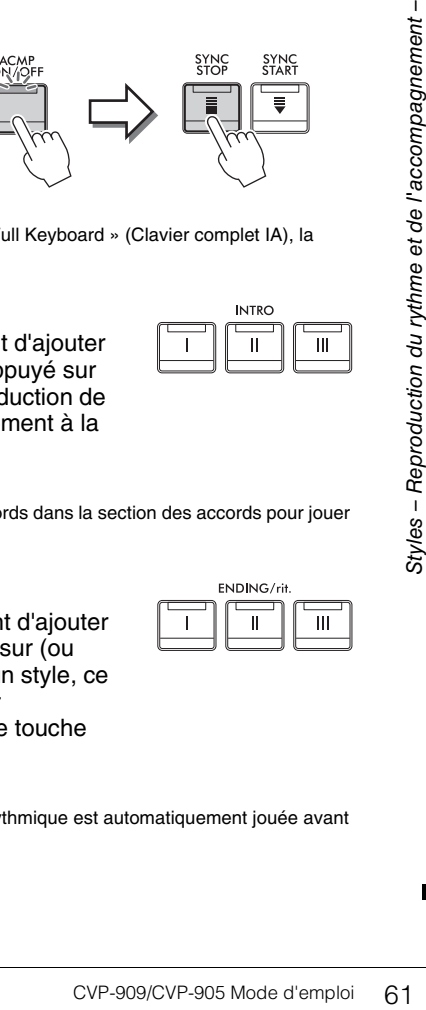

# **Modification des variations (sections) durant la reproduction du style**

Chaque style possède quatre sections principales, quatre sections de variation rythmique et une section de cassure. L'utilisation de ces sections à bon escient vous permet de rendre votre performance plus dynamique et professionnelle. Vous pouvez changer de section à votre guise durant la reproduction du style.

## **MAIN VARIATION [A] − [D]**

Appuyez sur une des touches [A] – [D] de la section MAIN VARIATION (Variation principale) pour sélectionner la section principale de votre choix (la touche correspondante s'allume en rouge). Chacune correspond à un motif d'accompagnement de quelques mesures, joué indéfiniment. Appuyez à nouveau sur la touche MAIN VARIATION sélectionnée pour conserver la même section mais jouer un motif de variation rythmique approprié qui pimentera le rythme et interrompra la répétition.

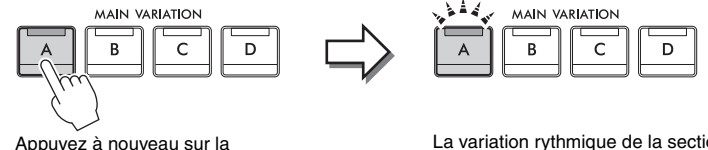

La variation rythmique de la section principale sélectionnée est reproduite (la touche correspondante clignote en blanc).

### **Ajout d'une variation rythmique en changeant de section principale (touche [AUTO FILL IN])**

section principale sélectionnée (allumée en blanc).

Lorsque la touche [AUTO FILL IN] (Variation automatique) est activée, appuyez sur une des touches [A] − [D] de la section Main pendant la reproduction automatique de la section de variation rythmique.

## **[ ] (BREAK) (Rupture)**

Cette touche vous permet d'introduire des cassures dynamiques dans le rythme de l'accompagnement. Appuyez sur cette touche pendant la reproduction du style. À la fin du motif de rupture d'une mesure, la reproduction du style enchaîne automatiquement sur celle de la section principale.

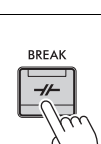

AUTO<br>FILL IN

ACMP<br>N/OFI

### **À propos de l'état des témoins lumineux des touches de section (INTRO/MAIN VARIATION/BREAK/ENDING)**

- **Blanc :** la section est actuellement sélectionnée.
- **Blanc (clignotant) :** la section sera reproduite après la section actuellement sélectionnée. \* Les témoins des touches Main [A] − [D] clignotent également en blanc.
- **Bleu :** la section contient des données mais n'est pas sélectionnée pour l'instant.
- **Éteint :** la section ne contient pas de données et ne peut pas être reproduite.

## **Reproduction automatique de styles avec progressions d'accords personnalisées (Chord Looper)**

Normalement, lorsque vous jouez en accompagnant un style, vous interprétez des accords dans la section des accords du clavier. Cependant, grâce à la fonction Chord Looper (Boucleur d'accords), vous pouvez enregistrer les progressions d'accords que vous souhaitez jouer et le style peut être reproduit en boucle en réponse aux données de progression des accords. Par exemple, si vous jouez les accords C, F, G et C dans l'ordre et les enregistrez, le style s'exécute en boucle et la reproduction se poursuit selon la séquence «  $C$  /  $F$  /  $G$  /  $C \rightarrow C$  /  $F$  / $G$  /  $C \ldots$  » sans qu'il soit nécessaire de jouer des accords dans la section des accords du clavier. Cela élargit vos capacités de performance et vous permet de jouer des mains gauche et droite à votre guise.

Pour plus de détails, reportez-vous à la section « ChordLooper » du Manuel de référence disponible sur le site Web ([page 9](#page-8-0)).

# **Appel des réglages de panneau correspondant au style actuellement sélectionné (One Touch Setting)**

La fonction One Touch Setting est une fonctionnalité performante et bien pratique car elle permet d'appeler automatiquement, à l'aide d'une seule touche, les réglages de panneau les plus appropriés (sonorités ou effets, etc.) pour le style sélectionné. Si vous avez déjà choisi le style que vous voulez utiliser, vous pouvez demander à la fonction One Touch Setting de sélectionner automatiquement la sonorité qui convient à ce style.

- **1 Sélectionnez le style souhaité (étapes 1 2 à la [page 58\)](#page-57-2).**
- **2 Appuyez sur une des touches [1] − [4] de la section ONE TOUCH SETTING.** Cette opération ne permet pas seulement d'appeler instantanément tous les réglages (sonorités, effets, etc.) correspondant au style actuellement sélectionné, mais aussi d'activer automatiquement les fonctions ACMP (Accompagnement) et SYNC START, de manière à que vous puissiez lancer directement la reproduction du style.

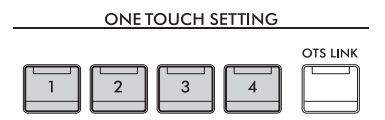

### **Vérification du contenu des configurations One Touch Setting**

Dans l'écran Style Selection, touchez (i) (Informations) pour afficher la fenêtre Information qui affiche les sonorités affectées aux touches [1] – [4] de la section ONE TOUCH SETTING du style actuel. Vous pouvez également appeler les réglages souhaités en touchant directement une des touches 1– 4 de la section One Touch Settings dans la fenêtre Information.

**NOTE** 

**NOTE** Un nom de sonorité grisé indique que la partie de la sonorité correspondante est actuellement désactivée.

# **3 Dès que vous jouez un accord de la main gauche, le style sélectionné démarre.**

Chaque style possède quatre configurations One Touch Setting. Appuyez sur une autre touche [1] – [4] de la section ONE TOUCH SETTING pour tester d'autres configurations.

### **Modification automatique des présélections immédiates via les sections principales**

COVERTING du style<br>
CUCH SETTING du style<br>
hant directement une des<br>
tion.<br>
Selectionné démarre.<br>
Selectionné démarre.<br>
Selectionné démarre.<br>
Selectionné démarre.<br>
Selectionné démarre.<br>
Selectionné démarre.<br>
Suis démarre d La fonction OTS Link (Liaison OTS ou Liaison de présélection immédiate), fort pratique, vous permet de modifier automatiquement les présélections immédiates lorsque vous sélectionnez une autre section principale (A–D). Les sections principales A, B, C et D correspondent respectivement aux présélections immédiates 1, 2, 3 et 4. Pour utiliser la fonction OTS Link, activez la touche [OTS LINK].

#### **NOTE**

<sup>- - - - &</sup>lt;sub>—</sub><br>Vous pouvez modifier la synchronisation des changements de présélections immédiates à l'aide des touches [A] − [D] de la section MAIN VARIATION. Pour ce faire, touchez [Menu]  $\rightarrow$  [StyleSetting]  $\rightarrow$  [Setting], puis définissez le paramètre OTS Link Timing (Synchronisation de la liaison OTS). Pour plus de détails, reportez-vous au Manuel de référence disponible sur le site Web ([page 9](#page-8-0)).

## **Mémorisation des réglages d'origine dans une présélection immédiate**

Vous pouvez mémoriser vos réglages de panneau d'origine dans une présélection immédiate. La nouvelle présélection immédiate créée sera enregistrée dans l'onglet User en tant que style utilisateur et vous pourrez l'appeler en tant que partie du fichier de style.

- **1 Sélectionnez le style souhaité pour mémoriser votre présélection immédiate.**
- **2 Effectuez les réglages de panneau souhaités, notamment pour les sonorités et les effets.**
- **3 Appuyez sur la touche [MEMORY] de la section REGISTRATION MEMORY.**

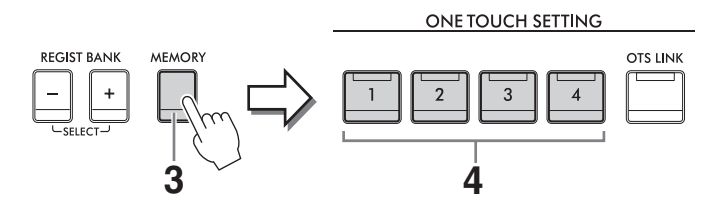

- **4 Appuyez sur une des touches [1] [4] de la section ONE TOUCH SETTING.** Un message vous invitant à sauvegarder les réglages de panneau s'affiche.
- **5 Touchez [Yes] pour appeler l'écran Style Selection et enregistrer vos données, puis enregistrez les réglages en cours en tant que style utilisateur.**

Pour obtenir des instructions sur la sauvegarde, reportez-vous à la [page 32.](#page-31-0)

Pour annuler cette opération, touchez [No].

#### *AVIS*

**La présélection immédiate mémorisée sera perdue si vous basculez vers un autre style ou si vous mettez l'instrument hors tension sans avoir exécuté l'opération de sauvegarde.**

# <span id="page-64-1"></span><span id="page-64-0"></span>**Modification du type de doigté d'accords**

Vous pouvez modifier le type de doigté d'accords en fonction de votre style de jeu.

### **1 Appelez la fenêtre Split Point/Fingering (Point de partage/Doigté) : [Menu] [Split&Fingering].**

#### **NOTE**

**NOTE** Vous pouvez également appeler la fenêtre Split Point/Fingering en maintenant votre doigt appuyé sur l'illustration du clavier dans l'écran Home.

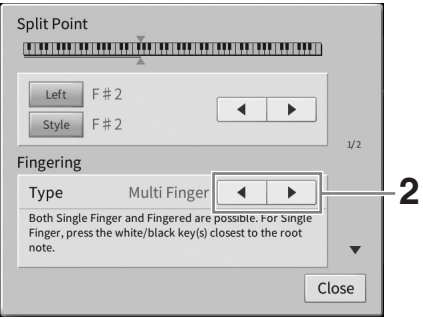

## **2 Touchez []/[] pour sélectionner le type de doigté souhaité.**

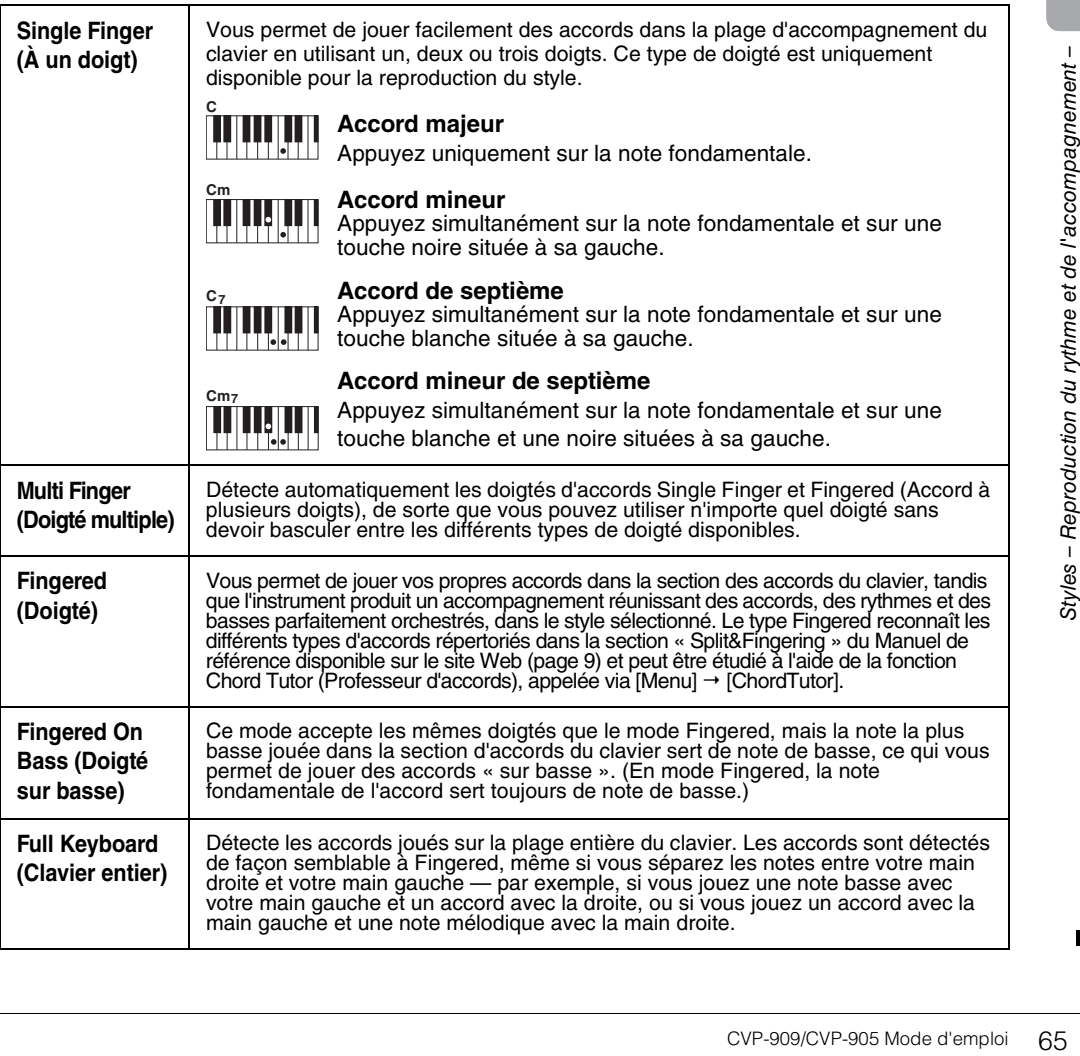

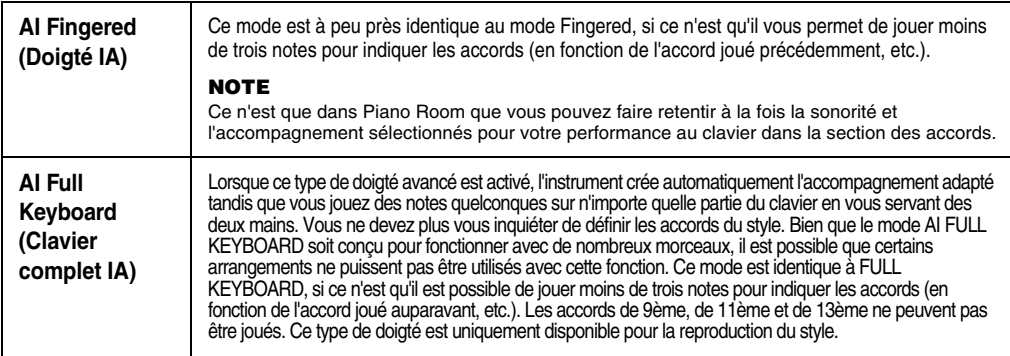

#### **NOTE**

--- - --<br>Lorsque le réglage Chord Detection Area est spécifié sur « Upper » (voir ci-dessous), seul le type « Fingered\* » est disponible. Ce type est pratiquement identique à «Fingered », sauf que les options « 1+5 », « 1+8 » et Chord Cancel (Annulation de l'accord) ne sont pas disponibles dans ce cas.

#### <span id="page-65-0"></span>**Spécification d'accords de la main droite pour la reproduction de style (Modification de la zone de détection d'accords)**

Changez la zone Chord Detection en substituant la section à main gauche (« inférieure ») à la section à main droite (« supérieure ») et jouez la ligne de basse de la main gauche tout en utilisant la main droite pour contrôler la reproduction de style. Pour plus de détails, reportez-vous à la section « Split&Fingering » du Manuel de référence disponible sur le site Web [\(page 9\)](#page-8-0).

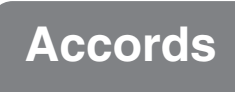

Le tableau suivant répertorie les accords les plus courants, à des fins de référence rapide, à l'intention des utilisateurs novices. Dans la mesure où il existe un grand nombre d'accords utiles et variés, qui sont utilisés en musique de multiples façons, il est préférable de se reporter aux recueils d'accords disponibles dans le commerce pour obtenir de plus amples informations à ce sujet.

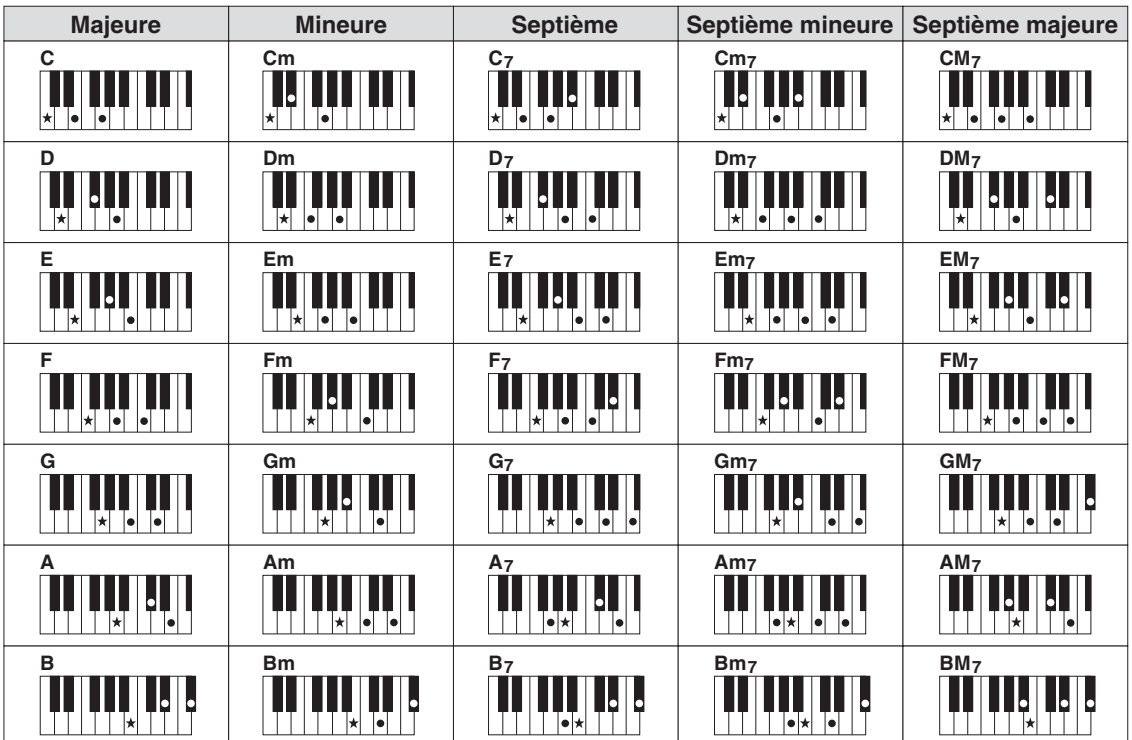

 $\Diamond$  Indique la note fondamentale.

– Reproduction et entraînement –

Sur le Clavinova, un « morceau » désigne des données MIDI ou audio, lesquelles incluent notamment les morceaux prédéfinis et les fichiers musicaux disponibles dans le commerce. Vous pouvez non seulement reproduire un morceau et l'écouter, mais également jouer au clavier pendant la reproduction d'un morceau. Vous pouvez enregistrer et reproduire deux types de morceaux sur cet instrument : des morceaux MIDI et des morceaux audio.

### <span id="page-66-0"></span>**• Morceau MIDI**

Un morceau MIDI comprend les informations de votre performance au clavier et ne constitue pas un enregistrement du son réel lui-même. Les informations de performances indiquent quelles touches sont jouées, à quel moment et avec quelle puissance, comme sur une partition musicale. Le générateur de sons (du Clavinova, etc.) produit le son correspondant à partir des informations de performance mémorisées. Les données de morceau MIDI contenant des informations telles que la partie du clavier et la sonorité, vous pouvez vous exercer de manière efficace en suivant la partition, en activant ou en désactivant une partie spécifique ou en modifiant les sonorités.

### **• Morceau audio**

Un morceau audio est un enregistrement du son joué. Ces données sont enregistrées de la même manière que celles qui sont utilisées notamment sur les enregistreurs vocaux. Les données audio au format WAV ou MP3 peuvent être reproduites sur cet instrument, tout comme sur votre smartphone ou votre lecteur de musique portable.

Les fonctions disponibles varient selon qu'il s'agit de morceaux MIDI ou audio. Dans ce chapitre, les icônes suivantes indiquent si l'explication s'applique aux morceaux MIDI ou aux morceaux audio.

**Exemple : MIDI Audio** ... Indique que l'explication s'applique uniquement aux morceaux MIDI.

# **Reproduction de morceaux**

**MIDI Audio**

Vous pouvez reproduire les types de morceaux suivants.

- Morceaux prédéfinis (morceaux MIDI)
- Vos propres morceaux enregistrés (reportez-vous à la [page 76](#page-75-0) pour obtenir des instructions sur l'enregistrement)
- Morceaux disponibles dans le commerce : fichiers MIDI au format SMF (Standard MIDI File), fichiers audio au format WAV ou MP3.

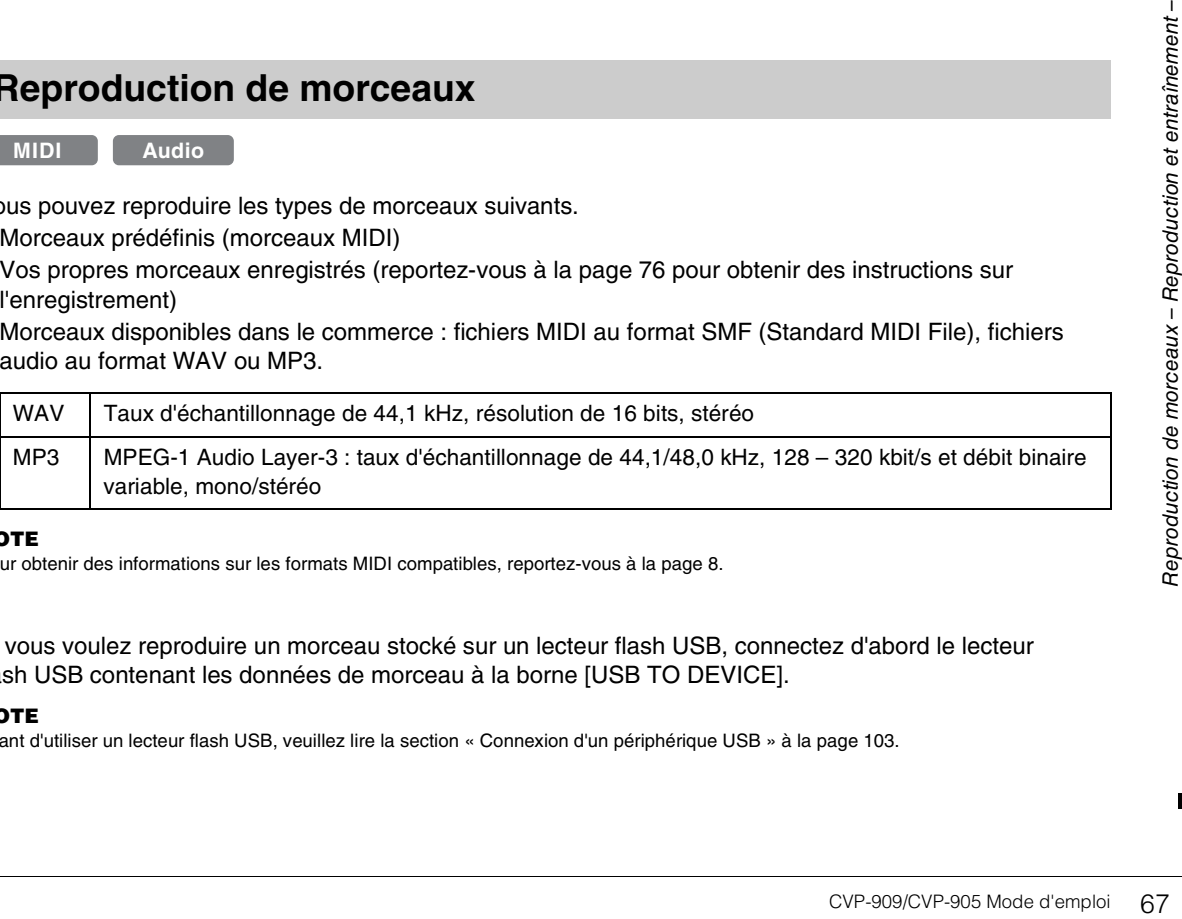

#### **NOTE**

**NOTE** Pour obtenir des informations sur les formats MIDI compatibles, reportez-vous à la [page 8](#page-7-1).

Si vous voulez reproduire un morceau stocké sur un lecteur flash USB, connectez d'abord le lecteur flash USB contenant les données de morceau à la borne [USB TO DEVICE].

#### **NOTE**

**Montata d'utiliser un lecteur flash USB, veuillez lire la section « Connexion d'un périphérique USB » à la [page 103](#page-102-0).** 

<span id="page-67-1"></span><span id="page-67-0"></span>**1 Dans l'écran Home, touchez le nom du morceau pour appeler l'écran Song Selection.**

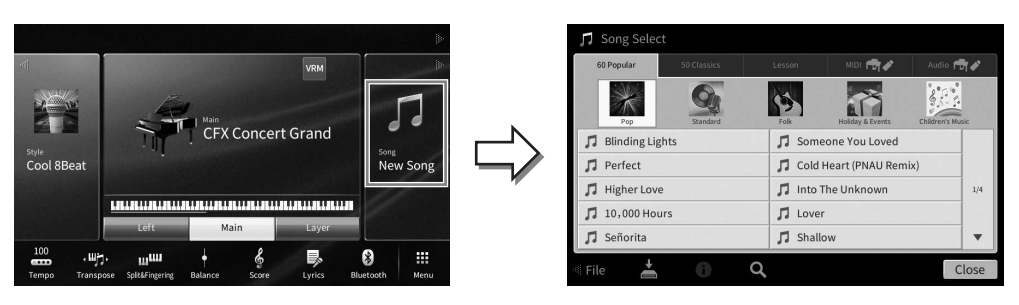

### **2 Touchez le morceau souhaité sur l'écran pour le sélectionner.**

Vous pouvez sélectionner un morceau prédéfini à partir de l'un des onglets suivants :

- **60 Popular :** morceaux populaires répartis en plusieurs catégories
- **50 Classics :** morceaux classiques inclus dans le livret « 50 Classical Music Masterpieces »
- **Lesson :** morceaux adaptés pour s'exercer au piano

Vous pouvez sélectionner les morceaux que vous avez enregistrés ou les morceaux disponibles dans le commerce à partir de l'un des onglets suivants :

- **:** Appelle une liste de morceaux MIDI
- **•** Audio **+** *\* \* \* \** **<b>Appelle** une liste de morceaux audio

#### **NOTE**

- **•** Le dossier « PianoRoom » dans l'onglet User (MIDI) contient les morceaux enregistrés sous Piano Room [\(page 48\)](#page-47-1).
- Sur l'écran Song Selection ou Home, vous pouvez déterminer le format des données du morceau audio grâce à l'icône affichée en regard du nom du morceau. S'il s'agit du format MP3, « MP3 » apparaît dans l'icône et, dans le cas du format WAV, rien n'apparaît.

#### **Affichage des informations relatives aux morceaux audio**

Lorsqu'un morceau audio est sélectionné, touchez (i) (Informations) sur l'écran Song Selection pour ouvrir la fenêtre Song Information (Informations du morceau), qui affiche le titre du morceau, le nom de l'artiste, etc.

### **3 Retournez dans l'écran Home, touchez [**R**] en haut à droite pour développer la zone Song, puis touchez [**R**/**K**] (Lecture/Pause) pour lancer la reproduction.**

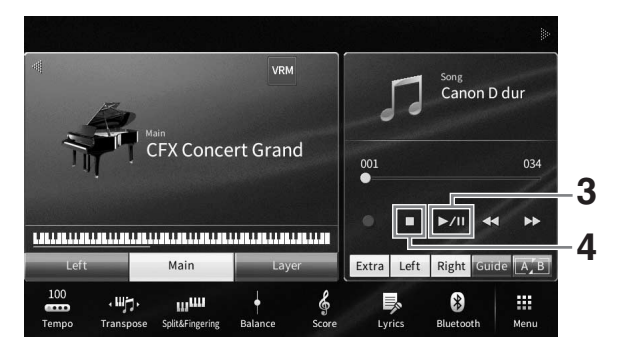

À cette étape et aux suivantes, il est possible de contrôler la zone Song de l'écran Home au moyen des touches SONG CONTROL ([page 69](#page-68-0)).

**Mise en file d'attente du morceau suivant à reproduire (morceau MIDI uniquement)** Durant la reproduction d'un morceau MIDI, vous pouvez mettre en file d'attente le morceau MIDI suivant à reproduire. C'est très utile pour enchaîner en douceur avec le morceau suivant lors d'une performance sur scène. Pendant la reproduction d'un morceau, sélectionnez le morceau que vous voulez jouer ensuite dans l'écran Song Selection. L'icône [Next] (Suivant) apparaît à droite du nom de morceau correspondant. Pour annuler ce réglage, touchez l'icône [Next].

### **4 Touchez [**J**] (Arrêt) pour arrêter la lecture.**

### <span id="page-68-0"></span>**Opérations de commande du morceau**

Pour commander la reproduction de morceau, vous pouvez utiliser les touches à l'écran que vous appelez en touchant [ $\blacktriangleright$ ] dans la zone Song de l'écran Home ou les touches SONG CONTROL du panneau.

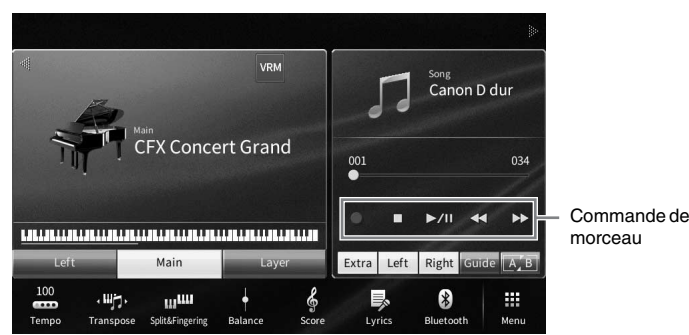

### **Écran Home Touches SONG CONTROL**

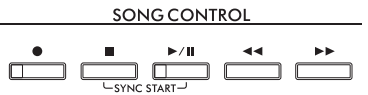

N'oubliez pas qu'à la différence de certaines opérations exécutées à l'aide des touches du panneau, il n'est

### **NOTE**

- **·** Pour obtenir des instructions concernant le réglage du tempo, reportez-vous à la [page 39](#page-38-0) pour les morceaux MIDI et à la page 75 s'agissant des morceaux audio.
- Pour plus d'informations sur la touche [<sup>•</sup>] (Enr), reportez-vous à la [page 76](#page-75-0).

pas possible de toucher simultanément deux touches à l'écran.

### **Pause**

Appuyez sur la touche [ $\blacktriangleright$ /II] (Lecture/Pause) ou touchez-la pendant la reproduction. Appuyez à nouveau dessus pour reprendre la reproduction du morceau à partir de la position actuelle.

### ■ Retour arrière/Avance rapide

CVP-909/CVP-905 Mode d'emploi 69 Reproduction de morceaux – Reproduction et entraînement – Appuyez sur la touche  $\lceil \blacktriangleleft \blacktriangleleft \rceil$  (Retour rapide) ou  $\lceil \blacktriangleright \blacktriangleright \rceil$  (Avance rapide) ou touchez celle-ci pendant la reproduction du morceau ou lorsque celui-ci est à l'arrêt. Appuyez à nouveau sur une de ces touches pour reculer/avancer d'une mesure dans un morceau midi ou d'une seconde dans un morceau audio. Maintenez l'une de ces touches enfoncée pour effectuer un retour arrière ou une avance en continu.

Lorsque vous appuyez sur la touche [<(ILA) (Retour rapide) ou [EEQ] (Avance rapide) ou touchez celle-ci, un écran de réglage s'affiche pour vous indiquer la position actuelle du morceau.

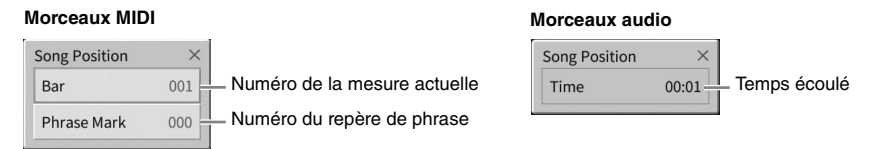

Le numéro de repère de phrase apparaît uniquement si un morceau MIDI contenant des repères de phrase est sélectionné. Vous pouvez choisir d'effectuer un rembobinage ou une avance rapide du morceau en unités de « mesure » ou de « repère de phrase » en touchant au préalable l'écran de réglage.

#### **NOTE**

- **NOTE** La fenêtre contextuelle mentionnée ici n'apparaît pas si vous revenez en arrière ou effectuez une avance rapide dans un morceau MIDI qui ne possède pas de repères de phrase ou dans un morceau audio en touchant l'écran.
- Le repère de phrase est un repère préprogrammé dans certaines données de morceau MIDI qui spécifie un emplacement donné dans le morceau.

### **Déplacement de la position de reproduction du morceau**

La zone Song (développée) de l'écran Home affiche la position actuelle de la reproduction de morceau. Celle-ci peut être déplacée vers l'avant ou l'arrière à l'aide du curseur affiché à l'écran.

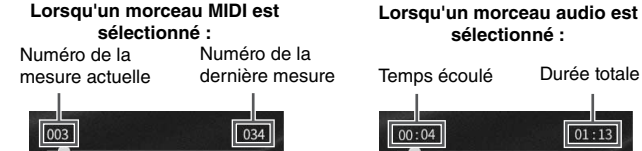

 $01:13$ 

SONG CONTROL

**sélectionné :**

### **Début synchronisé (morceau MIDI)**

Vous pouvez démarrer la reproduction d'un morceau MIDI dès que vous commencez à jouer au clavier. Tandis que la reproduction est arrêtée, maintenez enfoncée la touche [■] (Arrêt) de la section SONG CONTROL et appuyez sur la touche [ $\blacktriangleright$ /II] (Lecture/Pause).

Pour annuler la fonction Synchro Start, répétez la même opération.

#### **NOTE**

------<br>Vous pouvez également activer la fonction Synchro Start (Début synchronisé) en appuyant de manière prolongée sur [**▶/II**] (Lecture/ Pause) dans la zone Morceau (lorsqu'elle est développée) de l'écran Home.

# <span id="page-69-0"></span>**Affichage de la partition musicale (Score)**

#### **MIDI Audio**

Vous pouvez afficher la partition du morceau sélectionné. Nous vous conseillons de lire celle-ci avant de commencer à vous entraîner.

**1 Sélectionnez un morceau MIDI (étapes 1 – 2 de la [page 68\)](#page-67-1).**

### **2 Appelez l'écran Score (Partition) via [Menu] [Score].**

Vous pouvez parcourir l'ensemble de la partition en touchant  $\Box$  ou  $\Box$  lorsque la reproduction du morceau est à l'arrêt. Lors de la reproduction de morceau, la « balle » rebondit dans la partition pour vous indiquer la position actuelle.

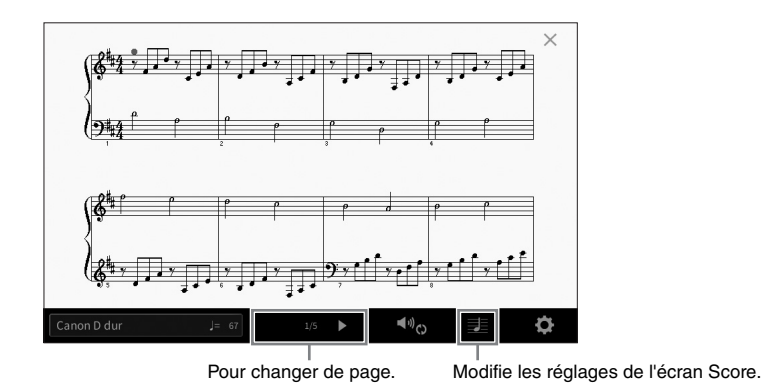

#### **NOTE**

- ------<br>• L'instrument peut produire et afficher des partitions musicales pour des morceaux MIDI, tels que des morceaux prédéfinis, et des données musicales disponibles dans le commerce, ainsi que pour vos performances enregistrées.
- La partition affichée est générée par l'instrument en fonction des données du morceau. Par conséquent, elle peut ne pas correspondre exactement aux partitions que vous trouverez dans le commerce pour un même morceau, en particulier au niveau des passages compliqués ou contenant une multitude de notes courtes.

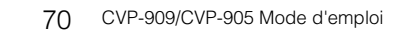

### **Modification de la taille de la partition et de l'affichage des paroles dans une partition**

En touchant **El** (Réglages de l'affichage) en bas à droite de l'écran, vous pouvez modifier les réglages de l'écran Score, notamment la taille de la partition, ou afficher les noms des notes ou les paroles dans la partition, etc. Pour plus d'informations sur l'écran Score, reportez-vous au Manuel de référence disponible sur le site Web [\(page 9\)](#page-8-0).

#### **NOTE**

--- - --<br>Les paroles ne s'affichent que lorsque le morceau MIDI contient des données de parole.

# **Affichage des paroles**

**MIDI Audio**

Lorsque le morceau sélectionné contient des paroles (seuls les morceaux audio au format MP3 sont compatibles), vous pouvez afficher celles-ci sur l'écran de l'instrument pendant la reproduction.

**1 Sélectionnez un morceau (étapes 1 – 2 de la [page 68\)](#page-67-1).**

### **2 Appelez l'écran Lyrics (Paroles) via [Menu] [Lyrics].**

Lorsque les données de morceau contiennent des paroles, celles-ci s'affichent à l'écran. Vous pouvez parcourir l'ensemble des paroles en touchant  $\left\{ \blacktriangleleft \right\}$  ou  $\left\{ \blacktriangleright \right\}$  lorsque la reproduction du morceau est à l'arrêt. Lorsque la reproduction du morceau débute, la couleur des paroles change pour vous indiquer la position actuelle.

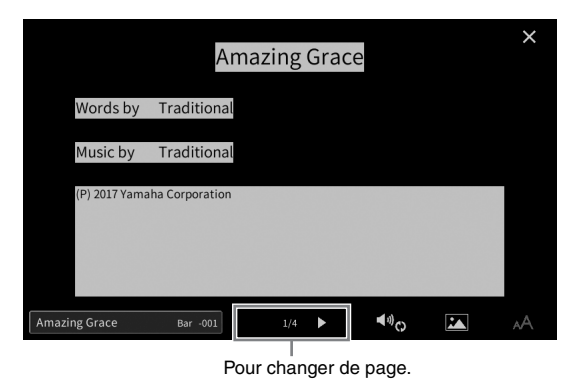

#### **NOTE**

------<br>Il est possible d'afficher les paroles sur un moniteur externe ou un téléviseur ([page 111\)](#page-110-0).

Pour plus d'informations sur l'écran Lyrics, reportez-vous au Manuel de référence disponible sur le site Web [\(page 9\)](#page-8-0).

### **Affichage du texte**

entraîne disponible sur le site Web<br>
disponible sur le site Web<br>
ment le fichier texte (.txt)<br>
oreuses possibilités utiles,<br>
d'informations sur l'écran<br>
d'informations sur l'écran<br>
L'Informations sur l'écran<br>
D'EVP-909/CVP Qu'un morceau soit sélectionné ou pas, vous pouvez afficher sur l'écran de l'instrument le fichier texte (.txt) créé au moyen d'un ordinateur ([Menu] → [TextViewer]). Cette fonction offre de nombreuses possibilités utiles, comme l'affichage de paroles, de noms d'accords et de notes textuelles. Pour plus d'informations sur l'écran Text, reportez-vous au Manuel de référence disponible sur le site Web ([page 9\)](#page-8-0).

# **Interprétation à une main à l'aide de la fonction Guide**

**MIDI Audio**

Vous pouvez assourdir la partie à main droite afin de vous exercer dessus. Les explications fournies ici s'appliquent si vous vous exercez à jouer la partie à main droite à l'aide de la fonction « Follow Lights » (Suivre les témoins) des fonctions Guide. Les témoins guides indiquent les notes à jouer et le moment approprié pour le faire. Vous pouvez également pratiquer à votre propre rythme, puisque l'accompagnement attend que vous jouiez les notes correctement.

#### **NOTE**

--- --<br>Lorsque la touche [ACMP ON/OFF] est activée, les témoins guides applicables à la partie à main gauche sont inopérants. Lorsque vous l'utilisez, désactivez si nécessaire la touche [ACMP ON/OFF].

- **1 Sélectionnez un morceau MIDI et appelez l'écran Score ([page 70](#page-69-0)).**
- **2 Touchez (Réglages de reproduction) pour appeler le menu Playback Settings (Réglages de reproduction).**

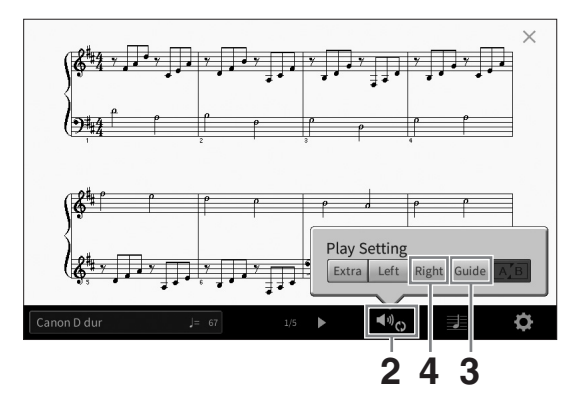

#### **NOTE**

**NOTE** Vous pouvez également contrôler les réglages de reproduction à partir des écrans Home et Lyrics.

### **3 Touchez [Guide] pour activer le guide.**

### **4 Touchez [Right] (Droite) pour désactiver la partie à main droite.**

La partie à main droite est assourdie et le guide de la partie à main droite est activé.

#### **NOTE**

--<br>En général, le canal 1 est affecté à [Right], le canal 2 à [Left] et les canaux 3 – 16 à [Extra], mais vous pouvez changer les affectations de canaux aux parties à main droite ou gauche via [Menu]  $\rightarrow$  [SongSetting]  $\rightarrow$  [Part Ch]. Vous pouvez activer ou désactiver chaque canal à partir de l'écran Mixer (Mixeur) ([page 100\)](#page-99-0).

### **5** Appuyez sur la touche [▶/II] (Lecture/Pause) de la section SONG CONTROL **pour démarrer la reproduction.**

Entraînez-vous à jouer la partie à main droite à votre propre rythme à l'aide des témoins guides. La reproduction des parties gauche et autres attend que vous jouiez les notes correctement.

#### **NOTE**

--- - --<br>Les témoins guides s'allument en blanc pour les touches blanches et en bleu pour les touches noires.

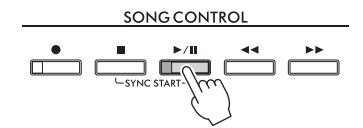

Lorsque vous avez terminé vos exercices, touchez [Guide] pour désactiver la fonction Guide.
## **Autres fonctions de guide**

Outre la fonction « Follow Lights » décrite ci-dessus, la fonctionnalité Guide comprend d'autres fonctions, qui vous permettent, par exemple, de vous entraîner à la synchronisation des touches (mode Any Key (N'importe quelle touche)) et au karaoké ou de vous exercer à votre propre rythme sur un morceau (Your Tempo (Votre Tempo)). Vous pouvez sélectionner ces fonctions via [Menu]  $\rightarrow$  [SongSetting]  $\rightarrow$  [Guide]  $\rightarrow$  [Type]. Pour plus d'informations, reportez-vous au Manuel de référence disponible sur le site Web [\(page 9\)](#page-8-0).

# **Reproduction répétée**

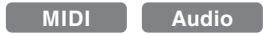

Vous pouvez utiliser les fonctions Song Repeat (Répétition de morceau) pour reproduire de manière répétée un morceau ou une plage donnée de mesures au sein d'un morceau. Cette fonction contrôlée dans la zone Song (lorsqu'elle est développée) de l'écran Home est particulièrement utile si vous devez vous exercer à jouer des phrases difficiles.

### **NOTE**

**NOTE** Lorsqu'un morceau MIDI est sélectionné, vous pouvez également contrôler la reproduction répétée à partir du menu Playback Settings appelé à partir de l'écran Score ou Lyrics [\(page 72\)](#page-71-0).

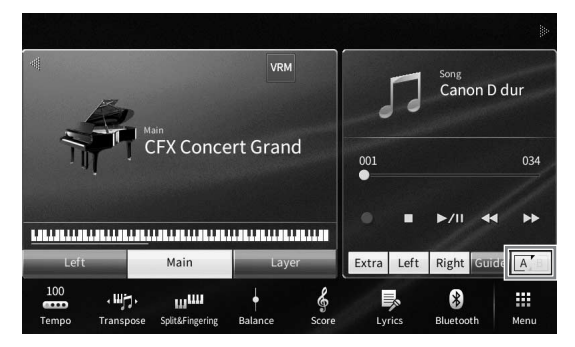

# **Reproduction répétée d'un morceau entier**

Pour répéter un morceau entier, activez  $\mathbb{R}^n$  (Répétition de A-B) sur l'écran et lancez la reproduction du morceau.

Pour annuler la reproduction répétée, désactivez  $A^{\prime}$  (A-B Repeat) (Répétition de A-B).

# **Spécification et répétition d'une plage de mesures (A-B Repeat)**

- **1 Sélectionnez un morceau (étapes 1 2 de la [page 68\)](#page-67-0).**
- **2 Touchez [**R**/**K**] (Lecture/Pause) pour lancer la reproduction.**

# **3 Spécifiez la plage à répéter.**

CVP-909/CVP-905 Mode d'emploi 73<br>CVP-909/CVP-905 Mode d'emploi 73<br>CVP-909/CVP-905 Mode d'emploi 73 Lorsque la reproduction atteint le point que vous souhaitez spécifier comme point de départ (A), activez  $A^{\dagger}$  (A-B Repeat). Lorsque la reproduction atteint le point que vous souhaitez spécifier comme point de fin (B), touchez à nouveau  $A^{\dagger}$  (A-B Repeat). La plage comprise entre les points A et B est reproduite de manière répétée. Pour les morceaux MIDI, une introduction automatique (qui vous guide dans la phrase) est ajoutée avant le point A.

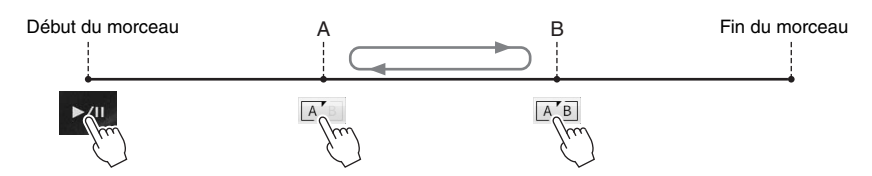

- -- - -<br>• Pour répéter un morceau du début au milieu :
- 1. Activez l'icône A-B Repeat, puis démarrez la reproduction du morceau.
- 2. Touchez à nouveau l'icône Répétition de A-B au niveau du point de fin souhaité (B).
- Le fait de ne spécifier que le point A entraîne la répétition des parties comprises entre A et la fin du morceau.

# **4 Touchez [**J**] (Arrêt) pour arrêter la lecture.**

Le morceau revient au point A.

Une fois l'entraînement terminé, désactivez AB (A-B Repeat).

## **Détermination de la plage à répéter tandis que le morceau est à l'arrêt**

- 1. Faites avancer rapidement le morceau jusqu'au point A, puis activez  $A^*$  (Répétition de A-B).
- 2. Faites avancer rapidement le morceau jusqu'au point B, puis touchez à nouveau  $\overline{A}$ 
	- (Répétition de A-B).

# **Reproduction répétée de plusieurs morceaux**

Vous pouvez reproduire plusieurs morceaux de manière répétée. Sélectionnez « All » (Tout) ou « Random » (Aléatoire) sous Repeat Mode (Mode Répétition) ([Menu] → [SongSetting] → [Play]), puis appuyez sur [▶/II] (Lecture/Pause) pour démarrer la reproduction. Tous les morceaux enregistrés dans un dossier désigné seront alors reproduits de façon consécutive ou aléatoire Pour réinitialiser le réglage de répétition, spécifiez « Repeat Mode » (Mode répétition) sur « Off ».

# <span id="page-73-0"></span>**Ajustement de la hauteur de ton par demi-tons (Pitch Shift)**

**MIDI Audio**

À l'instar de la fonction Transpose ([page 41](#page-40-0)) du morceau MIDI, la hauteur de ton d'un morceau audio stocké sur le lecteur flash USB peut être ajustée par demi-tons (de -12 à 12) sur l'écran Home.

## **1 Connectez le lecteur flash USB contenant les morceaux audio à la borne [USB TO DEVICE].**

**<u>Avant d'utiliser un lecteur flash USB, veuillez lire la section « Connexion d'un périphérique USB » à la [page 103](#page-102-0).</u>** 

**2 Sélectionnez un morceau audio (étapes 1 – 2 de la [page 68](#page-67-0)).**

# **3 Dans la zone Song (lorsqu'elle est développée) de l'écran Home, touchez (Décalage de la hauteur de ton) pour appeler la fenêtre Setup (Configuration).**

## **NOTE**

**NOTE** Le décalage de la hauteur de ton ne peut pas être appliqué à des fichiers MP3 ayant un taux d'échantillonnage de 48,0 kHz.

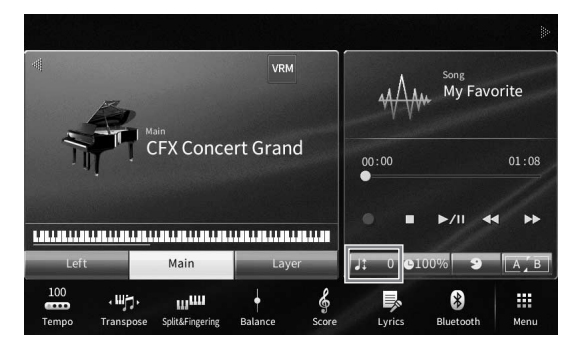

**4** Définissez la valeur en touchant [◀]/[▶].

# **Réglage de la vitesse de reproduction (Time Stretch)**

**MIDI Audio**

Tout comme vous ajustez le tempo d'un morceau MIDI [\(page 39\)](#page-38-0), vous pouvez moduler la vitesse de reproduction d'un morceau audio sur le lecteur flash USB en l'étirant ou en le compressant.

Pour ce faire, sélectionnez un morceau audio, puis touchez **Q100%** (Time Stretch) (Extension de temps) dans la zone Song de l'écran Home pour appeler la fenêtre Setup. Touchez  $\left[\frac{\text{d}}{\text{d}}\right]$  dans cette fenêtre pour définir la valeur (de 70 à 160 %). Les valeurs élevées se traduisent par un tempo plus rapide.

**Il est impossible de modifier la vitesse de reproduction de fichiers MP3 avec un taux d'échantillonnage de 48.0 Hz.** 

# <span id="page-74-0"></span>**Annulation de la partie vocale (annulation de la voix)**

**MIDI Audio**

Vous pouvez annuler ou atténuer la position centrale du son stéréo. Vous pouvez ainsi chanter en mode « karaoké » en n'entendant que l'accompagnement instrumental, ou jouer la partie mélodie au clavier, puisque les voix sont en général placées au centre de l'image stéréo dans la plupart des enregistrements. Pour activer ou désactiver la fonction Vocal Cancel (Annulation de la voix), sélectionnez d'abord un morceau audio, puis activez/désactivez (Annulation de la voix) dans la zone Song de l'écran Home.

#### **NOTE**

- **∙** Bien que la fonction Vocal Cancel soit extrêmement efficace pour la plupart des enregistrements audio, le son de la voix dans certains morceaux peut ne pas s'annuler totalement.
- La fonction Vocal Cancel n'affecte pas le son d'entrée audio [\(page 107\)](#page-106-0) provenant de périphériques externes.

5

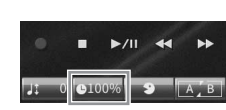

Cet instrument vous permet d'enregistrer votre performance à l'aide des deux méthodes suivantes.

## **• Enregistrement MIDI**

Avec cette méthode, les performances enregistrées sont stockées dans la mémoire utilisateur de l'instrument ou sur un lecteur flash USB sous forme de fichier MIDI SMF (format 0). Si vous souhaitez réenregistrer une section spécifique ou changer de sonorité et modifier d'autres paramètres, utilisez cette méthode. Par ailleurs, si vous voulez enregistrer votre performance sur chacun des canaux individuellement, recourez à l'enregistrement multipiste de la méthode d'enregistrement MIDI. Dans la mesure où un morceau MIDI peut être converti en morceau audio après son enregistrement ([page 85](#page-84-0)), vous pouvez utiliser un enregistrement MIDI (en surimpression et plusieurs parties) et commencer par créer un arrangement complexe que vous ne pourriez pas jouer en direct autrement, puis le convertir en morceau audio. Cet instrument vous permet d'enregistrer environ 3 Ko par morceau.

## <span id="page-75-1"></span>**• Enregistrement audio**

Avec cette méthode, les performances enregistrées sont stockées dans la mémoire utilisateur de l'instrument ou sur un lecteur flash USB sous forme de fichiers audio. Dans la mesure où ces fichiers sont enregistrés au format WAV stéréo avec une résolution de qualité CD standard (44,1 kHz/16 bits) par défaut, ils peuvent être transférés et reproduits sur des lecteurs de musique portables à l'aide d'un ordinateur. L'entrée audio sur les prises [MIC/ LINE IN], [AUX IN] et d'autres sera aussi enregistrée, de sorte qu'il vous est possible d'enregistrer aussi bien votre chant dans le micro que le son reproduit sur le périphérique audio connecté. Le fichier peut être converti au format MP3 via [Menu] → [SongSetting] → [Rec] → [Audio Rec Format] (Format d'enregistrement audio). Cet instrument autorise des enregistrements allant jusqu'à 80 minutes par enregistrement.

## **NOTE**

**NOTE** Pour une présentation générale de la norme MIDI et de son utilisation, reportez-vous au document « MIDI Basics » (Généralités MIDI) disponible sur le site Web [\(page 9\)](#page-8-0).

## **Enregistrement simple et rapide de votre performance au piano**

Si vous voulez simplement jouer un morceau pour piano et l'enregistrer sans devoir effectuer de réglages complexes, enregistrez ce morceau dans Piano Room. Cet écran particulier vous permet de lancer l'enregistrement d'une simple pression sur une touche. Pour plus de détails, reportez-vous à la [page 48](#page-47-0).

# <span id="page-75-0"></span>**Procédure de base pour l'enregistrement (enregistrement MIDI/audio)**

Avant l'enregistrement, effectuez les réglages nécessaires, tels que la sélection de sonorité/style (pour l'enregistrement MIDI et audio) et la connexion d'un microphone (uniquement pour l'enregistrement audio, si vous souhaitez enregistrer votre performance vocale). Connectez le lecteur flash USB à la borne [USB TO DEVICE] selon les besoins, en particulier si vous souhaitez effectuer un enregistrement audio.

## **NOTE**

**Montata d'utiliser un lecteur flash USB, veuillez lire la section « Connexion de périphériques USB » à la [page 103.](#page-102-0)** 

## **Avant de démarrer un enregistrement audio :**

Lors de l'enregistrement audio, les données de performance sont automatiquement enregistrées sur le lecteur flash USB ou dans la mémoire utilisateur pendant l'enregistrement. Si vous voulez enregistrer les données sur un lecteur flash USB, connectez d'abord celui-ci à la borne [USB TO DEVICE]. Si le lecteur n'est pas connecté, les données enregistrées seront automatiquement sauvegardées dans la mémoire utilisateur.

- <span id="page-76-0"></span>**1 Effectuez les réglages nécessaires tels que la sélection de la sonorité et du style.**
- **2 Sur l'écran Home, touchez [] en haut à droite pour développer la zone Song, puis touchez [**I**] (Enr) pour appeler la fenêtre Song Recording (Enregistrement de morceau).**

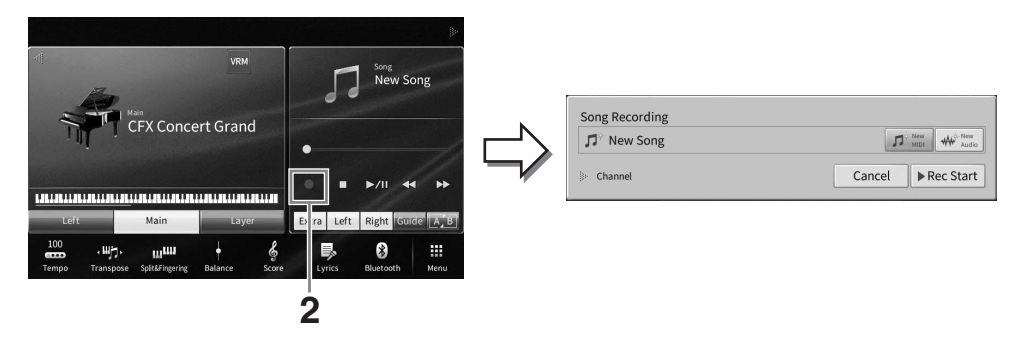

- **•** Pour appeler la fenêtre Song Recording, appuyez sur la touche [<sup>●</sup>] (Enr) de la section SONG CONTROL. À cette étape et aux suivantes, il est possible de contrôler la zone Song de l'écran Home au moyen des touches SONG CONTROL ([page 69\)](#page-68-0).
- Dans la fenêtre Song Recording, touchez le triangle à gauche de « Channel » (Canal) pour développer ou fermer la zone Channel (partie).
- **3 Touchez [New MIDI] (Nouveau MIDI) dans le cas d'un enregistrement MIDI ou [New Audio] (Nouvel audio) dans le cas d'un enregistrement audio pour sélectionner le type d'enregistrement souhaité.**

L'option [Overwrite MIDI] (Écraser MIDI) apparaît également dans la fenêtre lorsqu'un morceau MIDI est sélectionné. La sélection de cette option vous permet d'ajouter ou d'écraser les données du morceau MIDI sélectionné.

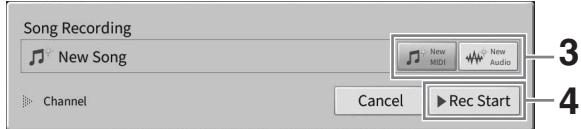

#### **NOTE**

**nour annuler l'enregistrement, touchez [Cancel] à l'écran ou appuyez sur la touche [●] (Enr) de la section SONG** CONTROL avant de passer à l'étape suivante.

## **4 Lancez l'enregistrement.**

CVP-909/CVP-905 Mode d'emploi 77<br>CVP-909/CVP-905 Mode d'emploi 77<br>CVP-909/CVP-905 Mode d'emploi 77<br>CVP-909/CVP-905 Mode d'emploi 77 Dans le cas d'un enregistrement MIDI, vous pouvez lancer l'enregistrement en jouant au clavier ou en touchant [Rec Start] (Début de l'enregistrement). Dans le cas d'un enregistrement audio, touchez [Rec Start] pour démarrer l'enregistrement.

Vous pouvez également lancer l'enregistrement en appuyant sur la touche [ $\blacktriangleright$ /II] (Lecture/ Pause) de la section SONG CONTROL.

#### **Affectation de partie à des canaux (enregistrement MIDI)**

Avec l'enregistrement MIDI, vous pouvez enregistrer votre performance sur chaque canal individuellement [\(page 82\)](#page-81-0). Lorsque vous exécutez un enregistrement MIDI sans spécifier la partie comme expliqué ici, les parties de clavier sont enregistrées sur les canaux 1 – 3 et les parties de style sur les canaux 9 – 16.

# **5 Jouez du clavier.**

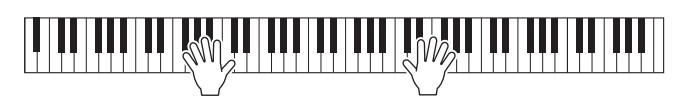

**6 Une fois votre performance terminée, touchez [**J**] (Arrêt) dans l'écran Home pour arrêter l'enregistrement.**

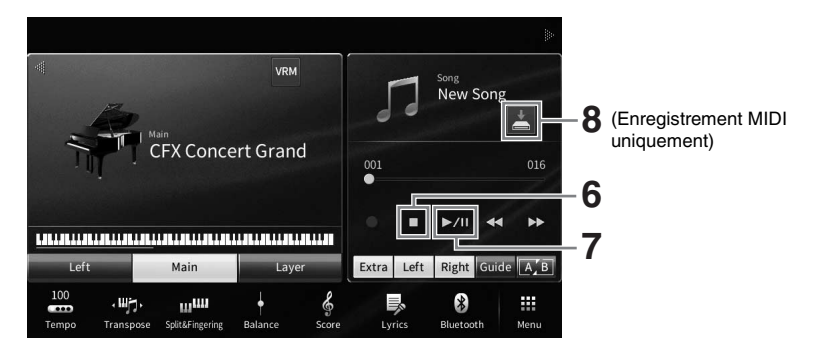

**<sup>7</sup> Pour écouter la performance enregistrée, touchez [**R**/**K**] (Lecture/Pause).**

## **8 Sauvegardez la performance enregistrée.**

## ■ Dans le cas d'un enregistrement MIDI

Au terme de l'enregistrement, l'icône (Enregistrer) apparaît dans la zone Song de l'écran Home. Cette icône indique que des données enregistrées existent mais qu'elles n'ont pas encore été sauvegardées.

## **8-1 Sur l'écran Home, touchez (Enregistrer) dans la zone Song pour appeler l'écran de sélection de la destination pour l'enregistrement du morceau.**

## **8-2 Sauvegardez les données enregistrées dans un fichier en suivant les instructions de la [page 32](#page-31-0), étapes 2 – 5.**

Vous pouvez enregistrer les morceaux MIDI dans (onglet User MIDI Song (Morceau MIDI utilisateur)).

#### *AVIS*

**Le morceau MIDI enregistré sera perdu si vous passez à un autre morceau ou mettez l'instrument hors tension avant d'avoir exécuté l'opération de sauvegarde. C'est également le cas lorsque l'appareil est mis hors tension au moyen de la fonction Auto Power Off (Mise hors tension automatique) ([page 19\)](#page-18-0).** 

## **Dans le cas d'un enregistrement audio**

Le fichier du morceau audio étant automatiquement sauvegardé sur le lecteur flash USB ou dans la mémoire utilisateur pendant l'enregistrement, l'opération de sauvegarde est inutile. Le morceau audio enregistré apparaît dans l'onglet **Audio for et audio Song (Morceau audio** utilisateur)) de l'écran Song Selection. Si nécessaire, renommez le fichier en suivant les instructions de la [page 33.](#page-32-0)

## **Réenregistrement d'une section spécifique du morceau MIDI**

Vous pouvez réenregistrer une section spécifique d'un morceau MIDI déjà enregistré. Pour plus de détails, reportez-vous à la section « SongSetting » du Manuel de référence disponible sur le site Web [\(page 9](#page-8-0)).

# **Enregistrement indépendant des parties à main droite et à main gauche (enregistrement MIDI)**

Avec l'enregistrement MIDI, vous pouvez créer un morceau MIDI constitué de 16 canaux (parties) en enregistrant chaque canal séparément, ce qui vous permet de créer un morceau complet qui peut être difficile à jouer en live. Par exemple, vous pouvez enregistrer la partie à main droite d'abord puis enregistrer la partie à main gauche tout en écouter l'enregistrement de la partie à main droite déjà effectué, comme vous pouvez enregistrer la reproduction de style d'abord puis procéder à l'enregistrement de mélodies en écoutant la reproduction de style déjà enregistrée.

Dans cette section, vous allez apprendre à enregistrer séparément les parties à main droite et à main gauche. Si vous souhaitez spécifier les canaux et les parties à enregistrer, reportez-vous à la [page 82](#page-81-0) pour obtenir des instructions.

**1 Effectuez les réglages nécessaires pour appeler la fenêtre Song Recording, puis touchez [New MIDI] (étapes 1 − 3 à la [page 77\)](#page-76-0).**

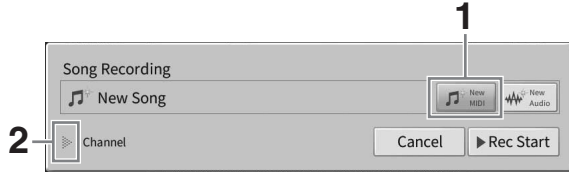

- **2 Touchez [**R**] à gauche de « Channel » pour ouvrir la zone Channel.**
- **3 Touchez [Right Hand] (Main droite) pour définir les canaux cibles pour l'enregistrement des parties à main droite.**

Lorsque vous touchez [Right Hand], « Main » et « Layer » sont définis sur [Rec] et les autres parties sur [Off]. Le canal cible de l'enregistrement est automatiquement réglé comme suit : la partie Main sur le canal 1 et la partie Layer sur le canal 3. Si la partie Layer a été désactivée sur l'écran Home, elle ne sera pas enregistrée, même si elle est définie sur [Rec] ici (un silence sera enregistré sur le canal).

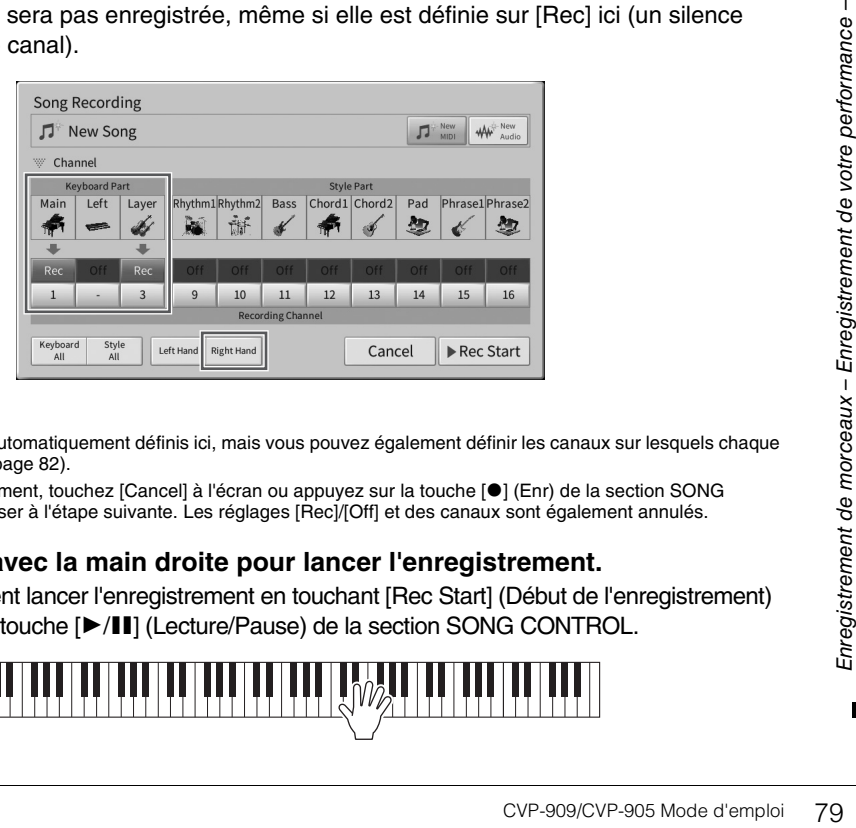

## **NOTE**

- **NOTE** Les canaux cibles sont automatiquement définis ici, mais vous pouvez également définir les canaux sur lesquels chaque partie sera enregistrée [\(page 82\)](#page-81-0).
- Pour annuler l'enregistrement, touchez [Cancel] à l'écran ou appuyez sur la touche [<sup>●</sup>] (Enr) de la section SONG CONTROL avant de passer à l'étape suivante. Les réglages [Rec]/[Off] et des canaux sont également annulés.

**4 Jouez au clavier avec la main droite pour lancer l'enregistrement.**

Vous pouvez également lancer l'enregistrement en touchant [Rec Start] (Début de l'enregistrement) ou en appuyant sur la touche [ $\blacktriangleright$ /II] (Lecture/Pause) de la section SONG CONTROL.

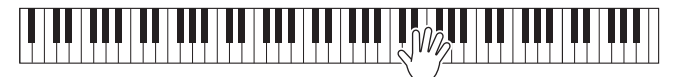

**5 Une fois votre performance terminée, touchez [**J**] (Arrêt) dans l'écran Home pour arrêter l'enregistrement.**

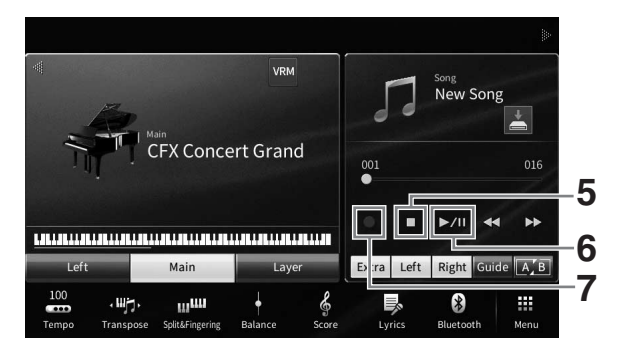

**6 Pour écouter la performance enregistrée, touchez [**R**/**K**] (Lecture/Pause).**

Si vous voulez enregistrer la performance à main droite à partir de zéro, retournez à l'étape 1. Dans la mesure où l'enregistrement de la partie à main droite est terminé, passez à l'étape suivante pour enregistrer la partie à main gauche.

**7 Touchez [**I**] (Enr) pour appeler la fenêtre Song Recording, puis vérifiez que la commande [Overwrite MIDI] est sélectionnée.**

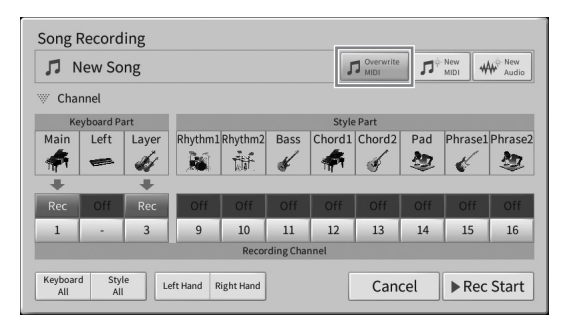

**8 Touchez [Left Hand] (Main gauche) pour définir le canal cible pour l'enregistrement de la partie à main gauche.**

## **Lorsque la partie Left est désactivée sur l'écran Home**

Lorsque vous touchez [Left Hand], « Main » et « Layer » sont définis sur [Rec] et les autres parties sur [Off]. Le canal cible de l'enregistrement est automatiquement réglé comme suit : la partie Main sur le canal 2 et la partie Layer sur le canal 4. Si la partie Layer a été désactivée sur l'écran Home, elle ne sera pas enregistrée, même si elle est définie sur [Rec] ici (un silence sera enregistré sur le canal).

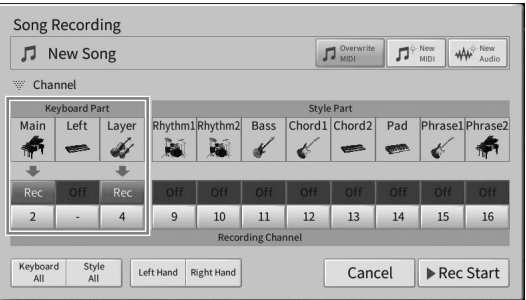

## **Lorsque la partie Left est activée sur l'écran Home**

Lorsque vous touchez [Left Hand], « Left » est défini sur [Rec] et les autres parties sur [Off]. Le canal cible de l'enregistrement de la partie Left est automatiquement réglé sur le canal 2.

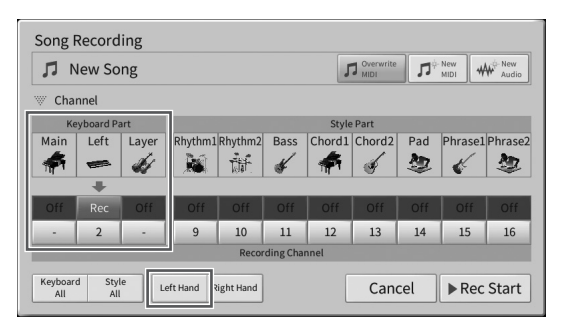

#### *AVIS*

**Si vous spécifiez sur [Rec] des canaux qui contiennent déjà des données enregistrées, ces dernières seront écrasées. Pour vérifier si chaque canal contient ou non des données enregistrées, commencez par annuler l'enregistrement, puis jouez le morceau tout en regardant les onglets [Song Ch1-8] et [Song Ch9-16] sur l'écran Mixer (Console de mixage). Les témoins des canaux qui contiennent des données clignotent pendant la reproduction du morceau.** 

**Nour annuler l'enregistrement, touchez [Cancel] à l'écran ou appuyez sur la touche [●] (Enr) de la section SONG** CONTROL avant de passer à l'étape suivante.

## **9 Jouez au clavier avec la main gauche pour lancer l'enregistrement.**

Vous pouvez également lancer l'enregistrement en touchant [Rec Start] (Début de l'enregistrement) ou en appuyant sur la touche [▶/II] (Lecture/Pause) de la section SONG CONTROL.

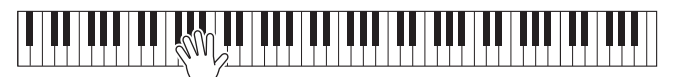

**10 Une fois votre performance terminée, touchez [**J**] (Arrêt) dans l'écran Home pour arrêter l'enregistrement.**

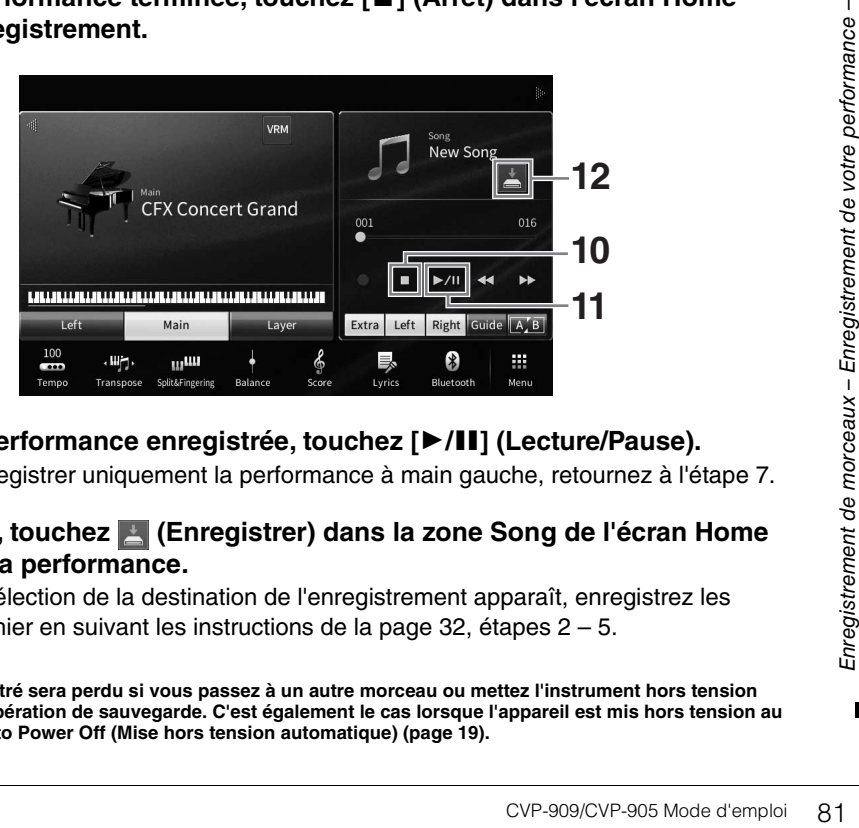

- **11 Pour écouter la performance enregistrée, touchez [**R**/**K**] (Lecture/Pause).** Si vous voulez réenregistrer uniquement la performance à main gauche, retournez à l'étape 7.
- **12 Sur l'écran Home, touchez (Enregistrer) dans la zone Song de l'écran Home pour enregistrer la performance.**

Lorsque l'écran de sélection de la destination de l'enregistrement apparaît, enregistrez les données dans un fichier en suivant les instructions de la [page 32,](#page-31-0) étapes 2 – 5.

### *AVIS*

**Le morceau MIDI enregistré sera perdu si vous passez à un autre morceau ou mettez l'instrument hors tension avant d'avoir exécuté l'opération de sauvegarde. C'est également le cas lorsque l'appareil est mis hors tension au moyen de la fonction Auto Power Off (Mise hors tension automatique) ([page 19\)](#page-18-0).**

# <span id="page-81-0"></span>**Enregistrement sur des canaux spécifiques (enregistrement MIDI)**

Avec l'enregistrement MIDI, vous pouvez créer un morceau MIDI constitué de 16 canaux (parties) en enregistrant chaque canal séparément, ce qui vous permet de créer un morceau complet. Par défaut, les parties du clavier sont attribuées aux canaux 1 − 3 et les parties de style, telles que le rythme et la basse, aux canaux 9 − 16. Vous apprendrez ici à définir le canal et la partie à enregistrer comme vous le souhaitez, ainsi qu'à enregistrer des canaux par surimpression un par un.

#### **NOTE**

-- - -<br>Pour ajouter des données de canal à un morceau existant, sélectionnez le morceau en question, effectuez les réglages nécessaires, puis passez à l'étape 7.

**1 Effectuez les réglages nécessaires, appelez la fenêtre Song Recording, puis touchez [New MIDI] (étapes 1 − 3 à la [page 77](#page-76-0)).**

Pour réenregistrer un morceau MIDI existant, sélectionnez le morceau en question avant d'appeler la fenêtre Song Recording. Touchez ensuite [Overwrite MIDI].

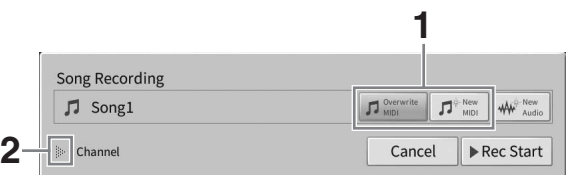

- **2 Touchez [] à gauche de « Channel » (Canal) pour ouvrir la zone Channel.**
- **3 Spécifiez le canal cible et la partie à enregistrer.**
	- **3-1 Depuis l'écran, réglez sur [Rec] la ou les parties que vous souhaitez enregistrer et spécifiez toutes les autres parties sur [Off].**

Par exemple, si vous souhaitez enregistrer uniquement les parties de style, réglez toutes les parties de style sur [Rec] et toutes les parties de clavier sur [Off].

**3-2 Touchez le numéro de canal situé en-dessous de la partie que vous avez spécifiée sur [Rec] à l'étape 3-1. Sur l'écran de réglage qui s'ouvre, spécifiez le canal à enregistrer parmi les canaux 1 – 16.**

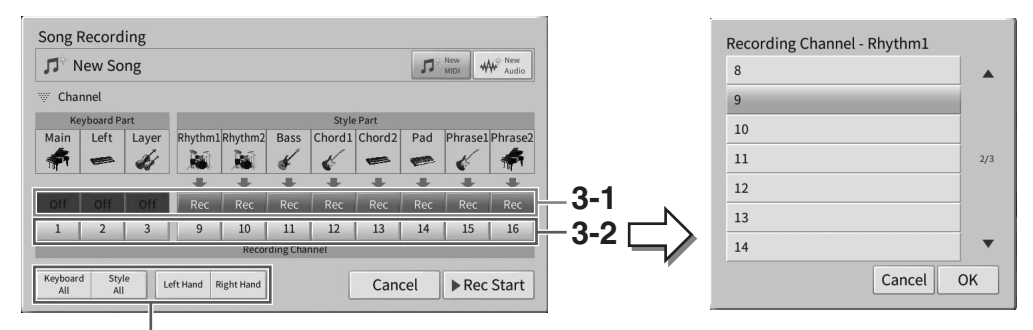

Pour définir rapidement les parties d'enregistrement d'enregistrement

#### *AVIS*

**Si vous spécifiez sur [Rec] des canaux qui contiennent déjà des données enregistrées, ces dernières seront écrasées. Pour vérifier si chaque canal contient ou non des données enregistrées, commencez par annuler l'enregistrement, puis jouez le morceau tout en regardant les onglets [Song Ch1-8] et [Song Ch9-16] sur l'écran Mixer (Console de mixage). Les témoins des canaux qui contiennent des données clignotent pendant la reproduction du morceau.**

#### **NOTE**

- **•** Vous ne pouvez pas enregistrer sur un même canal plusieurs parties à la fois.
- Pour annuler l'enregistrement, touchez [Cancel] à l'écran ou appuyez sur la touche [<sup>●</sup>] (Enr) de la section SONG CONTROL avant de passer à l'étape suivante. Les réglages [Rec]/[Off] et des canaux sont également annulés.

## **Définir rapidement les parties d'enregistrement**

Appuyez sur les touches en bas à gauche ([Keyboard All] (Tout le clavier), [Style All] (Tous les styles), [Left Hand] ou [Right Hand]) pour régler [Rec]/[Off] pour plusieurs parties à la fois. C'est pratique si vous voulez enregistrer séparément les parties de style et de clavier, ou les parties à main droite et la partie à main gauche.

- **[Keyboard All] :** vous activez [Rec] ou [Off] sur toutes les parties de clavier (Main, Left et Layer) en même temps.
- **[Style All] :** vous activez [Rec] ou [Off] sur toutes les parties de style (Main, Left et Layer) en même temps.
- **[Right Hand] :** cette partie peut être sélectionnée uniquement lors de l'enregistrement de la seule partie à main droite. La partie Main de la sonorité est enregistrée sur le canal 1, et la partie Layer sur le canal 3.
- **[Left Hand] :** cette partie peut être sélectionnée uniquement lors de l'enregistrement de la seule partie à main gauche. La partie Left de la sonorité est enregistrée sur le canal 2. Lorsque la partie Left de la sonorité est désactivée, la partie Main est enregistrée sur le canal 2 et la partie Layer sur le canal 4.

## **4 Jouez au clavier pour lancer l'enregistrement.**

Veillez à jouer les parties que vous avez spécifiées à l'étape 4. Vous pouvez également lancer l'enregistrement en touchant [Rec Start] ou en appuyant sur la touche [ $\blacktriangleright$ /II] (Lecture/ Pause) de la section SONG CONTROL.

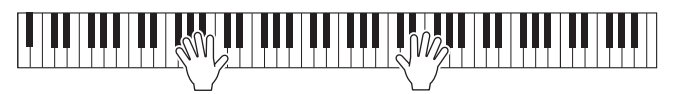

## **5 Une fois votre performance terminée, touchez [] (Arrêt) dans l'écran Home pour arrêter l'enregistrement.**

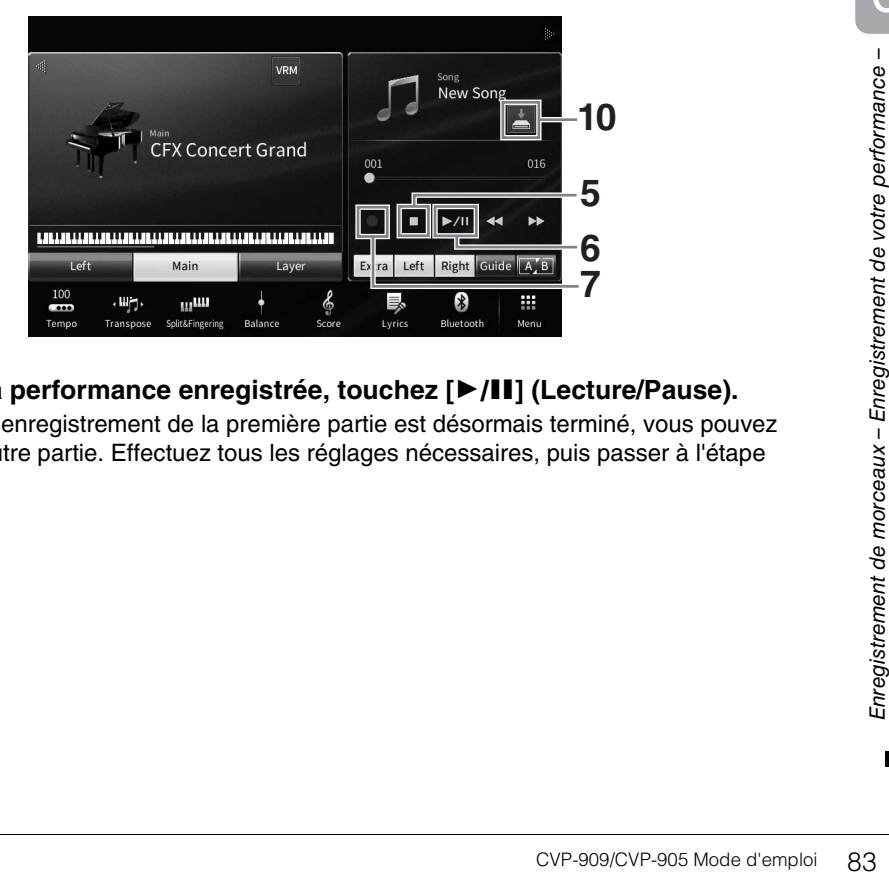

# **<sup>6</sup> Pour écouter la performance enregistrée, touchez [**R**/**K**] (Lecture/Pause).**

Étant donné que l'enregistrement de la première partie est désormais terminé, vous pouvez enregistrer une autre partie. Effectuez tous les réglages nécessaires, puis passer à l'étape suivante.

**7 Touchez [**I**] (Enr) pour appeler la fenêtre Song Recording, puis vérifiez que la commande [Overwrite MIDI] est sélectionnée.** 

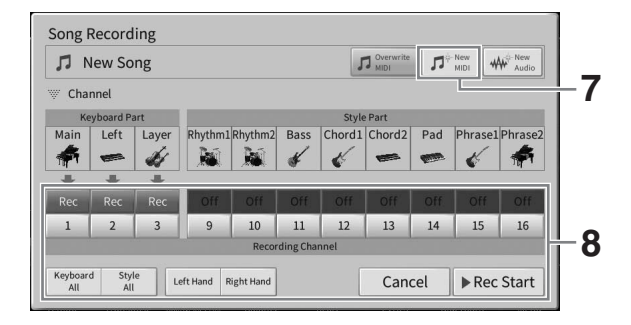

## **8 Définissez le canal cible suivant et la partie à enregistrer, puis enregistrez votre performance (étapes 3 – 6).**

Dès que vous démarrez l'enregistrement, la reproduction du canal précédemment enregistré démarre également. Vous pouvez définir si vous voulez reproduire ou non le ou les canaux enregistrés précédemment dans l'écran Mixer ([page 100](#page-99-0)).

#### *AVIS*

**Si vous spécifiez sur [Rec] des canaux qui contiennent déjà des données enregistrées, ces dernières seront écrasées. Pour vérifier si chaque canal contient ou non des données enregistrées, commencez par annuler l'enregistrement, puis jouez le morceau tout en regardant les onglets [Song Ch1-8] et [Song Ch9-16] sur l'écran Mixer (Console de mixage). Les témoins des canaux qui contiennent des données clignotent pendant la reproduction du morceau.** 

# **9 Le cas échéant, répétez les étapes 7 – 8 pour enregistrer d'autres canaux.**

#### **NOTE**

--- - --<br>Pour supprimer les données enregistrées sur un canal, sélectionnez le canal en question et lancez l'enregistrement, puis touchez [ $\blacksquare$ ] (Arrêt) pour stopper l'enregistrement sans jouer au clavier.

## **10 Sur l'écran Home, touchez (Enregistrer) dans la zone Song de l'écran Home pour enregistrer la performance.**

Lorsque l'écran de sélection de la destination de l'enregistrement apparaît, enregistrez les données dans un fichier en suivant les instructions de la [page 32,](#page-31-0) étapes 2 – 5.

#### *AVIS*

**Le morceau MIDI enregistré sera perdu si vous passez à un autre morceau ou mettez l'instrument hors tension avant d'avoir exécuté l'opération de sauvegarde. C'est également le cas lorsque l'appareil est mis hors tension au moyen de la fonction Auto Power Off (Mise hors tension automatique) ([page 19\)](#page-18-0).**

# <span id="page-84-0"></span>**Conversion d'un morceau MIDI en morceau audio**

Vous pouvez convertir un morceau MIDI enregistré dans la mémoire utilisateur ou le lecteur flash USB en morceau audio. La conversion est exécutée en reproduisant le morceau MIDI et en le réenregistrant sous forme de morceau audio. Par défaut, les données converties sont enregistrées au format WAV, tout comme pour l'enregistrement audio [\(page 76\)](#page-75-0).

### **NOTE**

--- - --<br>Avant d'utiliser un lecteur flash USB, veuillez lire la section « Connexion de périphériques USB » à la [page 103.](#page-102-0)

- **1 Appelez l'écran Song Selection qui contient le morceau MIDI à convertir.**
- **2 Touchez [File] pour appeler les icônes de gestion des fichiers.**

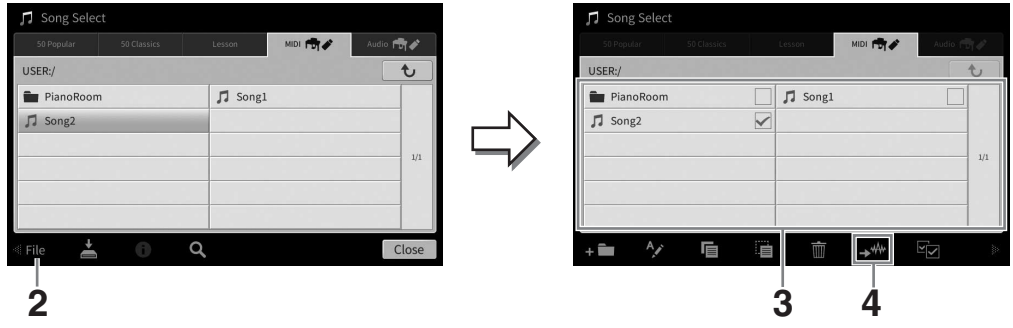

# **3 Cochez le morceau MIDI à convertir.**

## **NOTE**

--- - -<br>La conversion audio ne peut être effectuée que sur un seul fichier à la fois.

**4 Touchez (Conversion audio) pour appeler l'écran Song Selection permettant de sélectionner la destination de sauvegarde.**

## **5 Spécifiez l'emplacement de destination de la sauvegarde.**

Pour afficher le dossier de niveau directement supérieur, touchez  $\rightarrow$  (Above) (Au-dessus). Vous pouvez ajouter un nouveau dossier en touchant (New Folder) (Nouveau dossier).

## **6 Touchez [Convert] (Convertir) pour démarrer la conversion.**

eta<br>
Cover (Au-dessus).<br>
Cover (Nouveau dossier).<br> **n.**<br>
I au format audio. Si vous<br>
Enregistrement de morceaux de créer s'affiche dans<br>
de créer s'affiche dans<br>
de créer s'affiche dans<br>
de morceaux – Enregistrement de vot Cette opération lance la reproduction et la conversion du format MIDI au format audio. Si vous jouez au mettez des signaux audio via un microphone ou par la prise [AUX IN] pendant la conversion, ces sons seront également enregistrés.

Une fois la conversion terminée, le message indiquant que la conversion est en cours d'exécution disparaît de l'écran et le morceau audio que vous venez de créer s'affiche dans l'écran Song Selection.

# 7 Microphone – Ajout d'effets d'harmonie vocale à votre chant –

En branchant un microphone sur la prise [MIC/LINE IN] (Entrée micro/ligne) (prise jack mono standard), vous pouvez chanter en accompagnant votre propre performance au clavier ou la reproduction d'un morceau. L'instrument émet les parties vocales via les haut-parleurs intégrés. Vous pouvez en outre appliquer automatiquement divers effets d'harmonie vocale à votre voix tout en chantant.

# <span id="page-85-1"></span><span id="page-85-0"></span>**Connexion d'un microphone**

**1 Avant de mettre le périphérique sous tension, réglez le bouton [INPUT VOLUME] (Volume d'entrée) sur le volume minimum.** 

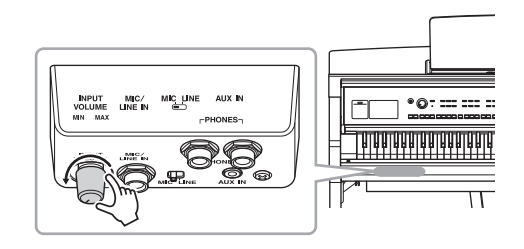

**2 Branchez le microphone à la prise [MIC/LINE IN] (Entrée micro/ligne).** 

### **NOTE**

---- - --<br>Assurez-vous de disposer d'un microphone dynamique conventionnel.

- **3 Réglez le sélecteur [MIC/LINE] (Ligne/ Micro) sur « MIC ».**
- **4 Mettez l'instrument sous tension.**

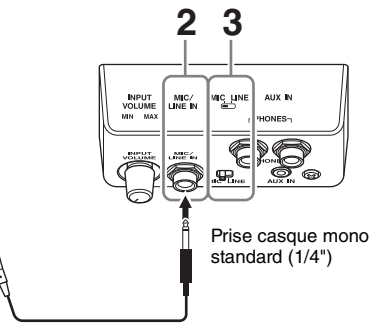

**5 (Au besoin, mettez le microphone sous tension.) Réglez le bouton [INPUT VOLUME] tout en chantant dans le microphone.**

Réglez la commande tout en vérifiant le témoin [MIC] sur le panneau. Assurez-vous d'ajuster la commande de sorte que le témoin s'allume en bleu. Veillez à ce que le témoin ne s'allume pas en rouge, car cela signifierait que le niveau d'entrée est trop élevé.

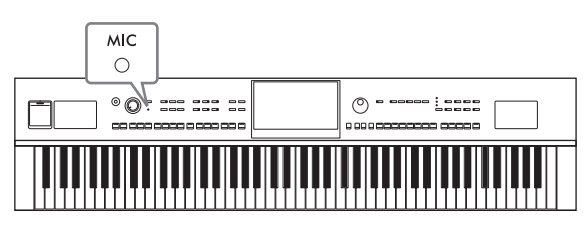

**6 Sur l'écran Balance ([page 42\)](#page-41-0), ajustez la balance de volume entre le son du microphone et celui de l'instrument.**

## **Déconnexion du microphone**

- 1. Réglez le bouton [INPUT VOLUME] sur la position minimale.
- 2. Débranchez le microphone de la prise [MIC/LINE IN].

#### **NOTE**

--- - --<br>Avant de mettre le périphérique hors tension, réglez le bouton [INPUT VOLUME] sur le volume minimum.

# **Application d'effets d'harmonie vocale à votre voix**

La fonction Vocal Harmony (Harmonie vocale) vous permet d'ajouter des harmonies à votre entrée vocale via le son du microphone.

- **1 Connectez le microphone à l'instrument ([page 86\)](#page-85-0).**
- **2 Appelez l'écran Vocal Harmony via [Menu] [VocalHarmony].**

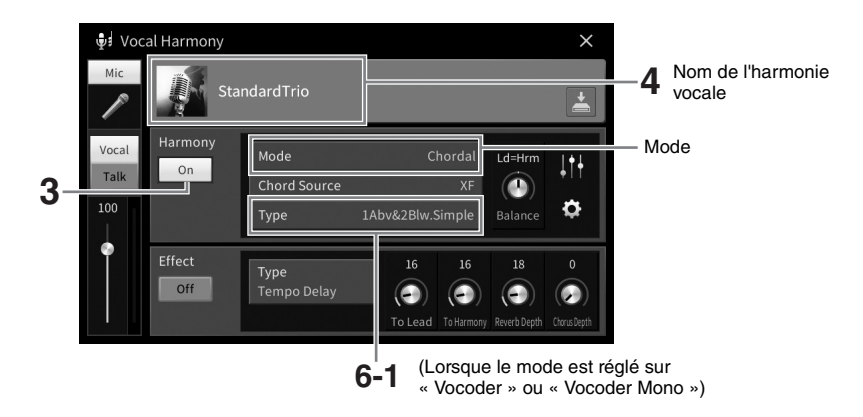

### **NOTE**

**NOTE** L'écran de gauche est appelé lorsque le mode Harmony est réglé sur « Vocoder ». Un écran différent s'affichera si le mode Harmony est défini sur la valeur « Chordal ».

- **3 Assurez-vous que la fonction Harmony est activée.**
- **4 Touchez le nom de l'harmonie vocale pour appeler l'écran Vocal Harmony Selection.**

## **5 Sélectionnez un type d'harmonie vocale.**

La fonction Vocal Harmony propose trois modes différents que vous pouvez sélectionner automatiquement en sélectionnant un type d'harmonie vocale.

## **Mode d'harmonie**

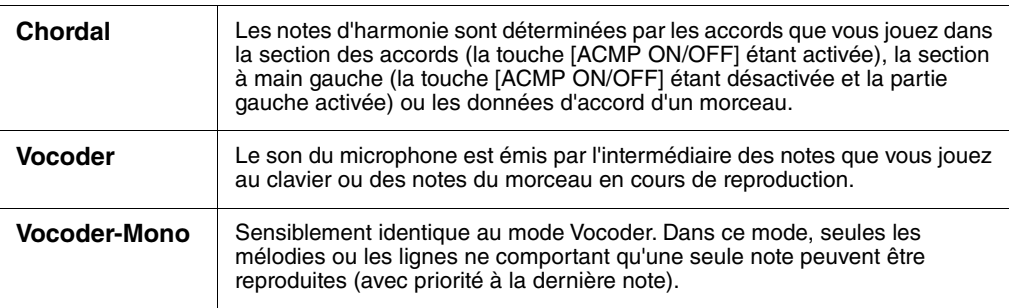

Les icônes qui apparaissent à l'écran Vocal Harmony Selection revêtent les significations indiquées ci-après.

- **(Bleu)** : Type d'harmonie vocale du mode Chordal.
- : Type d'harmonie vocale du mode Vocoder.
- **I**. Type d'harmonie vocale ayant des effets inhabituels, comme une voix de robot, par exemple.
- $\bigoplus$  (Gris) : Type d'harmonie vocale ne disposant d'aucun effet.

---- --<br>Pour plus d'informations sur les types d'harmonies vocales, reportez-vous au document Data List disponible sur le site Web [\(page 9\)](#page-8-0).

■ Si vous avez sélectionné le type Chordal :

- **6-1 Assurez-vous que la touche [ACMP ON/OFF] est activée.**
- **6-2 Reproduisez un style ou un morceau comportant des accords.**

Des harmonies vocales basées sur les accords sont appliquées à votre chant.

- **Si vous avez sélectionné le type Vocoder ou Vocoder-Mono :**
- **6-1 Si nécessaire, réglez « Keyboard » sur « Off » (Désactivé), « Upper » (Supérieur) ou« Lower » (Inférieur).**

Lorsque « Upper » ou « Lower » est sélectionné, le jeu dans la section à main droite ou gauche du clavier contrôle l'effet Vocoder. Lorsque « Off » est sélectionné, le jeu au clavier ne contrôle pas l'effet Vocoder.

**6-2 Jouez des mélodies au clavier ou reproduisez un morceau et chantez dans le microphone.** 

Vous constaterez que vous n'avez pas vraiment à chanter la hauteur des notes. L'effet Vocoder applique la hauteur de ton des sons de l'instrument à vos paroles.

## **Quelques fonctions utiles pour le karaoké**

- Affichage des paroles ........................................... [page 71](#page-70-0)
- Transposition, Décalage de la hauteur de ton ...... pages [41](#page-40-0), [74](#page-73-0)
- Vocal Cancel......................................................... [page 75](#page-74-0)

# **Utilisation de la fonction Talk**

La fonction Talk (Parler) vous permet de modifier instantanément les réglages du microphone pour parler ou diffuser des annonces entre les morceaux. Pour appeler le réglage Talk, touchez [Talk] dans la partie gauche de l'écran Vocal Harmony. Pour rappeler les réglages d'harmonie vocale, touchez [Vocal] et activez la fonction.

#### **NOTE**

--- - --<br>Vous pouvez ajuster les réglages du microphone pour la fonction Talk dans l'écran Mic Setting appelé via [Menu] <del>⊃</del> [MicSetting] (Réglage micro).

Pour utiliser au mieux cette fonction, affectez une des pédales ou des touches ASSIGNABLE à « Talk On/ Off » ([Menu] → [Assignable]). Pour plus de détails, reportez-vous au Manuel de référence disponible sur le site Web ([page 9](#page-8-1)).

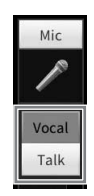

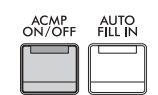

8

# Mémoire de registration/Playlist – Enregistrement et rappel des configurations personnalisées du panneau – 8

La fonction Registration Memory (Mémoire de registration) vous permet de sauvegarder (ou d'enregistrer) les réglages de panneau tels que ceux d'une sonorité ou d'un style sur une touche Registration Memory. Vous pouvez alors rappeler instantanément ces réglages de panneau personnalisés à l'aide d'une simple pression sur la touche en question. Lorsque vous avez enregistré un grand nombre de données dans la mémoire de registration, utilisez la playlist pour gérer le répertoire de sorte que vous puissiez appeler rapidement la mémoire de registration souhaitée pour chaque morceau.

## ■ Mémoire de registration [\(page 90](#page-89-0))

Vous pouvez enregistrer vos paramètres de panneau personnalisés sur les différentes touches de la mémoire de registration [1] – [8]. Vous pouvez également sauvegarder les huit configurations de panneau enregistrées sous la forme d'un fichier unique de banque de mémoires de registration. Si vous sélectionnez un fichier de banque de mémoires de registration à l'avance, vous pouvez aisément appeler les réglages enregistrés en appuyant simplement sur une touche pendant votre performance.

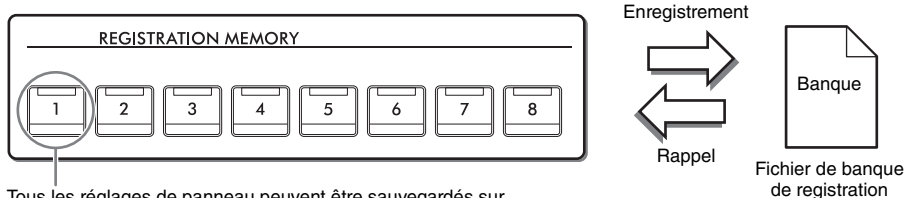

Tous les réglages de panneau peuvent être sauvegardés sur une simple touche.

# **Playlist [\(page 94](#page-93-0))**

La fonction Playlist vous permet de créer des listes de performances personnalisées. Une playlist contient des liens qui vous permettent d'appeler des fichiers de banque de mémoires de registration pour les différents morceaux que vous jouez. Chaque lien qui renvoie vers la mémoire de registration est appelé un « enregistrement ». Vous pouvez stocker collectivement ces enregistrements comme un seul fichier de playlist. Chaque enregistrement de playlist peut servir à rappeler directement un numéro de mémoire de registration spécifique dans le fichier de banque de mémoires de registration sélectionné. En utilisant la playlist, vous sélectionnez uniquement les fichiers souhaités parmi le grand choix de fichiers de banque de mémoires de registration sans modifier la configuration des fichiers de la banque concernée.

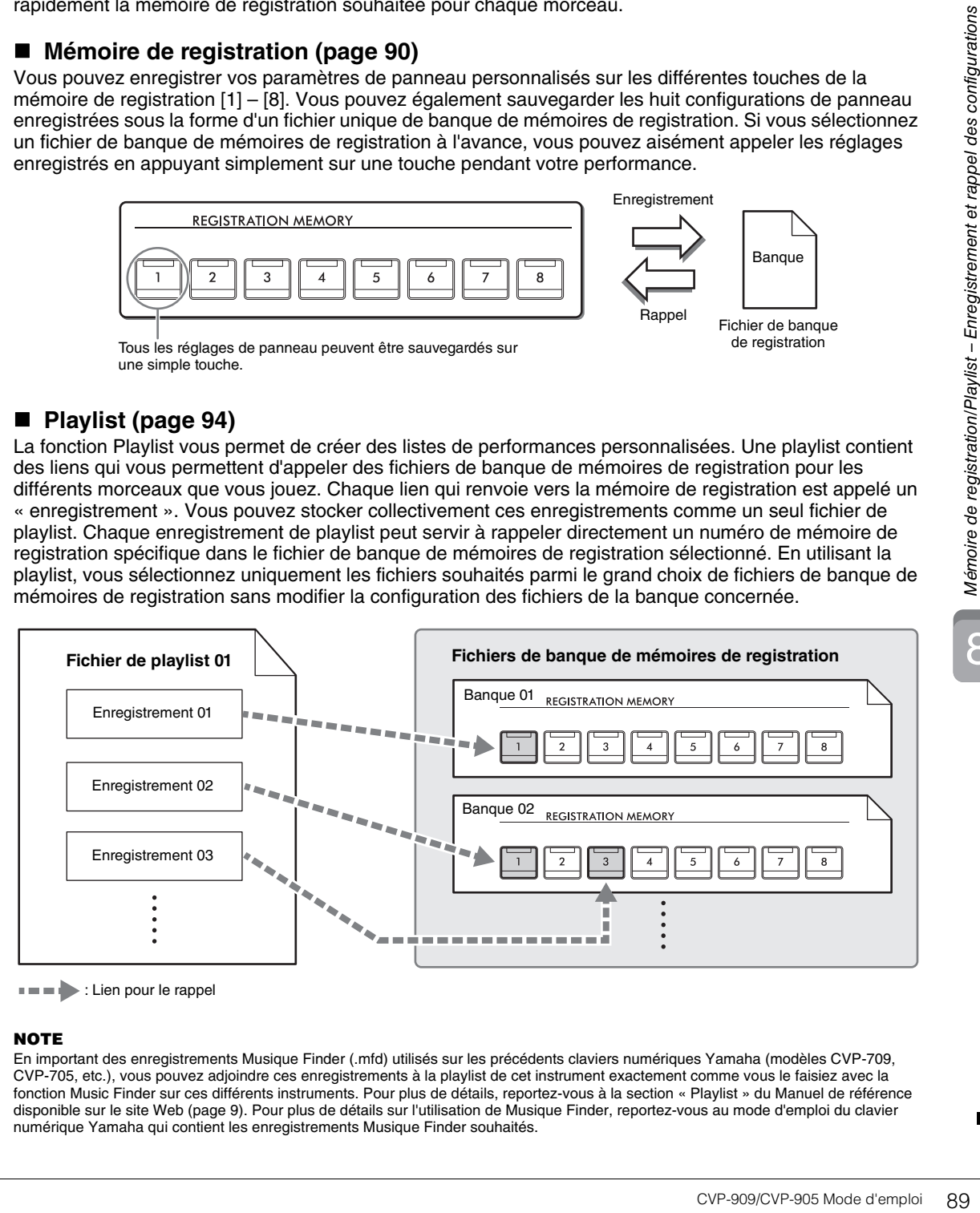

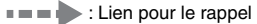

## **NOTE**

-- - -<br>En important des enregistrements Musique Finder (.mfd) utilisés sur les précédents claviers numériques Yamaha (modèles CVP-709, CVP-705, etc.), vous pouvez adjoindre ces enregistrements à la playlist de cet instrument exactement comme vous le faisiez avec la fonction Music Finder sur ces différents instruments. Pour plus de détails, reportez-vous à la section « Playlist » du Manuel de référence disponible sur le site Web [\(page 9\)](#page-8-0). Pour plus de détails sur l'utilisation de Musique Finder, reportez-vous au mode d'emploi du clavier numérique Yamaha qui contient les enregistrements Musique Finder souhaités.

# <span id="page-89-0"></span>**Enregistrement et rappel des configurations personnalisées de panneau via Registration Memory**

# <span id="page-89-1"></span>**Enregistrement des configurations de panneau**

- **1 Configurez les commandes du panneau (sonorité, style, etc.) selon vos besoins.** Reportez-vous à la page « Parameter Chart » (Tableau des paramètres) figurant dans le document « Data List » (Liste des données) disponible sur le site Web [\(page 9\)](#page-8-0) pour obtenir une liste des paramètres pouvant être enregistrés avec la fonction Registration Memory.
- **2 Appuyez sur la touche [MEMORY] (Mémoire) de la section REGISTRATION MEMORY pour appeler la fenêtre Registration Memory.**

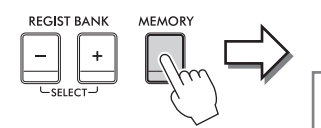

#### **Registration Memory**

Press the desired button to which the panel settings are to be registered, from one of the REGISTRATION MEMORY [1] - [8] buttons and the ONE TOUCH SETTING [1] - [4] buttons. Items to be registered to Registration Memory

Close

Affiche ou masque la liste des éléments

## **Sélection des éléments à enregistrer**

Touchez [▶] dans la partie inférieure gauche de la fenêtre pour appeler la liste de sélection des éléments à enregistrer. Avant de passer à l'étape 3, cochez ou décochez les éléments voulus en les touchant. Les éléments cochés seront enregistrés.

## **3 Appuyez sur une des touches [1] – [8] de la section REGISTRATION MEMORY (Mémoire de registration) sur laquelle vous souhaiteriez mémoriser la configuration du panneau.**

Les touches mémorisées s'allument en rouge pour indiquer que la touche numérique contient des données et que son numéro est sélectionné.

#### *AVIS*

**Si vous sélectionnez une touche dont le témoin est allumé en rouge ou en vert, les réglages de panneau mémorisés auparavant sur cette touche sont effacés et remplacés par les nouveaux réglages. Par conséquent, vous devez mémoriser les réglages de panneau uniquement sur des touches désactivées.**

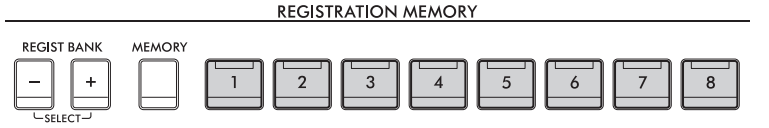

## **À propos de l'état des témoins lumineux**

- **Blanc :** données enregistrées et actuellement sélectionnées
- **Bleu :** données enregistrées mais non sélectionnées pour l'instant
- **Éteint :** aucune donnée enregistrée
- **4 Enregistrez différents réglages de panneau sur d'autres touches en répétant les étapes 1 – 3.**

Vous pouvez rappeler les réglages de panneau enregistrés d'une simple pression sur la touche numérique correspondante.

#### **NOTE**

**NOTE** Vous pouvez également désactiver le rappel d'éléments spécifiques lorsque vous appelez les configurations de panneau enregistrées : [Menu]  $\rightarrow$  [RegistFreeze] (Gel de la registration).

8

# <span id="page-90-0"></span>**Sauvegarde de la mémoire de registration en tant que fichier de banque**

Tous les réglages de panneau sont enregistrés sur les huit touches Registration Memory au sein d'un même fichier de banque.

**1 Sur l'écran Home, touchez [] dans le coin supérieur droit pour afficher la zone Registration, puis touchez cette zone pour appeler l'écran Registration Bank Selection (Sélection de la banque de registration).**

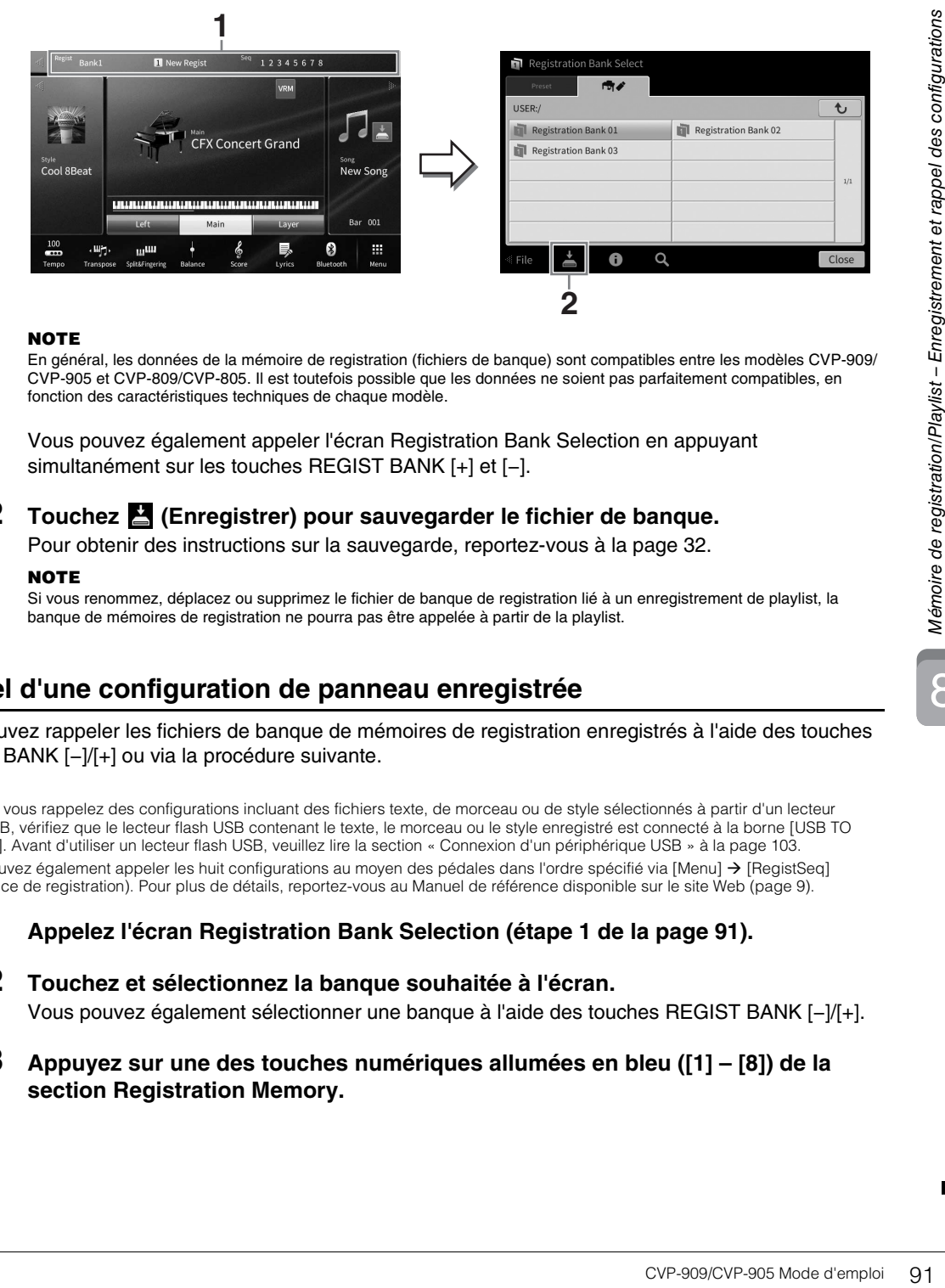

**NOTE** En général, les données de la mémoire de registration (fichiers de banque) sont compatibles entre les modèles CVP-909/ CVP-905 et CVP-809/CVP-805. Il est toutefois possible que les données ne soient pas parfaitement compatibles, en fonction des caractéristiques techniques de chaque modèle.

Vous pouvez également appeler l'écran Registration Bank Selection en appuyant simultanément sur les touches REGIST BANK [+] et [−].

## **2 Touchez (Enregistrer) pour sauvegarder le fichier de banque.**

Pour obtenir des instructions sur la sauvegarde, reportez-vous à la [page 32.](#page-31-0)

#### **NOTE**

entende is vous renommez, déplacez ou supprimez le fichier de banque de registration lié à un enregistrement de playlist, la banque de mémoires de registration ne pourra pas être appelée à partir de la playlist.

# **Rappel d'une configuration de panneau enregistrée**

Vous pouvez rappeler les fichiers de banque de mémoires de registration enregistrés à l'aide des touches REGIST BANK [−]/[+] ou via la procédure suivante.

#### **NOTE**

- **·** Lorsque vous rappelez des configurations incluant des fichiers texte, de morceau ou de style sélectionnés à partir d'un lecteur flash USB, vérifiez que le lecteur flash USB contenant le texte, le morceau ou le style enregistré est connecté à la borne [USB TO DEVICE]. Avant d'utiliser un lecteur flash USB, veuillez lire la section « Connexion d'un périphérique USB » à la [page 103.](#page-102-0)
- Vous pouvez également appeler les huit configurations au moyen des pédales dans l'ordre spécifié via [Menu]  $\rightarrow$  [RegistSeq] (Séquence de registration). Pour plus de détails, reportez-vous au Manuel de référence disponible sur le site Web [\(page 9\)](#page-8-0).
	- **1 Appelez l'écran Registration Bank Selection (étape 1 de la [page 91\)](#page-90-0).**

## **2 Touchez et sélectionnez la banque souhaitée à l'écran.**

Vous pouvez également sélectionner une banque à l'aide des touches REGIST BANK [−]/[+].

**3 Appuyez sur une des touches numériques allumées en bleu ([1] – [8]) de la section Registration Memory.**

# <span id="page-91-0"></span>**Confirmation des informations liées à la mémoire de registration**

Vous pouvez appeler la fenêtre relative aux informations afin de vérifier les sonorités et les styles mémorisés sur les touches [1] – [8] d'une banque de mémoires de registration.

- **1 Appelez l'écran Registration Bank Selection, puis sélectionnez la banque souhaitée.**
- **2 Touchez i** (Information) pour appeler la fenêtre Registration Bank Information **(Informations relatives à la banque de registration).**

Cet écran est constitué de deux pages : informations liées aux sonorités et informations liées au style. Vous pouvez basculer entre les deux types d'informations via les touches  $[\blacktriangleright](\blacktriangleleft).$ 

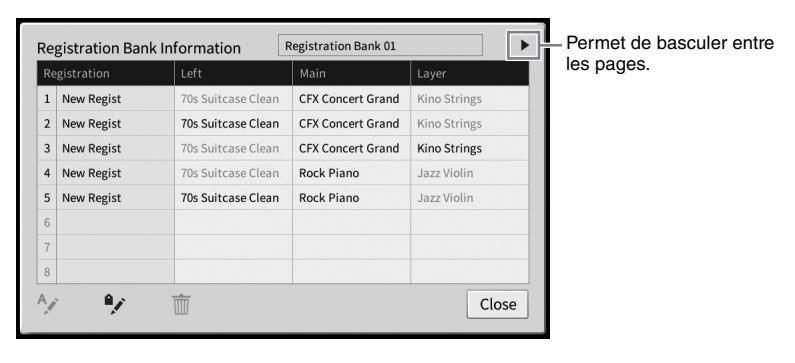

### **NOTE**

**NOTE** Si une partie de la sonorité est désactivée, le nom de sonorité de la partie correspondante s'affichera en grisé. Sélectionnez un des numéros de mémoire de registration et touchez l'icône suivante pour procéder à sa modification.

- $A_{\lambda}$ : Renommer.
- $\overline{\mathbb{m}}$  : Supprimer les données.
- $\sqrt{\ }$  : Ajouter des étiquettes ([page 93](#page-92-0)) ou modifier.

# **Application de filtre à une recherche de fichiers de banque de registration**

Sur l'écran Registration Bank Selection, vous pouvez rapidement trouver le fichier souhaité en filtrant les résultats de la recherche [\(page 36\)](#page-35-0).

**1 Sur l'écran Search (Recherche) applicable aux fichiers de banque de mémoire de registration ([page 36\)](#page-35-0), touchez (Filtre).**

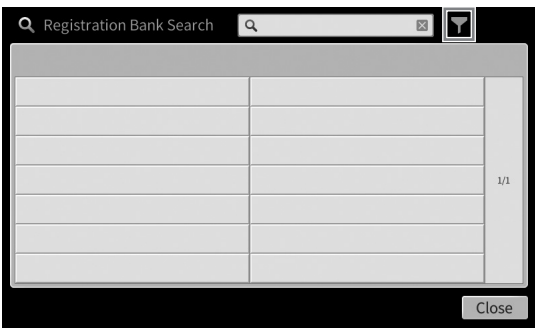

**2 Entrez les options de recherche dans l'encadré.**

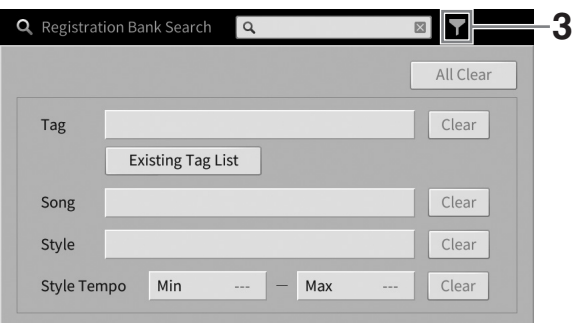

- **Tag (Étiquette) :** saisissez les étiquettes (voir ci-dessous) dans l'encadré ou sélectionnez les étiquettes de la liste en touchant [Existing Tag List] (Liste des étiquettes existantes). Pour saisir plusieurs étiquettes dans l'encadré, insérez un espace entre chaque étiquette.
- **Song (Morceau) :** saisissez le nom du morceau.
- **Style :** saisissez le nom de style.
- **Style Tempo (Tempo de style) :** entrez la plage du tempo de style.

Pour effacer une demande de recherche, touchez [Clear] (Effacer). Pour effacer tout, touchez [All Clear] (Tout effacer).

**3 Touchez (Filtre) pour afficher le résultat de la recherche.**

# <span id="page-92-0"></span>**Ajout d'étiquettes sur la banque de mémoires de registration pour les besoins de la recherche**

Les étiquettes des banques de mémoire de registration vous aident à trouver rapidement les fichiers souhaités lors d'une recherche.

**1 Dans la fenêtre Registration Bank Information [\(page 92\)](#page-91-0), touchez <sup>e</sup>** (Étiquette) **pour appeler la fenêtre Tag Edit (Édition d'étiquette).**

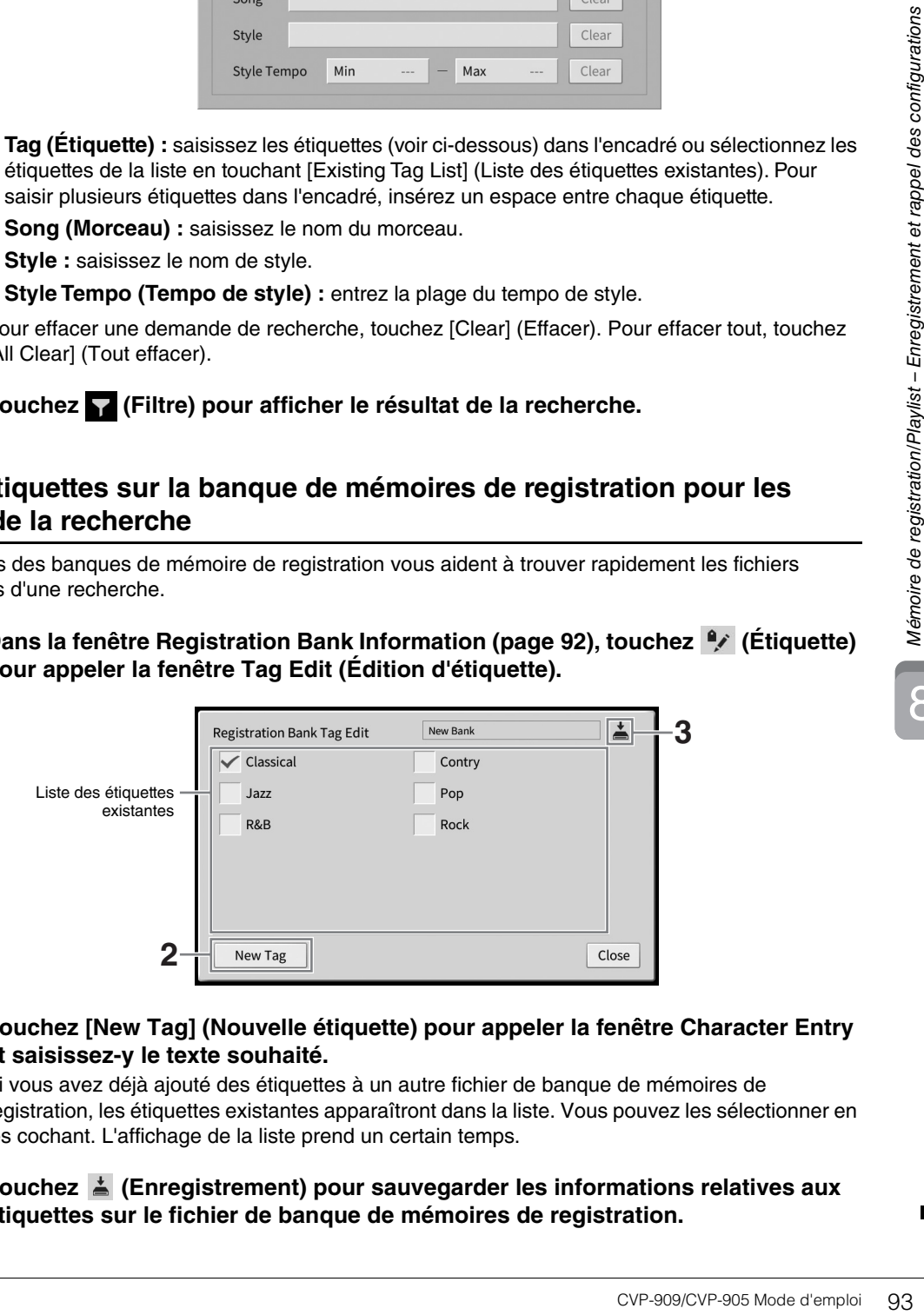

**2 Touchez [New Tag] (Nouvelle étiquette) pour appeler la fenêtre Character Entry et saisissez-y le texte souhaité.**

Si vous avez déjà ajouté des étiquettes à un autre fichier de banque de mémoires de registration, les étiquettes existantes apparaîtront dans la liste. Vous pouvez les sélectionner en les cochant. L'affichage de la liste prend un certain temps.

**3 Touchez (Enregistrement) pour sauvegarder les informations relatives aux étiquettes sur le fichier de banque de mémoires de registration.**

# <span id="page-93-0"></span>**Utilisation des playlists pour gérer un grand répertoire de configurations de panneau**

La fonction Playlist vous sera très utile si vous souhaitez gérer plusieurs listes pour les besoins de vos performances. Vous pouvez sélectionner les fichiers souhaités à partir d'un large répertoire comprenant un grand nombre de fichiers de banque de mémoires de registration afin de créer une nouvelle liste pour chaque performance.

# **Ajout d'un enregistrement (lien vers un fichier de banque) à une playlist**

En ajoutant des enregistrements à une playlist, vous pouvez directement rappeler les fichiers de banque de mémoires de registration souhaités depuis la playlist pour chaque performance.

## **1 Appelez l'écran Playlist via [Menu] [Playlist].**

Le fichier de playlist sélectionné en dernier s'affiche. (Un exemple de playlist prédéfinie s'affiche pour la première fois.)

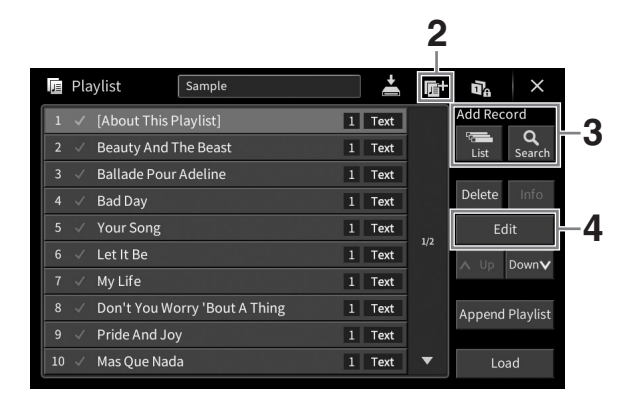

- **2** Si vous voulez créer une nouvelle playlist, touchez **(A)** (Nouveau).
- **3 Ajoutez un enregistrement à la playlist.**
	- Pour ajouter un enregistrement via l'écran Registration Bank Selection :
	- **3-1 Touchez [List] (Liste) dans la section Add Record (Ajouter un enregistrement) pour appeler l'écran Registration Bank Selection.**
	- **3-2 Sélectionnez le fichier de banque souhaité pour l'enregistrer en tant qu'enregistrement de playlist. Touchez [Add to Playlist] pour fermer l'écran. Le nouvel enregistrement est ajouté en fin de playlist.**
	- **Pour ajouter un enregistrement à l'aide de la fonction de recherche**
	- **3-1 Touchez [Search] dans la section Add Record pour rechercher le fichier de banque de registration souhaité.**
	- **3-2 Sélectionnez le fichier souhaité dans les résultats de la recherche. Touchez [Add to Playlist] pour fermer l'écran. Le nouvel enregistrement est ajouté en fin de playlist.**

# **4 Si nécessaire, vous pouvez modifier l'enregistrement.**

L'enregistrement nouvellement ajouté à la playlist rappelle simplement le fichier la banque de registration sélectionné. Si vous souhaitez définir des réglages plus détaillés (tels que le rappel direct d'un numéro de mémoire de registration donné) vous pouvez modifier l'enregistrement.

## **4-1 Touchez [Edit] (Édition) pour appeler la fenêtre Record Edit (Modifier un enregistrement).**

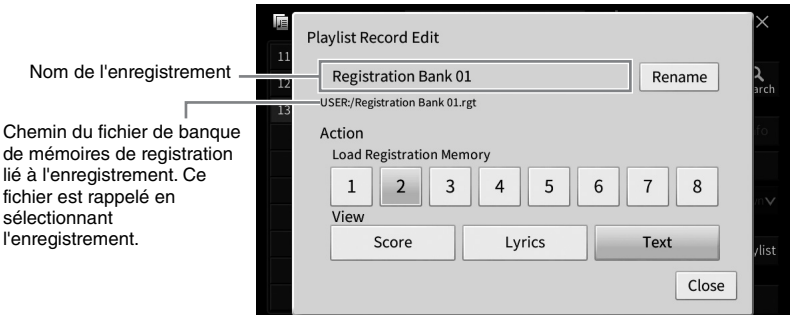

## <span id="page-94-0"></span>**4-2 Touchez l'enregistrement pour le modifier.**

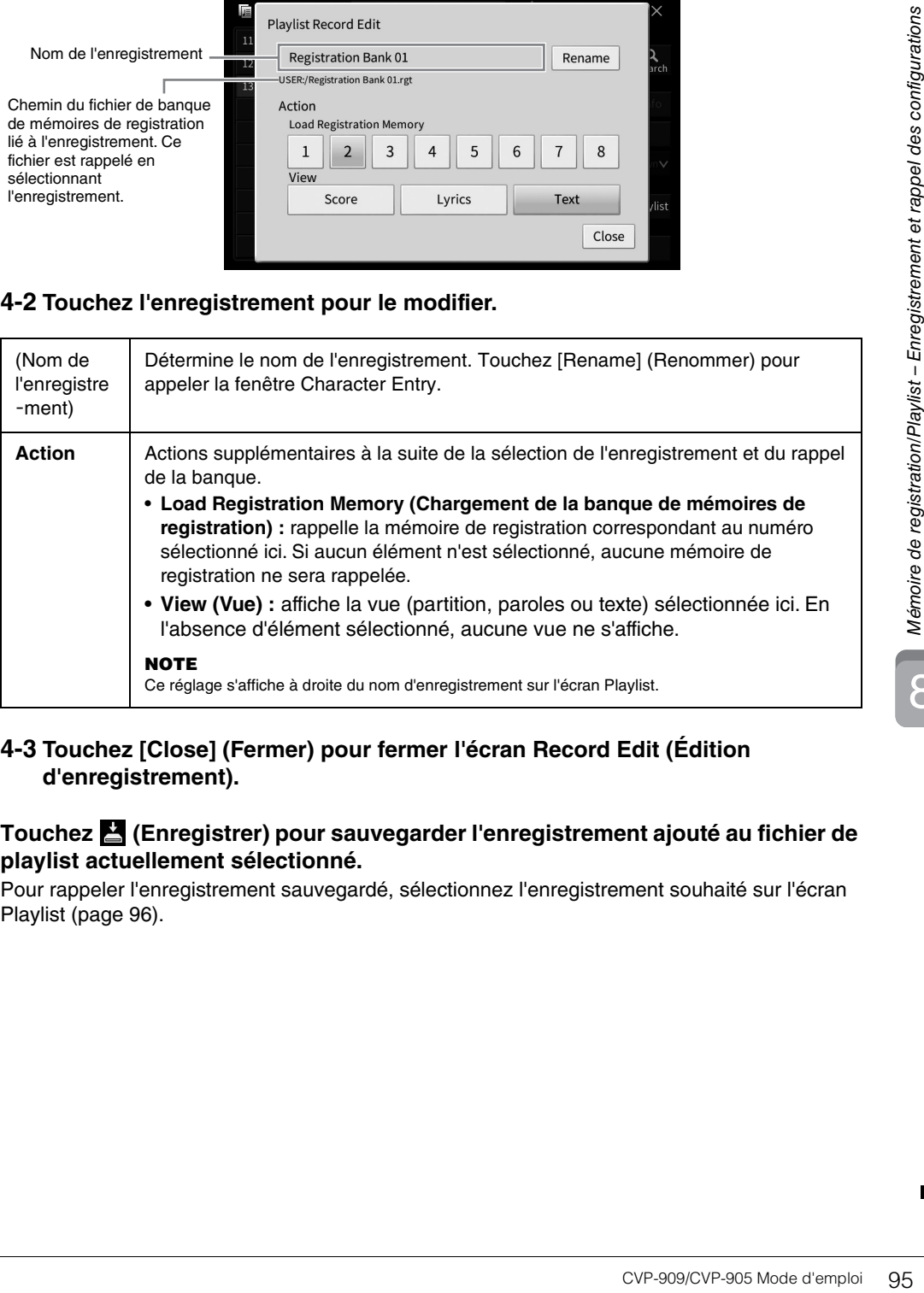

## **4-3 Touchez [Close] (Fermer) pour fermer l'écran Record Edit (Édition d'enregistrement).**

## **5 Touchez (Enregistrer) pour sauvegarder l'enregistrement ajouté au fichier de playlist actuellement sélectionné.**

Pour rappeler l'enregistrement sauvegardé, sélectionnez l'enregistrement souhaité sur l'écran Playlist [\(page 96\)](#page-95-0).

# <span id="page-95-0"></span>**Rappel des configurations personnalisées de panneau via la fonction Playlist**

**1 Appelez l'écran Playlist via [Menu] [Playlist].**

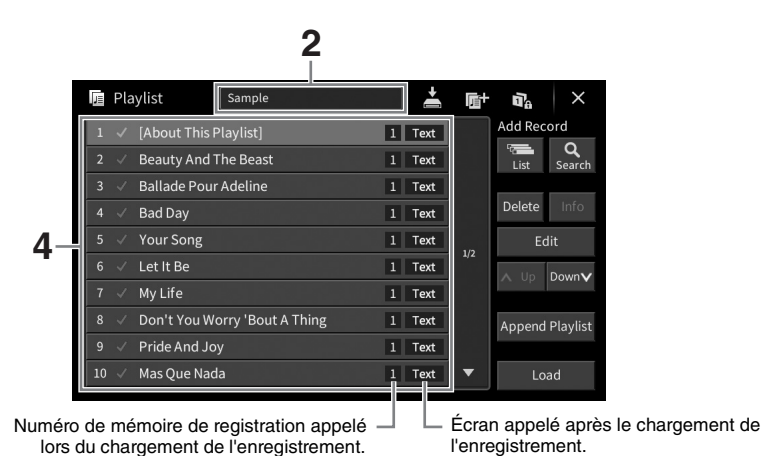

- **2 Touchez le nom du fichier de playlist pour appeler l'écran Playlist Selection (Sélection de - playlist).**
- **3 Sélectionnez le fichier de playlist souhaité.**
- **4 Sélectionnez le nom de l'enregistrement sur l'écran Playlist, puis touchez [Load] (Chargement).**

La banque de mémoires de registration stockée comme enregistrement de playlist est rappelée et l'action que vous avez effectuée est appliquée [\(page 95\)](#page-94-0). Vous pouvez également charger l'enregistrement en touchant le nom de l'enregistrement souhaité à deux reprises. Touchez [Info] pour appeler la fenêtre Registration Bank Information (Informations relatives à la banque de registration) ([page 92](#page-91-0)).

## **Désactivation du rappel des configurations de panneau spécifiques dans la mémoire de registration**

Touchez (Gel) dans le coin supérieur droit de l'écran pour appeler l'écran Registration Freeze (Gel de la registration). Pour plus de détails, reportez-vous à la section « RegistFreeze » du Manuel de référence disponible sur le site Web [\(page 9](#page-8-0)).

# **Modification de l'ordre des enregistrements dans la playlist**

- **1 Sur l'écran Playlist, touchez l'enregistrement que vous souhaitez déplacer.**
- **2 Touchez [Up] (Haut) ou [Down] (Bas) pour déplacer l'enregistrement que vous avez sélectionné à l'étape 1.**
- **3 Touchez (Enregistrer) pour sauvegarder le fichier de playlist édité.**
- **1 Sur l'écran Playlist, touchez l'enregistrement que vous souhaitez supprimer.**
- **2 Touchez [Delete] (Supprimer).** Un message de confirmation apparaît. Si vous souhaitez annuler l'opération, touchez [No] (Non) à ce stade.
- **3 Touchez [Yes] (Oui) pour supprimer l'enregistrement.**
- **4 Touchez (Enregistrer) pour sauvegarder le fichier de playlist édité.**

# **Copie des enregistrements d'une autre playlist (Append Playlist)**

L'option « Append Playlist » (Ajouter à la playlist) vous permet de copier le fichier de playlist existant et de l'ajouter au fichier de playlist actuellement sélectionné.

- **1 Touchez [Append Playlist] pour appeler l'écran Playlist File Selection (Sélection de fichier de playlist).**
- **2 Touchez le fichier que vous voulez ajouter à la playlist.** Un message de confirmation apparaît. Si vous souhaitez annuler l'opération, touchez [No] (Non) à ce stade.
- Explisit édité.<br>
Playlist existant et de<br>
e Selection (Sélection<br>
eration, touchez [No]<br>
es à la fin de la playlist<br>
ments ajoutés au<br>
des configurations<br>
de registrations<br>
de registrations<br>
de registrements<br>
de registrati **3 Touchez [Yes] pour ajouter les enregistrements.** Tous les enregistrements du fichier de playlist sélectionné sont ajoutés à la fin de la playlist actuellement sélectionnée.
- **4 Touchez (Enregistrer) pour sauvegarder les enregistrements ajoutés au fichier de playlist actuellement sélectionné.**

Le mixeur vous offre un contrôle intuitif sur certains aspects des parties du clavier et des canaux de morceau/style, dont la balance de volume et le timbre des sons. Il vous permet d'ajuster les niveaux et la position stéréo (panoramique) de chaque sonorité afin d'obtenir l'équilibre sonore et l'image stéréo les mieux adaptés, tout en réglant la manière dont les effets sont appliqués.

Ce chapitre décrit les procédures de base liées au mixeur. Pour plus de détails, reportez-vous au Manuel de référence disponible sur le site Web [\(page 9\)](#page-8-0).

# **Procédure de base du mixeur**

**1 Appelez l'écran Mixer (Mixeur) via [Menu] [Mixer].**

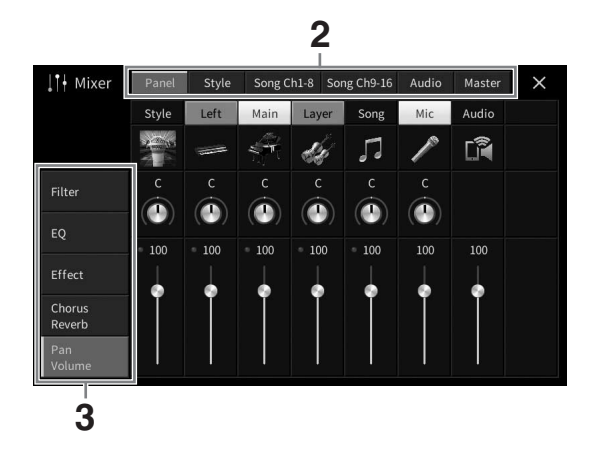

**2 Touchez un onglet pour modifier la balance entre les parties souhaitées.**

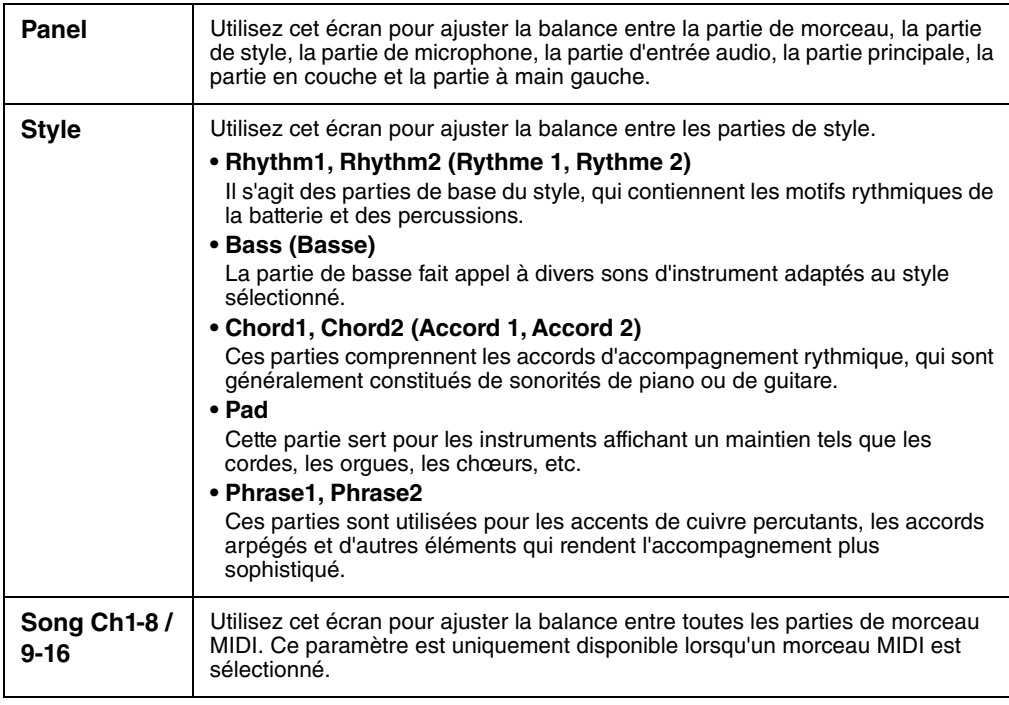

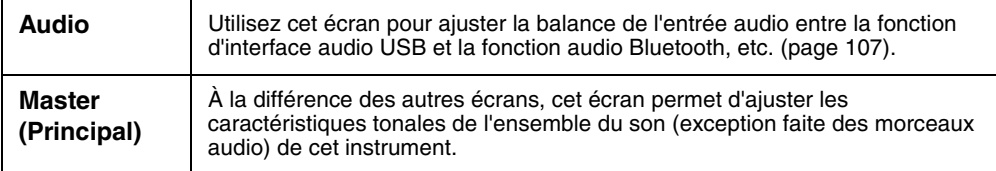

## **3 Touchez un onglet pour modifier les paramètres souhaités.**

## ■ Lorsqu'un onglet autre que « Master » est sélectionné à l'étape 2 :

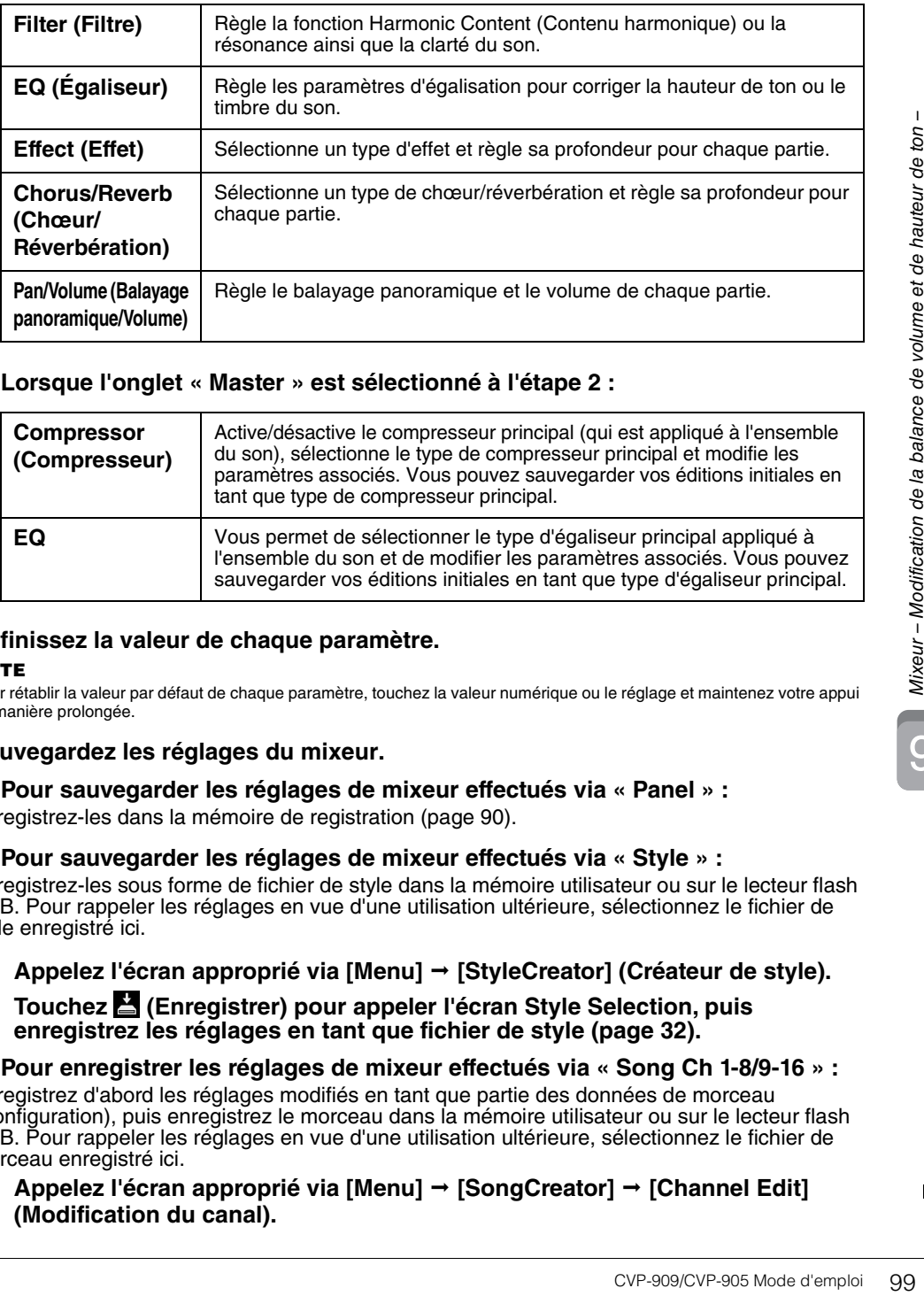

## ■ Lorsque l'onglet « Master » est sélectionné à l'étape 2 :

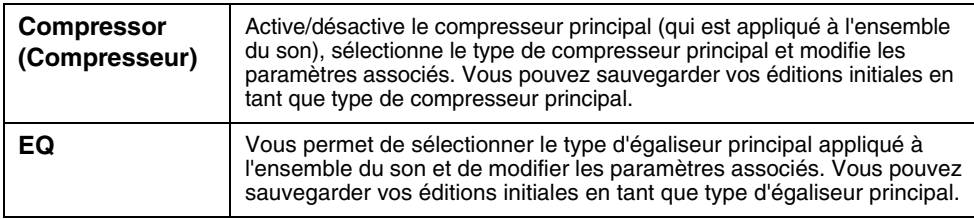

# **4 Définissez la valeur de chaque paramètre.**

## **NOTE**

**NOTE** Pour rétablir la valeur par défaut de chaque paramètre, touchez la valeur numérique ou le réglage et maintenez votre appui de manière prolongée.

## <span id="page-98-0"></span>**5 Sauvegardez les réglages du mixeur.**

## **Pour sauvegarder les réglages de mixeur effectués via « Panel » :**

Enregistrez-les dans la mémoire de registration ([page 90](#page-89-1)).

## ■ Pour sauvegarder les réglages de mixeur effectués via « Style » :

Enregistrez-les sous forme de fichier de style dans la mémoire utilisateur ou sur le lecteur flash USB. Pour rappeler les réglages en vue d'une utilisation ultérieure, sélectionnez le fichier de style enregistré ici.

**1. Appelez l'écran approprié via [Menu] [StyleCreator] (Créateur de style).** 

## **2. Touchez (Enregistrer) pour appeler l'écran Style Selection, puis enregistrez les réglages en tant que fichier de style [\(page 32\)](#page-31-0).**

## **Pour enregistrer les réglages de mixeur effectués via « Song Ch 1-8/9-16 » :**

Enregistrez d'abord les réglages modifiés en tant que partie des données de morceau (Configuration), puis enregistrez le morceau dans la mémoire utilisateur ou sur le lecteur flash USB. Pour rappeler les réglages en vue d'une utilisation ultérieure, sélectionnez le fichier de morceau enregistré ici.

**1. Appelez l'écran approprié via [Menu] [SongCreator] [Channel Edit] (Modification du canal).**

9

- **2. Touchez [Setup] (Configuration).**
- **3. Touchez [Execute] (Exécuter) pour exécuter la configuration.**
- **4. Touchez (Enregistrer) pour appeler l'écran Song Selection, puis enregistrez les réglages dans un fichier de morceau [\(page 32](#page-31-0)).**

■ Pour sauvegarder les réglages de mixeur effectués via « Audio » : L'opération d'enregistrement n'est pas nécessaire. Les réglages de mixeur audio sont conservés même après la mise hors tension.

 **Pour sauvegarder les réglages de mixeur effectués via « Master » :** Vous pouvez stocker vos modifications d'origine en tant que type de compresseur principal et type d'égaliseur principal. Pour les appeler ultérieurement, il vous suffit de sélectionner le type correspondant dans la partie supérieure droite de chaque écran.

- **1. Touchez (Enregistrer) dans l'écran « Compressor » ou « EQ ».**
- **2. Sélectionnez une des touches User1 User30, puis touchez [Save] pour appeler la fenêtre Character Entry.**
- **3. Dans la fenêtre Character Entry, modifiez le nom si nécessaire, puis touchez [OK] pour enregistrer les données.**

# <span id="page-99-0"></span>**Activation/désactivation de chaque canal de style ou morceau MIDI**

L'écran Mixer vous permet d'activer ou de désactiver chaque canal de style ou de morceau MIDI actuellement sélectionné.

- **1 Dans l'écran Mixer, touchez l'onglet [Style], [Song Ch 1-8] ou [Song Ch 9-16].**
- **2 Touchez le canal que vous souhaitez activer ou désactiver.**

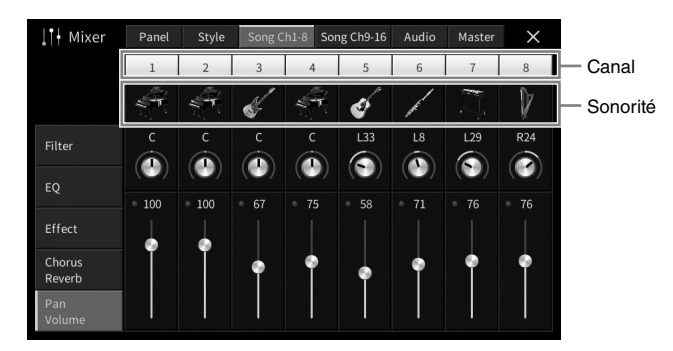

Pour isoler un canal spécifique, touchez le canal souhaité et maintenez-le enfoncé jusqu'à ce que le numéro s'affiche en vert. Pour annuler le solo, il vous suffit de toucher à nouveau le numéro du canal (vert).

## **Pour modifier la sonorité de chaque canal :**

Touchez l'icône de l'instrument au-dessous du numéro du canal pour appeler l'écran Voice Selection, puis sélectionnez la sonorité voulue.

**3 Si nécessaire, effectuez les autres réglages souhaités, puis enregistrez-les dans un fichier de style ou de morceau (étape 5 à la [page 99](#page-98-0)).**

# *ATTENTION*

**Avant de raccorder l'instrument à d'autres appareils électroniques, mettez ces derniers hors tension. En outre, avant d'allumer ou d'éteindre un de ces appareils, réglez toutes les commandes de volume sur le niveau minimal (0). Sinon, vous risquez d'endommager les appareils, de ressentir une décharge électrique ou encore de subir une perte d'audition irréversible.**

## *AVIS*

**Ne placez jamais un appareil dans une position instable. Celui-ci risquerait de tomber et d'être endommagé.**

# **Connecteurs d'E/S**

Pour voir l'emplacement de ces connecteurs sur l'instrument, reportez-vous à la [page 15.](#page-14-0)

# **CVP-909 de type piano à queue**

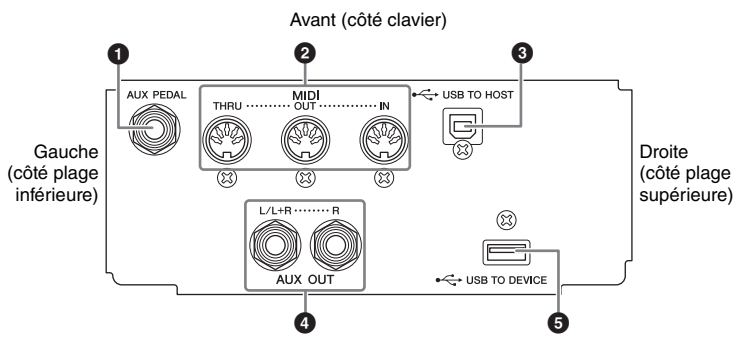

# **CVP-909/CVP-905**

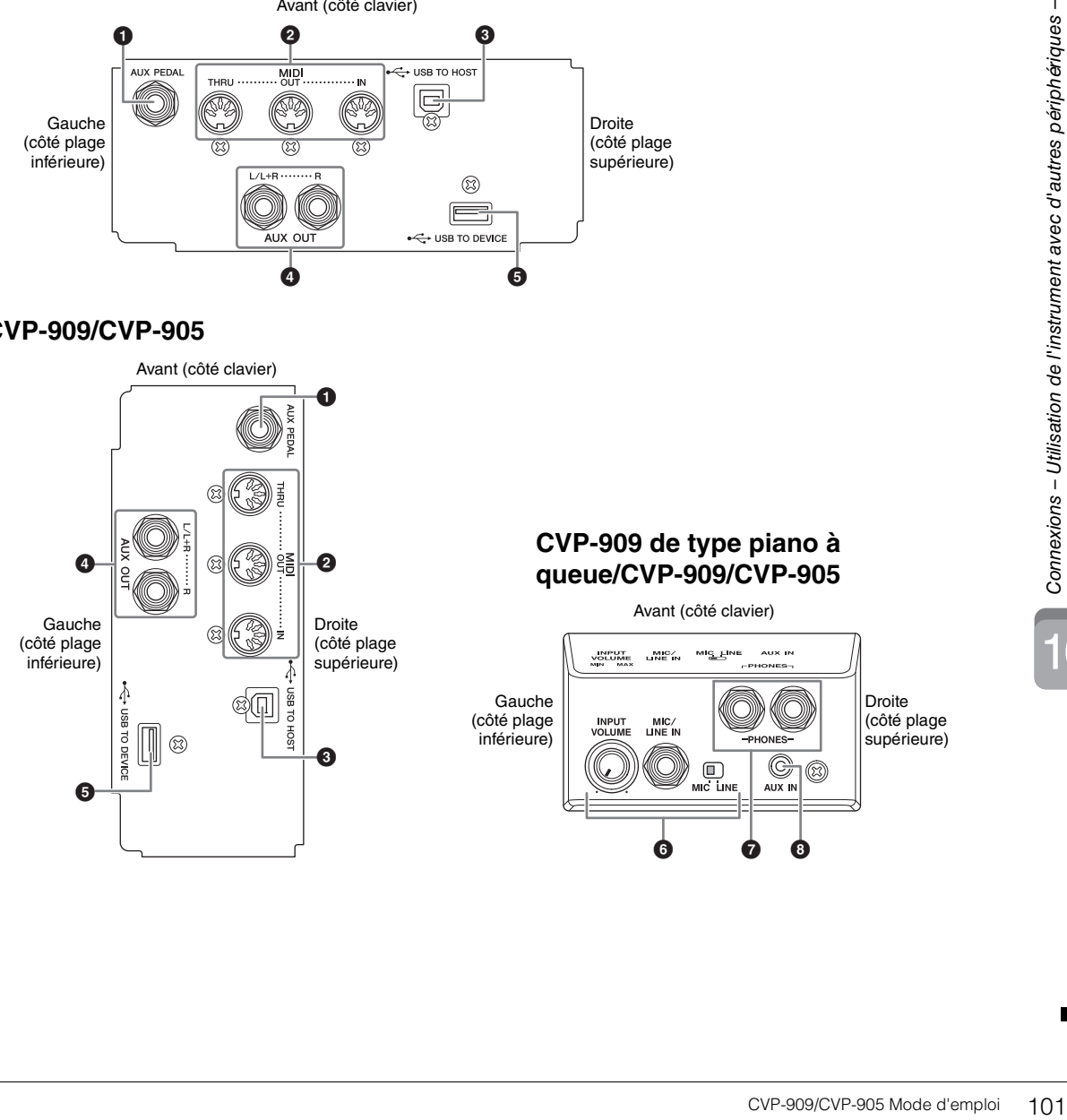

## 1 **Prise [AUX PEDAL] (Pédale auxiliaire)**

Permet la connexion d'un contrôleur ou d'un sélecteur au pied vendu séparément [\(page 112\)](#page-111-0).

## 2 **Bornes MIDI**

Permettent la connexion à un ordinateur ou un autre périphérique MIDI, tel qu'un synthétiseur ou un séquenceur ([page 111](#page-110-0)).

## 3 **Borne [USB TO HOST] (USB vers Hôte)**

Permet de connecter un ordinateur ou un périphérique intelligent tel qu'un smartphone ou une tablette ([page 105\)](#page-104-0).

## 4 **Prises [L/L+R]/[R] de la section AUX OUT (Sortie auxiliaire)**

Permettent de connecter des systèmes de haut-parleurs amplifiés externes ([page 110](#page-109-0)).

## 5 **Borne [USB TO DEVICE] (USB vers Périphérique)**

Permet de connecter un lecteur flash USB [\(page 103\)](#page-102-1), un adaptateur d'affichage USB [\(page 111\)](#page-110-1) ou un adaptateur LAN sans fil USB [\(page 106\)](#page-105-0). Avant d'utiliser la borne [USB TO DEVICE], veuillez lire la section « Précautions à prendre lors de l'utilisation de la borne [USB TO DEVICE] » à la [page 103](#page-102-1).

## 6 **Prise [MIC/LINE IN] (Entrée micro/ligne), sélecteur [MIC/LINE] (Micro/ligne), bouton [INPUT VOLUME] (Volume d'entrée)**

Permettent de connecter un microphone ou une guitare (pages [86](#page-85-1) et [112\)](#page-111-1).

## 7 **Prises [PHONES] (Casque)**

Permettent de connecter un casque [\(page 20\)](#page-19-0).

## 8 **Prise [AUX IN] (Entrée AUX)**

Permet de connecter un lecteur audio ([page 107](#page-106-2)).

# <span id="page-102-1"></span><span id="page-102-0"></span>**Connexion de périphériques USB (borne [USB TO DEVICE])**

Vous pouvez brancher un lecteur flash USB, un adaptateur d'affichage USB ou un adaptateur USB sans fil USB sur la borne [USB TO DEVICE]. Vous pouvez sauvegarder les données créées sur l'instrument dans le lecteur flash USB ([page 32](#page-31-0)) et relier l'instrument à un moniteur externe à l'aide d'un adaptateur d'affichage USB pour afficher l'écran de l'instrument ([page 111](#page-110-1)) ou connecter l'instrument à un périphérique intelligent via l'adaptateur LAN sans fil USB [\(page 106\)](#page-105-0).

## <span id="page-102-2"></span>**Précautions à prendre en cas d'utilisation de la borne [USB TO DEVICE]**

Cet instrument est équipé d'une borne [USB TO DEVICE] intégrée. Lorsque vous connectez un périphérique USB à cette borne, prenez garde de manipuler celui-ci avec soin. Pour cela, il est important de respecter les recommandations suivantes.

#### **NOTE**

**NOTE** Pour plus d'informations sur la manipulation des périphériques USB, reportez-vous au mode d'emploi du périphérique en question.

## **Périphériques USB compatibles**

- Lecteur flash USB
- Adaptateur d'affichage USB
- Adaptateur LAN sans fil USB (UD-WL01, vendu séparément)

Vous ne pouvez pas utiliser d'autres périphériques USB tels qu'un concentrateur USB, un clavier ou une souris d'ordinateur.

L'instrument ne prend pas nécessairement en charge tous les périphériques USB disponibles dans le commerce. Yamaha ne peut garantir le bon fonctionnement des périphériques USB que vous achetez. Avant tout achat de périphérique USB en vue d'une utilisation avec cet instrument, visitez la page Web suivante :

## https://dow[nload.yamaha.com/](https://download.yamaha.com/)

Bien que vous puissiez utiliser des périphériques USB 2.0 ou 3.0 sur cet instrument, le temps nécessaire à l'enregistrement sur le périphérique USB ou au chargement depuis celui-ci peut varier en fonction du type de données ou de l'état de l'instrument.

#### *AVIS*

**La valeur nominale maximale de l'intensité applicable à la borne [USB TO DEVICE] est de 5 V/500 mA. Évitez de connecter des périphériques USB d'une intensité de courant supérieure, car cela risque d'endommager l'instrument.**

## ■ Connexion d'un périphérique USB

Lorsque vous connectez un périphérique USB à la borne [USB TO DEVICE], assurez-vous que le connecteur du périphérique est adapté et qu'il est branché dans le bon sens.

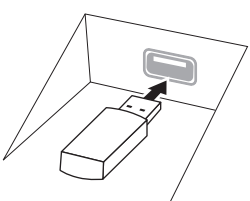

## *AVIS*

**• Lorsque vous connectez un périphérique USB à la borne [USB TO DEVICE] située sur le panneau supérieur, débranchez-le avant de fermer le protège-clavier. Si vous rabattez le protège-clavier alors que le périphérique USB est connecté, vous risquerez d'endommager ce dernier.**

- **Évitez de brancher/débrancher le périphérique USB durant la reproduction, l'enregistrement et les opérations de gestion des fichiers (sauvegarde, copie, suppression et formatage) ou pendant que l'instrument accède aux données du périphérique. Sinon, vous risquez de bloquer l'instrument ou d'endommager le périphérique USB et les données.**
- **Lorsque vous branchez puis débranchez le périphérique USB (et vice versa), laissez s'écouler plusieurs secondes entre les deux opérations.**
- **N'utilisez pas un câble d'extension pour connecter un périphérique USB.**

## **Utilisation de lecteurs flash USB**

En reliant l'instrument à un lecteur flash USB, vous pouvez à la fois sauvegarder les données créées sur le périphérique connecté et lire des données à partir de ce dernier.

## ■ Nombre maximal de lecteurs flash USB **autorisés**

Vous pouvez connecter jusqu'à deux lecteurs flash USB aux bornes [USB TO DEVICE].

## **Formatage des lecteurs flash USB**

Utilisez uniquement cet instrument pour formater le lecteur flash USB [\(page 104\)](#page-103-0). Un lecteur flash USB formaté sur un autre périphérique risque de ne pas fonctionner correctement.

## *AVIS*

**Le formatage écrase toutes les données existantes. Assurez-vous donc que le lecteur flash USB que vous formatez ne contient aucune donnée importante.** 

## ■ Pour protéger vos données (protection en **écriture)**

Pour éviter d'effacer par inadvertance des données importantes, activez la protection en écriture disponible sur chaque lecteur flash USB. Si vous enregistrez des données sur le lecteur flash USB, veillez à désactiver la protection en écriture.

## **Mise hors tension de l'instrument**

Avant de mettre l'instrument hors tension, assurezvous que celui-ci n'est PAS en train d'accéder à des données du lecteur flash USB pour les besoins de la reproduction/de l'enregistrement ou d'opérations de gestion des fichiers (sauvegarde, copie, suppression ou formatage, par exemple). Sinon, vous risquez de corrompre le lecteur flash USB et les données.

# <span id="page-103-0"></span>**Formatage d'un lecteur flash USB**

Lorsqu'un lecteur flash USB est connecté, un message peut s'afficher indiquant que le lecteur flash USB relié n'est pas formaté. Dans ce cas, exécutez l'opération de formatage.

#### *AVIS*

**L'opération de formatage supprime toutes les données existantes. Assurez-vous donc que le lecteur flash USB que vous formatez ne contient aucune donnée importante. Soyez prudent, en particulier lorsque vous connectez plusieurs lecteurs flash USB.**

- **1 Connectez le lecteur flash USB devant être formaté à la borne [USB TO DEVICE].**
- **2 Appelez l'écran approprié via [Menu] [Utility] [Storage] (Stockage).**

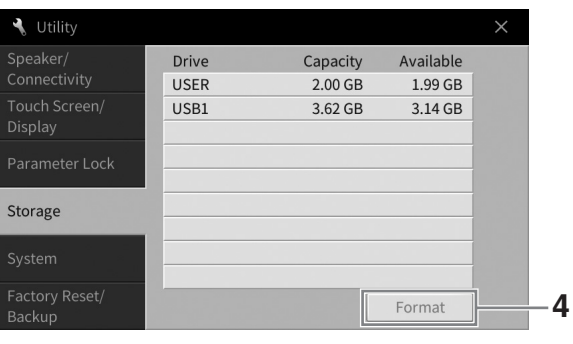

- **3 Touchez le nom du lecteur flash USB à formater dans la liste des périphériques.** Les indications USB 1, USB 2, etc. apparaissent en fonction du nombre de périphériques connectés. USER désigne la mémoire utilisateur de l'instrument.
- **4 Touchez [Format] (Formater) pour effectuer l'opération de formatage.**

# <span id="page-104-0"></span>**Connexion à un ordinateur (borne [USB TO HOST])**

En connectant un ordinateur à la borne [USB TO HOST], vous pouvez transmettre/recevoir des données MIDI ou audio entre l'instrument et l'ordinateur. Pour plus de précisions sur l'utilisation d'un ordinateur avec l'instrument, reportez-vous au document « Computer-related Operations » sur le site Web ([page 9](#page-8-0)).

## *ATTENTION*

**Si vous utilisez une application DAW (station de travail audionumérique) conjointement à l'instrument, désactivez la fonction Audio Loopback (Mise en boucle audio) ([page 105\)](#page-104-1). Sinon, un son puissant risque d'être émis, selon les paramètres de l'ordinateur ou de l'application.**

### *AVIS*

**Utilisez un câble USB de type AB d'une longueur inférieure à 3 mètres. Les câbles USB 3.0 ne sont pas autorisés à cet effet.**

#### **Exemple**

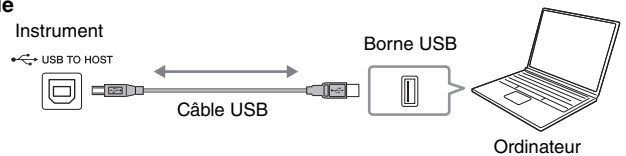

### **NOTE**

- **·** Lorsque vous utilisez un câble USB pour relier l'instrument à l'ordinateur, effectuez la connexion directement, sans faire appel à un concentrateur USB.
- L'instrument commence la transmission peu après la connexion à l'ordinateur.
- Des sons inattendus peuvent être audibles si vous modifiez des données MIDI liées à l'effet Grand Expression Modeling [\(page 53](#page-52-0)) sur un ordinateur.

# <span id="page-104-2"></span>**Transmission/réception de données audio (fonction USB Audio Interface)**

En connectant un ordinateur ou un périphérique intelligent à la borne [USB TO HOST] de la section USB via un câble USB, vous pouvez transmettre et recevoir des données audionumériques. Cette fonction USB Audio Interface (Interface audio USB) offre les avantages suivants :

## **Reproduction de données audio avec une qualité sonore supérieure**

Cela permet d'obtenir un son direct et clair, moins soumis aux interférences et aux détériorations que ne l'est le son émis sur la prise [AUX IN].

## **Enregistrement de la performance sur l'instrument en tant que données audio à l'aide d'un logiciel d'enregistrement ou de production musicale**

Les données audio enregistrées peuvent être reproduites sur l'ordinateur ou sur le périphérique intelligent.

## **NOTE**

- **NOTE** Lorsque vous transmettez ou recevez des signaux audio via un ordinateur s'exécutant sous Windows, vous devez avoir préalablement installé le pilote Yamaha Steinberg USB Driver sur l'ordinateur. Pour plus de détails, reportez-vous au document intitulé « Computerrelated Operations », disponible sur le site Web.
- Pour obtenir des instructions sur la connexion à un périphérique intelligent, reportez-vous au Smart Device Connection Manual disponible sur le site Web.

# <span id="page-104-1"></span>**Activation/désactivation de la fonction Audio Loopback**

Ceci vous permet de spécifier si le son d'entrée audio [\(page 107](#page-106-3)) provenant du périphérique externe est émis ou non sur un ordinateur ou un périphérique intelligent en même temps que la performance jouée sur l'instrument. Pour émettre le son d'entrée audio, activez la fonction Audio Loop Back en la réglant sur «On ». Par exemple, si vous souhaitez enregistrer le son d'entrée audio ainsi que le son reproduit sur l'instrument via l'ordinateur ou le périphérique intelligent connecté, réglez cette fonction sur « On ». Par contre, si vous voulez enregistrer uniquement le son joué sur l'instrument à l'aide de l'ordinateur ou du périphérique intelligent, spécifiez cette fonction sur « Off ».

Le réglage peut être effectué via [Menu] → [Utility] → [Speaker/Connectivity] (Haut-parleur/Connectivité) → [Audio Loopback].

#### **NOTE**

- -- -<br>• Lorsque l'option Audio Recording (Enregistrement audio) ([page 76](#page-75-1)) est activée, le son d'entrée audio provenant du périphérique externe sera enregistré si ce paramètre est réglé sur « On » et non enregistré si ce paramètre est spécifié sur « Off »
- Le son ne peut pas être émis vers un périphérique connecté à la prise [AUX IN]ou via Bluetooth.

# <span id="page-105-0"></span>**Connexion à un appareil intelligent (prise [AUX IN]/Bluetooth/ [USB TO HOST]/LAN sans fil)**

La connexion d'un appareil intelligent tel qu'un smartphone ou une tablette offre les avantages suivants :

- En cas de connexion via la prise [AUX IN] ([page 107](#page-106-2)) ou Bluetooth ([page 108](#page-107-0)), vous pouvez entendre le son de l'appareil intelligent via les haut-parleurs intégrés de l'instrument.
- En cas de connexion via la borne [USB TO HOST], vous pouvez transmettre/recevoir les données audio (fonction USB Audio Interface, [page 105\)](#page-104-2).
- En cas de connexion via un adaptateur LAN sans fil USB (UD-WL01, vendu séparément) ou un câble USB, vous pouvez utiliser des applications Smart compatibles.

Pour obtenir des instructions sur la connexion à l'aide d'une autre méthode que celle via la prise [AUX IN] ou Bluetooth, reportez-vous au d'appareils intelligents Device Connection Manual sur le site Web [\(page 9\)](#page-8-0).

### *AVIS*

- **Utilisez un câble USB de type AB d'une longueur inférieure à 3 mètres. Les câbles USB 3.0 ne sont pas autorisés à cet effet.**
- **Ne connectez pas directement ce produit à Internet et/ou à un réseau Wi-Fi public. Connectez uniquement ce produit à Internet via un routeur doté de dispositifs de protection par mots de passe forts. Consultez le fabricant de votre routeur pour obtenir des informations sur les meilleures pratiques en matière de sécurité.**

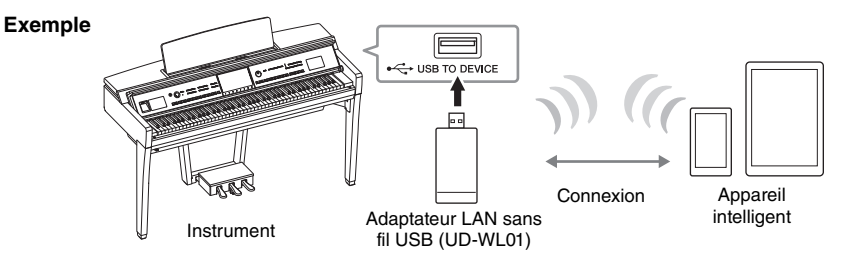

- **NOTE** L'adaptateur LAN sans fil USB (UD-WL01) peut ne pas être disponible dans votre région.
- Si vous utilisez l'appareil intelligent à proximité de l'instrument, nous vous recommandons d'activer le « Mode Avion » de l'appareil afin d'éviter toute éventuelle interférence produite par la communication. Lorsque vous connectez un appareil intelligent à ce produit en
- mode sans fil, assurez-vous que la fonction Wi-Fi ou Bluetooth de l'appareil est activée.<br>Avant d'utiliser la borne [USB TO DEVICE], veuillez lire la section « Précautions à prendre lors de l'utilisation de la borne [USB T DEVICE] » à la [page 103.](#page-102-2)
- Lorsque vous utilisez un câble USB pour relier l'instrument à l'appareil intelligent, effectuez la connexion directement, sans faire appel à un concentrateur USB.
- L'instrument commence la transmission peu après la connexion de l'appareil intelligent.
- Cela vous permet de spécifier si le son d'entrée audio provenant de l'appareil externe est émis ou non sur un ordinateur ou un appareil<br>intelligent en même temps que la performance jouée sur l'instrument. Pour plus de dé fonction Audio Loopback à la [page 105.](#page-104-1)

# **Utilisation d'une application spécifique aux appareils intelligents**

En connectant cet instrument à un appareil intelligent, vous pouvez utiliser les applications ci-dessous afin de rendre son utilisation plus pratique et plus amusante.

# **Smart Pianist**

Cette application vous permet d'enregistrer votre performance sur l'appareil intelligent ou d'utiliser la fonction « Audio to Score » (Audio vers partition), qui vous permet d'afficher la partition des données audio sur l'appareil intelligent.

# ■ Rec'n'Share

Cette application vous permet d'enregistrer les données audio et vidéo de votre performance en haute qualité sonore (sans bruit, comme les voix autour de vous), ainsi que de partager les données enregistrées sur Internet.

Pour plus d'informations sur ces applications et les appareils intelligents compatibles, visitez la page Web des applications concernées, à l'adresse suivante :

https://www[.yamaha.com/k](https://www.yamaha.com/kbdapps/)bdapps/

# <span id="page-106-0"></span>**Écoute de la reproduction audio émise par l'appareil externe via le haut-parleur de l'instrument (prise [AUX IN]/borne Bluetooth/[USB TO HOST])**

La reproduction audio par l'appareil connecté peut être émise en sortie sur le haut-parleur de l'instrument. Pour entrer des données audio, connectez un périphérique externe selon l'une des méthodes suivantes.

- Connexion à la prise [AUX IN] à l'aide d'un câble audio
- Connexion via Bluetooth (fonction audio Bluetooth)
- Connexion à la borne [USB TO HOST] à l'aide d'un câble USB (fonction USB Audio Interface, [page 105\)](#page-104-2)

Lors de la connexion à un appareil intelligent, vous pouvez également utiliser un adaptateur LAN sans fil USB (UD-WL01, vendu séparément). Pour plus d'informations sur la connexion à l'aide d'un appareil intelligent, reportez-vous à la [page](#page-105-0) 106.

## <span id="page-106-3"></span><span id="page-106-1"></span>**Son de l'entrée audio :**

Dans ce manuel, l'expression « Son d'entrée audio » fait référence à l'entrée audio sur l'instrument des périphériques externes connectés par ces méthodes.

#### **NOTE**

- -----<br>• Le volume du son d'entrée audio peut être réglé depuis un périphérique externe.
- Vous pouvez régler la balance de volume entre les sons de l'instrument et le son d'entrée audio dans l'écran Balance ([page 42](#page-41-0)).
- Ceci vous permet de spécifier si le son d'entrée audio provenant du périphérique externe est émis ou non sur un ordinateur ou un appareil intelligent en même temps que la performance jouée sur l'instrument. Pour plus de détails, reportez-vous à la section « Activation/désactivation de la fonction Audio Loopback » à la [page 105](#page-104-1).

# <span id="page-106-2"></span>**Connexion à un lecteur audio à l'aide d'un câble audio (prise [AUX IN])**

Vous pouvez connecter la prise casque d'un lecteur audio tel qu'un smartphone ou un lecteur audio portable à la prise [AUX IN] de l'instrument. La reproduction audio sur l'appareil connecté est émise en sortie via les haut-parleurs intégrés de l'instrument.

#### *AVIS*

**Pour éviter d'endommager les appareils, vous devez d'abord mettre sous tension l'appareil externe, puis l'instrument. Lors de la mise hors tension du système, vous devez d'abord éteindre l'instrument, puis l'appareil externe.**

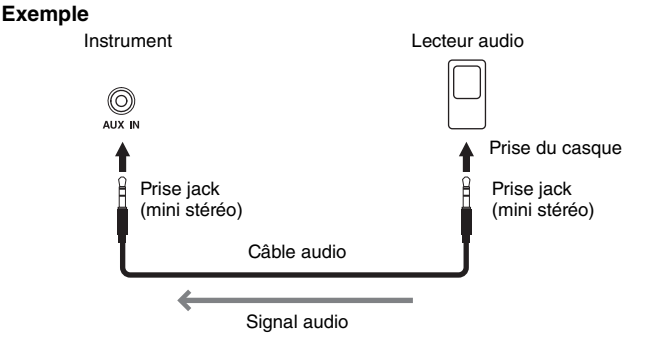

#### **NOTE**

Utilisez des câbles audio et des fiches d'adaptateur sans résistance (zéro résistance).

## **Réduction du bruit du son d'entrée via l'effet Noise Gate (Suppression des bruits)**

Par défaut, cet instrument supprime le bruit indésirable du son d'entrée. Cette opération peut toutefois aussi entraîner la suppression de sons recherchés, comme le son d'atténuation lente d'un piano ou d'une guitare acoustique. Pour l'éviter, désactivez l'effet Noise Gate via [Menu] → [Utility] → [Speaker/Connectivity] → [AUX IN Noise Gate] (Suppression du bruit de l'entrée auxiliaire).

# <span id="page-107-0"></span>**Écoute des données audio d'un appareil intelligent équipé de Bluetooth via l'instrument (fonction audio Bluetooth)**

Avant d'utiliser la fonction Bluetooth, reportez-vous à la section « À propos de Bluetooth » à la [page 109](#page-108-0).

Vous pouvez reproduire sur cet instrument le son provenant des données audio sauvegardées sur un périphérique Bluetooth tel qu'un smartphone ou un lecteur audio portable et l'émettre par le haut-parleur intégré de l'instrument.

#### **Périphérique Bluetooth :**

Dans ce manuel, un « périphérique Bluetooth » fait référence à un appareil qui peut transmettre des données audio qui y sont enregistrées sur l'instrument à l'aide de la fonction Bluetooth, via une communication sans fil. Pour assurer un fonctionnement correct, le périphérique en question doit être compatible A2DP (profil de distribution audio avancé). La fonction audio Bluetooth est illustrée ici par l'utilisation d'un appareil intelligent Bluetooth.

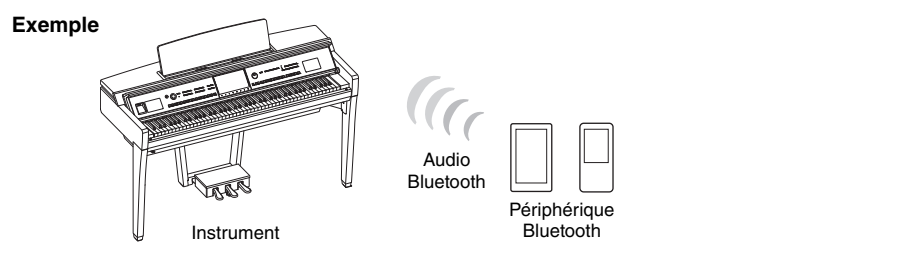

## **Fonctionnalité Bluetooth**

Selon le pays dans lequel vous avez acheté le produit, l'instrument peut ne pas avoir de fonctionnalité Bluetooth.

Si l'icône Bluetooth s'affiche dans l'écran Menu, cela signifie que le produit est équipé d'une fonctionnalité Bluetooth.

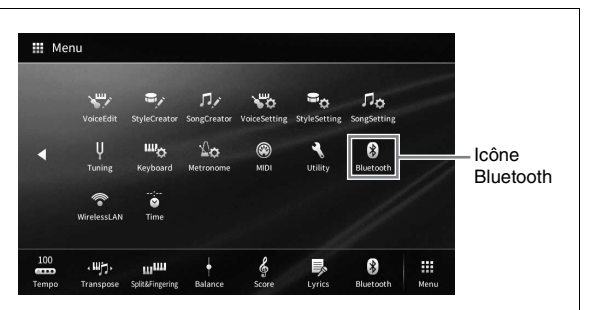

**1 Appelez l'écran Bluetooth via [Menu] [Bluetooth].**

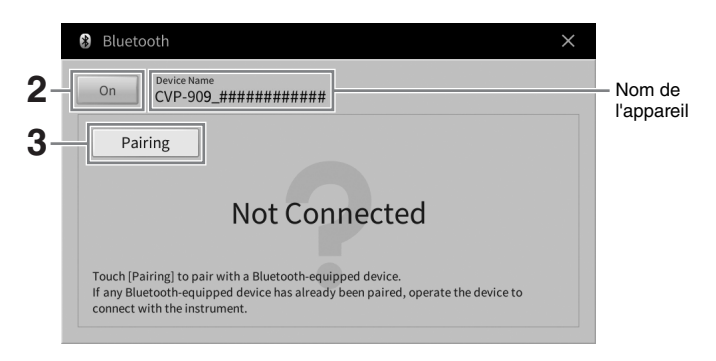

**2 Vérifiez que la fonction Bluetooth est réglée sur « On ».**
$10$ 

# **3 Touchez [Pairing] (Couplage) pour procéder au couplage avec un appareil Bluetooth.**

Si vous souhaitez connecter l'appareil Bluetooth à l'instrument, il vous faudra d'abord le coupler avec l'instrument. Une fois que l'appareil Bluetooth a été couplé avec l'instrument, il est inutile d'effectuer à nouveau l'opération.

- <span id="page-108-0"></span>------<br>• Le processus de couplage consiste à enregistrer des appareils Bluetooth sur l'instrument avant d'établir la reconnaissance mutuelle de la communication sans fil entre les deux appareils.
- Bien que l'instrument puisse être couplé avec un total de 8 appareils intelligents, il n'est possible de le connecter qu'à un seul appareil intelligent à la fois. Lors du couplage réussi d'un 9e appareil intelligent avec l'instrument, les données de couplage de l'appareil ayant la date de connexion la plus ancienne seront supprimées.
- Il n'est pas possible de coupler un casque ou des haut-parleurs Bluetooth.
- **4 Sur l'appareil Bluetooth, activez la fonction Bluetooth en la réglant sur « on » et sélectionnez cet instrument dans la liste de connexion (le nom de l'appareil en question s'affiche à l'écran à l'étape 1).**

Une fois le couplage terminé, le nom de l'appareil Bluetooth apparaît à l'écran accompagné de la mention « Connected » (Connecté).

**NOTE** 

---- --<br>S'il vous est demandé d'entrer une clé de sécurité, saisissez les chiffres « 0000 ».

**5 Reproduisez les données audio sur votre appareil Bluetooth pour vérifier que les haut-parleurs intégrés de l'instrument émettent le son audio en sortie.** À la prochaine mise sous tension de l'instrument, l'appareil Bluetooth qui avait été connecté en dernier sera automatiquement reconnecté à l'instrument, à condition toutefois que la fonction Bluetooth soit activée sur l'appareil Bluetooth en question et sur l'instrument. Si l'appareil concerné ne se connecte pas automatiquement à l'instrument, sélectionnez le nom de modèle de l'instrument dans la liste des connexions de l'appareil Bluetooth.

# **À propos de Bluetooth**

Bluetooth est une technologie qui autorise la communication sans fil entre des appareils situés dans un rayon d'environ 10 mètres sur la bande de fréquence de 2,4 GHz.

### **Gestion des communications Bluetooth**

La bande de 2,4 GHz utilisée par les appareils compatibles Bluetooth est une bande radio partagée par de nombreux types d'équipement. Alors que les périphériques compatibles Bluetooth reposent sur une technologie qui minimise l'influence d'autres composants qui utilisent la même bande radio, une telle influence peut réduire la vitesse ou la distance des communications et dans certains cas interrompre les communications.

- La vitesse de transfert du signal et la distance à laquelle la communication est possible varient en fonction de la distance entre les périphériques communiquant, de la présence d'obstacles, des conditions liées aux ondes radio et du type d'équipement.
- Yamaha ne garantit pas toutes les connexions sans fil entre cette unité et les périphériques compatibles avec la fonction Bluetooth.

# **Utilisation d'un système de haut-parleur externe pour la reproduction (prises AUX OUT [L/L+R]/[R])**

Vous pouvez connecter un système stéréo aux prises AUX OUT [L/L+R]/[R] afin d'amplifier le son de l'instrument. Le son du microphone ou de la guitare connecté(e) à la prise [MIC/LINE IN] de l'instrument est émis en même temps.

### *AVIS*

- **Pour éviter d'éventuels dommages, vous devez d'abord mettre sous tension l'instrument, puis l'appareil externe. Lors de la mise hors tension du système, vous devez d'abord éteindre l'appareil externe, puis l'instrument. Étant donné que l'alimentation de l'instrument peut se couper automatiquement par le biais de la fonction Auto Power Off (Mise hors tension automatique) ([page 19\)](#page-18-0), mettez l'appareil externe hors tension ou désactivez l'option Auto Power Off lorsque vous ne prévoyez pas d'utiliser l'instrument.**
- **N'acheminez pas la sortie des prises de la section AUX OUT vers la prise [AUX IN] (Entrée auxiliaire). Si vous effectuez une connexion de ce type, l'entrée de signal au niveau de la prise [AUX IN] est émise via les prises AUX OUT. Cela pourrait entraîner une mise en boucle qui rendrait impossible le fonctionnement normal et risquerait même d'endommager l'équipement.**

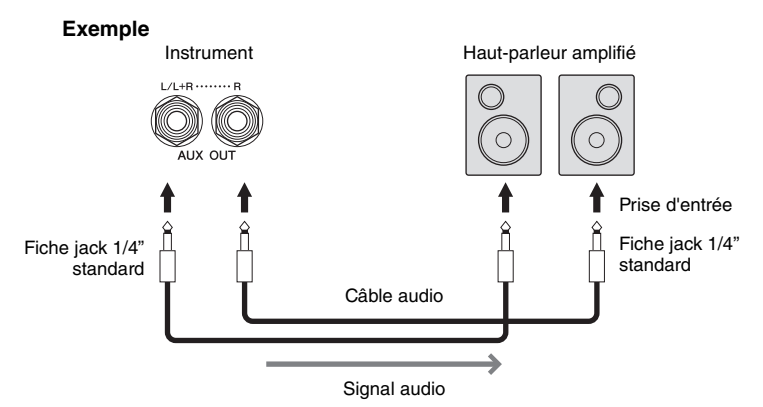

### **NOTE**

- **NOTE** Utilisez des câbles audio et des fiches d'adaptateur sans résistance (zéro résistance).
- Utilisez uniquement la prise [L/L+R] pour connecter un périphérique monaural.
- Utilisez une fiche d'adaptateur appropriée si la prise d'entrée du haut-parleur amplifié ne correspond pas à la fiche jack du câble audio.
- Lorsque vous écoutez le son émis via les prises de sortie auxiliaire AUX OUT depuis le casque relié à l'instrument, nous vous recommandons de désactiver les fonctions Binaural Sampling (Échantillonnage binaural) et Stereophonic Optimizer (Optimisateur stéréophonique). Pour plus de détails, reportez-vous à la [page 21.](#page-20-0)

# <span id="page-110-1"></span>**Connexion de périphériques MIDI externes (bornes MIDI)**

En utilisant des câbles MIDI et en branchant l'instrument à un périphérique MIDI externe (clavier, séquenceur, etc.) ou à un ordinateur, vous pouvez commander le périphérique MIDI depuis l'instrument ou commander l'instrument à partir du périphérique MIDI.

- **MIDI [IN] :** Reçoit des messages MIDI à partir d'un autre périphérique MIDI.
- **MIDI [OUT] :** Transmet les messages MIDI générés par l'instrument à un autre périphérique MIDI.
- **MIDI [THRU] :** Relaie simplement les messages MIDI reçus sur l'entrée MIDI IN.

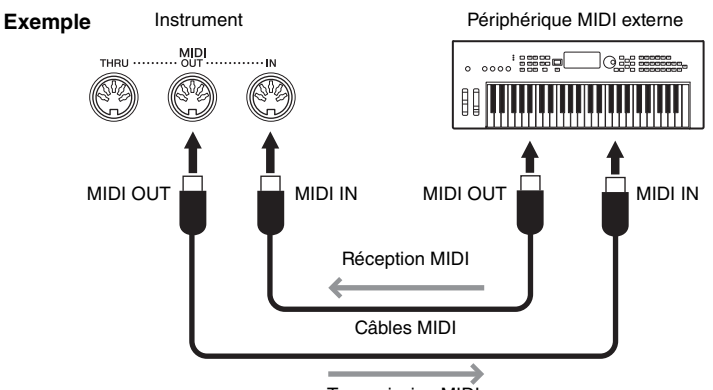

<span id="page-110-2"></span>Transmission MIDI

Vous pouvez effectuer les réglages MIDI, tels que les canaux de transmission/réception de l'instrument via [Menu] [MIDI]. Pour plus de détails, reportez-vous au Manuel de référence disponible sur le site Web ([page 9](#page-8-0)).

### **NOTE**

- **NOTE** Pour une présentation générale de la norme MIDI et de son utilisation, reportez-vous au document « MIDI Basics » (Généralités MIDI) disponible sur le site Web ([page 9](#page-8-0)).
- Pour plus d'informations sur la configuration de votre logiciel séquenceur, reportez-vous au mode d'emploi du logiciel correspondant.
- Lors de la transmission de données MIDI depuis cet instrument vers un appareil MIDI externe, des sons inattendus peuvent se produire en raison de données liées à l'effet Grand Expression Modeling [\(page 53](#page-52-0)).

# <span id="page-110-0"></span>**Affichage du contenu de l'écran de l'instrument sur un moniteur externe**

En branchant un moniteur tel qu'un téléviseur, vous pouvez dupliquer l'affichage de l'instrument en miroir ou afficher séparément les paroles ou le texte sur un moniteur externe. Utilisez un adaptateur d'affichage USB et un câble d'affichage compatibles à la fois avec l'instrument et le moniteur pour relier ce dernier à la borne [USB TO DEVICE] de l'instrument. Pour obtenir la liste des adaptateurs d'affichage USB compatibles, consultez le site Web suivant : https://dow[nload.yamaha.com/](https://download.yamaha.com/)

### **NOTE**

**Avant d'utiliser la borne [USB TO DEVICE], veuillez lire la section « Précautions à prendre lors de l'utilisation de la borne [USB TO** DEVICE] » à la [page 103](#page-102-0).

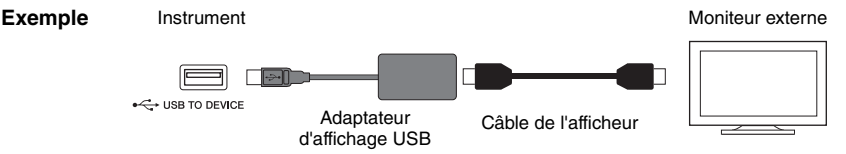

Définissez le contenu de l'affichage qui sera émis en sortie via [Menu] → [Utility] → [Speaker/Connectivity]  $\rightarrow$  page 2/2.

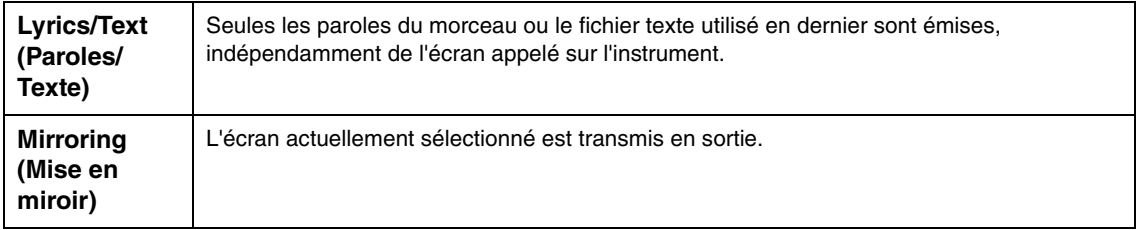

# **Connexion d'un microphone ou d'une guitare (prise [MIC/LINE IN])**

La prise [MIC/LINE IN] (prise jack 1/4" standard) permet de connecter un microphone, une guitare ou d'autres types d'équipement. Pour savoir comment connecter un microphone, reportez-vous à la [page 86](#page-85-0). Notez que vous devrez sélectionner « MIC » ou « LINE IN » en fonction de l'équipement à raccorder. Lorsque le niveau de sortie de l'équipement connecté est faible (comme avec un microphone, une guitare ou une basse), réglez le sélecteur [MIC/LINE] sur « MIC ». Si le niveau de sortie de l'équipement connecté est élevé (comme avec un synthétiseur, un clavier ou un lecteur de CD), il faudra régler le sélecteur sur « LINE ».

# **Connexion d'un sélecteur au pied/contrôleur au pied (prise [AUX PEDAL])**

Il est possible de brancher sur la prise [AUX PEDAL] les sélecteurs au pied FC4A or FC5 et le contrôleur au pied FC7 (vendus séparément). Un sélecteur au pied sert à activer et désactiver certaines fonctions, tandis que le contrôleur au pied permet de commander des paramètres en continu, tels que le volume.

<span id="page-111-1"></span><span id="page-111-0"></span>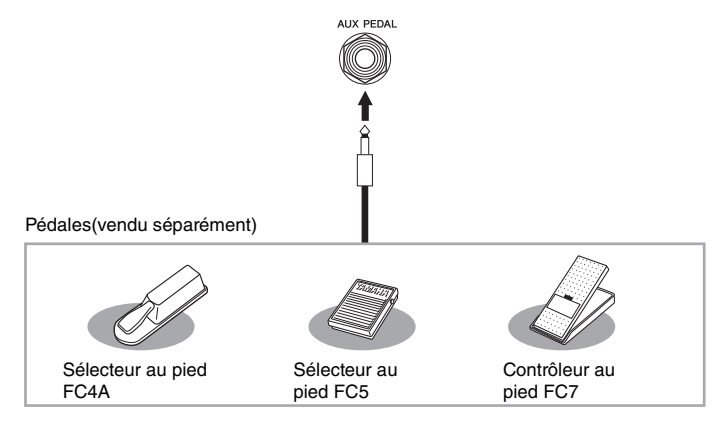

### **Exemple 1 : Utilisation d'un contrôleur au pied pour commander le volume des données de performance jouées au clavier.**

Connectez un contrôleur au pied FC7 à la prise [AUX PEDAL] (Pédale auxiliaire). Si les réglages sont spécifiés sur leur valeur initiale, aucune configuration particulière ne sera requise.

## **Exemple 2 : Utilisation d'un sélecteur au pied pour commander les fonctions de début/d'arrêt du morceau.**

Connectez un sélecteur au pied (FC4A ou FC5) à la prise [AUX PEDAL]. Pour attribuer cette fonction à la pédale connectée, sélectionnez « Song Play/Pause » (Reproduction/Pause de morceau) dans l'écran approprié : [Menu]  $\rightarrow$  [Assignable]  $\rightarrow$  [Pedal].

### **NOTE**

- **·** Vérifiez que l'appareil est hors tension avant de connecter ou de déconnecter la pédale.
- N'appuyez pas sur le sélecteur au pied ou la pédale au moment de mettre l'instrument sous tension. Cela a pour effet de modifier la reconnaissance de la polarité du sélecteur et d'inverser son fonctionnement.

# <span id="page-112-0"></span>Liste des fonctions de l'écran Menu

Cette section explique de manière simple et succincte les opérations qu'il est possible d'effectuer à partir des écrans qui s'affichent lorsque vous touchez les différentes icônes de l'écran Menu. Certaines fonctions sont décrites dans le présent mode d'emploi, aux pages indiquées ci-dessous Pour plus de précisions sur chaque fonction, reportez-vous au Manuel de référence disponible sur le site Web ([page 9](#page-8-0)).

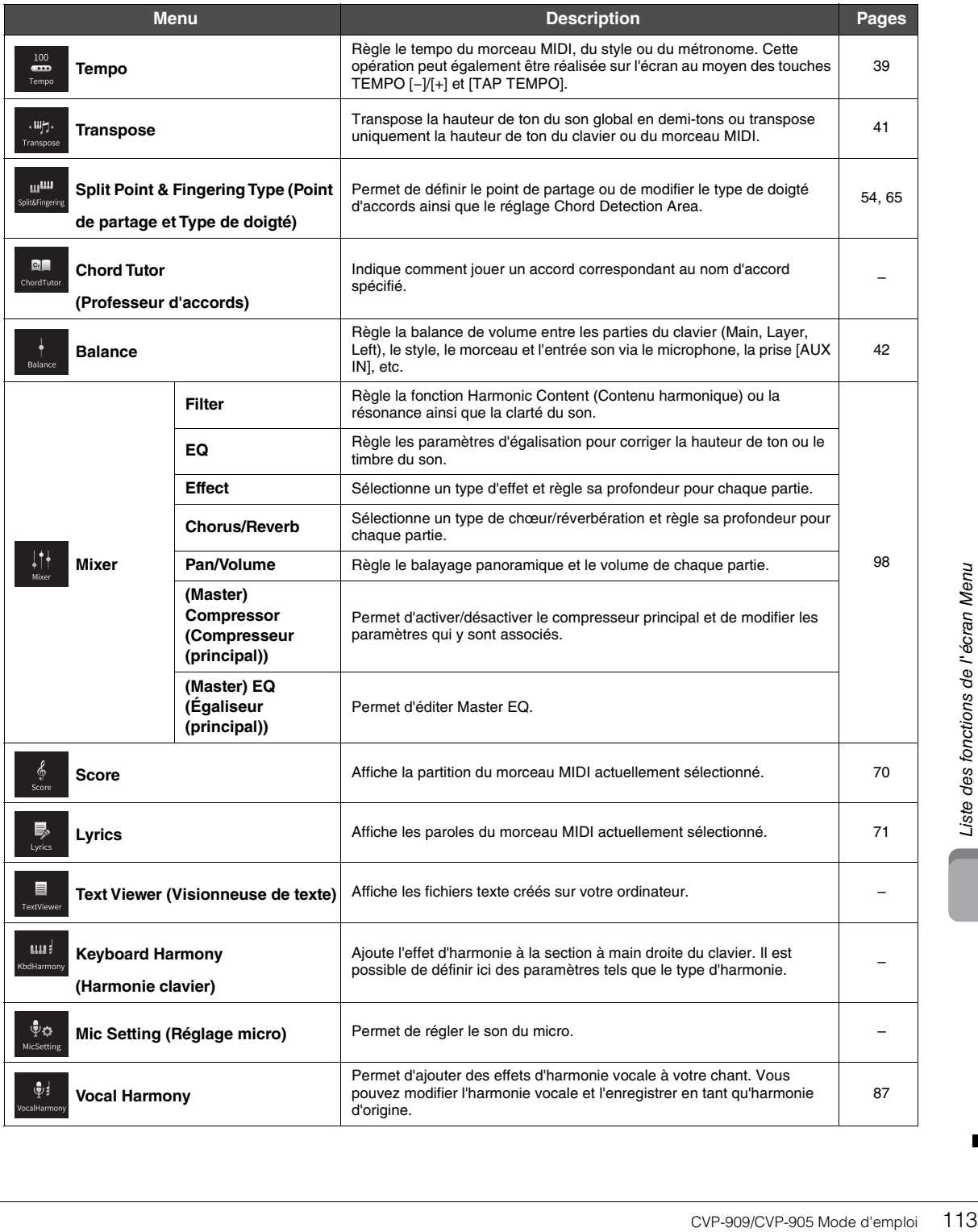

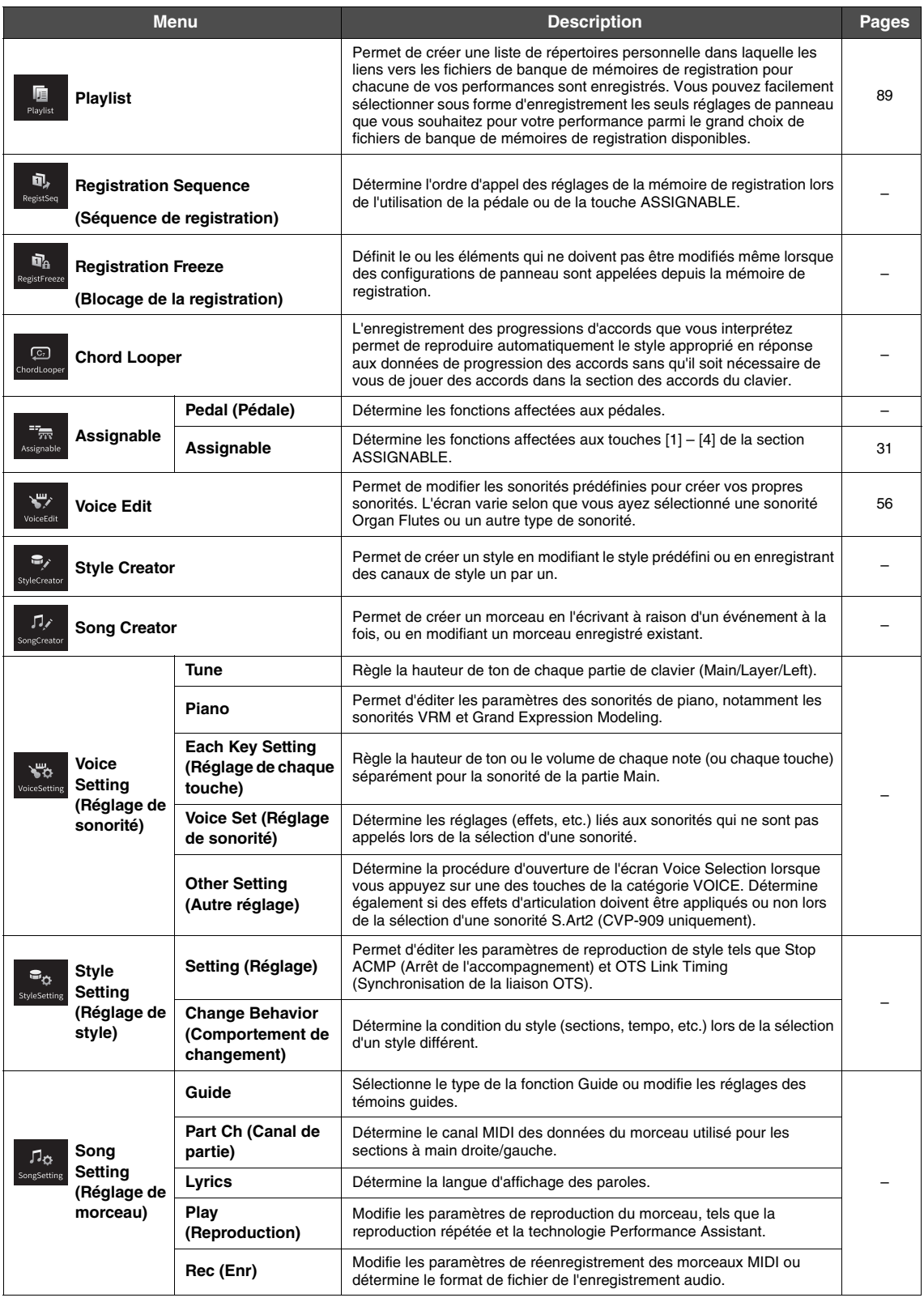

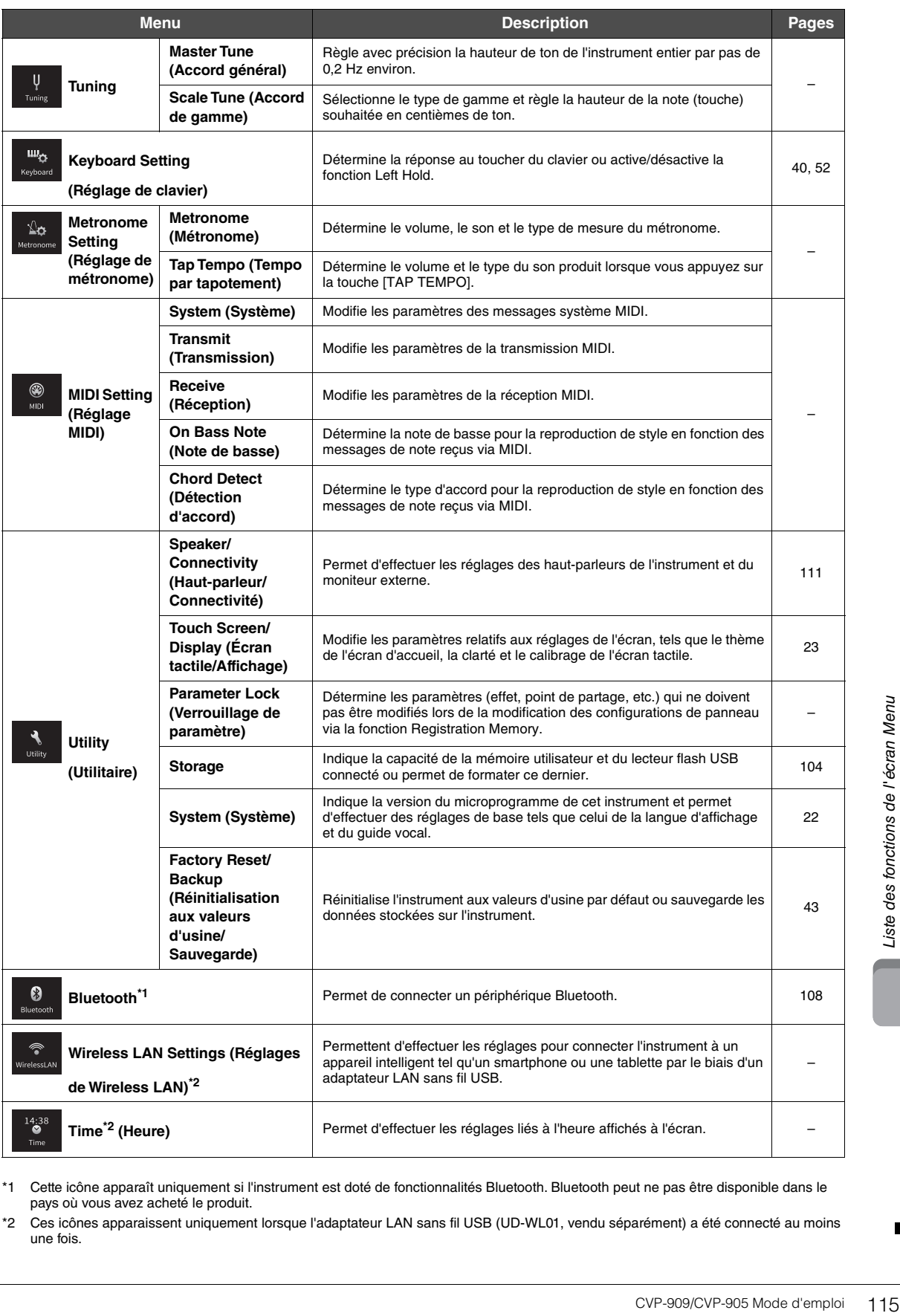

\*1 Cette icône apparaît uniquement si l'instrument est doté de fonctionnalités Bluetooth. Bluetooth peut ne pas être disponible dans le pays où vous avez acheté le produit.

\*2 Ces icônes apparaissent uniquement lorsque l'adaptateur LAN sans fil USB (UD-WL01, vendu séparément) a été connecté au moins une fois.

# <span id="page-115-0"></span>Montage du CVP-909 (de type piano à queue)

# *ATTENTION*

- **Assemblez l'unité sur une surface dure, plane et suffisamment spacieuse.**
- **Veillez à ne pas intervertir les éléments, à ne pas les placer au mauvais endroit et à les installer selon l'orientation appropriée. Assemblez l'unité dans l'ordre indiqué ci-dessous.**
- **L'assemblage doit être effectué par quatre personnes au moins.**
- **Utilisez uniquement les vis de taille adéquate fournies. N'utilisez pas d'autres vis. L'utilisation de vis incorrectes risque d'endommager le produit ou de provoquer son dysfonctionnement.**
- **Après le montage de chaque unité, veillez à resserrer toutes les vis.**
- **Pour procéder au démontage de l'unité, inversez l'ordre des étapes d'assemblage.**

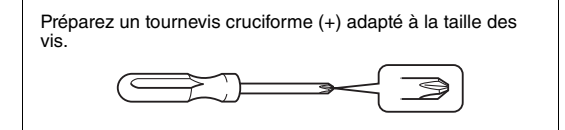

### Déballez tous les éléments et vérifiez qu'il n'en manque aucun.

Pour éviter que le protège-clavier ne s'ouvre accidentellement pendant le montage, appuyez dessus et assurez-vous que les feuilles (illustrées ci-dessus) restent en place.

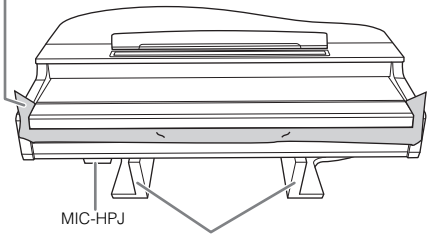

Pour éviter d'endommager l'unité MIC-HPJ située en bas de l'unité principale, veillez à installer cette dernière sur les coussinets en mousse de polystyrène. Assurez-vous également que les coussinets ne sont pas en contact avec l'unité MIC-HPJ.

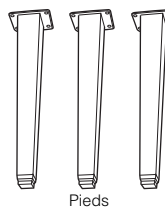

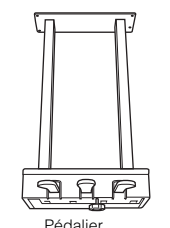

Cordon enroulé à l'intérieur du pédalier<br>À la sortie d'usine, les pédales sont recouvertes d'un revêtement de protection en vinyle. Retirez les revêtements des pédales avant de

≤

rdon d'alimentati

Fixations pour pieds

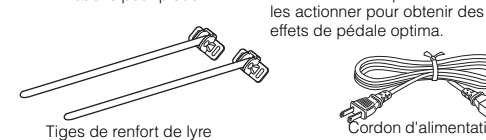

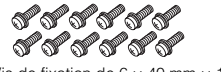

Vis de fixation de  $6 \times 40$  mm  $\times$  12 Support de câble

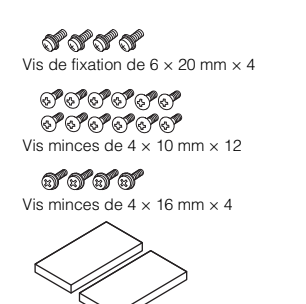

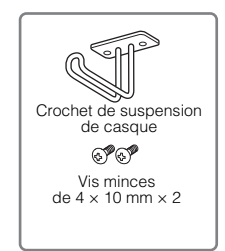

Coussinets de protection  $\times$  2

## **1 Adossez l'unité principale contre le mur (comme illustré).**

- **1** Étalez un grand tissu doux, une couverture par exemple (comme illustré), afin de protéger le sol et les murs.
- 2 Adossez l'unité principale contre le mur, en ayant le protège-clavier en position fermée et le côté du clavier tourné vers le bas.

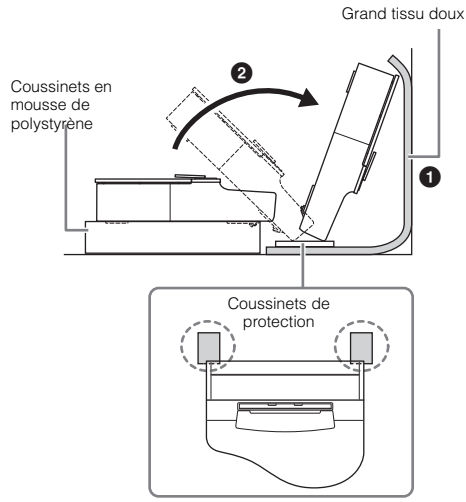

# *ATTENTION*

**Faites attention de ne pas vous coincer les doigts !**

### *AVIS*

**N'installez pas l'unité principale comme indiqué sur cette illustration.**

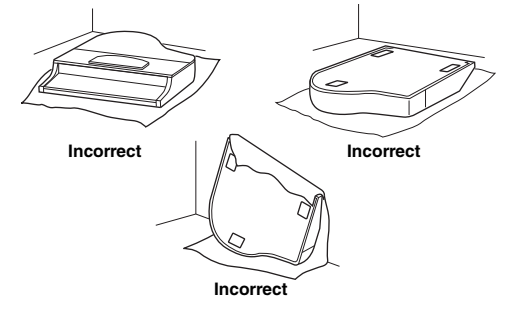

**2 Fixez les trois pieds et les trois fixations pour pieds.**

> Reportez-vous au schéma ci-dessous pour vérifier l'orientation des pieds.

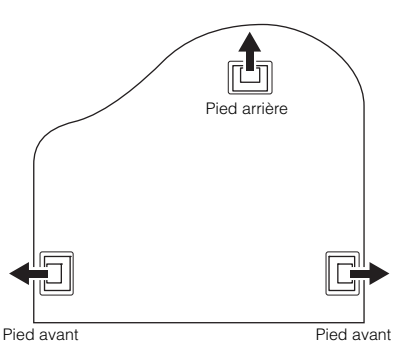

 $\bigcirc$  Placez et vissez quatre vis sur chaque pied, en commençant par l'un des pieds avant.

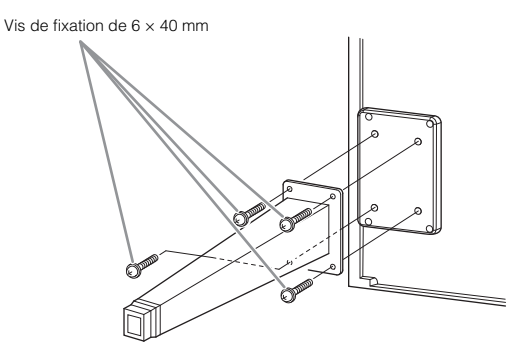

2 Faites glisser les fixations pour pieds sur les pieds et fixez-les à chacun des pieds à l'aide de quatre vis minces  $(4 \times 10 \text{ mm})$ .

Vérifiez que le côté progressivement incliné des fixations pour pieds est orienté vers l'intérieur de l'unité comme illustré.

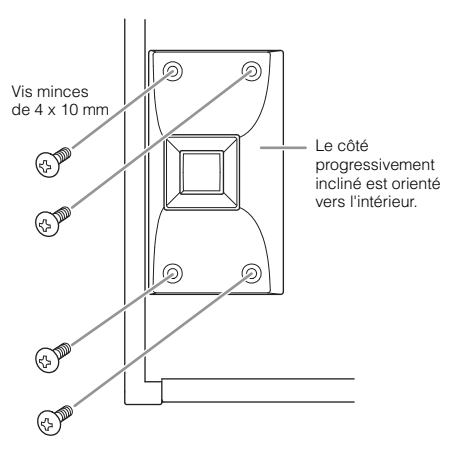

**3 Fixez les tiges de renfort de lyre.**

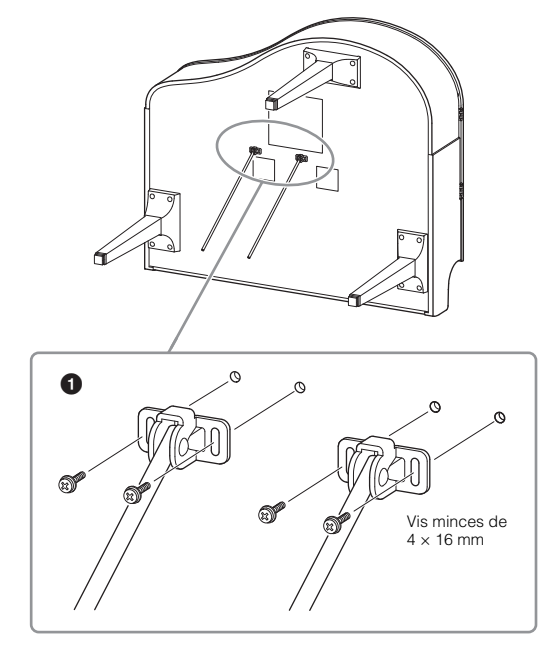

1 Fixez les tiges de renfort de lyre à l'aide des quatre vis minces  $(4 \times 16$  mm).

# **4 Redressez l'unité en position verticale.**

Servez-vous des pieds avant comme d'un support pour redresser l'unité.

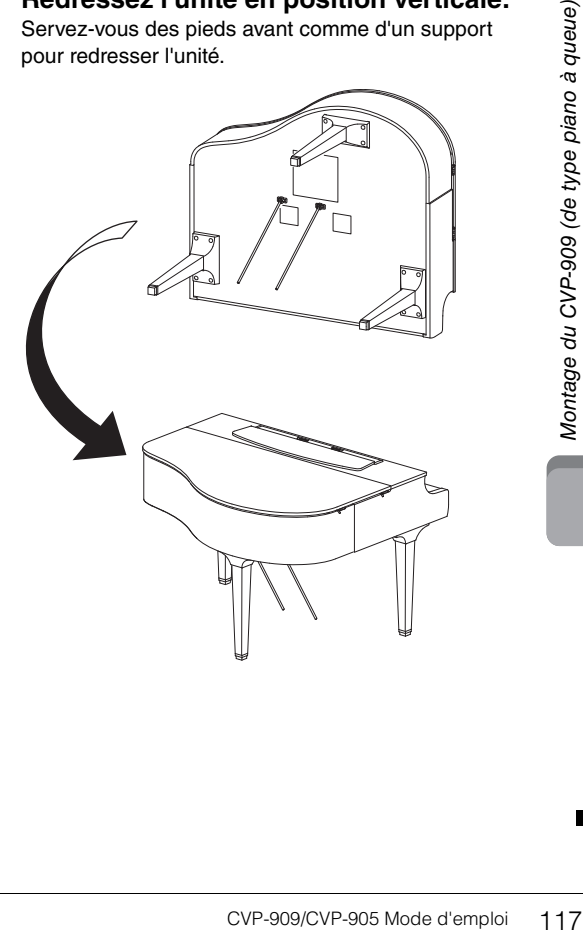

# **5 Installez le pédalier.**

1 Retirez l'attache et le ruban adhésif fixant le câble sur la partie supérieure du pédalier.

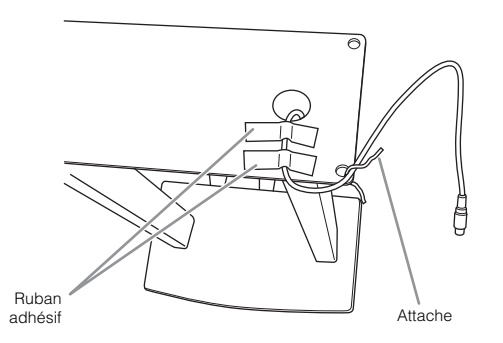

2 Fixez la partie avant du pédalier au bas de l'unité en serrant les deux vis de fixation à la main ( $6 \times 20$  mm).

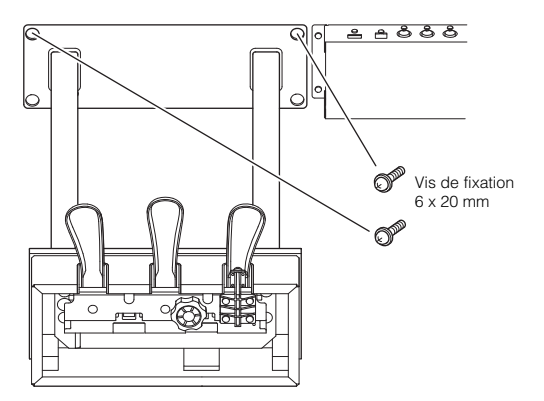

**3** Introduisez les tiges de renfort de lyre dans les renfoncements du pédalier et vérifiez qu'elles sont correctement insérées.

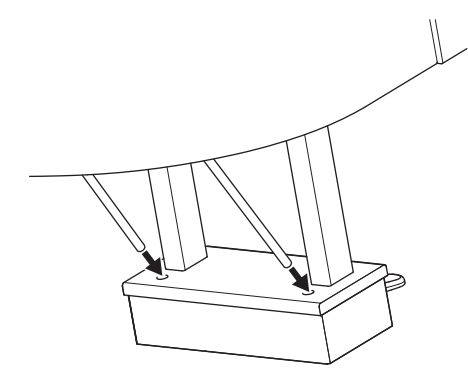

4 Alignez le cordon sur la rainure de positionnement de l'unité et fixez le dos du pédalier à l'aide des deux vis de fixation ( $6 \times 20$  mm), puis serrez fermement les deux vis sur la partie avant du pédalier mises en place à l'étape 5-2.

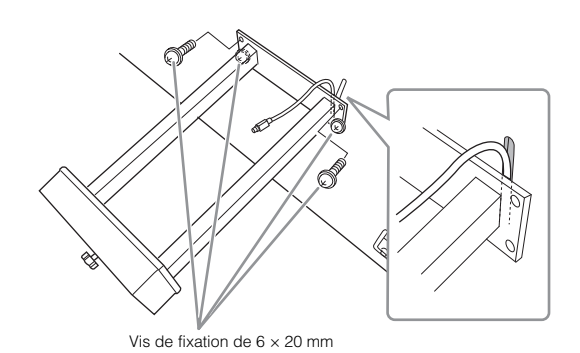

5 Desserrez les quatre vis mises en place à l'étape 3, puis resserrez fermement les quatre vis une nouvelle fois en appliquant une pression sur les tiges de renfort de lyre dans le sens des flèches de l'illustration.

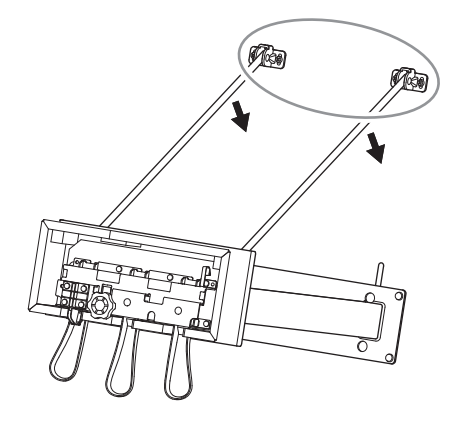

<span id="page-117-0"></span>**6** Insérez la fiche du cordon du pédalier dans la prise<br>correspondante. Insérez la fiche en orientant le côté sur lequel est imprimée la flèche vers l'avant (vers le clavier). Si la fiche ne s'insère pas aisément, n'essayez pas de l'introduire de force. Vérifiez son orientation et recommencez.

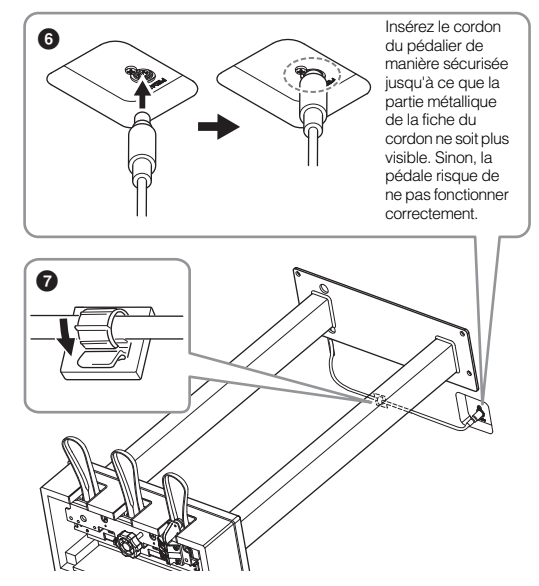

7 Fixez le support de cordon sur la partie inférieure de l'unité principale comme illustré, puis attachez le support autour du câble.

**6 Tournez le dispositif de réglage jusqu'à ce qu'il repose fermement sur le sol.**

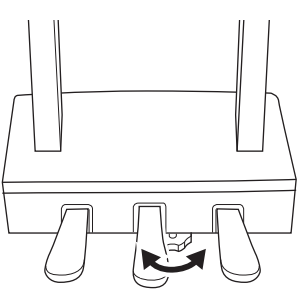

**7 Introduisez la fiche du cordon d'alimentation secteur dans la prise [AC IN].**

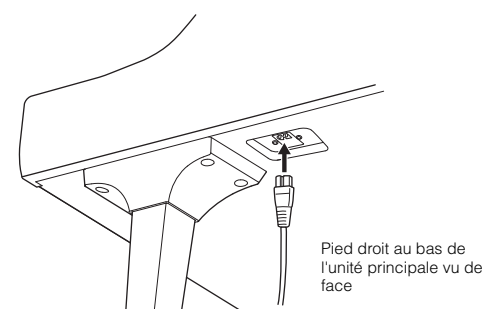

## **8 Fixez le crochet de suspension de casque.**

Fixez le crochet de suspension du casque à l'aide de deux vis minces  $(4 \times 10 \text{ mm})$  comme illustré.

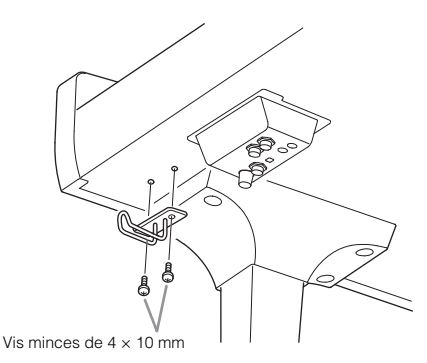

# *ATTENTION*

**Pour procéder au démontage de l'unité, inversez l'ordre des étapes d'assemblage. Si vous ne respectez pas ces instructions, vous pourrez endommager l'instrument ou vous blesser. Cependant, si vous déposez l'unité principale à l'envers sur le sol sans avoir préalablement détaché le pédalier, vous risquez de casser les pédales.**

Une fois que vous avez terminé le montage, vérifiez les points suivants.

**• Reste-t-il des pièces inutilisées ?**

 $\rightarrow$  Relisez les instructions de montage et corrigez les erreurs éventuelles.

- **L'instrument est-il suffisamment éloigné des portes ou de tout autre objet mobile ?**
- → Déplacez-le à un endroit approprié.
- **Entendez-vous un bruit de ferraille lorsque vous secouez l'instrument ?**
- Resserrez toutes les vis.
- **Le pédalier émet-il un bruit de cliquetis ou cède-t-il lorsque vous appuyez sur les pédales ?**

→ Tournez le dispositif de réglage de sorte qu'il repose fermement sur le sol.

**• Le câble du pédalier et le cordon d'alimentation sont-ils bien insérés dans leurs fiches respectives ?**

# **Transport**

### *ATTENTION*

**Lorsque vous déplacez l'instrument, saisissez-le toujours par la partie inférieure de l'unité principale. Ne le soulevez jamais par le protège-clavier ou la partie supérieure. Si vous manipulez l'instrument de façon inadéquate, vous risquez de l'endommager ou de vous blesser.**

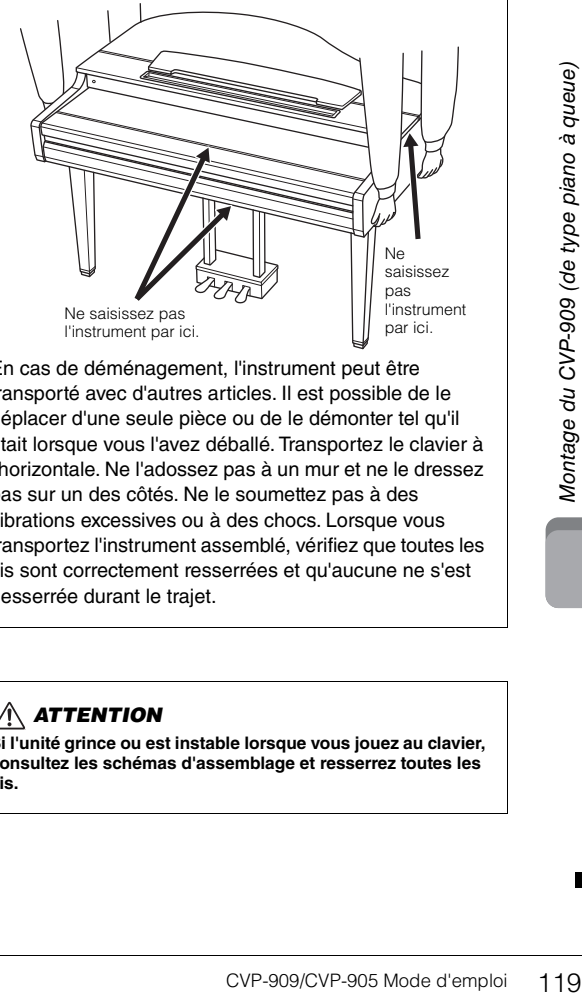

En cas de déménagement, l'instrument peut être transporté avec d'autres articles. Il est possible de le déplacer d'une seule pièce ou de le démonter tel qu'il était lorsque vous l'avez déballé. Transportez le clavier à l'horizontale. Ne l'adossez pas à un mur et ne le dressez pas sur un des côtés. Ne le soumettez pas à des vibrations excessives ou à des chocs. Lorsque vous transportez l'instrument assemblé, vérifiez que toutes les vis sont correctement resserrées et qu'aucune ne s'est desserrée durant le trajet.

# *ATTENTION*

**Si l'unité grince ou est instable lorsque vous jouez au clavier, consultez les schémas d'assemblage et resserrez toutes les vis.**

# <span id="page-119-0"></span>Montage du CVP-909

# *ATTENTION*

- **Assemblez l'unité sur une surface dure, plane et suffisamment spacieuse.**
- **Veillez à ne pas intervertir les éléments, à ne pas les placer au mauvais endroit et à les installer selon l'orientation appropriée. Assemblez l'unité dans l'ordre indiqué ci-dessous.**
- **L'assemblage doit être effectué par deux personnes au moins. • Utilisez uniquement les vis de taille adéquate fournies. N'utilisez**
- **pas d'autres vis. L'utilisation de vis incorrectes risque d'endommager le produit ou de provoquer son dysfonctionnement.**
- **Après le montage de chaque unité, veillez à resserrer toutes les vis.**
- **Pour procéder au démontage de l'unité, inversez l'ordre des étapes d'assemblage.**

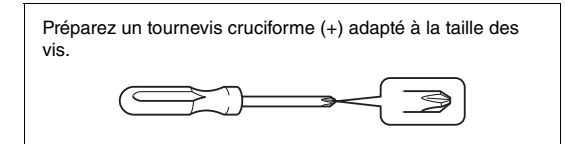

### Déballez tous les éléments et vérifiez qu'il n'en manque aucun.

Pour éviter que le protège-clavier ne s'ouvre accidentellement pendant le montage, appuyez dessus et assurez-vous que les feuilles (illustrées ci-dessus) restent en place.

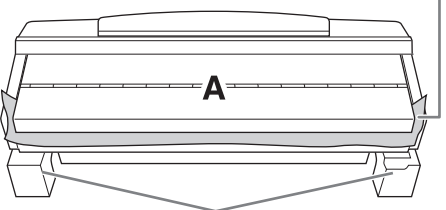

Pour éviter d'endommager le boîtier du haut-parleur situé en bas de l'unité A, veillez à installer l'unité A sur les coussinets en mousse de polystyrène. Assurez-vous également que les coussinets ne sont pas en contact avec le boîtier du haut-parleur.

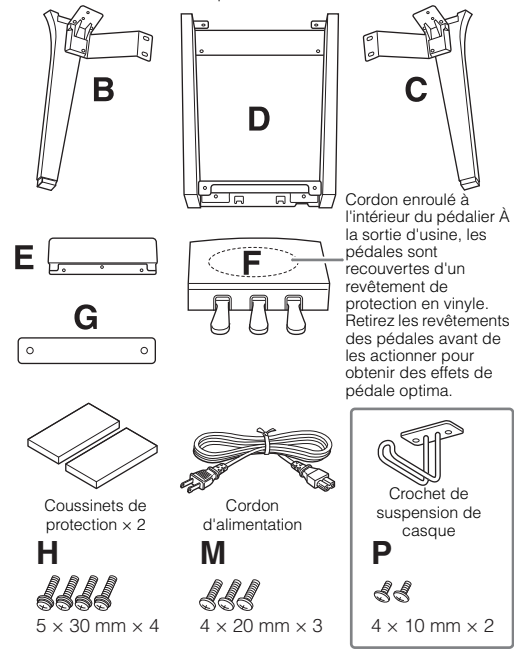

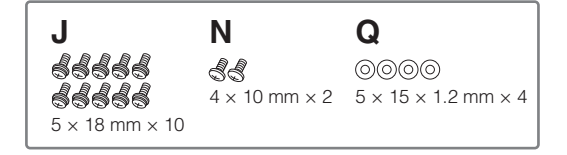

# **1 Appuyez la partie A contre le mur, comme illustré.**

- $\bullet$  Étalez un grand tissu doux, une couverture par exemple (comme illustré), afin de protéger le sol et les murs.
- 2 Appuyez la partie A contre le mur, le protège-clavier en position fermée et la partie clavier tournée vers le bas.

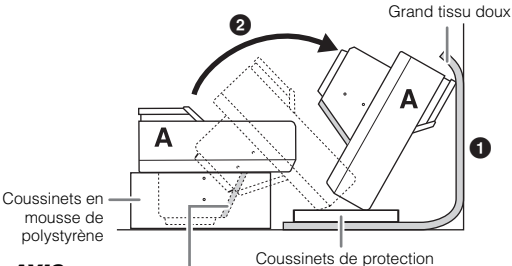

### *AVIS*

**Ne touchez pas le tulle du haut-parleur, car vous risqueriez d'endommager l'intérieur.**

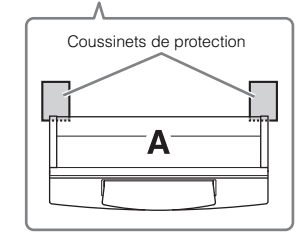

# *ATTENTION*

**Faites attention de ne pas vous coincer les doigts !**

### *AVIS*

- **La partie supérieure du pupitre n'étant pas fixée, assurez-vous de maintenir fermement le pupitre de manière à l'empêcher de tomber.**
- **Ne placez pas l'unité principale à l'envers ou la face arrière tournée vers le bas.**

# **2 Fixez les parties B et C à la partie A.**

 $\bullet$  Alignez les parties B et A de sorte que la protubérance s'insère correctement dans l'orifice.

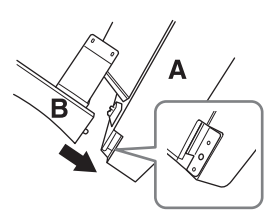

2 Fixez la partie B à la surface inférieure de l'unité A à l'aide de deux vis de type H.

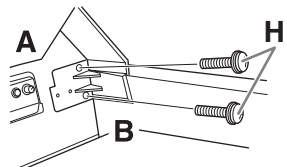

Fixez les parties en pressant B contre A afin de les caler correctement.

3 Fixez la partie B au boîtier de haut-parleur de la partie A à l'aide de deux vis de type J.

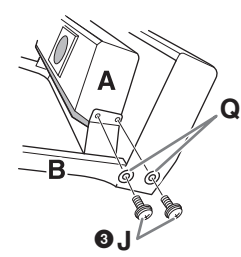

Si les trous de vis ne sont pas correctement alignés, desserrez les autres vis et corrigez la position de la partie B.

4 Fixez la partie C à la partie A de la même manière.

## **3 Fixez la partie E à la partie D.**

Fixez la partie E à la partie D à l'aide de deux vis de type J.

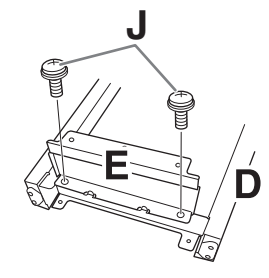

- **4 Fixez la partie D à la partie A.**
- 1 Fixez la partie D sur la surface inférieure de la partie A à l'aide de deux vis de type J.

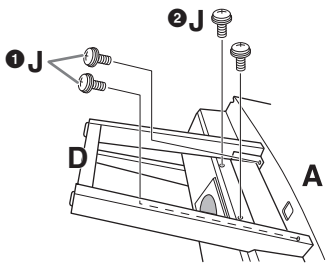

2 Fixez la partie D au boîtier de haut-parleur de la partie A à l'aide de deux vis de type J. Si les trous de vis ne sont pas correctement alignés, desserrez les autres vis et corrigez la position de la partie D.

# **5 Redressez la partie A en position verticale.**

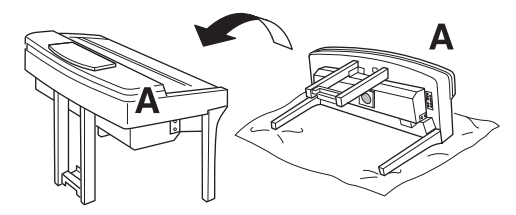

## *ATTENTION*

- **Faites attention de ne pas vous coincer les doigts !**
- **Lorsque vous soulevez l'unité, ne saisissez pas celle-ci par le protège-clavier.**

# **6 Installez la partie F.**

 $\bullet$  Retirez le cache de la partie D.

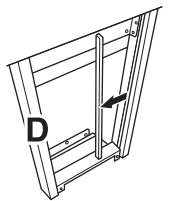

2 Détachez et déroulez le cordon enroulé.

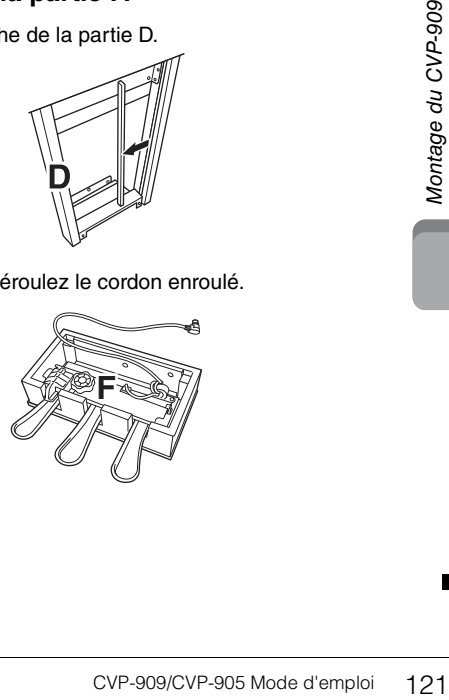

3 Faites passer le cordon du pédalier sous la partie D vers l'arrière de l'unité principale.

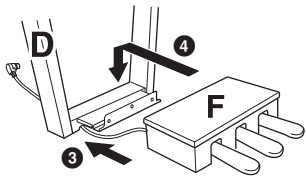

4 Placez la partie F sur le support de la partie D.

5 Fixez la partie F à la partie D à l'aide de trois vis de type M.

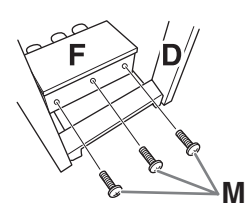

# <span id="page-121-0"></span>**7 Connectez le cordon du pédalier.**

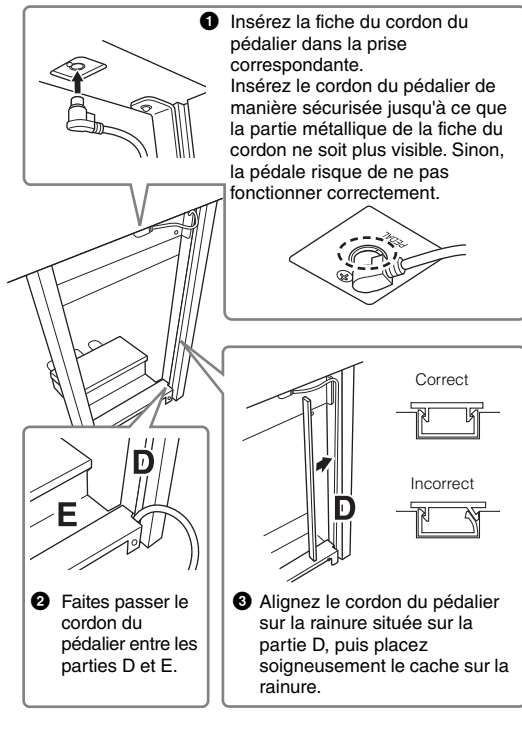

4 Fixez l'unité G à l'aide de deux vis de type N.

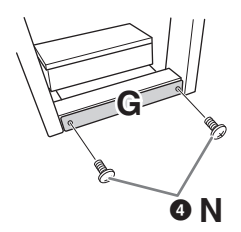

**8 Introduisez la fiche du cordon d'alimentation secteur dans la prise [AC IN] (Entrée CA).**

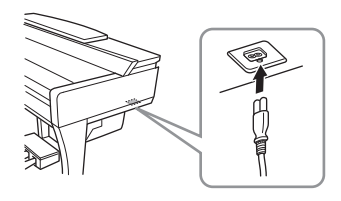

**9 Tournez le dispositif de réglage jusqu'à ce qu'il repose fermement sur le sol.**

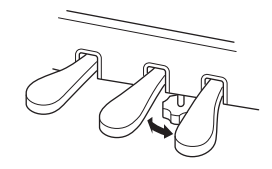

**10 Fixez le crochet de suspension de casque.**

Fixez le crochet de suspension du casque à l'aide de deux vis de type P, comme illustré.

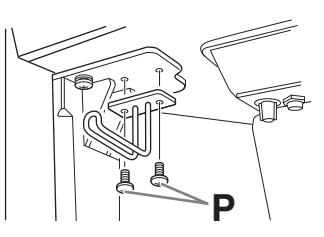

Une fois que vous avez terminé le montage, vérifiez les points suivants.

**• Reste-t-il des pièces inutilisées ?**

 $\rightarrow$  Relisez les instructions de montage et corrigez les erreurs éventuelles.

- **L'instrument est-il suffisamment éloigné des portes ou de tout autre objet mobile ?**
- → Déplacez-le à un endroit approprié.
- **Entendez-vous un bruit de ferraille lorsque vous secouez l'instrument ?**
- $\rightarrow$  Resserrez toutes les vis.
- **Le pédalier émet-il un bruit de cliquetis ou cèdet-il lorsque vous appuyez sur les pédales ?**

→ Tournez le dispositif de réglage de sorte qu'il repose fermement sur le sol.

**• Le câble du pédalier et le cordon d'alimentation sont-ils bien insérés dans leurs fiches respectives ?**

### **Transport**

# *ATTENTION*

**Lorsque vous déplacez l'instrument, saisissez-le toujours par la partie inférieure de l'unité principale. Ne le soulevez jamais par le protège-clavier ou la partie supérieure. Si vous manipulez l'instrument de façon inadéquate, vous risquez de l'endommager ou de vous blesser.**

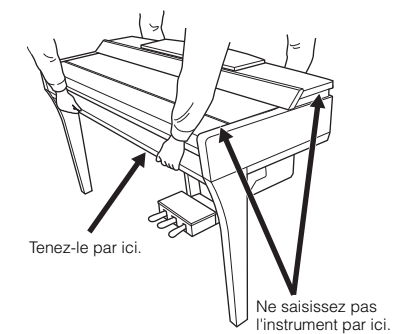

En cas de déménagement, l'instrument peut être transporté avec d'autres articles. Il est possible de le déplacer d'une seule pièce ou de le démonter tel qu'il était lorsque vous l'avez déballé. Transportez le clavier à l'horizontale. Ne l'adossez pas à un mur et ne le dressez pas sur un des côtés. Ne le soumettez pas à des vibrations excessives ou à des chocs. Lorsque vous transportez l'instrument assemblé, vérifiez que toutes les vis sont correctement resserrées et qu'aucune ne s'est desserrée durant le trajet.

### $\hat{A}$  *Attention*

**Si l'unité grince ou est instable lorsque vous jouez au clavier, consultez les schémas d'assemblage et resserrez toutes les vis.**

# <span id="page-123-0"></span>Montage du CVP-905

# *ATTENTION*

- **Assemblez l'unité sur une surface dure, plane et suffisamment spacieuse.**
- **Veillez à ne pas intervertir les éléments, à ne pas les placer au mauvais endroit et à les installer selon l'orientation appropriée. Assemblez l'unité dans l'ordre indiqué ci-dessous.**
- **L'assemblage doit être effectué par deux personnes au moins. • Utilisez uniquement les vis de taille adéquate fournies. N'utilisez**
- **pas d'autres vis. L'utilisation de vis incorrectes risque d'endommager le produit ou de provoquer son dysfonctionnement.**
- **Après le montage de chaque unité, veillez à resserrer toutes les vis.**
- **Pour procéder au démontage de l'unité, inversez l'ordre des étapes d'assemblage.**

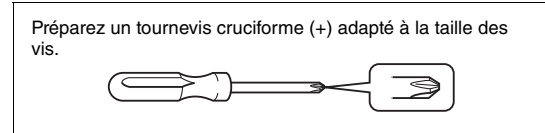

Déballez tous les éléments et vérifiez qu'il n'en manque aucun.

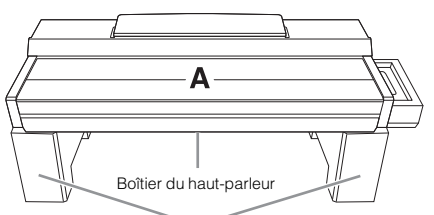

Retirez les coussinets en mousse de polystyrène de l'emballage, placez-les au sol et posez la partie A dessus. Positionnez les coussinets de manière à ce qu'ils n'obstruent pas le boîtier du haut-parleur situé sur le bas de la partie A.

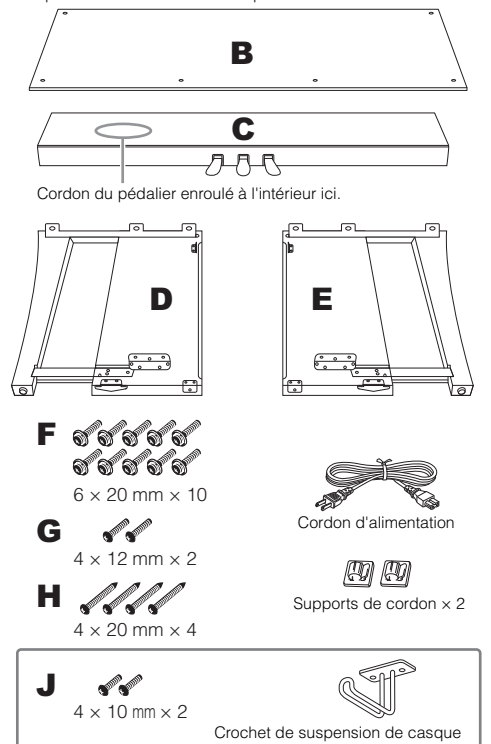

# **1 Fixez la partie C à D et E.**

 $\bullet$  Placez C, D et E tel qu'indiqué par le schéma.

2 Détachez et déroulez le câble du pédalier. Ne jetez pas le lien en vinyle. Vous en aurez besoin à l'étape 5.

**3** Fixez D et E à C en utilisant quatre vis F. Poussez D et E en direction de C tout en le maintenant.

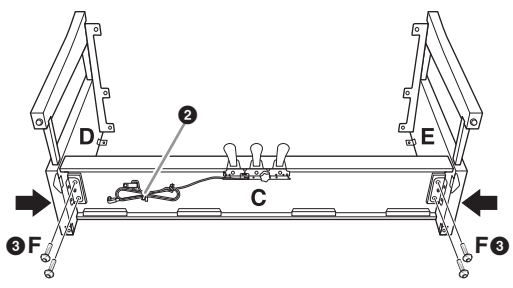

# **2 Fixez l'élément B.**

- $\bullet$  Alignez les trous des vis situés sur la partie supérieure de B avec les orifices du support présents sur D et E, puis fixez les coins supérieurs de B à D et E en serrant deux vis G avec les doigts. Ces vis seront fermement resserrés à l'étape 4-<sup>3</sup>.
- 2 Fixez l'extrémité inférieure de B à l'aide de quatre vis H.

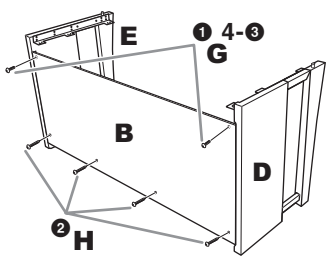

# **3 Montez la partie A.**

Placez vos mains à 15 cm au moins des extrémités de A lors de son montage. Les saillies situées sur le haut de D et E doivent être insérées dans les trous situés sur le bas de A.

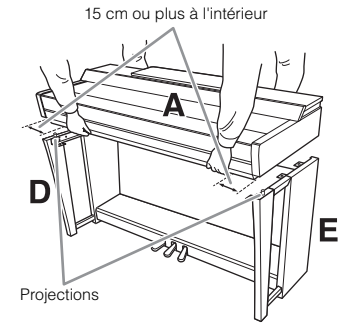

### *ATTENTION*

- **Prenez garde de ne pas laisser tomber l'unité principale ou de vous coincer les doigts à l'intérieur de celle-ci.**
- **Tenez l'unité principale uniquement comme indiqué ici.**

# **4 Fixez la partie A.**

- $\bullet$  Ajustez la position de A de sorte que les lignes internes des panneaux latéraux de A et D/E soient alignées comme indiqué sur l'illustration.
- 2 Fixez la partie A à l'aide de six vis F.
- <sup>3</sup> Resserrez soigneusement sur le haut de B les vis G fixées à l'étape 2- $\bullet$ .

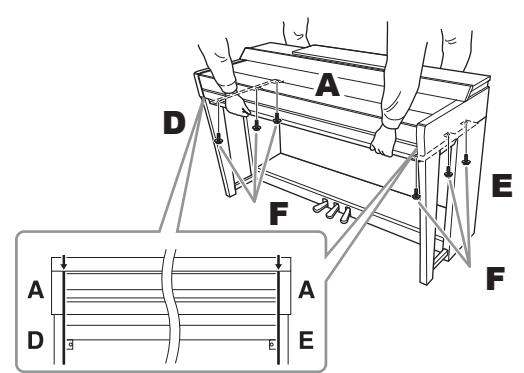

### <span id="page-124-0"></span>**5 Branchez le cordon du pédalier et le cordon d'alimentation.**

 $\bullet$  Insérez la fiche du cordon du pédalier dans la prise correspondante.

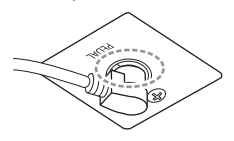

Insérez le cordon du pédalier de manière sécurisée jusqu'à ce que la partie métallique de la fiche du cordon ne soit plus visible. Sinon, la pédale risque de ne pas fonctionner correctement.

2 Placez les fixations du cordon sur le panneau arrière comme le montre l'illustration, puis introduisez-y le cordon.

- Si le cordon du pédalier est trop long, repliez-le et attachez-le avec la corde en vinyle.
- Introduisez la fiche du cordon d'alimentation secteur CA dans la prise [AC IN] (Entrée CA).

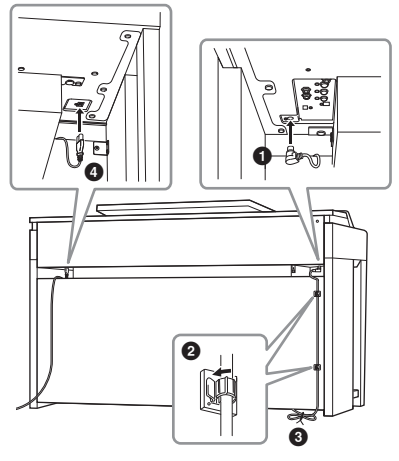

**6 Tournez le dispositif de réglage jusqu'à ce qu'il repose fermement sur le sol.**

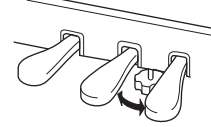

### **7 Fixez le crochet de suspension de casque.**

Fixez le crochet de suspension du casque à l'aide des deux vis fournies J, comme l'indique l'illustration.

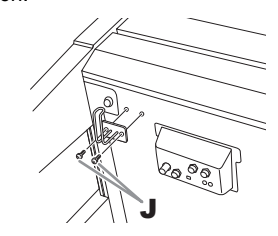

Une fois que vous avez terminé le montage, vérifiez les points suivants.

**• Reste-t-il des pièces inutilisées ?**

 $\rightarrow$  Relisez les instructions de montage et corrigez les erreurs éventuelles.

- **L'instrument est-il suffisamment éloigné des portes ou de tout autre objet mobile ?**
- Déplacez-le à un endroit approprié.
- **Entendez-vous un bruit de ferraille lorsque vous secouez l'instrument ?**
- **Resserrez toutes les vis.**
- **Le pédalier émet-il un bruit de cliquetis ou cèdet-il lorsque vous appuyez sur les pédales ?**
- Tournez le dispositif de réglage de sorte qu'il repose fermement sur le sol.
- **Le câble du pédalier et le cordon d'alimentation sont-ils bien insérés dans leurs fiches respectives ?**

### **Transport**

### *ATTENTION*

**Lorsque vous déplacez l'instrument, saisissez-le toujours par la partie inférieure de l'unité principale. Ne le soulevez jamais par le protège-clavier ou la partie supérieure. Si vous manipulez l'instrument de façon inadéquate, vous risquez de l'endommager ou de vous blesser.**

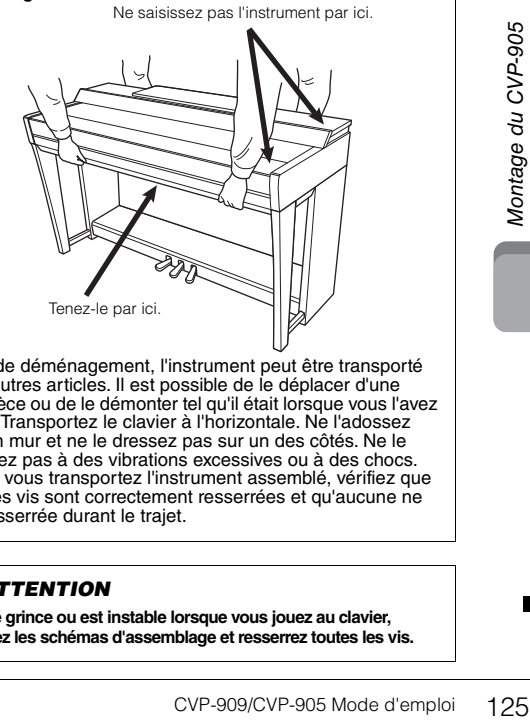

En cas de déménagement, l'instrument peut être transporté avec d'autres articles. Il est possible de le déplacer d'une seule pièce ou de le démonter tel qu'il était lorsque vous l'avez déballé. Transportez le clavier à l'horizontale. Ne l'adossez pas à un mur et ne le dressez pas sur un des côtés. Ne le soumettez pas à des vibrations excessives ou à des chocs. Lorsque vous transportez l'instrument assemblé, vérifiez que toutes les vis sont correctement resserrées et qu'aucune ne s'est desserrée durant le trajet.

# *ATTENTION*

**Si l'unité grince ou est instable lorsque vous jouez au clavier, consultez les schémas d'assemblage et resserrez toutes les vis.**

# <span id="page-125-0"></span>Dépannage

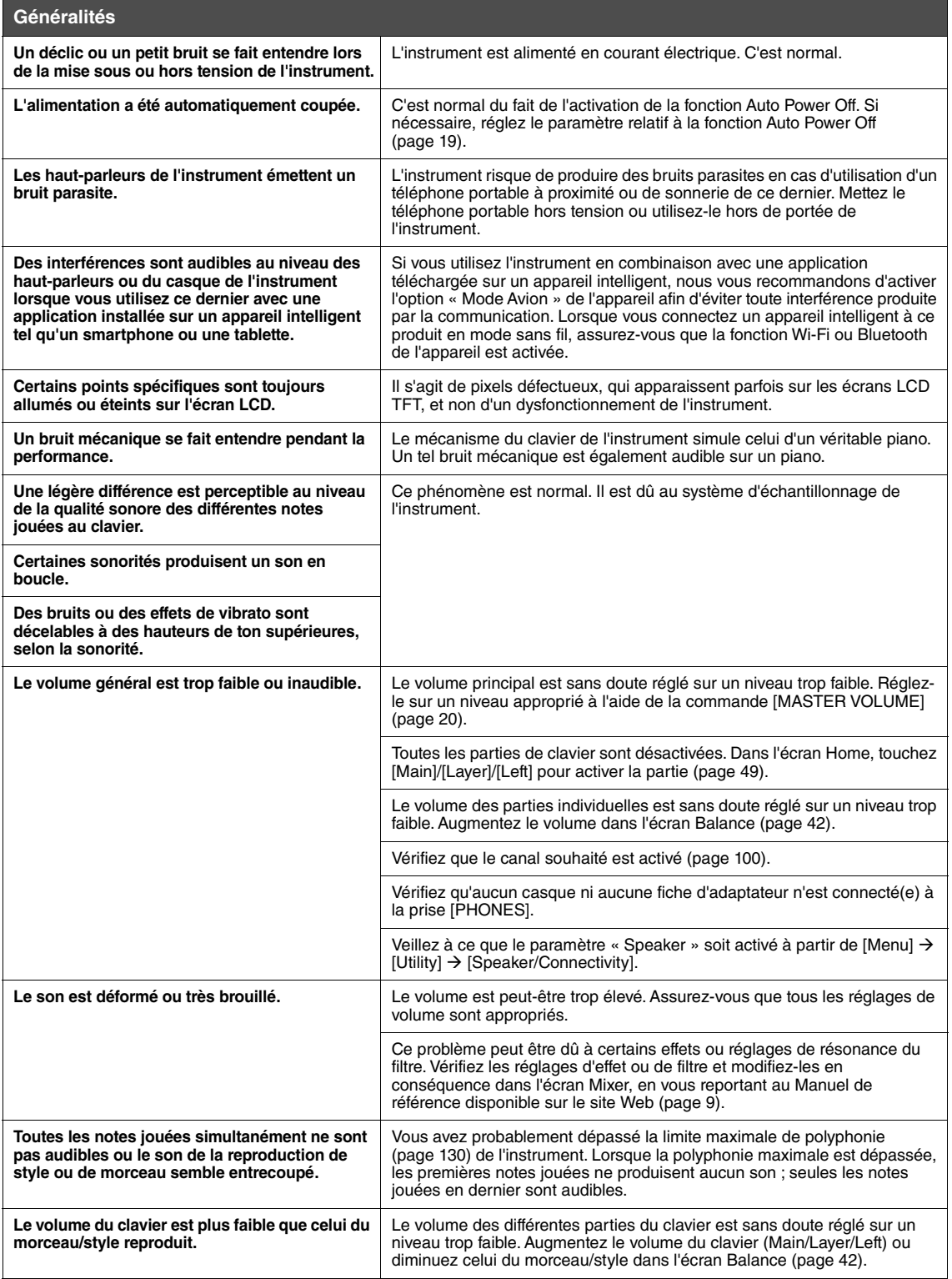

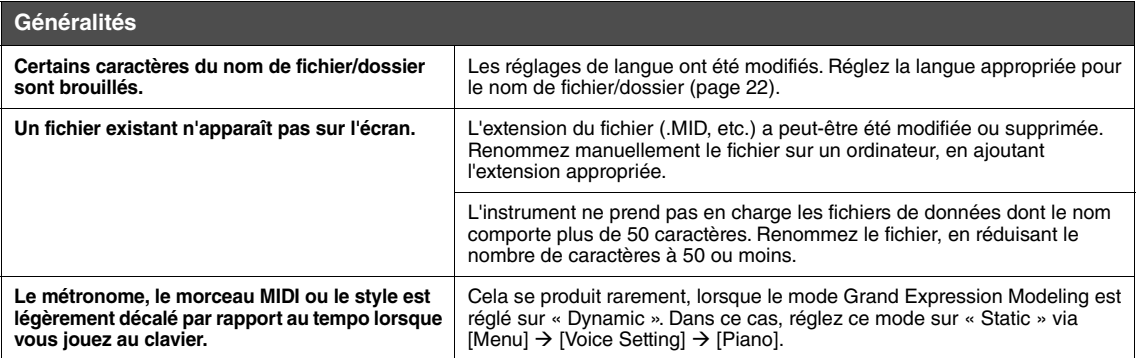

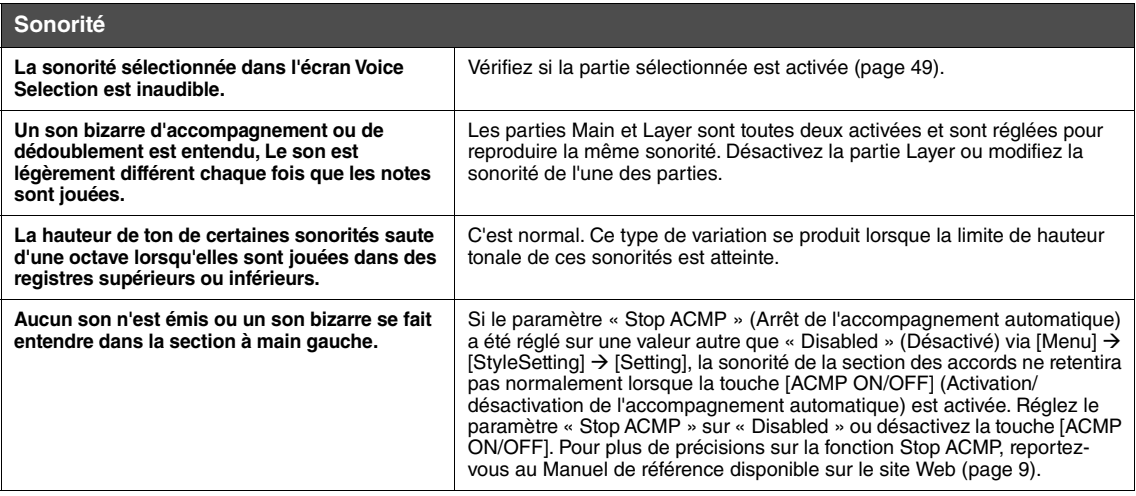

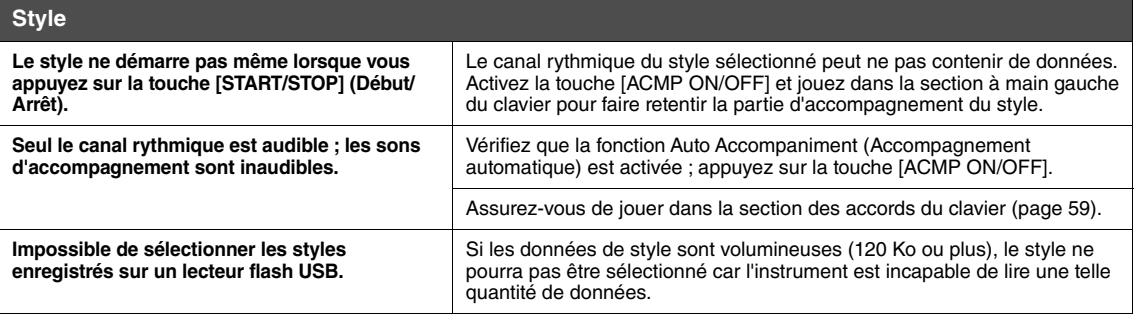

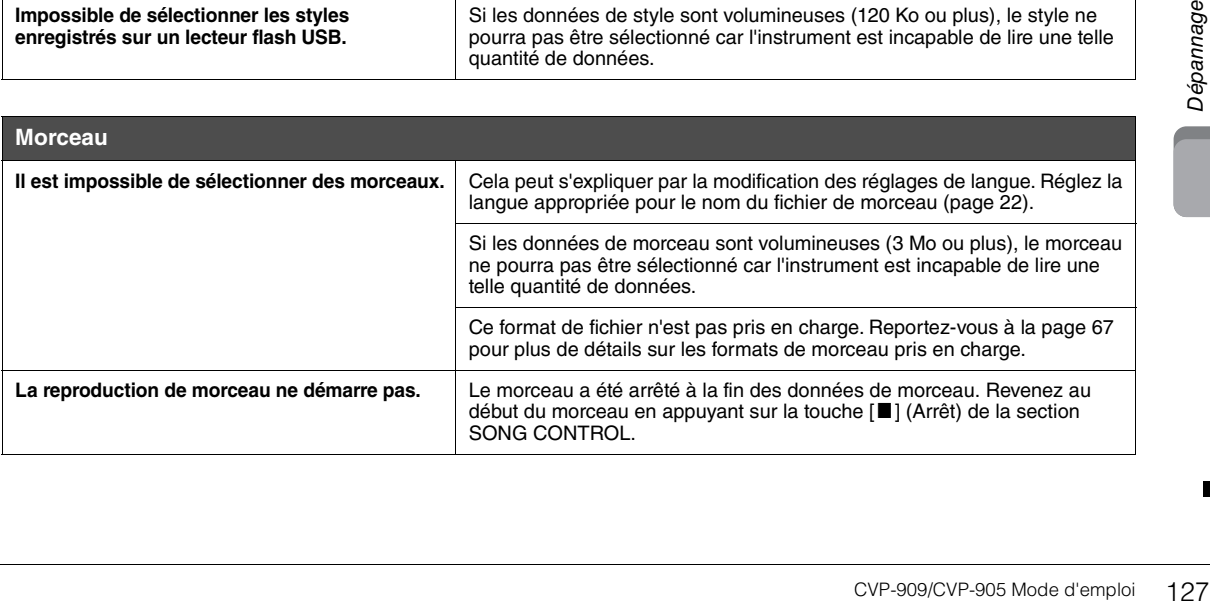

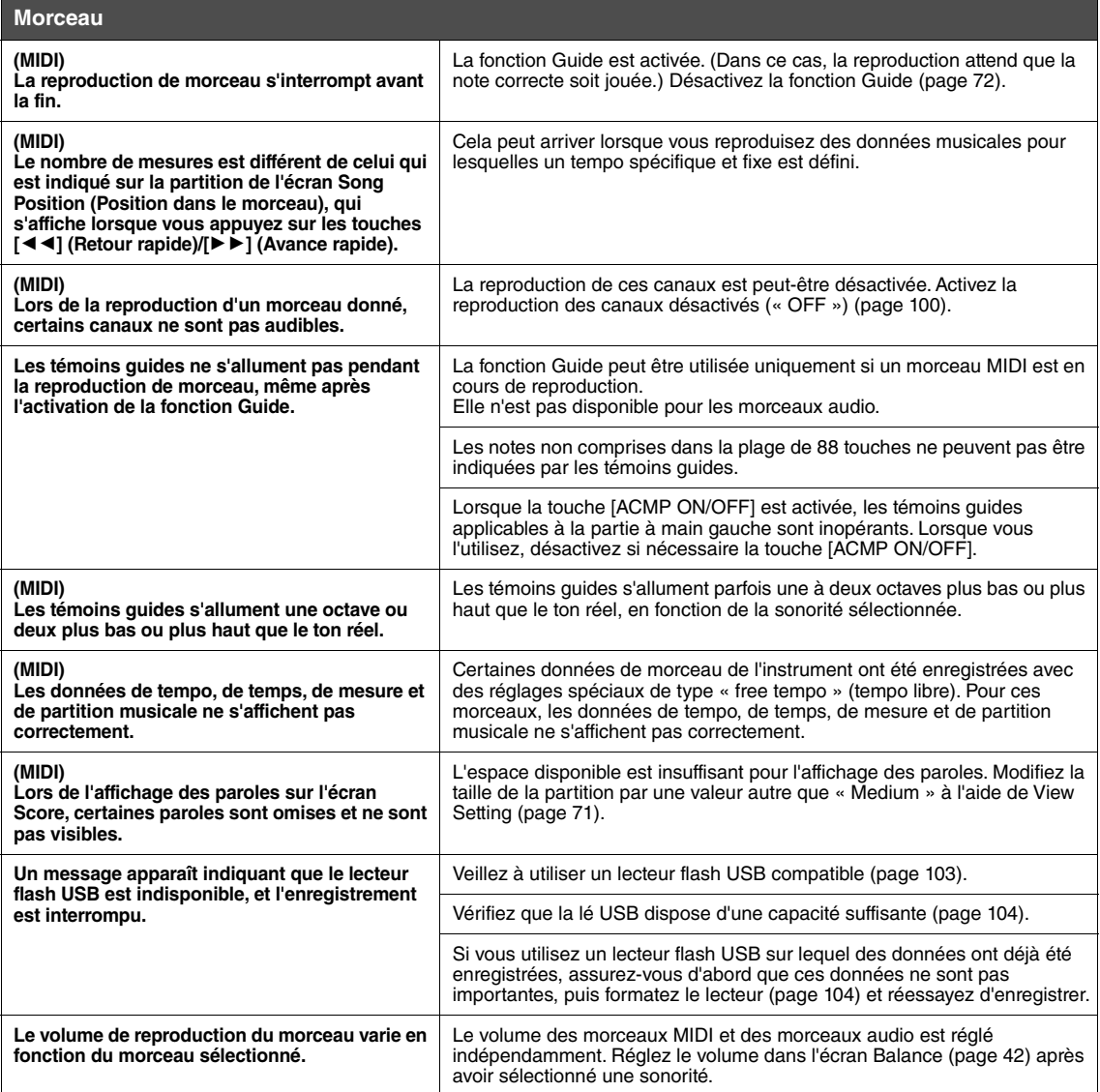

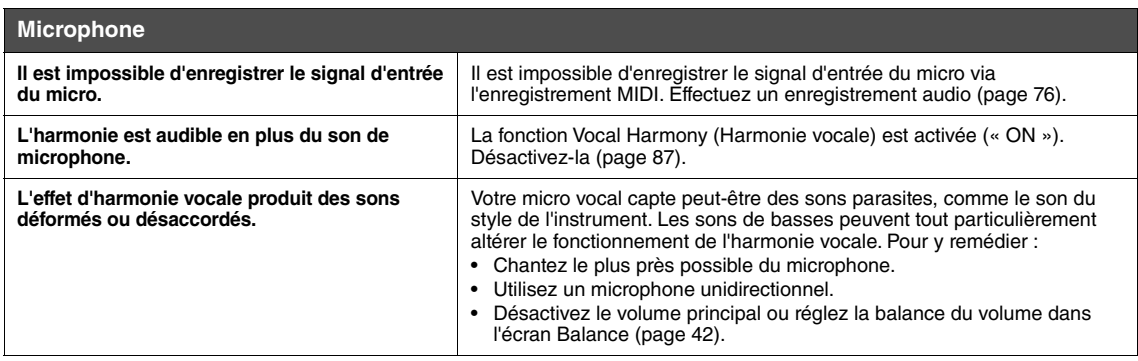

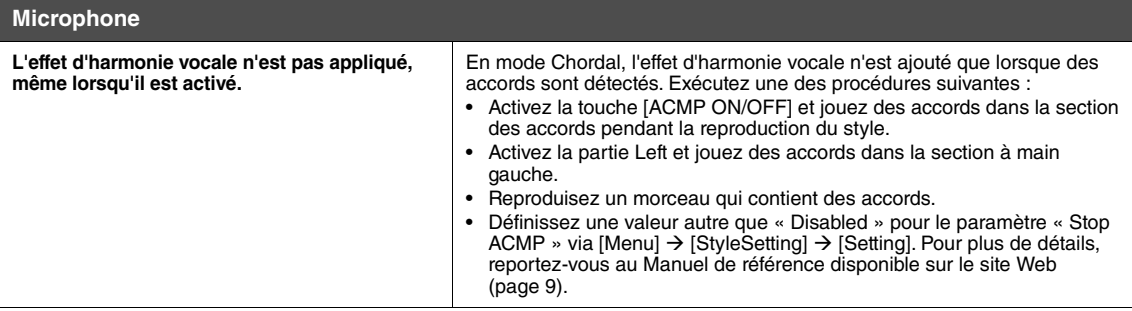

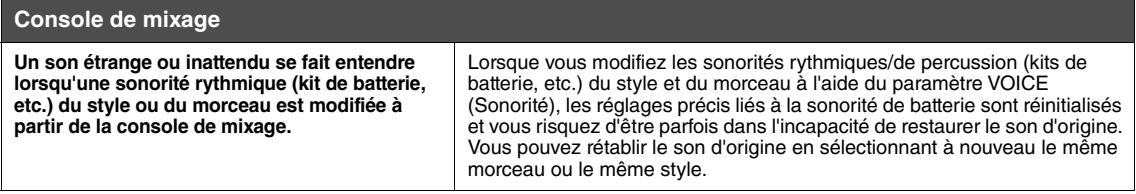

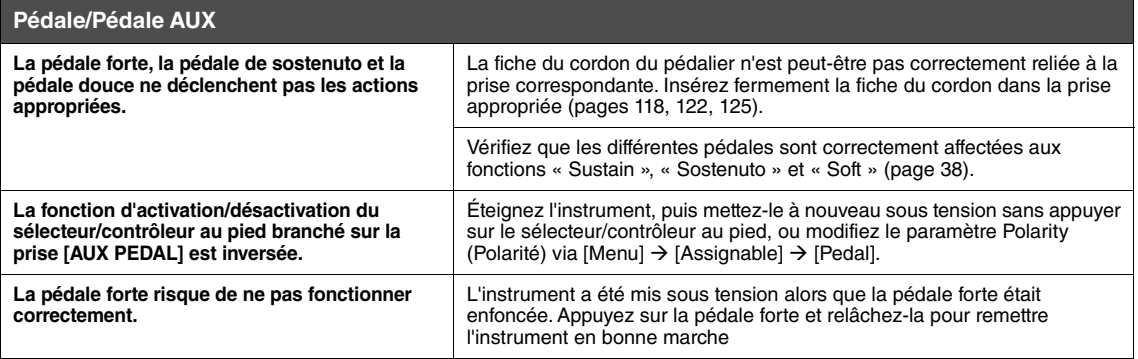

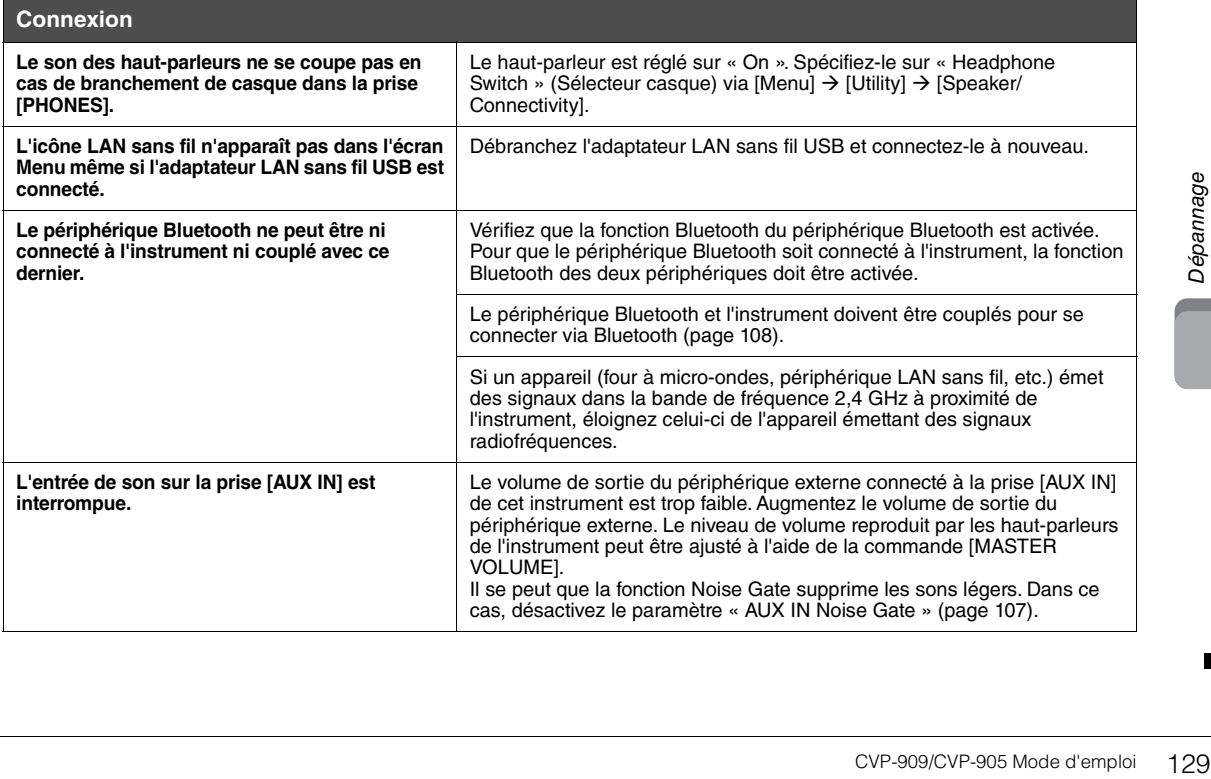

# Caractéristiques techniques

<span id="page-129-0"></span>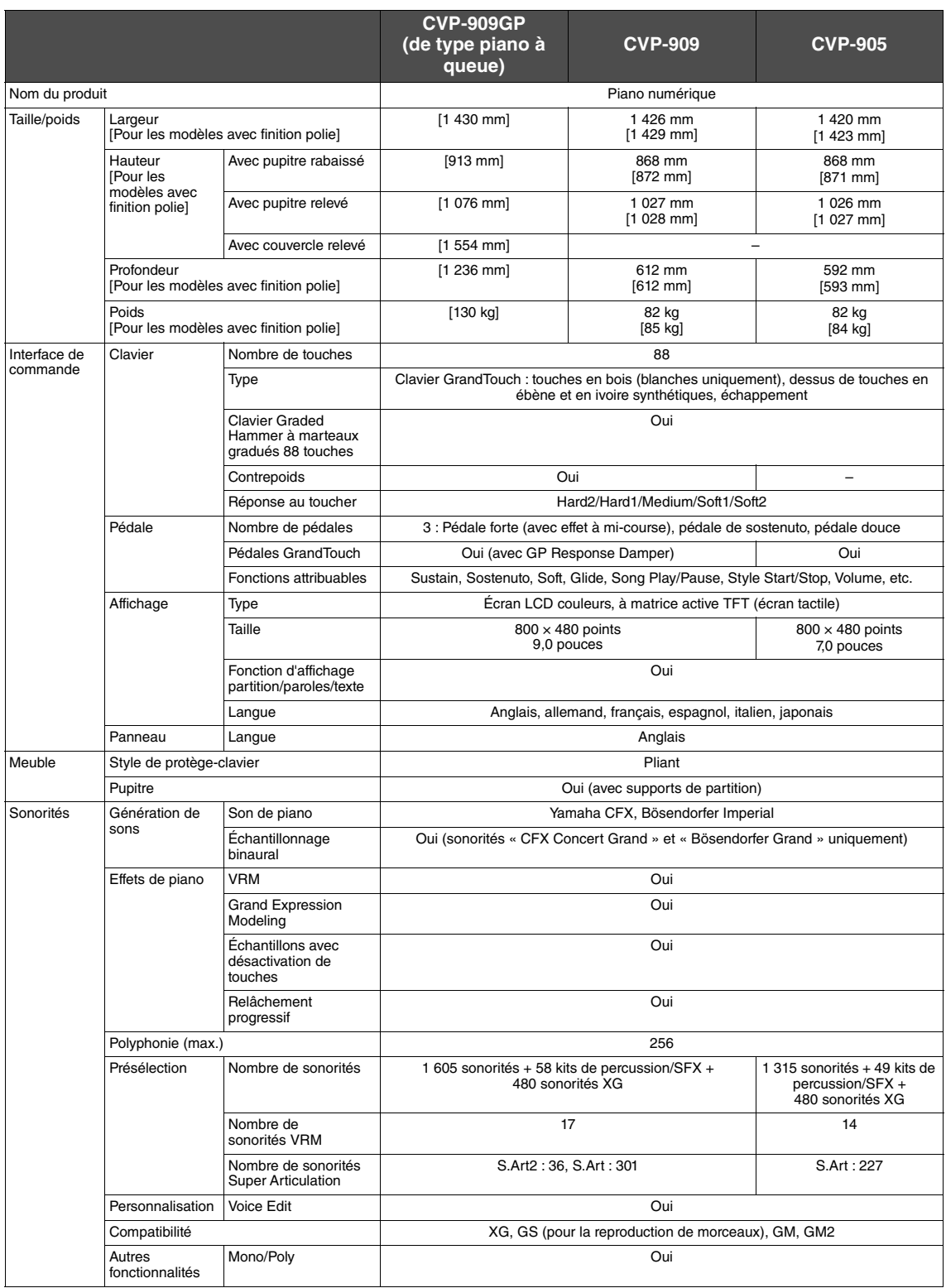

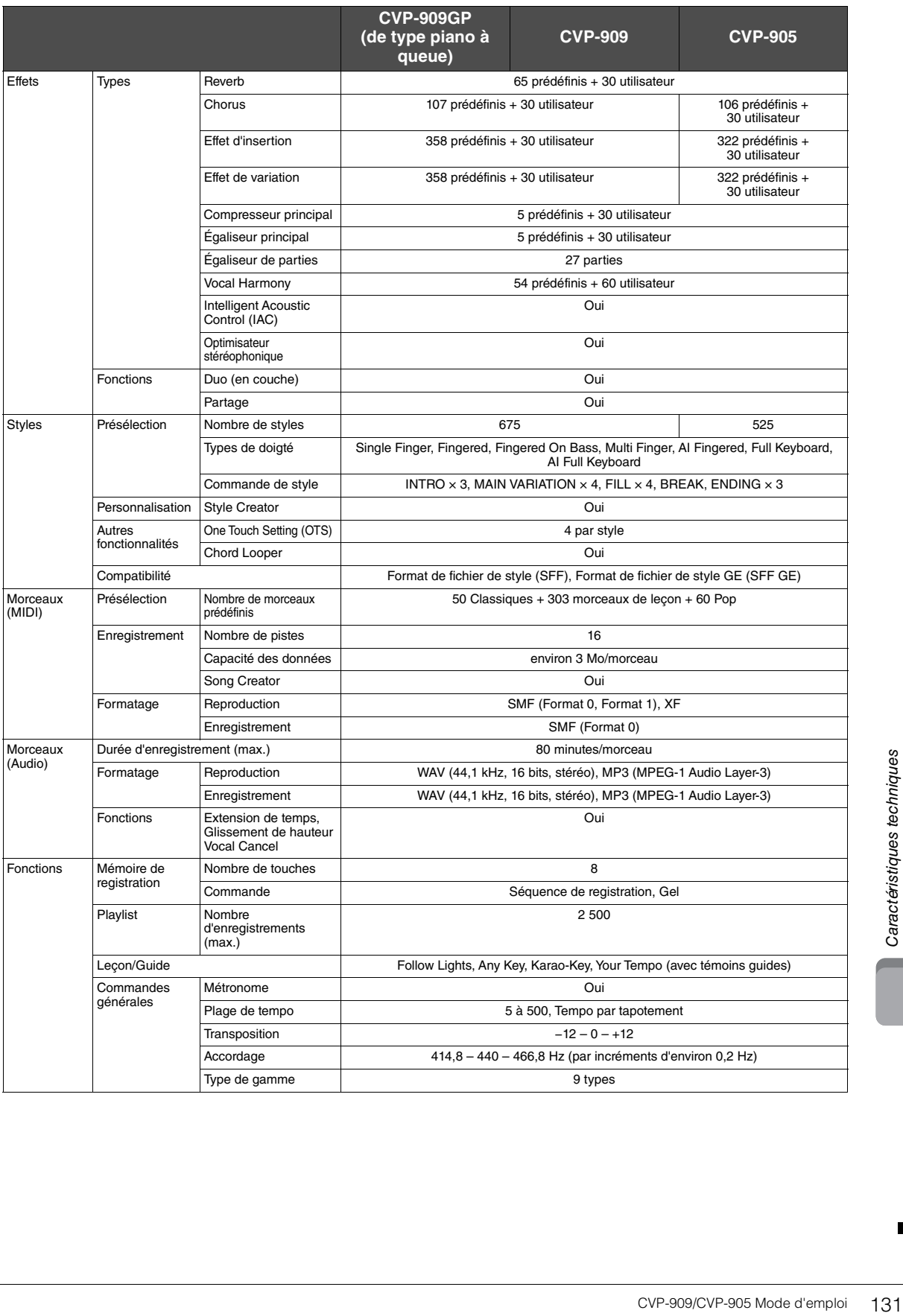

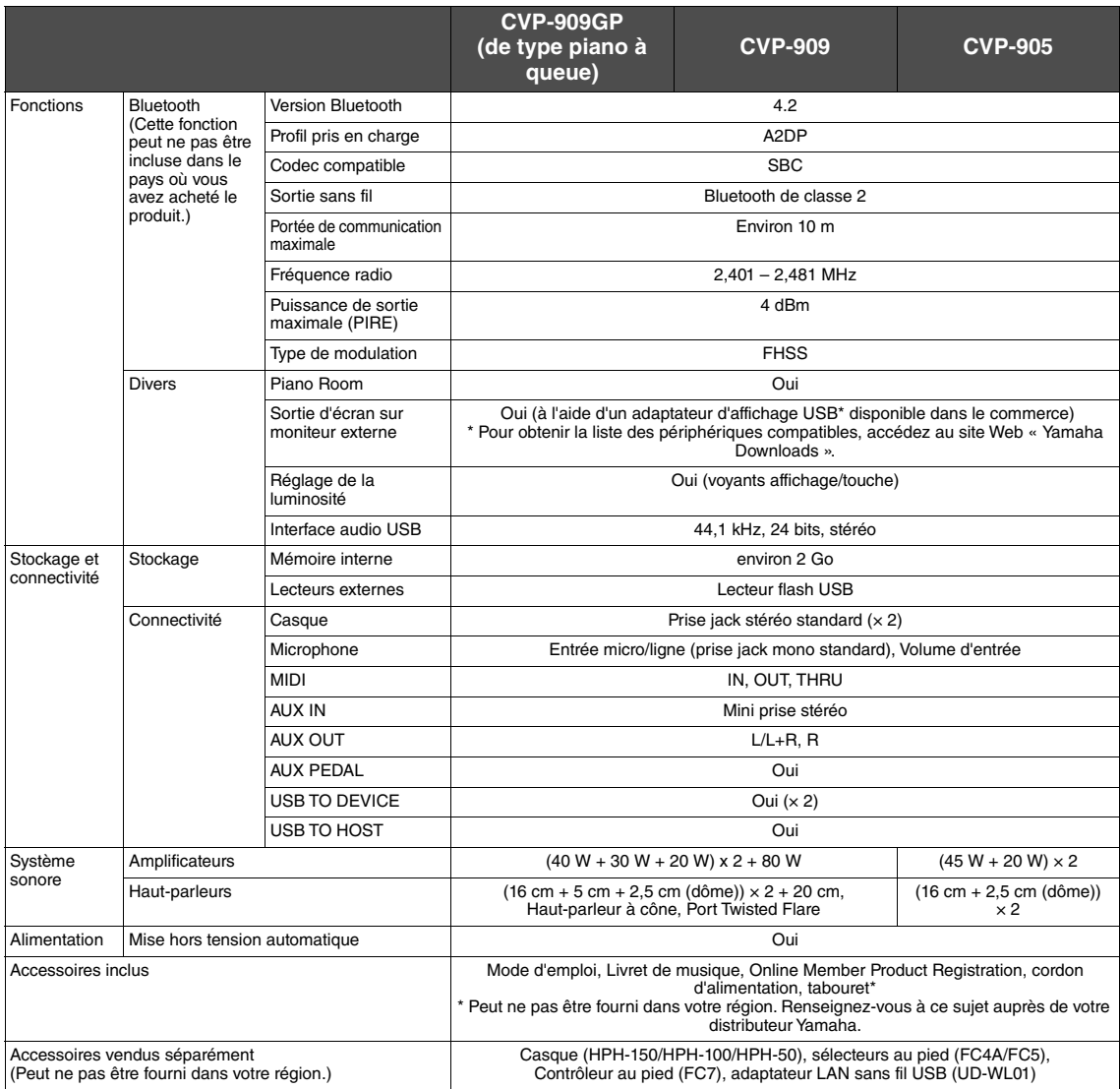

Le contenu de ce manuel s'applique aux dernières caractéristiques techniques connues à la date d'impression. Pour obtenir la version la plus récente<br>du manuel, accédez au site Web de Yamaha puis téléchargez le fichier du m

# Index

# $\mathbf{A}$

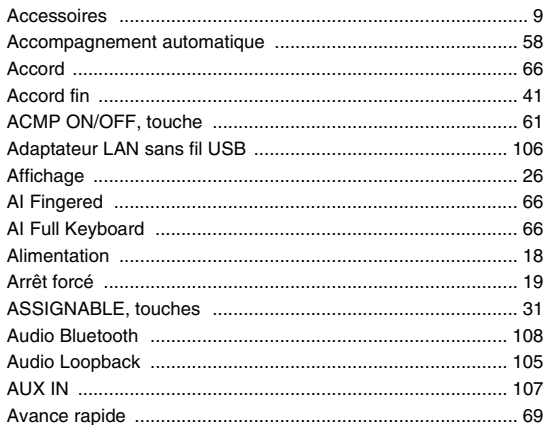

# $\overline{\mathbf{B}}$

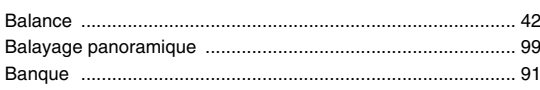

# $\mathbf C$

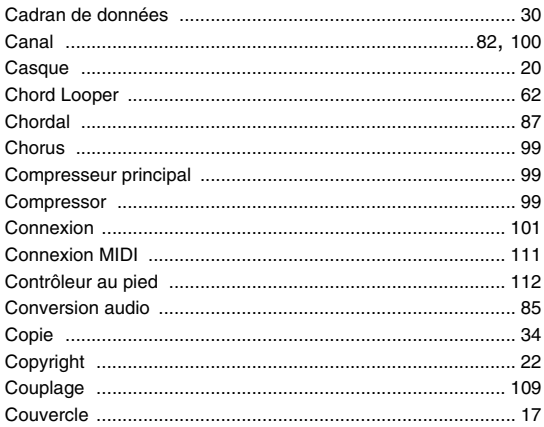

# D

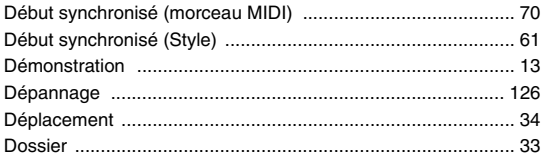

# $\mathsf E$

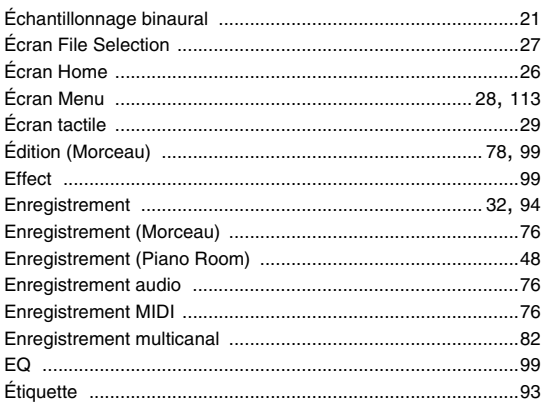

# $\overline{F}$

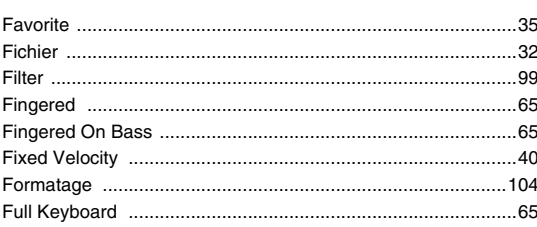

# G

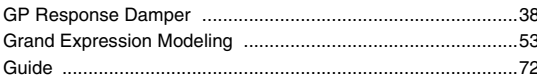

# $\overline{\mathsf{H}}$

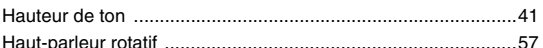

# $\mathbf{I}$

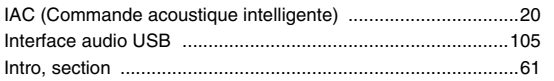

# $\mathsf{K}$

```
......88
```
# $\mathsf{L}% _{0}\left( \mathsf{L}_{0}\right) ^{T}=\mathsf{L}_{0}\left( \mathsf{L}_{0}\right) ^{T}$

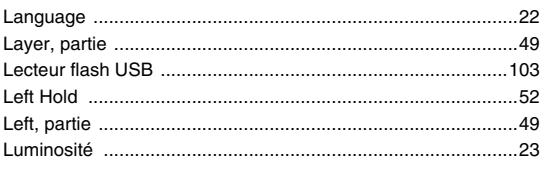

# $\mathbf M$

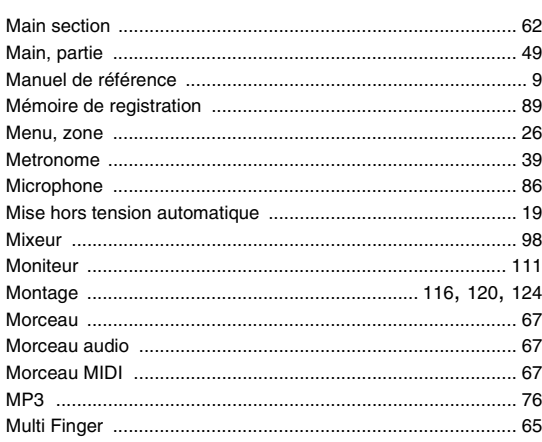

# $\mathbf{o}$

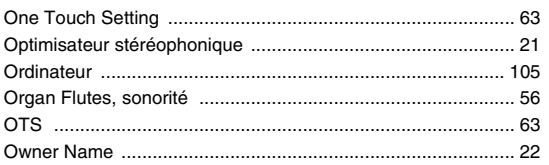

# $\mathsf{P}$

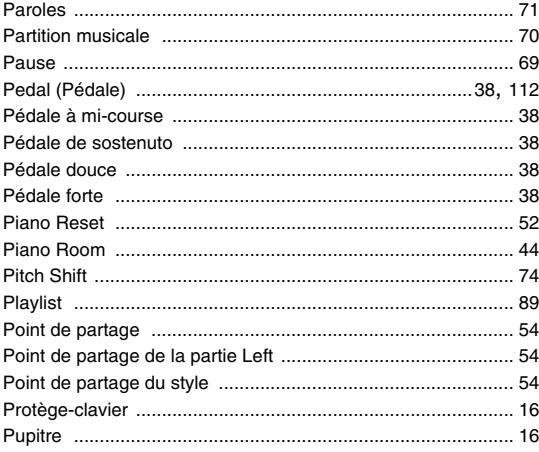

# $\pmb{\mathsf{R}}$

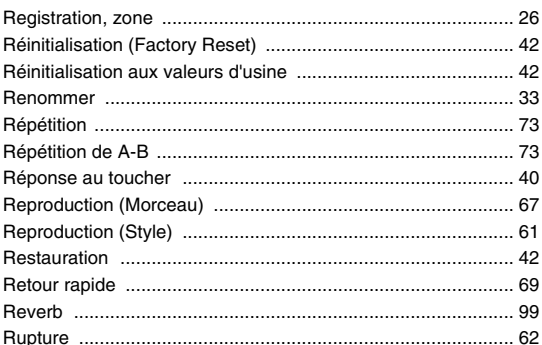

# $\mathbf S$

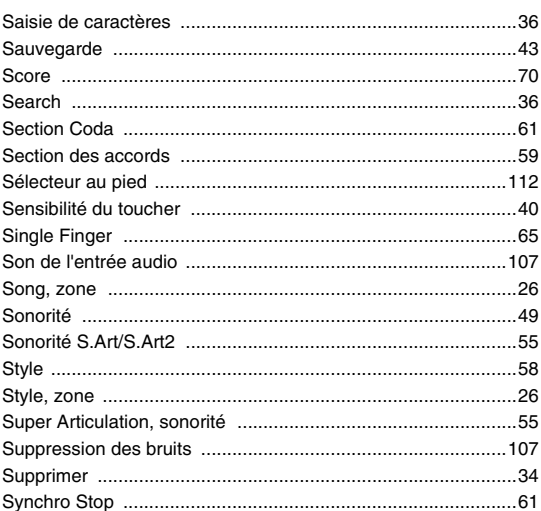

# $\mathsf T$

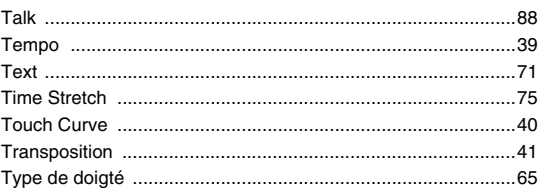

# $\mathsf{U}$

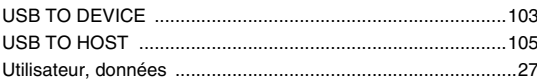

# $\mathbf{V}$

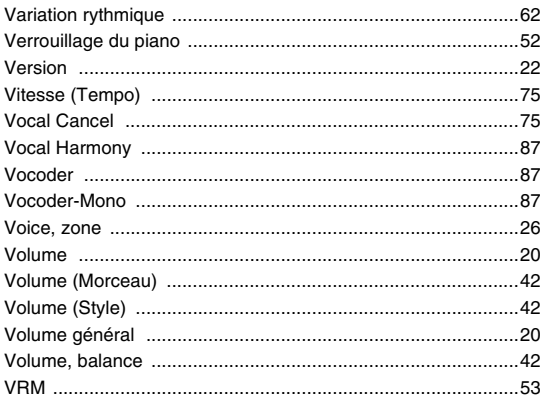

# W

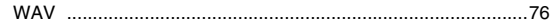

# **MEMO**

# **GNU GENERAL PUBLIC LICENSE**

Version 2, June 1991

Copyright © 1989, 1991 Free Software Foundation, Inc., 51 Franklin Street, Fifth Floor, Boston, MA 02110-1301 USA Everyone is permitted to copy and distribute verbatim copies of this license document, but changing it is not allowed.

### **Preamble**

The licenses for most software are designed to take away your freedom to share and change it. By contrast, the GNU General Public License is intended to guarantee your freedom to share and change free software—to make sure the software is free for all its users. This General Public License applies to most of the Free Software Foundation's software and to any other program whose authors commit to using it. (Some other Free Software Foundation software is covered by the GNU Lesser General Public License instead.) You can apply it to your programs, too.

When we speak of free software, we are referring to freedom, not price. Our General Public Licenses are designed to make sure that you have the freedom to distribute copies of free software (and charge for this service if you wish), that you receive source code or can get it if you want it, that you can change the software or use pieces of it in new free programs; and that you know you can do these things.

To protect your rights, we need to make restrictions that forbid anyone to deny you these rights or to ask you to surrender the rights. These restrictions translate to certain responsibilities for you if you distribute copies of the software, or if you modify it.

For example, if you distribute copies of such a program, whether gratis or for a fee, you must give the recipients all the rights that you have. You must make sure that they, too, receive or can get the source code. And you must show them these terms so they know their rights.

We protect your rights with two steps: (1) copyright the software, and (2) offer you this license which gives you legal permission to copy, distribute and/or modify the software.

Also, for each author's protection and ours, we want to make certain that everyone understands that there is no warranty for this free software. If the software is modified by someone else and passed on, we want its recipients to know that what they have is not the original, so that any problems introduced by others will not reflect on the original authors' reputations.

Finally, any free program is threatened constantly by software patents. We wish to avoid the danger that redistributors of a free program will individually obtain patent licenses, in effect making the program proprietary. To prevent this, we have made it clear that any patent must be licensed for everyone's free use or not licensed at all.

The precise terms and conditions for copying, distribution and modification follow.

## **GNU GENERAL PUBLIC LICENSE TERMS AND CONDITIONS FOR COPYING, DISTRIBUTION AND MODIFICATION**

**0.** This License applies to any program or other work which contains a notice placed by the copyright holder saying it may be distributed under the terms of this General Public License. The "Program", below, refers to any such program or work, and a "work based on the Program" means either the Program or any derivative work under copyright law: that is to say, a work containing the Program or a portion of it, either verbatim or with modifications and/or translated into another language. (Hereinafter, translation is included without limitation in the term "modification") Each licensee is addressed as "you".

Activities other than copying, distribution and modification are not covered by this License; they are outside its scope. The act of running the Program is not restricted, and the output from the Program is covered only if its contents constitute a work based on the Program (independent of having been made by running the Program). Whether that is true depends on what the Program does.

- **1.** You may copy and distribute verbatim copies of the Program's source code as you receive it, in any medium, provided that you conspicuously and appropriately publish on each copy an appropriate copyright notice and disclaimer of warranty; keep intact all the notices that refer to this License and to the absence of any warranty; and give any other recipients of the Program a copy of this License along with the Program. You may charge a fee for the physical act of transferring a copy, and you may at your option offer warranty protection in exchange for a fee.
- **2.** You may modify your copy or copies of the Program or any portion of it, thus forming a work based on the Program, and copy and distribute such modifications or work under the terms of Section 1 above, provided that you also meet all of these conditions:
	- **a)** You must cause the modified files to carry prominent notices stating that you changed the files and the date of any change.
- **b)** You must cause any work that you distribute or publish, that in whole or in part contains or is derived from the Program or any part thereof, to be licensed as a whole at no charge to all third parties under the terms of this License.
- **c)** If the modified program normally reads commands interactively when run, you must cause it, when started running for such interactive use in the most ordinary way, to print or display an announcement including an appropriate copyright notice and a notice that there is no warranty (or else, saying that you provide a warranty) and that users may redistribute the program under these conditions, and telling the user how to view a copy of this License. (Exception: if the Program itself is interactive but does not normally print such an announcement, your work based on the Program is not required to print an announcement.)

These requirements apply to the modified work as a whole. If identifiable sections of that work are not derived from the Program, and can be reasonably considered independent and separate works in themselves, then this License, and its terms, do not apply to those sections when you distribute them as separate works. But when you distribute the same sections as part of a whole which is a work based on the Program, the distribution of the whole must be on the terms of this License, whose permissions for other licensees extend to the entire whole, and thus to each and every part regardless of who wrote it.

Thus, it is not the intent of this section to claim rights or contest your rights to work written entirely by you; rather, the intent is to exercise the right to control the distribution of derivative or collective works based on the Program.

In addition, mere aggregation of another work not based on the Program with the Program (or with a work based on the Program) on a volume of a storage or distribution medium does not bring the other work under the scope of this License.

- **3.** You may copy and distribute the Program (or a work based on it, under Section 2) in object code or executable form under the terms of Sections 1 and 2 above provided that you also do one of the following:
	- **a)** Accompany it with the complete corresponding machine- readable source code, which must be distributed under the terms of Sections 1 and 2 above on a medium customarily used for software interchange; or,
	- **b)** Accompany it with a written offer, valid for at least three years, to give any third party, for a charge no more than your cost of physically performing source distribution, a complete machine- readable copy of the corresponding source code, to be distributed under the terms of Sections 1 and 2 above on a medium customarily used for software interchange; or,
	- **c)** Accompany it with the information you received as to the offer to distribute corresponding source code. (This alternative is allowed only for noncommercial distribution and only if you received the program in object code or executable form with such an offer, in accord with Subsection **b** above )

The source code for a work means the preferred form of the work for making modifications to it. For an executable work, complete source code means all the source code for all modules it contains, plus any associated interface definition files, plus the scripts used to control compilation and intenace dominormoo, plus are sorrow associal exception, the source installation of the executable. However, as a special exception, the source code distributed need not include anything that is normally distributed (in either source or binary form) with the major components (compiler, kernel, and so on) of the operating system on which the executable runs, unless that component itself accompanies the executable.

If distribution of executable or object code is made by offering access to copy from a designated place, then offering equivalent access to copy the source code from the same place counts as distribution of the source code, even though third parties are not compelled to copy the source along with the object code.

- **4.** You may not copy, modify, sublicense, or distribute the Program except as expressly provided under this License. Any attempt otherwise to copy, modify, sublicense or distribute the Program is void, and will automatically terminate your rights under this License. However, parties who have received copies, or rights, from you under this License will not have their licenses terminated so long as such parties remain in full compliance.
- **5.** You are not required to accept this License, since you have not signed it. However, nothing else grants you permission to modify or distribute the Program or its derivative works. These actions are prohibited by law if you do not accept this License. Therefore, by modifying or distributing the Program (or any work based on the Program), you indicate your acceptance of this License to do so, and all its terms and conditions for copying, distributing or modifying the Program or works based on it.
- **6.** Each time you redistribute the Program (or any work based on the Program), the recipient automatically receives a license from the original licensor to copy, distribute or modify the Program subject to these terms and conditions. You may not impose any further restrictions on the recipients' exercise of the rights granted herein. You are not responsible for enforcing compliance by third parties to this License.
- **7.** If, as a consequence of a court judgment or allegation of patent infringement or for any other reason (not limited to patent issues), conditions are imposed on you (whether by court order, agreement or otherwise) that contradict the conditions of this License, they do not excuse you from the conditions of this License. If you cannot distribute so as to satisfy simultaneously your obligations under this License and any other pertinent obligations, then as a consequence you may not distribute the Program at all. For example, if a patent license would not permit royalty-free redistribution of the Program by all those who receive copies directly or indirectly through you, then the only way you could satisfy both it and this License would be to refrain entirely from distribution of the Program.

If any portion of this section is held invalid or unenforceable under any particular circumstance, the balance of the section is intended to apply and the section as a whole is intended to apply in other circumstances.

It is not the purpose of this section to induce you to infringe any patents or other property right claims or to contest validity of any such claims; this section has the sole purpose of protecting the integrity of the free software distribution system, which is implemented by public license practices. Many people have made generous contributions to the wide range of software distributed through that system in reliance on consistent application of that system; it is up to the author/donor to decide if he or she is willing to distribute software through any other system and a licensee cannot impose that choice.

This section is intended to make thoroughly clear what is believed to be a consequence of the rest of this License.

- **8.** If the distribution and/or use of the Program is restricted in certain countries either by patents or by copyrighted interfaces, the original copyright holder who places the Program under this License may add an explicit geographical distribution limitation excluding those countries, so that distribution is permitted only in or among countries not thus excluded. In such case, this License incorporates the limitation as if written in the body of this License.
- **9.** The Free Software Foundation may publish revised and/or new versions of the General Public License from time to time. Such new versions will be similar in spirit to the present version, but may differ in detail to address new problems or concerns.
- **10.** Each version is given a distinguishing version number. If the Program specifies a version number of this License which applies to it and "any later version", you have the option of following the terms and conditions either of that version or of any later version published by the Free Software Foundation. If the Program does not specify a version number of this License, you may choose any version ever published by the Free Software Foundation.
- **11.** If you wish to incorporate parts of the Program into other free programs whose distribution conditions are different, write to the author to ask for permission. For software which is copyrighted by the Free Software Foundation, write to the Free Software Foundation; we sometimes make exceptions for this. Our decision will be guided by the two goals of preserving the free status of all derivatives of our free software and of promoting the sharing and reuse of software generally.

### **NO WARRANTY**

- **12.** BECAUSE THE PROGRAM IS LICENSED FREE OF CHARGE, THERE IS NO WARRANTY FOR THE PROGRAM, TO THE EXTENT PERMITTED BY APPLICABLE LAW. EXCEPT WHEN OTHERWISE STATED IN WRITING THE COPYRIGHT HOLDERS AND/OR OTHER PARTIES PROVIDE THE PROGRAM "AS IS" WITHOUT WARRANTY OF ANY KIND, EITHER EXPRESSED OR IMPLIED, INCLUDING, BUT NOT LIMITED TO, THE IMPLIED WARRANTIES OF MERCHANTABILITY AND FITNESS FOR A PARTICULAR PURPOSE. THE ENTIRE RISK AS TO THE QUALITY AND PERFORMANCE OF THE PROGRAM IS WITH YOU. SHOULD THE PROGRAM PROVE DEFECTIVE, YOU ASSUME THE COST OF ALL NECESSARY SERVICING, REPAIR OR CORRECTION.
- **13.** IN NO EVENT UNLESS REQUIRED BY APPLICABLE LAW OR AGREED TO IN WRITING WILL ANY COPYRIGHT HOLDER, OR ANY OTHER PARTY WHO MAY MODIFY AND/OR REDISTRIBUTE THE PROGRAM AS PERMITTED ABOVE, BE LIABLE TO YOU FOR DAMAGES, INCLUDING ANY GENERAL, SPECIAL, INCIDENTAL OR CONSEQUENTIAL DAMAGES ARISING OUT OF THE USE OR INABILITY TO USE THE PROGRAM (INCLUDING BUT NOT LIMITED TO LOSS OF DATA OR DATA BEING RENDERED INACCURATE OR LOSSES SUSTAINED BY YOU OR THIRD PARTIES OR A FAILURE OF THE PROGRAM TO OPERATE WITH ANY OTHER PROGRAMS), EVEN IF SUCH HOLDER OR OTHER PARTY HAS BEEN ADVISED OF THE POSSIBILITY OF SUCH DAMAGES.

### **END OF TERMS AND CONDITIONS**

### **How to Apply These Terms to Your New Programs**

If you develop a new program, and you want it to be of the greatest possible use to the public, the best way to achieve this is to make it free software which everyone can redistribute and change under these terms.

To do so, attach the following notices to the program. It is safest to attach them to the start of each source file to most effectively convey the exclusion of warranty; and each file should have at least the "copyright" line and a pointer to where the full notice is found.

<one line to give the program's name and a brief idea of what it does.> Copyright © <year> <name of author>

This program is free software; you can redistribute it and/or modify it under the terms of the GNU General Public License as published by the Free Software Foundation; either version 2 of the License, or (at your option) any later version.

This program is distributed in the hope that it will be useful, but WITHOUT ANY WARRANTY; without even the implied warranty of MERCHANTABILITY or FITNESS FOR A PARTICULAR PURPOSE. See the GNU General Public License for more details.

You should have received a copy of the GNU General Public License along with this program; if not, write to the Free Software Foundation, Inc., 51 Franklin Street, Fifth Floor, Boston, MA 02110-1301 USA.

Also add information on how to contact you by electronic and paper mail.

If the program is interactive, make it output a short notice like this when it starts in an interactive mode:

Gnomovision version 69, Copyright © year name of author Gnomovision comes with ABSOLUTELY NO WARRANTY; for details type 'show w'. This is free software, and you are welcome to redistribute it under certain conditions; type 'show c' for details.

The hypothetical commands 'show w' and 'show c' should show the appropriate parts of the General Public License. Of course, the commands you use may be called something other than 'show w' and 'show c'; they could even be mouse-clicks or menu items—whatever suits your program.

You should also get your employer (if you work as a programmer) or your school, if any, to sign a "copyright disclaimer" for the program, if nece Here is a sample; alter the names:

Yoyodyne, Inc., hereby disclaims all copyright interest in the program 'Gnomovision' (which makes passes at compilers) written by James Hacker.

<signature of Ty Coon>, 1 April 1989 Ty Coon, President of Vice

This General Public License does not permit incorporating your program into proprietary programs. If your program is a subroutine library, you may consider it more useful to permit linking proprietary applications with the library. If this is what you want to do, use the GNU Lesser General Public License instead of this License.

# **GNU LESSER GENERAL PUBLIC LICENSE**

Version 2.1, February 1999

Copyright © 1991, 1999 Free Software Foundation, Inc., 51 Franklin Street, Fifth Floor, Boston, MA 02110-1301 USA Everyone is permitted to copy and distribute verbatim copies of this license document, but changing it is not allowed.

[This is the first released version of the Lesser GPL. It also counts as the successor of the GNU Library Public License, version 2, hence the version number 2.1.]

### **Preamble**

The licenses for most software are designed to take away your freedom to share and change it. By contrast, the GNU General Public Licenses are intended to guarantee your freedom to share and change free softwaremake sure the software is free for all its users.

This license, the Lesser General Public License, applies to some specially designated software packages—typically libraries—of the Free Software Foundation and other authors who decide to use it. You can use it too, but we suggest you first think carefully about whether this license or the ordinary General Public License is the better strategy to use in any particular case, based on the explanations below.

When we speak of free software, we are referring to freedom of use, not price. Our General Public Licenses are designed to make sure that you have the freedom to distribute copies of free software (and charge for this service if you wish); that you receive source code or can get it if you want it; that you can change the software and use pieces of it in new free programs; and that you are informed that you can do these things.

To protect your rights, we need to make restrictions that forbid distributors to deny you these rights or to ask you to surrender these rights. These restrictions translate to certain responsibilities for you if you distribute copies of the library or if you modify it.

For example, if you distribute copies of the library, whether gratis or for a fee, you must give the recipients all the rights that we gave you. You must make sure that they, too, receive or can get the source code. If you link other code with the library, you must provide complete object files to the recipients, so that they can relink them with the library after making changes to the library and recompiling it. And you must show them these terms so they know their rights.

We protect your rights with a two-step method: (1) we copyright the library, and (2) we offer you this license, which gives you legal permission to copy, distribute and/or modify the library.

To protect each distributor, we want to make it very clear that there is no warranty for the free library. Also, if the library is modified by someone else and passed on, the recipients should know that what they have is not the original version, so that the original author's reputation will not be affected by problems that might be introduced by others.

Finally, software patents pose a constant threat to the existence of any free program. We wish to make sure that a company cannot effectively restrict the users of a free program by obtaining a restrictive license from a patent holder. Therefore, we insist that any patent license obtained for a version of the library must be consistent with the full freedom of use specified in this license.

Most GNU software, including some libraries, is covered by the ordinary GNU General Public License. This license, the GNU Lesser General Public License, applies to certain designated libraries, and is quite different from the ordinary General Public License. We use this license for certain libraries in order to permit linking those libraries into non-free programs.

When a program is linked with a library, whether statically or using a shared library, the combination of the two is legally speaking a combined work, a derivative of the original library. The ordinary General Public License therefore permits such linking only if the entire combination fits its criteria of freedom. The Lesser General Public License permits more lax criteria for linking other code with the library.

We call this license the "Lesser" General Public License because it does Less to protect the user's freedom than the ordinary General Public License. It also provides other free software developers Less of an advantage over competing non-free programs. These disadvantages are the reason we use the ordinary General Public License for many libraries. However, the Lesser license provides advantages in certain special circumstances.

For example, on rare occasions, there may be a special need to encourage the widest possible use of a certain library, so that it becomes a de-facto standard. To achieve this, non-free programs must be allowed to use the library. A more frequent case is that a free library does the same job as widely used non-free libraries. In this case, there is little to gain by limiting the free library to free software only, so we use the Lesser General Public License.

In other cases, permission to use a particular library in non-free programs enables a greater number of people to use a large body of free software. For example, permission to use the GNU C Library in non-free programs enables many more people to use the whole GNU operating system, as well as its variant, the GNU/Linux operating system.

Although the Lesser General Public License is Less protective of the users' freedom, it does ensure that the user of a program that is linked with the Library has the freedom and the wherewithal to run that program using a modified version of the Library.

The precise terms and conditions for copying, distribution and modification follow. Pay close attention to the difference between a "work based on the library" and a "work that uses the library". The former contains code derived from the library, whereas the latter must be combined with the library in order to run.

## **GNU LESSER GENERAL PUBLIC LICENSE TERMS AND CONDITIONS FOR COPYING, DISTRIBUTION AND MODIFICATION**

**0.** This License Agreement applies to any software library or other program which contains a notice placed by the copyright holder or other authorized party saying it may be distributed under the terms of this Lesser General Public License (also called "this License"). Each licensee is addressed as  $"$ you"

A "library" means a collection of software functions and/or data prepared so as to be conveniently linked with application programs (which use some of those functions and data) to form executables.

The "Library", below, refers to any such software library or work which has been distributed under these terms. A "work based on the Library" means either the Library or any derivative work under copyright law: that is to say, a work containing the Library or a portion of it, either verbatim or with modifications and/or translated straightforwardly into another language. (Hereinafter, translation is included without limitation in the term "modification".)

"Source code" for a work means the preferred form of the work for making modifications to it. For a library, complete source code means all the source code for all modules it contains, plus any associated interface definition files, plus the scripts used to control compilation and installation of the library.

Activities other than copying, distribution and modification are not covered by this License; they are outside its scope. The act of running a program using the Library is not restricted, and output from such a program is covered only if its contents constitute a work based on the Library (independent of the use of the Library in a tool for writing it). Whether that is true depends on what the Library does and what the program that uses the Library does.

**1.** You may copy and distribute verbatim copies of the Library's complete source code as you receive it, in any medium, provided that you conspicuously and appropriately publish on each copy an appropriate copyright notice and disclaimer of warranty; keep intact all the notices that refer to this License and to the absence of any warranty; and distribute a copy of this License along with the Library.

You may charge a fee for the physical act of transferring a copy, and you may at your option offer warranty protection in exchange for a fee.

- **2.** You may modify your copy or copies of the Library or any portion of it, thus forming a work based on the Library, and copy and distribute such modifications or work under the terms of Section 1 above, provided that you also meet all of these conditions:
	- **a)** The modified work must itself be a software library.
	- **b)** You must cause the files modified to carry prominent notices stating that you changed the files and the date of any change.
	- **c)** You must cause the whole of the work to be licensed at no charge to all third parties under the terms of this License.
	- **d)** If a facility in the modified Library refers to a function or a table of data to be supplied by an application program that uses the facility, other than as an argument passed when the facility is invoked, then you must make a good faith effort to ensure that, in the event an application does not supply such function or table, the facility still operates, and performs whatever part of its purpose remains meaningful.

(For example, a function in a library to compute square roots has a purpose that is entirely well-defined independent of the application. Therefore, Subsection 2d requires that any application-supplied function or table used by this function must be optional: if the application does not supply it, the square root function must still compute square roots.)

These requirements apply to the modified work as a whole. If identifiable sections of that work are not derived from the Library, and can be reasonably considered independent and separate works in themselves, then this License, and its terms, do not apply to those sections when you distribute them as separate works. But when you distribute the same

sections as part of a whole which is a work based on the Library, the distribution of the whole must be on the terms of this License, whose permissions for other licensees extend to the entire whole, and thus to each and every part regardless of who wrote it.

Thus, it is not the intent of this section to claim rights or contest your rights to work written entirely by you; rather, the intent is to exercise the right to control the distribution of derivative or collective works based on the Library.

In addition, mere aggregation of another work not based on the Library with the Library (or with a work based on the Library) on a volume of a storage or distribution medium does not bring the other work under the scope of this License.

**3.** You may opt to apply the terms of the ordinary GNU General Public License instead of this License to a given copy of the Library. To do this, you must alter all the notices that refer to this License, so that they refer to the ordinary GNU General Public License, version 2, instead of to this License. (If a newer version than version 2 of the ordinary GNU General Public License has appeared, then you can specify that version instead if you wish.) Do not make any other change in these notices.

Once this change is made in a given copy, it is irreversible for that copy, so the ordinary GNU General Public License applies to all subsequent copies and derivative works made from that copy.

This option is useful when you wish to copy part of the code of the Library into a program that is not a library.

**4.** You may copy and distribute the Library (or a portion or derivative of it, under Section 2) in object code or executable form under the terms of Sections 1 and 2 above provided that you accompany it with the complete corresponding machine-readable source code, which must be distributed under the terms of Sections 1 and 2 above on a medium customarily used for software interchange.

If distribution of object code is made by offering access to copy from a designated place, then offering equivalent access to copy the source code from the same place satisfies the requirement to distribute the source code, even though third parties are not compelled to copy the source along with the object code.

**5.** A program that contains no derivative of any portion of the Library, but is designed to work with the Library by being compiled or linked with it, is called a "work that uses the Library". Such a work, in isolation, is not a derivative work of the Library, and therefore falls outside the scope of this License.

However, linking a "work that uses the Library" with the Library creates an executable that is a derivative of the Library (because it contains portions of the Library), rather than a "work that uses the library". The executable is therefore covered by this License. Section 6 states terms for distribution of such executables.

When a "work that uses the Library" uses material from a header file that is part of the Library, the object code for the work may be a derivative work of the Library even though the source code is not. Whether this is true is especially significant if the work can be linked without the Library, or if the work is itself a library. The threshold for this to be true is not precisely defined by law.

If such an object file uses only numerical parameters, data structure layouts and accessors, and small macros and small inline functions (ten lines or less in length), then the use of the object file is unrestricted, regardless of whether it is legally a derivative work. (Executables containing this object code plus portions of the Library will still fall under Section 6.)

Otherwise, if the work is a derivative of the Library, you may distribute the object code for the work under the terms of Section 6. Any executables containing that work also fall under Section 6, whether or not they are linked directly with the Library itself.

**6.** As an exception to the Sections above, you may also combine or link a "work that uses the Library" with the Library to produce a work containing portions of the Library, and distribute that work under terms of your choice, provided that the terms permit modification of the work for the customer's own use and reverse engineering for debugging such modifications.

You must give prominent notice with each copy of the work that the Library is used in it and that the Library and its use are covered by this License. You must supply a copy of this License. If the work during execution displays copyright notices, you must include the copyright notice for the Library among them, as well as a reference directing the user to the copy of this License. Also, you must do one of these things:

**a)** Accompany the work with the complete corresponding machinereadable source code for the Library including whatever changes were used in the work (which must be distributed under Sections 1 and 2 above); and, if the work is an executable linked with the Library, with the complete machine-readable "work that uses the Library", as object code and/or source code, so that the user can modify the Library and then relink to produce a modified executable containing the modified Library. (It is understood that the user who changes the contents of definitions files in the Library will not necessarily be able to recompile the application to use the modified definitions.)

- **b)** Use a suitable shared library mechanism for linking with the Library. A suitable mechanism is one that (1) uses at run time a copy of the library already present on the user's computer system, rather than copying library functions into the executable, and (2) will operate properly with a modified version of the library, if the user installs one, as long as the modified version is interface- compatible with the version that the work was made with.
- **c)** Accompany the work with a written offer, valid for at least three years, to give the same user the materials specified in Subsection 6a, above, for a charge no more than the cost of performing this distribution.
- **d)** If distribution of the work is made by offering access to copy from a designated place, offer equivalent access to copy the above specified materials from the same place.
- **e)** Verify that the user has already received a copy of these materials or that you have already sent this user a copy.

For an executable, the required form of the "work that uses the Library" must include any data and utility programs needed for reproducing the executable from it. However, as a special exception, the materials to be distributed need not include anything that is normally distributed (in either source or binary form) with the major components (compiler, kernel, and so on) of the operating system on which the executable runs, unless that component itself accompanies the executable.

It may happen that this requirement contradicts the license restrictions of other proprietary libraries that do not normally accompany the operating system. Such a contradiction means you cannot use both them and the Library together in an executable that you distribute.

- **7.** You may place library facilities that are a work based on the Library sideby-side in a single library together with other library facilities not covered by this License, and distribute such a combined library, provided that the separate distribution of the work based on the Library and of the other library facilities is otherwise permitted, and provided that you do these two things:
	- **a)** Accompany the combined library with a copy of the same work based on the Library, uncombined with any other library facilities. This must be distributed under the terms of the Sections above.
	- **b)** Give prominent notice with the combined library of the fact that part of it is a work based on the Library, and explaining where to find the accompanying uncombined form of the same work.
- **8.** You may not copy, modify, sublicense, link with, or distribute the Library except as expressly provided under this License. Any attempt otherwise to copy, modify, sublicense, link with, or distribute the Library is void, and will automatically terminate your rights under this License. However, parties who have received copies, or rights, from you under this License will not have their licenses terminated so long as such parties remain in full compliance.
- **9.** You are not required to accept this License, since you have not signed it. However, nothing else grants you permission to modify or distribute the Library or its derivative works. These actions are prohibited by law if you do not accept this License. Therefore, by modifying or distributing the Library (or any work based on the Library), you indicate your acceptance of this License to do so, and all its terms and conditions for copying, distributing or modifying the Library or works based on it.
- **10.** Each time you redistribute the Library (or any work based on the Library), the recipient automatically receives a license from the original licensor to copy, distribute, link with or modify the Library subject to these terms and conditions. You may not impose any further restrictions on the recipients' exercise of the rights granted herein. You are not responsible for enforcing compliance by third parties with this License.
- **11.** If, as a consequence of a court judgment or allegation of patent infringement or for any other reason (not limited to patent issues), conditions are imposed on you (whether by court order, agreement or otherwise) that contradict the conditions of this License, they do not excuse you from the conditions of this License. If you cannot distribute so as to satisfy simultaneously your obligations under this License and any other pertinent obligations, then as a consequence you may not distribute the Library at all. For example, if a patent license would not permit royalty-free redistribution of the Library by all those who receive copies directly or indirectly through you, then the only way you could satisfy both it and this License would be to refrain entirely from distribution of the Library.

If any portion of this section is held invalid or unenforceable under any particular circumstance, the balance of the section is intended to apply, and the section as a whole is intended to apply in other circumstance

It is not the purpose of this section to induce you to infringe any patents or other property right claims or to contest validity of any such claims; this section has the sole purpose of protecting the integrity of the free software distribution system which is implemented by public license practices. Many people have made generous contributions to the wide range of software distributed through that system in reliance on consistent application of that system; it is up to the author/donor to decide if he or she is willing to distribute software through any other system and a licensee cannot impose that choice. This section is intended to make thoroughly clear what is believed to be a consequence of the rest of this License.

- **12.** If the distribution and/or use of the Library is restricted in certain countries either by patents or by copyrighted interfaces, the original copyright<br>holder who places the Library under this License may add an explicit<br>geographical distribution limitation excluding those countries, so that distribution is permitted only in or among countries not thus excluded. In such case, this License incorporates the limitation as if written in the body of this License.
- **13.** The Free Software Foundation may publish revised and/or new versions of the Lesser General Public License from time to time. Such new versions will be similar in spirit to the present version, but may differ in detail to address new problems or concerns.

Each version is given a distinguishing version number. If the Library specifies a version number of this License which applies to it and "any later version", you have the option of following the terms and conditions either of that version or of any later version published by the Free Software Foundation. If the Library does not specify a license version number, you may choose any version ever published by the Free Software Foundation.

**14.** If you wish to incorporate parts of the Library into other free programs whose distribution conditions are incompatible with these, write to the author to ask for permission. For software which is copyrighted by the Free Software Foundation, write to the Free Software Foundation; we sometimes make exceptions for this. Our decision will be guided by the two goals of preserving the free status of all derivatives of our free software and of promoting the sharing and reuse of software generally.

### **NO WARRANTY**

- **15.** BECAUSE THE LIBRARY IS LICENSED FREE OF CHARGE, THERE IS NO WARRANTY FOR THE LIBRARY, TO THE EXTENT PERMITTED BY APPLICABLE LAW. EXCEPT WHEN OTHERWISE STATED IN WRITING THE COPYRIGHT HOLDERS AND/OR OTHER PARTIES PROVIDE THE LIBRARY "AS IS" WITHOUT WARRANTY OF ANY KIND, EITHER EXPRESSED OR IMPLIED, INCLUDING, BUT NOT LIMITED TO, THE IMPLIED WARRANTIES OF MERCHANTABILITY AND FITNESS FOR A PARTICULAR PURPOSE. THE ENTIRE RISK AS TO THE QUALITY AND PERFORMANCE OF TH LIBRARY IS WITH YOU. SHOULD THE LIBRARY PROVE DEFECTIVE, YOU ASSUME THE COST OF ALL NECESSARY SERVICING, REPAIR OR CORRECTION.
- **16.** IN NO EVENT UNLESS REQUIRED BY APPLICABLE LAW OR AGREED TO IN WRITING WILL ANY COPYRIGHT HOLDER, OR ANY OTHER PARTY WHO MAY MODIFY AND/OR REDISTRIBUTE THE LIBRARY AS PERMITTED ABOVE, BE LIABLE TO YOU FOR DAMAGES, INCLUDING ANY GENERAL, SPECIAL, INCIDENTAL OR CONSEQUENTIAL DAMAGES ARISING OUT OF THE USE OR INABILITY TO USE THE LIBRARY (INCLUDING BUT NOT LIMITED TO LOSS OF DATA OR DATA BEING RENDERED INACCURATE OR LOSSES SUSTAINED BY YOU OR THIRD PARTIES OR A FAILURE OF THE LIBRARY TO OPERATE WITH ANY OTHER SOFTWARE), EVEN IF SUCH HOLDER OR OTHER PARTY HAS BEEN ADVISED OF THE POSSIBILITY OF SUCH DAMAGES.

### **END OF TERMS AND CONDITIONS**

### **How to Apply These Terms to Your New Libraries**

If you develop a new library, and you want it to be of the greatest possible use to the public, we recommend making it free software that everyone can redistribute and change. You can do so by permitting redistribution under these terms (or, alternatively, under the terms of the ordinary General Public License).

To apply these terms, attach the following notices to the library. It is safest to attach them to the start of each source file to most effectively convey the exclusion of warranty; and each file should have at least the "copyright" line and a pointer to where the full notice is found.

<one line to give the library's name and a brief idea of what it does.> Copyright © <year> <name of author>

This library is free software; you can redistribute it and/or modify it under the terms of the GNU Lesser General Public License as published by the Free Software Foundation; either version 2.1 of the License, or (at your option) any later version.

This library is distributed in the hope that it will be useful, but WITHOUT ANY WARRANTY; without even the implied warranty of MERCHANTABILITY or FITNESS FOR A PARTICULAR PURPOSE. See the GNU Lesser General Public License for more details.

You should have received a copy of the GNU Lesser General Public License along with this library; if not, write to the Free Software Foundation, Inc., 51 Franklin Street, Fifth Floor, Boston, MA 02110-1301 USA

Also add information on how to contact you by electronic and paper mail.

You should also get your employer (if you work as a programmer) or your school, if any, to sign a "copyright disclaimer" for the library, if necessary. Here is a sample; alter the names:

Yoyodyne, Inc., hereby disclaims all copyright interest in the library 'Frob' (a library for tweaking knobs) written by James Random Hacker.

<signature of Ty Coon>, 1 April 1990 Ty Coon, President of Vice

That's all there is to it!

### **Note on source code distribution**

For three years after the final factory shipment, you may request from Yamaha the source code for any portions of the product which are licensed under the GNU General Public License or GNU Lesser General Public License by writing to one of the Yamaha office addresses listed at the end of this Owner's Manual.

The source code will be provided at no charge; however, we may require you to reimburse Yamaha for the cost of delivering the source code to you.

- Note that we shall bear no responsibility whatsoever for any damage arising from changes (additions/ deletions) made to the software for this product by a third party other than Yamaha (or party authorized by Yamaha).
- Note that re-use of source code released to the public domain by Yamaha is unguaranteed, and Yamaha shall not bear any responsibility whatsoever for the source code.
- The source code can be downloaded from the following address: https://download.yamaha.com/sourcecodes/ekb/

# **Note concernant la distribution du code source**

Au cours des trois années qui suivent la sortie d'usine, vous pouvez demander à Yamaha le code source de toute partie du produit fournie sous licence dans le cadre d'une licence GNU General Public License ou GNU Lesser General Public License en envoyant un courrier à l'un des bureaux de Yamaha répertoriés dans la liste figurant à la fin du présent mode d'emploi.

Le code source vous sera fourni gratuitement. Nous pouvons toutefois vous demander de rembourser à Yamaha les frais d'expédition du code.

- Notez que nous déclinons toute responsabilité pour les dommages résultant de modifications (ajouts/suppressions) apportées au logiciel de ce produit par un tiers autre que Yamaha (ou qu'une partie autorisée par Yamaha).
- Notez que la réutilisation du code source distribué dans le domaine public par Yamaha n'est pas garantie et que Yamaha décline toute responsabilité pour le code source.
- Vous pouvez télécharger le code source à l'adresse suivante : https://download.yamaha.com/sourcecodes/ekb/

### **Nota sobre la distribución del código fuente**

Hasta tres años después de la salida final de fábrica, puede solicitar a Yamaha el código fuente de cualquier parte del producto para el que se conceda licencia según la Licencia Pública General de GNU o la Licencia Pública General Reducida de GNU, enviando solicitud escrita a una de las direcciones de oficinas de Yamaha que aparecen al final de este Manual de instrucciones.

El código fuente se proporcionará sin cargo alguno; sin embargo, podríamos solicitarle que reembolse a Yamaha los gastos de envío.

- Debe tenerse en cuenta que no admitiremos responsabilidad alguna por cualesquiera daños que puedan derivarse de los cambios (adiciones o eliminaciones) realizados en el software de este producto por un tercero que no sea Yamaha (o alguien autorizado por Yamaha).
- Asimismo, debe tenerse en cuenta que la reutilización del código fuente que Yamaha hace de dominio público no tiene garantía alguna, y Yamaha no asumirá responsabilidad respecto a este código.
- El código fuente se puede descargar de la dirección siguiente: https://download.yamaha.com/sourcecodes/ekb/

## **libpng**

This copy of the libpng notices is provided for your convenience. In case of any discrepancy between this copy and the notices in the file png.h that is any discrepancy settled in the septement of the latter shall prevail. COPYRIGHT NOTICE, DISCLAIMER, and LICENSE:

If you modify libpng you may insert additional notices immediately following

this sentence.

This code is released under the libpng license.

libpng versions 1.0.7, July 1, 2000 through 1.6.28, January 5, 2017 are Copyright (c) 2000-2002, 2004, 2006-2017 Glenn Randers-Pehrson, are derived from libpng-1.0.6, and are distributed according to the same disclaimer and license as libpng-1.0.6 with the following individuals added to the list of Contributing Authors:

Simon-Pierre Cadieux Eric S. Raymond Mans Rullgard Cosmin Truta Gilles Vollant James Yu Mandar Sahastrabuddhe

and with the following additions to the disclaimer:

There is no warranty against interference with your enjoyment of the library or against infringement. There is no warranty that our efforts or the library will fulfill any of your particular purposes or needs. This library is provided with all faults, and the entire risk of satisfactory quality, performance, accuracy, and effort is with the user.

Some files in the "contrib" directory and some configure-generated files that are distributed with libpng have other copyright owners and are released under other open source licenses.

libpng versions 0.97, January 1998, through 1.0.6, March 20, 2000, are Copyright (c) 1998-2000 Glenn Randers-Pehrson, are derived from libpng-0.96, and are distributed according to the same disclaimer and license as libpng-0.96, with the following individuals added to the list of Contributing Authors:

Tom Lane Glenn Randers-Pehrson Willem van Schaik

libpng versions 0.89, June 1996, through 0.96, May 1997, are Copyright (c) 1996-1997 Andreas Dilger, are derived from libpng-0.88, and are distributed according to the same disclaimer and license as libpng-0.88, with the following individuals added to the list of Contributing Authors:

John Bowler Kevin Bracey Sam Bushell Magnus Holmgren Greg Roelofs Tom Tanner

Some files in the "scripts" directory have other copyright owners but are released under this license.

libpng versions 0.5, May 1995, through 0.88, January 1996, are Copyright (c) 1995-1996 Guy Eric Schalnat, Group 42, Inc.

For the purposes of this copyright and license, "Contributing Authors" is defined as the following set of individuals:

Andreas Dilger Dave Martindale Guy Eric Schalnat Paul Schmidt Tim Wegner

The PNG Reference Library is supplied "AS IS". The Contributing Authors and Group 42, Inc. disclaim all warranties, expressed or implied, including, without limitation, the warranties of merchantability and of fitness for any purpose. The Contributing Authors and Group 42, Inc. assume no liability for direct, indirect, incidental, special, exemplary, or consequential damages, which may result from the use of the PNG Reference Library, even if advised of the possibility of such damage.

Permission is hereby granted to use, copy, modify, and distribute this source code, or portions hereof, for any purpose, without fee, subject to the following restrictions:

- 1. The origin of this source code must not be misrepresented.
- 2. Altered versions must be plainly marked as such and must not be misrepresented as being the original source.
- 3. This Copyright notice may not be removed or altered from any source or altered source distribution.

The Contributing Authors and Group 42, Inc. specifically permit, without fee, and encourage the use of this source code as a component to supporting the PNG file format in commercial products. If you use this source code in a product, acknowledgment is not required but would be appreciated.

END OF COPYRIGHT NOTICE, DISCLAIMER, and LICENSE.

#### TRADEMARK:

The name "libpng" has not been registered by the Copyright owner as a trademark in any jurisdiction. However, because libpng has been distributed and maintained world-wide, continually since 1995, the Copyright owner claims "common-law trademark protection" in any jurisdiction where commonlaw trademark is recognized.

#### OSI CERTIFICATION:

Libpng is OSI Certified Open Source Software. OSI Certified Open Source is a certification mark of the Open Source Initiative. OSI has not addressed the additional disclaimers inserted at version 1.0.7.

EXPORT CONTROL:

The Copyright owner believes that the Export Control Classification Number (ECCN) for libpng is EAR99, which means not subject to export controls or International Traffic in Arms Regulations (ITAR) because it is open source, publicly available software, that does not contain any encryption software. See the EAR, paragraphs 734.3(b)(3) and 734.7(b).

Glenn Randers-Pehrson

glennrp at users.sourceforge.net January 5, 2017

## **libuuid**

Copyright: 1996, 1997, 1998, 1999, 2007 Theodore Ts'o. 1999 Andreas Dilger (adilger@enel.ucalgary.ca)

Redistribution and use in source and binary forms, with or without modification, are permitted provided that the following conditions are met:

- 1. Redistributions of source code must retain the above copyright notice, and the entire permission notice in its entirety, including the disclaimer of warranties
- 2. Redistributions in binary form must reproduce the above copyright notice, this list of conditions and the following disclaimer in the documentation and/or other materials provided with the distribution.
- 3. The name of the author may not be used to endorse or promote products derived from this software without specific prior written permission.

THIS SOFTWARE IS PROVIDED "AS IS" AND ANY EXPRESS OR IMPLIED WARRANTIES, INCLUDING, BUT NOT LIMITED TO, THE IMPLIED WARRANTIES OF MERCHANTABILITY AND FITNESS FOR A PARTICULAR PURPOSE, ALL OF WHICH ARE HEREBY DISCLAIMED. IN NO EVENT SHALL THE AUTHOR BE LIABLE FOR ANY DIRECT, INDIRECT, INCIDENTAL, SPECIAL, EXEMPLARY, OR CONSEQUENTIAL DAMAGES (INCLUDING, BUT NOT LIMITED TO, PROCUREMENT OF SUBSTITUTE GOODS OR SERVICES; LOSS OF USE, DATA, OR PROFITS; OR BUSINESS INTERRUPTION) HOWEVER CAUSED AND ON ANY THEORY OF LIABILITY, WHETHER IN CONTRACT, STRICT LIABILITY, OR TORT (INCLUDING NEGLIGENCE OR OTHERWISE) ARISING IN ANY WAY OUT OF THE USE OF THIS SOFTWARE, EVEN IF NOT ADVISED OF THE POSSIBILITY OF SUCH DAMAGE.

### **libjpeg**

This software is based in part on the work of the Independent JPEG Group.

### **imagemagick**

Licensed under the ImageMagick License (the "License"); you may not use this file except in compliance with the License. You may obtain a copy of the License at

https://www.imagemagick.org/script/license.php

Unless required by applicable law or agreed to in writing, software distributed under the License is distributed on an "AS IS" BASIS, WITHOUT WARRANTIES OR CONDITIONS OF ANY KIND, either express or implied. See the License for the specific language governing permissions and limitations under the License.

## **FreeType**

Portions of this software are copyright © 2016 The FreeType Project (www.freetype.org). All rights reserved.

### **ICU**

COPYRIGHT AND PERMISSION NOTICE

Copyright © 1991-2016 Unicode, Inc. All rights reserved. Distributed under the Terms of Use in http://www.unicode.org/copyright.html.

Permission is hereby granted, free of charge, to any person obtaining a copy

of the Unicode data files and any associated documentation (the "Data Files") or Unicode software and any associated documentation (the "Software") to deal in the Data Files or Software without restriction, including without limitation the rights to use, copy, modify, merge, publish, distribute, and/or sell copies of the Data Files or Software, and to permit persons to whom the Data Files or Software are furnished to do so, provided that either (a) this copyright and permission notice appear with all copies of the Data Files or Software, or

(b) this copyright and permission notice appear in associated Documentation. THE DATA FILES AND SOFTWARE ARE PROVIDED "AS IS", WITHOUT WARRANTY OF ANY KIND, EXPRESS OR IMPLIED, INCLUDING BUT NOT LIMITED TO THE WARRANTIES OF MERCHANTABILITY, FITNESS FOR A PARTICULAR PURPOSE AND NONINFRINGEMENT OF THIRD PARTY RIGHTS.

IN NO EVENT SHALL THE COPYRIGHT HOLDER OR HOLDERS INCLUDED IN THIS NOTICE BE LIABLE FOR ANY CLAIM, OR ANY SPECIAL INDIRECT OR CONSEQUENTIAL DAMAGES, OR ANY DAMAGES WHATSOEVER RESULTING FROM LOSS OF USE, DATA OR PROFITS, WHETHER IN AN ACTION OF CONTRACT, NEGLIGENCE OR OTHER TORTIOUS ACTION, ARISING OUT OF OR IN CONNECTION WITH THE USE OR PERFORMANCE OF THE DATA FILES OR **SOETMADE** 

Except as contained in this notice, the name of a copyright holder shall not be used in advertising or otherwise to promote the sale, use or other dealings in these Data Files or Software without prior written authorization of the copyright holder.

### **jemalloc**

Copyright (C) 2002-2014 Jason Evans <jasone@canonware.com>. All rights reserved.

Copyright (C) 2007-2012 Mozilla Foundation. All rights reserved. Copyright (C) 2009-2014 Facebook, Inc. All rights reserved.

Redistribution and use in source and binary forms, with or without modification, are permitted provided that the following conditions are met:

- 1. Redistributions of source code must retain the above copyright notice(s), this list of conditions and the following disclaimer.
- 2. Redistributions in binary form must reproduce the above copyright notice(s), this list of conditions and the following disclaimer in the documentation and/or other materials provided with the distribution.

THIS SOFTWARE IS PROVIDED BY THE COPYRIGHT HOLDER(S) "AS IS" AND ANY EXPRESS OR IMPLIED WARRANTIES, INCLUDING, BUT NOT LIMITED TO, THE IMPLIED WARRANTIES OF MERCHANTABILITY AND FITNESS FOR A PARTICULAR PURPOSE ARE DISCLAIMED. IN NO<br>EVENT SHALL THE COPYRIGHT HOLDER(S) BE LIABLE FOR ANY<br>DIRECT, INDIRECT, INCIDENTAL, SPECIAL, EXEMPLARY, OR CONSEQUENTIAL DAMAGES (INCLUDING, BUT NOT LIMITED TO, PROCUREMENT OF SUBSTITUTE GOODS OR SERVICES; LOSS OF USE, DATA, OR PROFITS; OR BUSINESS INTERRUPTION) HOWEVER CAUSED AND ON ANY THEORY OF LIABILITY, WHETHER IN CONTRACT, STRICT LIABILITY, OR TORT (INCLUDING NEGLIGENCE OR OTHERWISE) ARISING IN ANY WAY OUT OF THE USE OF THIS SOFTWARE, EVEN IF ADVISED OF THE POSSIBILITY OF SUCH DAMAGE<sup>T</sup>

### **libss2 / libcomerr2**

Copyright 1987, 1988 by the Student Information Processing Board of the Massachusetts Institute of Technology

Permission to use, copy, modify, and distribute this software and its documentation for any purpose and without fee is hereby granted, provided that the above copyright notice appear in all copies and that both that copyright notice and this permission notice appear in supporting documentation, and that the names of M.I.T. and the M.I.T. S.I.P.B. not be used in advertising or publicity pertaining to distribution of the software without

specific, written prior permission. M.I.T. and the M.I.T. S.I.P.B. make no representations about the suitability of this software for any purpose. It is provided "as is" without express or implied warranty.

# **libpopt0**

#### Copyright (c) 1998 Red Hat Software

Permission is hereby granted, free of charge, to any person obtaining a copy of this software and associated documentation files (the "Software"), to deal in the Software without restriction, including without limitation the rights to use, copy, modify, merge, publish, distribute, sublicense, and/or sell copies of the Software, and to permit persons to whom the Software is furnished to do so, subject to the following conditions:

The above copyright notice and this permission notice shall be included in all copies or substantial portions of the Software.

THE SOFTWARE IS PROVIDED "AS IS", WITHOUT WARRANTY OF ANY KIND, EXPRESS OR IMPLIED, INCLUDING BUT NOT LIMITED TO THE WARRANTIES OF MERCHANTABILITY, FITNESS FOR A PARTICULAR PURPOSE AND NONINFRINGEMENT. IN NO EVENT SHALL THE X CONSORTIUM BE LIABLE FOR ANY CLAIM, DAMAGES OR OTHER LIABILITY, WHETHER IN AN ACTION OF CONTRACT, TORT OR OTHERWISE, ARISING FROM, OUT OF OR IN CONNECTION WITH THE SOFTWARE OR THE USE OR OTHER DEALINGS IN THE SOFTWARE.

Except as contained in this notice, the name of the X Consortium shall not be used in advertising or otherwise to promote the sale, use or other dealings in this Software without prior written authorization from the X Consortium.

### **pcre**

#### PCRE LICENCE

PCRE is a library of functions to support regular expressions whose syntax and semantics are as close as possible to those of the Perl 5 language. Release 8 of PCRE is distributed under the terms of the "BSD" licence, as specified below. The documentation for PCRE, supplied in the "doc" directory, is distributed under the same terms as the software itself.

The basic library functions are written in C and are freestanding. Also included in the distribution is a set of C++ wrapper functions, and a just-in-time compiler that can be used to optimize pattern matching. These are both optional features that can be omitted when the library is built.

THE BASIC LIBRARY FUNCTIONS

Written by: Philip Hazel<br>Email local part: ph10 Email local part: ph10<br>Email domain: cam.ac.uk Email domain:

University of Cambridge Computing Service,

Cambridge, England.

Copyright (c) 1997-2012 University of Cambridge All rights reserved.

#### PCRE JUST-IN-TIME COMPILATION SUPPORT

Written by: Zoltan Herczeg<br>Email local part: hzmester Email local part: hzmester<br>Email domain: freemail hu Email domain: Copyright (c) 2010-2012 Zoltan Herczeg

All rights reserved.

STACK-LESS JUST-IN-TIME COMPILER

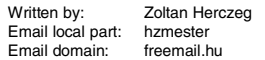

Copyright (c) 2009-2012 Zoltan Herczeg All rights reserved.

THE C++ WRAPPER FUNCTIONS

Contributed by: Google Inc.

Copyright (c) 2007-2012, Google Inc. All rights reserved.

#### THE "BSD" LICENCE

Redistribution and use in source and binary forms, with or without modification, are permitted provided that the following conditions are met:

- Redistributions of source code must retain the above copyright notice, this list of conditions and the following disclaimer.
- \* Redistributions in binary form must reproduce the above copyright notice, this list of conditions and the following disclaimer in the documentation and/or other materials provided with the distribution.
- \* Neither the name of the University of Cambridge nor the name of Google Inc. nor the names of their contributors may be used to endorse or promote products derived from this software without specific prior written permission.

THIS SOFTWARE IS PROVIDED BY THE COPYRIGHT HOLDERS AND CONTRIBUTORS "AS IS" AND ANY EXPRESS OR IMPLIED WARRANTIES, INCLUDING, BUT NOT LIMITED TO, THE IMPLIED WARRANTIES OF MERCHANTABILITY AND FITNESS FOR A PARTICULAR PURPOSE ARE DISCLAIMED. IN NO EVENT SHALL THE COPYRIGHT OWNER OR CONTRIBUTORS BE LIABLE FOR ANY DIRECT, INDIRECT, INCIDENTAL, SPECIAL, EXEMPLARY, OR CONSEQUENTIAL DAMAGES (INCLUDING, BUT NOT LIMITED TO, PROCUREMENT OF SUBSTITUTE GOODS OR SERVICES; LOSS OF USE, DATA, OR PROFITS; OR BUSINESS INTERRUPTION) HOWEVER CAUSED AND ON ANY THEORY OF LIABILITY, WHETHER IN CONTRACT, STRICT LIABILITY, OR TORT (INCLUDING NEGLIGENCE OR OTHERWISE) ARISING IN ANY WAY OUT OF THE USE OF THIS SOFTWARE, EVEN IF ADVISED OF THE POSSIBILITY OF SUCH DAMAGE. End

# **Gen Shin Gothic**

- Gen Shin Gothic is a variant of Source Han Sans that also contains some
- glyphs derived from M+ OUTLINE FONTS. The copyrights to the glyphs in the font data derived from Source Han Sans
- belong to Adobe. • The copyrights to the glyphs in the font data derived from M+ OUTLINE FONTS belong to M+ FONTS PROJECT.
- Force Society to the Contract contract of the Gen Shin Gothic font files can be used under the same license as Source Han Sans, SIL Open Font License 1.1.

This Font Software is licensed under the SIL Open Font License, Version 1.1. This license is copied below, and is also available with a FAQ at: http://scripts.sil.org/OFL

### **SIL OPEN FONT LICENSE Version 1.1 - 26 February 2007**

#### PREAMBLE

The goals of the Open Font License (OFL) are to stimulate worldwide development of collaborative font projects, to support the font creation efforts of academic and linguistic communities, and to provide a free and open framework in which fonts may be shared and improved in partnership with others.

The OFL allows the licensed fonts to be used, studied, modified and redistributed freely as long as they are not sold by themselves. The fonts, including any derivative works, can be bundled, embedded, redistributed and/ or sold with any software provided that any reserved names are not used by derivative works. The fonts and derivatives, however, cannot be released under any other type of license. The requirement for fonts to remain under this license does not apply to any document created using the fonts or their derivatives.

#### **DEFINITIONS**

"Font Software" refers to the set of files released by the Copyright Holder(s) under this license and clearly marked as such. This may include source files, build scripts and documentation.

"Reserved Font Name" refers to any names specified as such after the copyright statement(s).

"Original Version" refers to the collection of Font Software components as distributed by the Copyright Holder(s).

"Modified Version" refers to any derivative made by adding to, deleting, or substituting -- in part or in whole -- any of the components of the Original Version, by changing formats or by porting the Font Software to a new environment.

"Author" refers to any designer, engineer, programmer, technical writer or other person who contributed to the Font Software.

#### PERMISSION & CONDITIONS

Permission is hereby granted, free of charge, to any person obtaining a copy of the Font Software, to use, study, copy, merge, embed, modify, redistribute, and sell modified and unmodified copies of the Font Software, subject to the following conditions:

1) Neither the Font Software nor any of its individual components, in Original or Modified Versions, may be sold by itself.

2) Original or Modified Versions of the Font Software may be bundled, redistributed and/or sold with any software, provided that each copy contains the above copyright notice and this license. These can be included either as stand-alone text files, human-readable headers or in the appropriate machinereadable metadata fields within text or binary files as long as those fields can be easily viewed by the user.

3) No Modified Version of the Font Software may use the Reserved Font Name(s) unless explicit written permission is granted by the corresponding Copyright Holder. This restriction only applies to the primary font name as presented to the users.

4) The name(s) of the Copyright Holder(s) or the Author(s) of the Font Software shall not be used to promote, endorse or advertise any Modified Version, except to acknowledge the contribution(s) of the Copyright Holder(s) and the Author(s) or with their explicit written permission.

5) The Font Software, modified or unmodified, in part or in whole, must be distributed entirely under this license, and must not be distributed under any other license. The requirement for fonts to remain under this license does not apply to any document created using the Font Software.

#### **TERMINATION**

This license becomes null and void if any of the above conditions are not met.

#### DISCLAIMER

THE FONT SOFTWARE IS PROVIDED "AS IS", WITHOUT WARRANTY OF ANY KIND, EXPRESS OR IMPLIED, INCLUDING BUT NOT LIMITED TO ANY WARRANTIES OF MERCHANTABILITY, FITNESS FOR A PARTICULAR PURPOSE AND NONINFRINGEMENT OF COPYRIGHT PATENT, TRADEMARK, OR OTHER RIGHT. IN NO EVENT SHALL THE COPYRIGHT HOLDER BE LIABLE FOR ANY CLAIM, DAMAGES OR OTHER LIABILITY, INCLUDING ANY GENERAL, SPECIAL, INDIRECT, INCIDENTAL, OR CONSEQUENTIAL DAMAGES, WHETHER IN AN ACTION OF CONTRACT, TORT OR OTHERWISE, ARISING FROM, OUT OF THE USE OR INABILITY TO USE THE FONT SOFTWARE OR FROM OTHER DEALINGS IN THE FONT SOFTWARE.

### **Apache License2.0**

Copyright (c) 2009-2018 Arm Limited. All rights reserved.

SPDX-License-Identifier: Apache-2.0

Licensed under the Apache License, Version 2.0 (the License); you may not use this file except in compliance with the License. You may obtain a copy of the License at

www.apache.org/licenses/LICENSE-2.0

Unless required by applicable law or agreed to in writing, software distributed under the License is distributed on an AS IS BASIS, WITHOUT WARRANTIES OR CONDITIONS OF ANY KIND, either express or implied. See the License for the specific language governing permissions and limitations under the License.

### **Modified BSD license**

COPYRIGHT(c) 2016 STMicroelectronics

Redistribution and use in source and binary forms, with or without modification, are permitted provided that the following conditions are met:

1. Redistributions of source code must retain the above copyright notice, this list of conditions and the following disclaimer.

2. Redistributions in binary form must reproduce the above copyright notice, this list of conditions and the following disclaimer in the documentation and/or other materials provided with the distribution.

3. Neither the name of STMicroelectronics nor the names of its contributors may be used to endorse or promote products derived from this software without specific prior written permission.

THIS SOFTWARE IS PROVIDED BY THE COPYRIGHT HOLDERS AND CONTRIBUTORS "AS IS" AND ANY EXPRESS OR IMPLIED WARRANTIES, INCLUDING, BUT NOT LIMITED TO, THE IMPLIED WARRANTIES OF MERCHANTABILITY AND FITNESS FOR A PARTICULAR PURPOSE ARE DISCLAIMED. IN NO EVENT SHALL THE COPYRIGHT HOLDER OR CONTRIBUTORS BE LIABLE FOR ANY DIRECT, INDIRECT, INCIDENTAL, SPECIAL, EXEMPLARY, OR CONSEQUENTIAL DAMAGES (INCLUDING, BUT NOT LIMITED TO, PROCUREMENT OF SUBSTITUTE GOODS OR SERVICES; LOSS OF USE, DATA, OR PROFITS; OR BUSINESS INTERRUPTION) HOWEVER CAUSED AND ON ANY THEORY OF LIABILITY, WHETHER IN CONTRACT, STRICT LIABILITY, OR TORT (INCLUDING NEGLIGENCE OR OTHERWISE) ARISING IN ANY WAY OUT OF THE USE OF THIS SOFTWARE, EVEN IF ADVISED OF THE POSSIBILITY OF SUCH **DAMAGE** 

Credits and Copyrights for the pre-installed Songs

#### **All I Want For Christmas Is You**

Words and Music by Mariah Carey and Walter **Afanasieff** 

Copyright © 1994 UNIVERSAL TUNES, BEYONDIDOLIZATION, SONY MUSIC PUBLISHING (US) LLC, TAMAL VISTA MUSIC and KOBALT MUSIC COPYRIGHTS SARL All Rights for BEYONDIDOLIZATION Administered by UNIVERSAL TUNES All Rights for SONY MUSIC PUBLISHING (US) LLC and TAMAL VISTA MUSIC Administered by SONY MUSIC PUBLISHING (US) LLC, 424 Church Street, Suite 1200, Nashville, TN 37219 All Rights for KOBALT MUSIC COPYRIGHTS SARL Administered Worldwide by KOBALT SONGS MUSIC PUBLISHING All Rights Reserved Used by Permission

#### **All The Things You Are**

Lyrics by Oscar Hammerstein II Music by Jerome Kern Copyright © 1939 UNIVERSAL - POLYGRAM INTERNATIONAL PUBLISHING, INC. Copyright Renewed All Rights Reserved Used by Permission

#### **Autumn Leaves**

English lyric by Johnny Mercer French lyric by Jacques Prevert Music by Joseph Kosma © 1947, 1950 (Renewed) ENOCH ET CIE Sole Selling Agent for U.S. and Canada: MORLEY MUSIC CO., by agreement with ENOCH ET CIE All Rights Reserved

#### **Back For Good**

Words and Music by Gary Barlow Copyright © 1995 Sony Music Publishing (UK) **Limited** All Rights Administered by Sony Music Publishing (US) LLC, 424 Church Street, Suite 1200, Nashville, TN 37219

International Copyright Secured All Rights Reserved

#### **Bad Day**

Words and Music by Daniel Powter Copyright © 2005 Song 6 Music All Rights Administered by BMG Rights Management (US) LLC All Rights Reserved Used by Permission

#### **Ballade Pour Adeline**

By Paul de Senneville Copyright © 1977 (Renewed) by Coronet-Delphine, Inc. (ASCAP) All Rights Administered by Regent Music Corporation (BMI) International Copyright Secured All Rights Reserved Used by Permission

#### **Beauty And The Beast**

from BEAUTY AND THE BEAST Music by Alan Menken Lyrics by Howard Ashman © 1991 Wonderland Music Company, Inc. and Walt Disney Music Company All Rights Reserved. Used by Permission.

#### **Billie Jean**

Words and Music by Michael Jackson Copyright © 1982 Mijac Music All Rights Administered by Sony Music Publishing (US) LLC, 424 Church Street, Suite 1200, Nashville, TN 37219 International Copyright Secured All Rights Reserved

#### **Blinding Lights**

Words and Music by Abel Tesfaye, Max Martin, Jason Quenneville, Oscar Holter and Ahmad Balshe

Copyright © 2019 KMR Music Royalties II SCSp, MXM, Universal Music Corp., Sal And Co LP, WC Music Corp. and Songs Of Wolf Cousins

All Rights for KMR Music Royalties II SCSp and MXM Administered Worldwide by Kobalt Songs Music Publishing

All Rights for Sal And Co LP Administered by Universal Music Corp.

All Rights for Songs Of Wolf Cousins Administered by WC Music Corp.

All Rights Reserved Used by Permission

#### **Can't Take My Eyes Off Of You**

Words and Music by Bob Crewe and Bob Gaudio

Copyright (c) 1967 EMI Longitude Music, Songs Of Universal, Inc., PW Ballads and Seasons Four Music Copyright Renewed

All Rights on behalf of EMI Longitude Music Administered by Sony Music Publishing (US) LLC, 424 Church Street, Suite 1200, Nashville, TN 37219

All Rights on behalf of PW Ballads and Seasons Four Music Administered by Songs Of Universal, Inc.

International Copyright Secured All Rights Reserved

### **Candle In The Wind**

Words and Music by Elton John and Bernie Taupin

Copyright © 1973 UNIVERSAL/DICK JAMES MUSIC LTD.

Copyright Renewed

All Rights in the United States and Canada Controlled and Administered by UNIVERSAL - SONGS OF POLYGRAM INTERNATIONAL, INC.

All Rights Reserved Used by Permission

### **Clocks**

Words and Music by Guy Berryman, Jon Buckland, Will Champion and Chris Martin Copyright © 2002 by Universal Music Publishing MGB Ltd. All Rights in the United States Administered by

Universal Music - MGB Songs International Copyright Secured All Rights Reserved

#### **Cold Heart (PNAU Remix)**

Words and Music by Elton John, Bernard J.P. Taupin, Nicholas Littlemore, Peter Mayes, Sam Littlemore, Dean Meredith and Andrew John Meecham Copyright © 2021 UNIVERSAL MUSIC PUBLISHING LTD., COW DOG MUSIC, INC., HST PUBLISHING LTD., CHENFELD LTD., UNIVERSAL MUSIC PUBLISHING PTY LTD. and BMG RIGHTS MANAGEMENT (UK) LTD. All Rights for UNIVERSAL MUSIC PUBLISHING LTD., COW DOG MUSIC, INC. and CHENFELD LTD. in the United States Administered by UNIVERSAL - POLYGRAM INTERNATIONAL PUBLISHING, INC. All Rights for HST PUBLISHING LTD. and UNIVERSAL MUSIC PUBLISHING PTY LTD. in the United States Administered by UNIVERSAL - SONGS OF POLYGRAM INTERNATIONAL, INC. All Rights for BMG RIGHTS MANAGEMENT (UK) LTD. Administered by BMG RIGHTS MANAGEMENT (US) LLC All Rights Reserved Used by Permission

- Contains elements of "Sacrifice" and "Rocket Man (I Think It's Gonna Be A Long Long Time)" by Elton John and Bernie Taupin

#### **Dancing Queen**

Words and Music by Benny Andersson, Bjorn Ulvaeus and Stig Anderson Copyright © 1976, 1977 UNIVERSAL/UNION SONGS MUSIKFORLAG AB Copyright Renewed All Rights in the United States and Canada Administered by UNIVERSAL - POLYGRAM INTERNATIONAL PUBLISHING, INC. and EMI GROVE PARK MUSIC, INC. All Rights Reserved Used by Permission

### **Don't You Worry 'Bout A Thing**

Words and Music by Stevie Wonder Copyright © 1973 Jobete Music Co., Inc. and Black Bull Music Copyright Renewed All Rights Administered by Sony Music Publishing (US) LLC, 424 Church Street, Suite 1200, Nashville, TN 37219 International Copyright Secured All Rights Reserved

#### **Eternal Flame**

Words and Music by Billy Steinberg, Tom Kelly and Susanna Hoffs

Copyright © 1988 Sony Music Publishing (US) LLC and Bangophile Music

All Rights on behalf of Sony Music Publishing (US) LLC Administered by Sony Music Publishing (US) LLC, 424 Church Street, Suite

1200, Nashville, TN 37219

All Rights on behalf of Bangophile Music Controlled and Administered by Songs Of Universal, Inc.

International Copyright Secured All Rights Reserved

#### **Every Breath You Take**

Music and Lyrics by Sting Copyright © 1983 SONGS OF UNIVERSAL, INC.

All Rights Reserved Used by Permission

#### **Fields Of Gold**

Music and Lyrics by Sting Copyright © 1993 SONGS OF UNIVERSAL, INC.

All Rights Reserved Used by Permission

#### **Final Countdown**

Words and Music by Joey Tempest Copyright © 1986 EMI Music Publishing Ltd. All Rights Administered by Sony Music Publishing (US) LLC, 424 Church Street, Suite 1200, Nashville, TN 37219 International Copyright Secured All Rights Reserved

#### **The Girl From Ipanema (Garôta De Ipanema)**

Music by Antônio Carlos Jobim English Words by Norman Gimbel Original Words by Vinícius De Moraes Copyright © 1963 ANTONIO CARLOS JOBIM and VINICIUS DE MORAES, Brazil Copyright Renewed 1991 and Assigned to SONGS OF UNIVERSAL, INC. and WORDS WEST LLC

English Words Renewed 1991 by NORMAN GIMBEL for the World and Assigned to WORDS WEST LLC (P.O. Box 15187, Beverly Hills, CA 90209 USA)

All Rights Reserved Used by Permission

#### **Hallelujah**

Words and Music by Leonard Cohen Copyright © 1985 Sony Music Publishing (US) **LLC** 

All Rights Administered by Sony Music Publishing (US) LLC, 424 Church Street, Suite 1200, Nashville, TN 37219

International Copyright Secured All Rights Reserved
#### **Hey Jude**

Words and Music by John Lennon and Paul **McCartney** 

Copyright © 1968 Sony Music Publishing (US) LLC

Copyright Renewed All Rights Administered by Sony Music

Publishing (US) LLC, 424 Church Street, Suite 1200, Nashville, TN 37219 International Copyright Secured All Rights Reserved

#### **Higher Love**

Words and Music by Will Jennings and Steve Winwood

Copyright © 1986 BLUE SKY RIDER SONGS and F.S. MUSIC LTD.

All Rights for BLUE SKY RIDER SONGS Administered by IRVING MUSIC, INC. All Rights for F.S. MUSIC LTD. Administered Worldwide by SONGS OF KOBALT MUSIC PUBLISHING

All Rights Reserved Used by Permission

## **The House Of The Rising Sun**

Words and Music by Alan Price Copyright © 1964 Keith Prowse Music Publishing Co., Ltd. and Anthem Cantaloupe **Music** 

Copyright Renewed

All Rights Administered by Sony Music Publishing (US) LLC, 424 Church Street, Suite 1200, Nashville, TN 37219 International Copyright Secured All Rights Reserved

#### **I Will Always Love You**

Words and Music by Dolly Parton Copyright © 1973 Velvet Apple Music Copyright Renewed All Rights Administered by Sony Music Publishing (US) LLC, 424 Church Street, Suite 1200, Nashville, TN 37219 International Copyright Secured All Rights Reserved

### **In The Mood**

By Joe Garland Copyright © 1939, 1960 Shapiro, Bernstein & Co., Inc., New York Copyright Renewed All Rights Administered Worldwide by Reservoir Media Management, Inc. All Rights Reserved Used by Permission

## **Into The Unknown**

from FROZEN 2 Music and Lyrics by Kristen Anderson-Lopez and Robert Lopez © 2019 Wonderland Music Company, Inc. All Rights Reserved. Used by Permission.

## **It Must Have Been Love**

Words and Music by Per Gessle Copyright © 1990 JIMMY FUN MUSIC All Rights Administered in the United States and Canada by UNIVERSAL - SONGS OF POLYGRAM INTERNATIONAL, INC. All Rights Reserved Used by Permission

## **Just The Way You Are**

Words and Music by Billy Joel Copyright © 1977 IMPULSIVE MUSIC Copyright Renewed All Rights Administered by ALMO MUSIC COR<sub>P</sub> All Rights Reserved Used by Permission

#### **La Bamba**

By Richard Valenzuela Copyright © 1959 EMI Longitude Music and Valens Heirs Designee Copyright Renewed All Rights Administered by Sony Music Publishing (US) LLC, 424 Church Street, Suite 1200, Nashville, TN 37219

International Copyright Secured All Rights Reserved

## **Let It Be**

Words and Music by John Lennon and Paul **McCartney** Copyright © 1970 Sony Music Publishing (US)  $\overline{L}$ Copyright Renewed All Rights Administered by Sony Music Publishing (US) LLC, 424 Church Street, Suite 1200, Nashville, TN 37219 International Copyright Secured All Rights Reserved

## **Let It Go**

from FROZEN Music and Lyrics by Kristen Anderson-Lopez and Robert Lopez © 2013 Wonderland Music Company, Inc. All Rights Reserved. Used by Permission.

### **Let There Be Love**

Lyric by Ian Grant Music by Lionel Rand Copyright © 1940 Shapiro, Bernstein & Co., Inc., New York Copyright Renewed All Rights Administered Worldwide by Reservoir Media Management, Inc. All Rights Reserved Used by Permission

#### **Lover**

Words and Music by Taylor Swift Copyright © 2019 Sony Music Publishing (US) LLC and Taylor Swift Music All Rights Administered by Sony Music Publishing (US) LLC, 424 Church Street, Suite 1200, Nashville, TN 37219 International Copyright Secured All Rights Reserved

**Mas Que Nada**

Words and Music by Jorge Ben Copyright © 1963 by Peermusic do Brasil Edições Musicais Ltda. Copyright Renewed All Rights Administered by Peer International **Corporation** International Copyright Secured All Rights Reserved

#### **Moon River**

from the Paramount Picture BREAKFAST AT TIFFANY'S Words by Johnny Mercer Music by Henry Mancini Copyright © 1961 Sony Music Publishing (US) LLC Copyright Renewed All Rights Administered by Sony Music Publishing (US) LLC, 424 Church Street, Suite 1200, Nashville, TN 37219 International Copyright Secured All Rights Reserved

## **Moves Like Jagger**

Words and Music by Adam Levine, Benjamin Levin, Ammar Malik and Shellback Copyright © 2010, 2011 by Universal Music - Careers, Sudgee Music, Matza Ball Music, Where Da Kasz At, Maru Cha Cha and MXM All Rights for Sudgee Music Administered by Universal Music - Careers All Rights for Matza Ball Music Administered by Concord Avenue c/o Concord Music Publishing

All Rights for Where Da Kasz At and Maru Cha Cha Administered Worldwide by Songs Of Kobalt Music Publishing

All Rights for MXM Administered Worldwide by Kobalt Songs Music Publishing International Copyright Secured All Rights Reserved

## **My Heart Will Go On (Love Theme From 'Titanic')**

from the Paramount and Twentieth Century Fox Motion Picture TITANIC Music by James Horner Lyric by Will Jennings Copyright © 1997 Sony Harmony, Sony Melody, T C F Music Publishing, Inc., Fox Film Music Corporation and Blue Sky Rider Songs All Rights on behalf of Sony Harmony and Sony Melody Administered by Sony Music Publishing (US) LLC, 424 Church Street, Suite 1200, Nashville, TN 37219 All Rights on behalf of Blue Sky Rider Songs Administered by Irving Music, Inc. International Copyright Secured All Rights Reserved

**My Life**

Words and Music by Billy Joel Copyright © 1978 IMPULSIVE MUSIC All Rights Administered by ALMO MUSIC CORP

All Rights Reserved Used by Permission

#### **Perfect**

Words and Music by Ed Sheeran Copyright © 2017 Sony Music Publishing (UK) Limited All Rights Administered by Sony Music Publishing (US) LLC, 424 Church Street, Suite 1200, Nashville, TN 37219 International Copyright Secured All Rights Reserved

#### **Poker Face**

Words and Music by Stefani Germanotta and **RedOne** Copyright © 2008 Sony Music Publishing (US) LLC, House Of Gaga Publishing Inc. and RedOne Productions, LLC All Rights Administered by Sony Music Publishing (US) LLC, 424 Church Street, Suite 1200, Nashville, TN 37219 International Copyright Secured All Rights Reserved

## **Pride And Joy**

Written by Stevie Ray Vaughan Copyright © 1985 Ray Vaughan Music (ASCAP) All Rights Administered by Wixen Music Publishing, Inc. All Rights Reserved Used by Permission

## **Route 66**

By Bobby Troup Copyright © 1946, Renewed 1973, Assigned 1974 to Londontown Music All Rights outside the U.S.A. controlled by Edwin H. Morris & Company, A Division of MPL Music Publishing, Inc. International Copyright Secured All Rights Reserved

#### **Señorita**

Words and Music by Camila Cabello, Charlotte Aitchison, Jack Patterson, Shawn Mendes, Magnus Hoiberg, Benjamin Levin, Ali Tamposi and Andrew Wotman Copyright © 2019 Maidmetal Limited, Milamoon Songs, Stellar Songs Ltd., EMI Music Publishing Ltd., Songs Of Universal, Inc., Mendes Music, Infinite Stripes, Back Hair Music Publishing, Universal Music Works, Please Don't Forget To Pay Me Music, Reservoir 416 and Andrew Watt Music All Rights on behalf of Maidmetal Limited, Milamoon Songs, Stellar Songs Ltd. and EMI Music Publishing Ltd. Administered by Sony Music Publishing (US) LLC, 424 Church Street, Suite 1200, Nashville, TN 37219 All Rights on behalf of Mendes Music, Infinite Stripes and Back Hair Music Publishing

Administered by Songs Of Universal, Inc.

All Rights on behalf of Please Don't Forget To Pay Me Music Administered by Universal Music **Works** 

All Rights on behalf of Reservoir 416 Administered Worldwide by Reservoir Media Management, Inc.

All Rights on behalf of Andrew Watt Music Administered Worldwide by Songs Of Kobalt Music Publishing

International Copyright Secured All Rights Reserved

#### **Shallow**

from A STAR IS BORN

Words and Music by Stefani Germanotta, Mark Ronson, Andrew Wyatt and Anthony Rossomando

Copyright © 2018 Sony Music Publishing (US) LLC, SG Songs Worldwide, Concord Copyrights, Songs Of Zelig, Concord Road, White Bull Music Group, Concord Boulevard. Stephaniesays Music, Warner-Barham Music,

LLC and Warner-Olive Music, LLC All Rights on behalf of Sony Music Publishing (US) LLC and SG Songs Worldwide

Administered by Sony Music Publishing (US) LLC, 424 Church Street, Suite 1200, Nashville, TN 37219

All Rights on behalf of Songs Of Zelig Administered by Concord Copyrights c/o Concord Music Publishing

All Rights on behalf of White Bull Music Group Administered by Concord Road c/o Concord Music Publishing

All Rights on behalf of Stephaniesays Music Administered by Concord Boulevard c/o Concord Music Publishing

All Rights (Excluding Print) on behalf of Warner-Barham Music, LLC Administered by Songs Of Universal, Inc.

All Rights (Excluding Print) on behalf of Warner-Olive Music, LLC Administered by Universal Music Corp.

Exclusive Worldwide Print Rights on behalf of Warner-Barham Music, LLC and Warner-Olive Music, LLC Administered by Alfred Music International Copyright Secured All Rights Reserved

#### **Someone Like You**

Words and Music by Adele Adkins and Dan Wilson

Copyright © 2011 MELTED STONE PUBLISHING LTD., BMG MONARCH and SUGAR LAKE MUSIC

All Rights for MELTED STONE PUBLISHING LTD. in the U.S. and Canada Administered by UNIVERSAL - POLYGRAM INTERNATIONAL TUNES, INC.

All Rights for BMG MONARCH and SUGAR LAKE MUSIC Administered by BMG RIGHTS MANAGEMENT (US) LLC

All Rights Reserved Used by Permission

## **Someone You Loved**

Words and Music by Lewis Capaldi, Benjamin Kohn, Peter Kelleher, Thomas Barnes and Samuel Roman

Copyright © 2018 BMG Gold Songs, BMG Rights Management (UK) Ltd., Sony Music Publishing (UK) Limited and EMI Music Publishing Ltd.

All Rights for BMG Gold Songs and BMG Rights Management (UK) Ltd. Administered by BMG Rights Management (US) LLC All Rights for Sony Music Publishing (UK) Limited and EMI Music Publishing Ltd. Administered by Sony Music Publishing (US) LLC, 424 Church Street, Suite 1200, Nashville, TN 37219

All Rights Reserved Used by Permission

## **Spanish Eyes**

Words by Charles Singleton and Eddie Snyder Music by Bert Kaempfert

Copyright © 1965 Bert Kaempfert Music Copyright Renewed

All Rights Administered by Sony Music Publishing (US) LLC, 424 Church Street, Suite 1200, Nashville, TN 37219

International Copyright Secured All Rights Reserved

#### **10,000 Hours**

Words and Music by Dan Smyers, Jordan Reynolds, Shay Mooney, Justin Bieber, Jason Boyd and Jessie Jo Dillon

© 2019 WC MUSIC CORP., BEATS AND BANJOS, BUCKEYE26, JREYNMUSIC, WARNER-TAMERLANE PUBLISHING CORP., SHAY MOONEY MUSIC, UNIVERSAL MUSIC CORP., BIEBER TIME PUBLISHING, BMG GOLD SONGS, POO BZ PUBLISHING INC. BIG MUSIC MACHINE and BIG ASS PILE OF DIMES MUSIC

All Rights for BEATS AND BANJOS, BUCKEYE26 and JREYNMUSIC Administered by WC MUSIC CORP.

All Rights for SHAY MOONEY MUSIC Administered by WARNER-TAMERLANE PUBLISHING CORP.

All Rights for BIEBER TIME PUBLISHING Administered by UNIVERSAL MUSIC CORP. All Rights for BMG GOLD SONGS and POO BZ PUBLISHING INC. Administered by BMG RIGHTS MANAGEMENT (US) LLC All Rights Reserved Used by Permission

## **Unchained Melody**

Lyric by Hy Zaret Music by Alex North © 1955 (Renewed) North Melody Publishing (SESAC) and HZUM Publishing (SESAC) c/o

Unchained Melody Publishing, LLC All Rights Reserved Used by Permission

**Up Where We Belong** from the Paramount Picture AN OFFICER AND A GENTLEMAN Words by Will Jennings Music by Buffy Sainte-Marie and Jack Nitzsche Copyright © 1982 Sony Music Publishing (US) LLC All Rights Administered by Sony Music Publishing (US) LLC, 424 Church Street, Suite 1200, Nashville, TN 37219 International Copyright Secured All Rights Reserved **What A Wonderful World**

Words and Music by George David Weiss and Bob Thiele Copyright © 1967 by Range Road Music Inc., Quartet Music and Abilene Music Copyright Renewed All Rights for Range Road Music Inc. Administered by Round Hill Carlin, LLC All Rights for Quartet Music Administered by BMG Rights Management (US) LLC

All Rights for Abilene Music Administered by Concord Sounds c/o Concord Music Publishing International Copyright Secured All Rights Reserved Used by Permission

#### **White Christmas**

from the Motion Picture Irving Berlin's HOLIDAY INN Words and Music by Irving Berlin © Copyright 1940, 1942 by Irving Berlin Copyright Renewed International Copyright Secured All Rights Reserved

#### **Wonderful Tonight**

Words and Music by Eric Clapton Copyright © 1977 by Eric Patrick Clapton Copyright Renewed International Copyright Secured All Rights Reserved

#### **Wonderwall**

Words and Music by Noel Gallagher Copyright © 1995 SM Music Publishing UK Limited and Oasis Music All Rights Administered by Sony Music Publishing (US) LLC, 424 Church Street, Suite 1200, Nashville, TN 37219 International Copyright Secured All Rights Reserved

## **You've Lost That Lovin' Feelin'**

Words and Music by Barry Mann, Cynthia Weil and Phil Spector

Copyright © 1964, 1965 Screen Gems-EMI Music Inc., Dyad Music Ltd. and Mother Bertha **Music** 

#### Copyright Renewed

All Rights on behalf of Screen Gems-EMI Music Inc. Administered by Sony Music Publishing (US) LLC, 424 Church Street, Suite 1200, Nashville, TN 37219

International Copyright Secured All Rights Reserved

## **Your Song**

Words and Music by Elton John and Bernie Taupin

Copyright © 1969 UNIVERSAL/DICK JAMES MUSIC LTD.

Copyright Renewed

All Rights in the United States and Canada Controlled and Administered by UNIVERSAL - SONGS OF POLYGRAM INTERNATIONAL, INC.

All Rights Reserved Used by Permission

This transmitter must not be co-located or operated in conjunction with any other antenna or transmitter.

(554-M01 FCC transmitter 01)

This equipment complies with FCC radiation exposure limits set forth for an uncontrolled environment and meets the FCC radio frequency (RF) Exposure Guidelines. This equipment has very low levels of RF energy that is deemed to comply without testing of specific absorption rate (SAR).

(554-M04 FCC portable 01)

# **<sup><sup>E</sup>** YAMAHA</sup>

## **Important Notice:**

## **U.S. LIMITED WARRANTY for Customers in the United States**

For detailed information about this Yamaha product and warranty service, please either visit the following website address (printable file is available at our website) or contact Customer Service at the address or telephone number identified below.

## **Website Address:**

Yamaha.io/ClavinovaWarranty

## **Customer Service:**

Yamaha Corporation of America 6600 Orangethorpe Avenue, Buena Park, CA 90620-1273 Telephone: 800-854-1569

## **For Canada**

This equipment complies with ISED radiation exposure limits set forth for an uncontrolled environment and meets RSS-102 of the ISED radio frequency (RF) Exposure rules as this equipment has very low levels of RF energy.

Cet équipement est conforme aux limites d'exposition aux rayonnements énoncées pour un environnement non contrôlé et respecte les règles d'exposition aux fréquences radioélectriques (RF) CNR-102 de l'ISDE puisque cet appareil a une niveau tres bas d'energie RF.

 $(0555-M05$  ised portable  $01)$ 

This device contains licence-exempt transmitter(s)/receiver(s) that comply with Innovation, Science and Economic Development Canada's licence-exempt RSS(s). Operation is subject to the following two conditions:

1. This device may not cause interference.

2. This device must accept any interference, including interference that may cause undesired operation of the device.

L'émetteur/récepteur exempt de licence contenu dans le présent appareil est conforme aux CNR d'Innovation, Sciences et Développement économique Canada applicables aux appareils radio exempts de licence. L'exploitation est autorisée aux deux conditions suivantes :

1. L'appareil ne doit pas produire de brouillage ;

2. L'appareil doit accepter tout brouillage radioélectrique subi, même si le brouillage est susceptible d'en compromettre le fonctionnement.

(555-M13 ISED RSS 01)

## **EN SIMPLIFIED EU DECLARATION OF CONFORMITY / SIMPLIFIED UK DECLARATION OF CONFORMITY**

Hereby, Yamaha Music Europe GmbH declares that the radio equipment type [CVP-909GP, CVP-909, CVP-905] is in compliance with Directive 2014/53/EU and the radio equipment regulations of UK. The full texts of the EU declaration of conformity and the UK declaration of conformity are available at the following internet address: https://europe.yamaha.com/en/support/compliance/doc.html

## **FR DECLARATION UE DE CONFORMITE SIMPLIFIEE**

Le soussigné, Yamaha Music Europe GmbH, déclare que l'équipement radioélectrique du type [CVP-909GP, CVP-909, CVP-905] est conforme à la directive 2014/53/UE. Le texte complet de la déclaration UE de conformité est disponible à l'adresse internet suivante : https://europe.yamaha.com/en/support/compliance/doc.html

## **DE VEREINFACHTE EU-KONFORMITÄTSERKLÄRUNG**

Hiermit erklärt Yamaha Music Europe GmbH, dass der Funkanlagentyp [CVP-909GP, CVP-909, CVP-905] der Richtlinie 2014/53/EU entspricht. Der vollständige Text der EU-Konformitätserklärung ist unter der folgenden Internetadresse verfügbar: https://europe.yamaha.com/en/support/compliance/doc.html

## **SV FÖRENKLAD EU-FÖRSÄKRAN OM ÖVERENSSTÄMMELSE**

Härmed försäkrar Yamaha Music Europe GmbH att denna typ av radioutrustning [CVP-909GP, CVP-909, CVP-905] överensstämmer med direktiv 2014/53/EU. Den fullständiga texten till EU-försäkran om överensstämmelse finns på följande webbadress: https://europe.yamaha.com/en/support/compliance/doc.html

## **IT DICHIARAZIONE DI CONFORMITÀ UE SEMPLIFICATA**

Il fabbricante, Yamaha Music Europe GmbH, dichiara che il tipo di apparecchiatura radio [CVP-909GP, CVP-909, CVP-905] è conforme alla direttiva 2014/53/UE. Il testo completo della dichiarazione di conformità UE è disponibile al seguente indirizzo Internet: https://europe.yamaha.com/en/support/compliance/doc.html

## **ES DECLARACIÓN UE DE CONFORMIDAD SIMPLIFICADA**

Por la presente, Yamaha Music Europe GmbH declara que el tipo de equipo radioeléctrico [CVP-909GP, CVP-909, CVP-905] es conforme con la Directiva 2014/53/UE. El texto completo de la declaración UE de conformidad está disponible en la dirección Internet siguiente:

https://europe.yamaha.com/en/support/compliance/doc.html

## **PT DECLARAÇÃO UE DE CONFORMIDADE SIMPLIFICADA**

O(a) abaixo assinado(a) Yamaha Music Europe GmbH declara que o presente tipo de equipamento de rádio [CVP-909GP, CVP-909, CVP-905] está em conformidade com a Diretiva 2014/53/UE. O texto integral da declaração de conformidade está disponível no seguinte endereço de Internet:

https://europe.yamaha.com/en/support/compliance/doc.html

## **NL VEREENVOUDIGDE EU-CONFORMITEITSVERKLARING**

Hierbij verklaar ik, Yamaha Music Europe GmbH, dat het type radioapparatuur [CVP-909GP, CVP-909, CVP-905] conform is met Richtlijn 2014/53/EU. De volledige tekst van de EU-conformiteitsverklaring kan worden geraadpleegd op het volgende internetadres: https://europe.yamaha.com/en/support/compliance/doc.html

## **BG ОПРОСТЕНА ЕС ДЕКЛАРАЦИЯ ЗА СЪОТВЕТСТВИЕ**

С настоящото Yamaha Music Europe GmbH декларира, че този тип радиосъоръжение [CVP-909GP, CVP-909, CVP-905] е в съответствие с Директива 2014/53/ЕС. Цялостният текст на ЕС декларацията за съответствие може да се намери на следния интернет адрес:

https://europe.yamaha.com/en/support/compliance/doc.html

## **CS ZJEDNODUŠENÉ EU PROHLÁŠENÍ O SHODĚ**

Tímto Yamaha Music Europe GmbH prohlašuje, že typ rádiového zařízení [CVP-909GP, CVP-909, CVP-905] je v souladu se směrnicí 2014/53/EU. Úplné znění EU prohlášení o shodě je k dispozici na této internetové adrese: https://europe.yamaha.com/en/support/compliance/doc.html

## **DA FORENKLET EU-OVERENSSTEMMELSESERKLÆRING**

Hermed erklærer Yamaha Music Europe GmbH, at radioudstyrstypen [CVP-909GP, CVP-909, CVP-905] er i overensstemmelse med direktiv 2014/53/EU. EU-overensstemmelseserklæringens fulde tekst kan findes på følgende internetadresse: https://europe.yamaha.com/en/support/compliance/doc.html

## **ET LIHTSUSTATUD ELI VASTAVUSDEKLARATSIOON**

Käesolevaga deklareerib Yamaha Music Europe GmbH, et käesolev raadioseadme tüüp [CVP-909GP, CVP-909, CVP-905] vastab direktiivi 2014/53/EL nõuetele. ELi vastavusdeklaratsiooni täielik tekst on kättesaadav järgmisel internetiaadressil: https://europe.yamaha.com/en/support/compliance/doc.html

## **EL ΑΠΛΟΥΣΤΕΥΜΕΝΗ ΔΗΛΩΣΗ ΣΥΜΜΟΡΦΩΣΗΣ ΕΕ**

Με την παρούσα ο/η Yamaha Music Europe GmbH, δηλώνει ότι ο ραδιοεξοπλισμός [CVP-909GP, CVP-909, CVP-905] πληροί την οδηγία 2014/53/ΕΕ. Το πλήρες κείμενο της δήλωσης συμμόρφωσης ΕΕ διατίθεται στην ακόλουθη ιστοσελίδα στο διαδίκτυο: https://europe.yamaha.com/en/support/compliance/doc.html

## **HR POJEDNOSTAVLJENA EU IZJAVA O SUKLADNOSTI**

Yamaha Music Europe GmbH ovime izjavljuje da je radijska oprema tipa [CVP-909GP, CVP-909, CVP-905] u skladu s Direktivom 2014/53/EU. Cjeloviti tekst EU izjave o sukladnosti dostupan je na sljedećoj internetskoj adresi: https://europe.yamaha.com/en/support/compliance/doc.html

## **LV VIENKĀRŠOTA ES ATBILSTĪBAS DEKLARĀCIJA**

Ar šo Yamaha Music Europe GmbH deklarē, ka radioiekārta [CVP-909GP, CVP-909, CVP-905] atbilst Direktīvai 2014/53/ES. Pilns ES atbilstības deklarācijas teksts ir pieejams šādā interneta vietnē: https://europe.yamaha.com/en/support/compliance/doc.html

## **LT SUPAPRASTINTA ES ATITIKTIES DEKLARACIJA**

Aš, Yamaha Music Europe GmbH, patvirtinu, kad radijo įrenginių tipas [CVP-909GP, CVP-909, CVP-905] atitinka Direktyvą 2014/53/ ES. Visas ES atitikties deklaracijos tekstas prieinamas šiuo interneto adresu: https://europe.yamaha.com/en/support/compliance/doc.html

## **HU EGYSZERŰSÍTETT EU-MEGFELELŐSÉGI NYILATKOZAT**

Yamaha Music Europe GmbH igazolja, hogy a [CVP-909GP, CVP-909, CVP-905] típusú rádióberendezés megfelel a 2014/53/EU irányelvnek. Az EU-megfelelőségi nyilatkozat teljes szövege elérhető a következő internetes címen: https://europe.yamaha.com/en/support/compliance/doc.html

## **PL UPROSZCZONA DEKLARACJA ZGODNOŚCI UE**

Yamaha Music Europe GmbH niniejszym oświadcza, że typ urządzenia radiowego [CVP-909GP, CVP-909, CVP-905] jest zgodny z dyrektywą 2014/53/UE. Pełny tekst deklaracji zgodności UE jest dostępny pod następującym adresem internetowym: https://europe.yamaha.com/en/support/compliance/doc.html

## **RO DECLARAȚIA UE DE CONFORMITATE SIMPLIFICATĂ**

Prin prezenta, Yamaha Music Europe GmbH declară că tipul de echipamente radio [CVP-909GP, CVP-909, CVP-905] este în conformitate cu Directiva 2014/53/UE. Textul integral al declarației UE de conformitate este disponibil la următoarea adresă internet: https://europe.yamaha.com/en/support/compliance/doc.html

## **SK ZJEDNODUŠENÉ EÚ VYHLÁSENIE O ZHODE**

Yamaha Music Europe GmbH týmto vyhlasuje, že rádiové zariadenie typu [CVP-909GP, CVP-909, CVP-905] je v súlade so smernicou 2014/53/EÚ. Úplné EÚ vyhlásenie o zhode je k dispozícii na tejto internetovej adrese: https://europe.yamaha.com/en/support/compliance/doc.html

## **SL POENOSTAVLJENA IZJAVA EU O SKLADNOSTI**

Yamaha Music Europe GmbH potrjuje, da je tip radijske opreme [CVP-909GP, CVP-909, CVP-905] skladen z Direktivo 2014/53/EU. Celotno besedilo izjave EU o skladnosti je na voljo na naslednjem spletnem naslovu: https://europe.yamaha.com/en/support/compliance/doc.html

## **FI YKSINKERTAISTETTU EU-VAATIMUSTENMUKAISUUSVAKUUTUS**

Yamaha Music Europe GmbH vakuuttaa, että radiolaitetyyppi [CVP-909GP, CVP-909, CVP-905] on direktiivin 2014/53/EU mukainen. EU-vaatimustenmukaisuusvakuutuksen täysimittainen teksti on saatavilla seuraavassa internetosoitteessa: https://europe.yamaha.com/en/support/compliance/doc.html

## **TR BASİTLEŞTİRİLMİŞ AVRUPA BİRLİĞİ UYGUNLUK BİLDİRİMİ**

İşbu belge ile, Yamaha Music Europe GmbH, radyo cihaz tipinin [CVP-909GP, CVP-909, CVP-905], Direktif 2014/53/ AB'ye uygunluğunu beyan eder. AB uyumu beyanının tam metni aşağıdaki internet adresinden edinilebilir: https://europe.yamaha.com/en/support/compliance/doc.html

(559-M01 RED DoC URL 02)

# **Important Notice: Guarantee Information for customers in European Economic Area (EEA) and Switzerland**

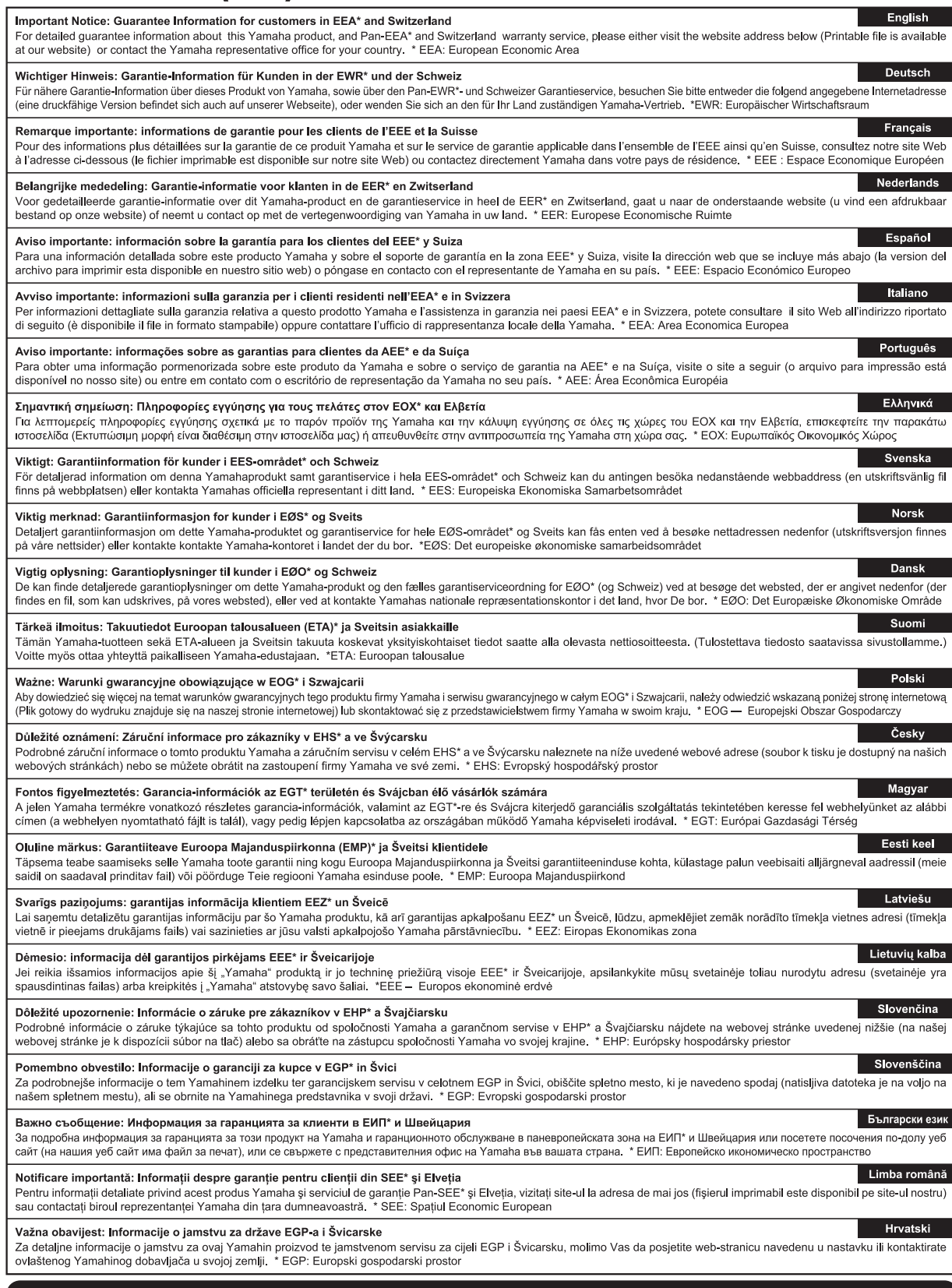

# https://europe.yamaha.com/warranty/

For details of products, please contact your nearest Yamaha representative or the authorized distributor listed below.

Pour plus de détails sur les produits, veuillez-vous adresser à Yamaha ou au distributeur le plus proche de vous figurant dans la liste suivante.

Die Einzelheiten zu Produkten sind bei Ihrer unten aufgeführten Niederlassung und bei Yamaha Vertragshändlern in den jeweiligen Bestimmungsländern erhältlich.

Para detalles sobre productos, contacte su tienda Yamaha más cercana o el distribuidor autorizado que se lista debajo.

#### **NORTH AMERICA**

#### **CANADA**

**Yamaha Canada Music Ltd.** 135 Milner Avenue, Toronto, Ontario M1S 3R1, Canada Tel: +1-416-298-1311

**U.S.A.**

**Yamaha Corporation of America**<br>6600 Orangethorpe Avenue, Buena Park,<br>CA 90620, U.S.A. Tel: +1-714-522-9011

## **CENTRAL & SOUTH AMERICA**

**MEXICO Yamaha de México, S.A. de C.V.** Av. Insurgentes Sur 1647 Piso 9, Col. San José Insurgentes, Delegación Benito Juárez, CDMX, C.P. 03900, México Tel: +52-55-5804-0600

#### **BRAZIL**

**Yamaha Musical do Brasil Ltda.** Praça Professor José Lannes, 40-Cjs 21 e 22, Brooklin Paulista Novo CEP 04571-100 – São Paulo – SP, Brazil Tel: +55-11-3704-1377

### **ARGENTINA**

**Yamaha Music Latin America, S.A., Sucursal Argentina** Olga Cossettini 1553, Piso 4 Norte, Madero Este-C1107CEK,

Buenos Aires, Argentina Tel: +54-11-4119-7000

## **PANAMA AND OTHER LATIN AMERICAN REGIONS/CARIBBEAN REGIONS**

**Yamaha Music Latin America, S.A.** Edificio Torre Davivienda, Piso: 20 Avenida Balboa, Marbella, Corregimiento de Bella Vista, Ciudad de Panamá, Rep. de Panamá Tel: +507-269-5311

## **EUROPE**

**THE UNITED KINGDOM/IRELAND Yamaha Music Europe GmbH (UK)**<br>Sherbourne Drive, Tilbrook, Milton Keynes, MK7 8BL, U.K. Tel: +44-1908-366700

**GERMANY Yamaha Music Europe GmbH** Siemensstrasse 22-34, 25462 Rellingen, Germany

Tel: +49-4101-303-0 **SWITZERLAND/LIECHTENSTEIN Yamaha Music Europe GmbH, Branch Switzerland in Thalwil**

Seestrasse 18a, 8800 Thalwil, Switzerland Tel: +41-44-3878080

**AUSTRIA/CROATIA/CZECH REPUBLIC/ HUNGARY/ROMANIA/SLOVAKIA/ SLOVENIA**

**Yamaha Music Europe GmbH, Branch Austria** Schleiergasse 20, 1100 Wien, Austria Tel: +43-1-60203900

## **POLAND**

**Yamaha Music Europe Sp.z o.o. Oddział w Polsce** ul. Młynarska 48, 01-171 Warszawa, Poland Tel: +48-22-880-08-88

## **BULGARIA**

**Dinacord Bulgaria LTD.**<br>Bul.Iskarsko Schose 7 Targowski Zentar Ewropa 1528 Sofia, Bulgaria Tel: +359-2-978-20-25

## **MALTA**

**Olimpus Music Ltd.**<br>Valletta Road, Mosta MST9010, Malta<br>Tel: +356-2133-2093

## **NETHERLANDS/BELGIUM/**

**LUXEMBOURG Yamaha Music Europe, Branch Benelux** Wattbaan 1 3439ML Nieuwegein, The Netherlands Tel: +31-347-358040

## **FRANCE**

**Yamaha Music Europe**  7 rue Ambroise Croizat, Zone d'activités de Pariest, 77183 Croissy-Beaubourg, France Tel: +33-1-6461-4000

**ITALY**

**Yamaha Music Europe GmbH, Branch Italy** Via Tinelli N.67/69 20855 Gerno di Lesmo (MB), Italy Tel: +39-039-9065-1

**SPAIN/PORTUGAL**

**Yamaha Music Europe GmbH Ibérica, Sucursal en España**

Ctra. de la Coruña km. 17,200, 28231 Las Rozas de Madrid, Spain Tel: +34-91-639-88-88

## **GREECE**

**Philippos Nakas S.A. The Music House** 19th klm. Leof. Lavriou 190 02 Peania – Attiki, Greece Tel: +30-210-6686260

**SWEDEN**

**Yamaha Music Europe GmbH Germany Filial Scandinavia** JA Wettergrensgata 1, 400 43 Göteborg, Sweden

Tel: +46-31-89-34-00

**DENMARK Yamaha Music Denmark,** 

**Fillial of Yamaha Music Europe GmbH, Tyskland** Generatorvej 8C, ST. TH., 2860 Søborg, Denmark Tel: +45-44-92-49-00

#### **FINLAND F-Musiikki Oy**

Antaksentie 4 FI-01510 Vantaa, Finland Tel: +358 (0)96185111 **NORWAY**

## **Yamaha Music Europe GmbH Germany -**

**Norwegian Branch** c/o Box 30053, 400 43 Göteborg, Sweden Tel: +47-6716-7800

**ICELAND Hljodfaerahusid Ehf.** Sidumula 20

IS-108 Reykjavik, Iceland Tel: +354-525-5050 **CYPRUS**

**Nakas Music Cyprus Ltd.** Nikis Ave 2k 1086 Nicosia Tel: + 357-22-511080

**Major Music Center** 21 Ali Riza Ave. Ortakoy P.O.Box 475 Lefkoşa, Cyprus Tel: (392) 227 9213

**RUSSIA**

**Yamaha Music (Russia) LLC.** Room 37, entrance 7, bld. 7, Kievskaya street, Moscow, 121059, Russia Tel: +7-495-626-5005

**OTHER EUROPEAN REGIONS Yamaha Music Europe GmbH** Siemensstrasse 22-34, 25462 Rellingen, Germany Tel: +49-4101-303-0

## **AFRICA**

**Yamaha Music Gulf FZE** JAFZA-16, Office 512, P.O.Box 17328, Jebel Ali FZE, Dubai, UAE Tel: +971-4-801-1500

## **MIDDLE EAST**

## **TURKEY**

**Dore Muzik** Yeni Sülün Sokak No. 10 Levent İstanbul / Turkiye Tel: +90-212-236-3640 Fax: +90-212-259-5567 **ISRAEL**<br>RBX International Co., Ltd.

**RBX International Co., Ltd.**<br>P.O Box 10245, Petach-Tikva, 49002<br>Tel: (972) 3-925-6900

**OTHER REGIONS Yamaha Music Gulf FZE**

JAFZA-16, Office 512, P.O.Box 17328, Jebel Ali FZE, Dubai, UAE Tel: +971-4-801-1500

## **ASIA**

## **THE PEOPLE'S REPUBLIC OF CHINA**

**Yamaha Music & Electronics (China) Co., Ltd.** 2F, Yunhedasha, 1818 Xinzha-lu, Jingan-qu, Shanghai, China Tel: +86-400-051-7700

#### **HONG KONG**

**Tom Lee Music Co., Ltd.** 11/F., Silvercord Tower 1, 30 Canton Road, Tsimshatsui, Kowloon, Hong Kong Tel: +852-2737-7688

#### **INDIA**

**Yamaha Music India Private Limited**

P-401, JMD Megapolis, Sector-48, Sohna Road, Gurugram-122018, Haryana, India Tel: +91-124-485-3300

## **INDONESIA**

**PT Yamaha Musik Indonesia Distributor**  Yamaha Music Center Bldg. Jalan Jend. Gatot Subroto Kav. 4, Jakarta 12930, Indonesia Tel: +62-21-520-2577

#### **KOREA**

**Yamaha Music Korea Ltd.**<br>11F, Prudential Tower, 298, Gangnam-daero,<br>Gangnam-gu, Seoul, 06253, Korea<br>Tel: +82-2-3467-3300

## **MALAYSIA**

**Yamaha Music (Malaysia) Sdn. Bhd.** No.8, Jalan Perbandaran, Kelana Jaya, 47301 Petaling Jaya, Selangor, Malaysia Tel: +60-3-78030900

#### **SINGAPORE**

**Yamaha Music (Asia) Private Limited** Block 202 Hougang Street 21, #02-00, Singapore 530202, Singapore Tel: +65-6740-9200

## **TAIWAN**

**Yamaha Music & Electronics Taiwan Co., Ltd.** 2F., No.1, Yuandong Rd., Banqiao Dist., New Taipei City 22063, Taiwan (R.O.C.) Tel: +886-2-7741-8888

#### **THAILAND**

**Siam Music Yamaha Co., Ltd.**<br>3, 4, 15, 16th Fl., Siam Motors Building, 891/1 Rama 1 Road, Wangmai, Pathumwan, Bangkok 10330, Thailand Tel: +66-2215-2622

#### **VIETNAM**

**Yamaha Music Vietnam Company Limited** 15th Floor, Nam A Bank Tower, 201-203 Cach Mang Thang Tam St., Ward 4, Dist.3, Ho Chi Minh City, Vietnam Tel: +84-28-3818-1122

**OTHER ASIAN REGIONS** 

#### https://asia.yamaha.com/

## **OCEANIA**

## **AUSTRALIA**

**Yamaha Music Australia Pty. Ltd.** Level 1, 80 Market Street, South Melbourne, VIC 3205 Australia Tel: +61-3-9693-5111

## **NEW ZEALAND**

**Music Works LTD** P.O.BOX 6246 Wellesley, Auckland 4680, New Zealand

Tel: +64-9-634-0099

#### **REGIONS AND TRUST TERRITORIES IN PACIFIC OCEAN**

https://asia.yamaha.com/

**Yamaha Global Site** https://www.yamaha.com/

**Yamaha Downloads** https://download.yamaha.com/

© 2023 Yamaha Corporation

Published 02/2023 MWMA-A0

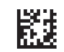

VFT3090